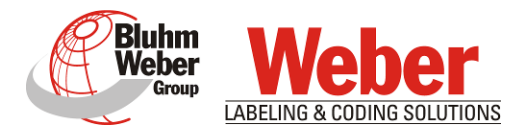

# Instruction manual

# idesign8+

Order Number 40094502

(EN) English

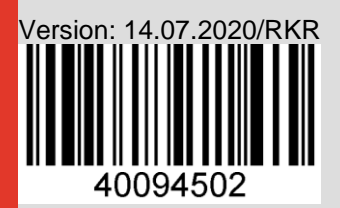

Weber Marking Systems GmbH Maarweg 33 D-53619 Rheinbreitbach E-Mail: info@webermarking.de http://www.webermarking.de

# **Blank page**

#### NOTE!

**Weber Marking Systems GmbH** has made every effort to ensure the completeness, topicality and correctness of the information in this manual. Errors in the documentation can nevertheless not be excluded; **Weber Marking Systems GmbH** therefore excludes any warranty claims based on this information. Changes to the information contained in this documentation are reserved and may be made without notification at any time.

This documentation or parts thereof may only be copied, photocopied, duplicated or translated into other languages for own requirement. Reproduction for handout to third parties is not permitted without prior written consent by **Weber Marking Systems GmbH**.

© Weber Marking Systems GmbH Maarweg 33 D-53619 Rheinbreitbach

Tel.: +49 (0) 2224 7708-0 Fax: +49 (0) 2224 7708-20

E-Mail: info@webermarking.de Internet: www.webermarking.de

# **Table of Contents**

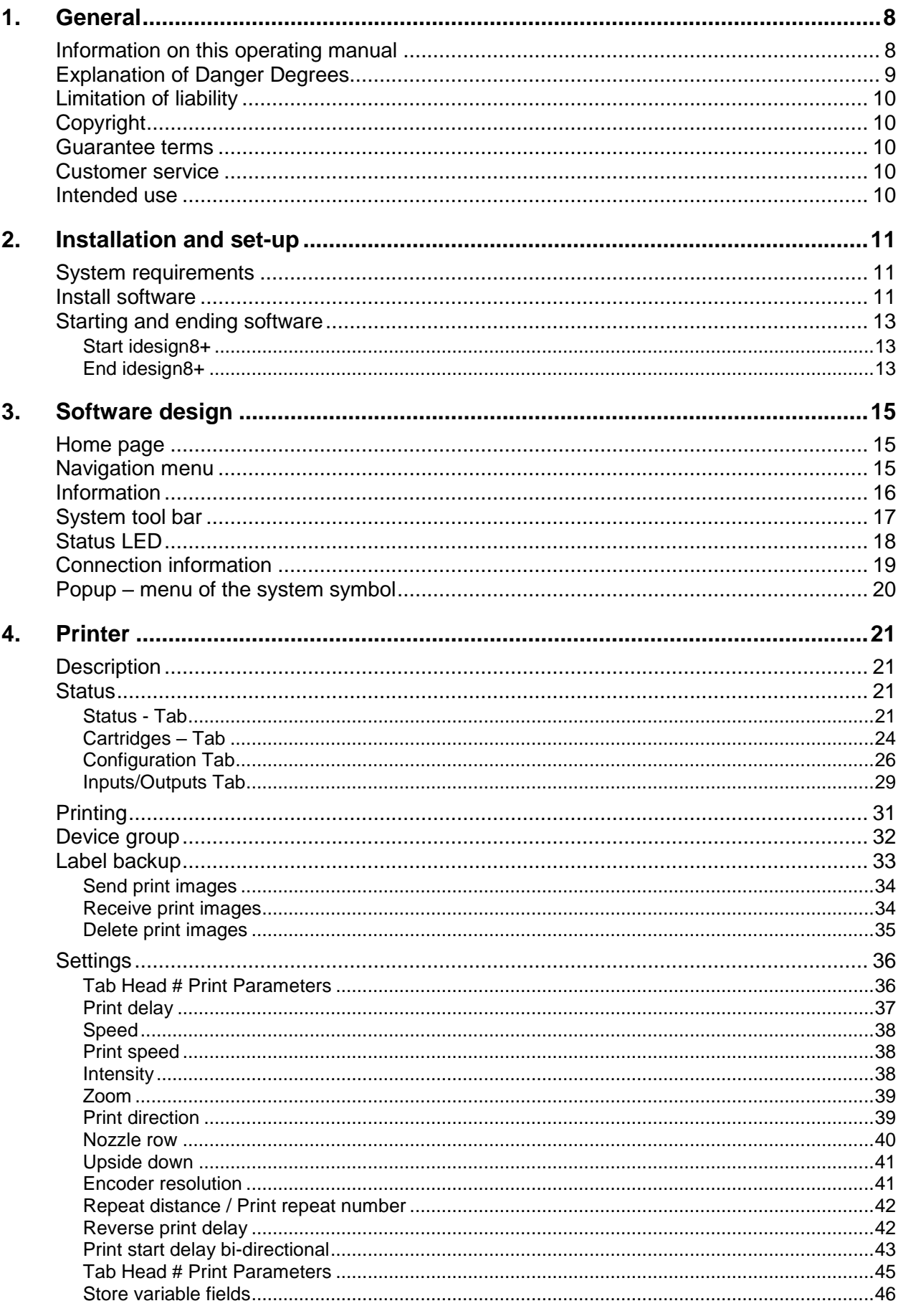

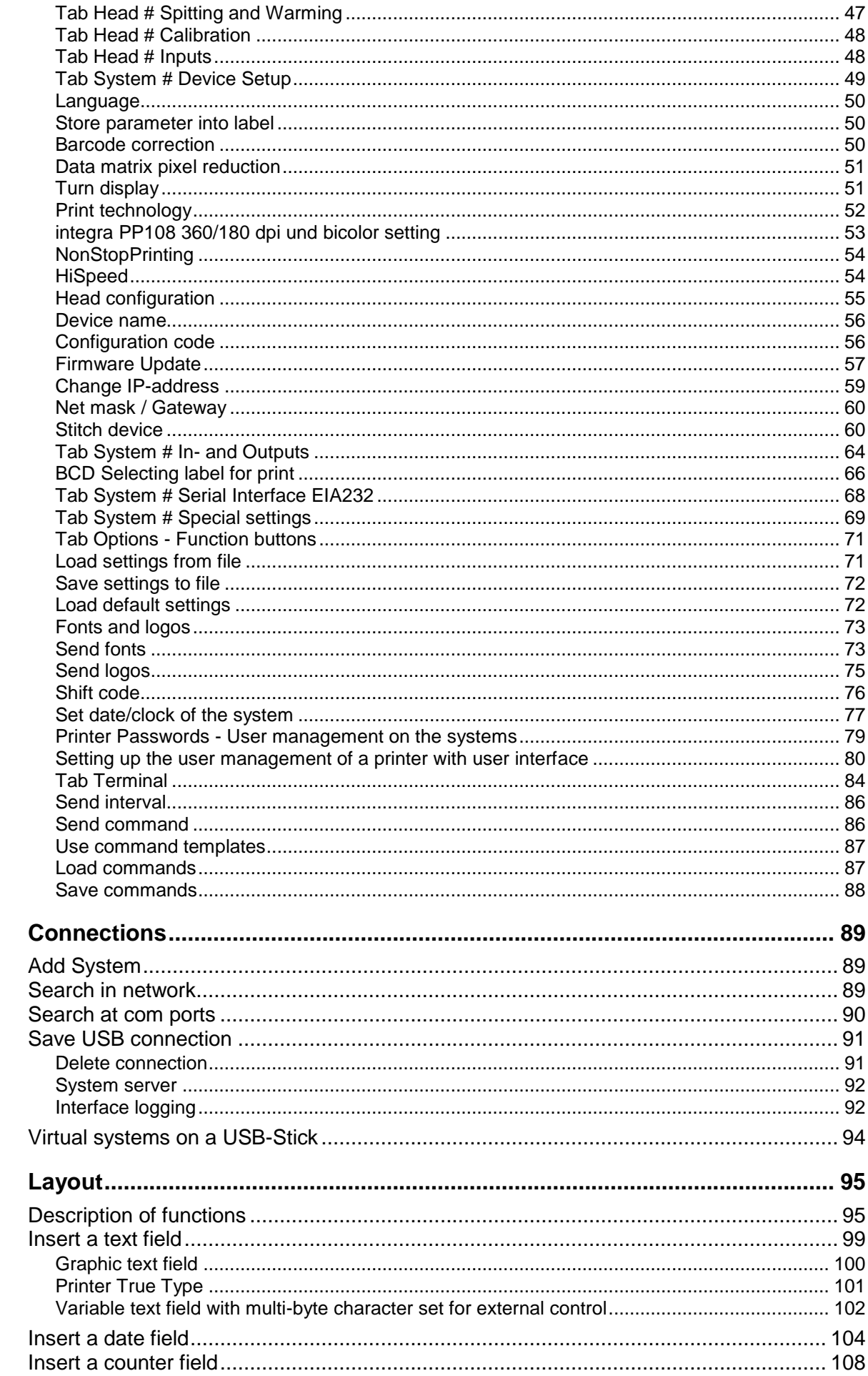

 $5.$ 

6.

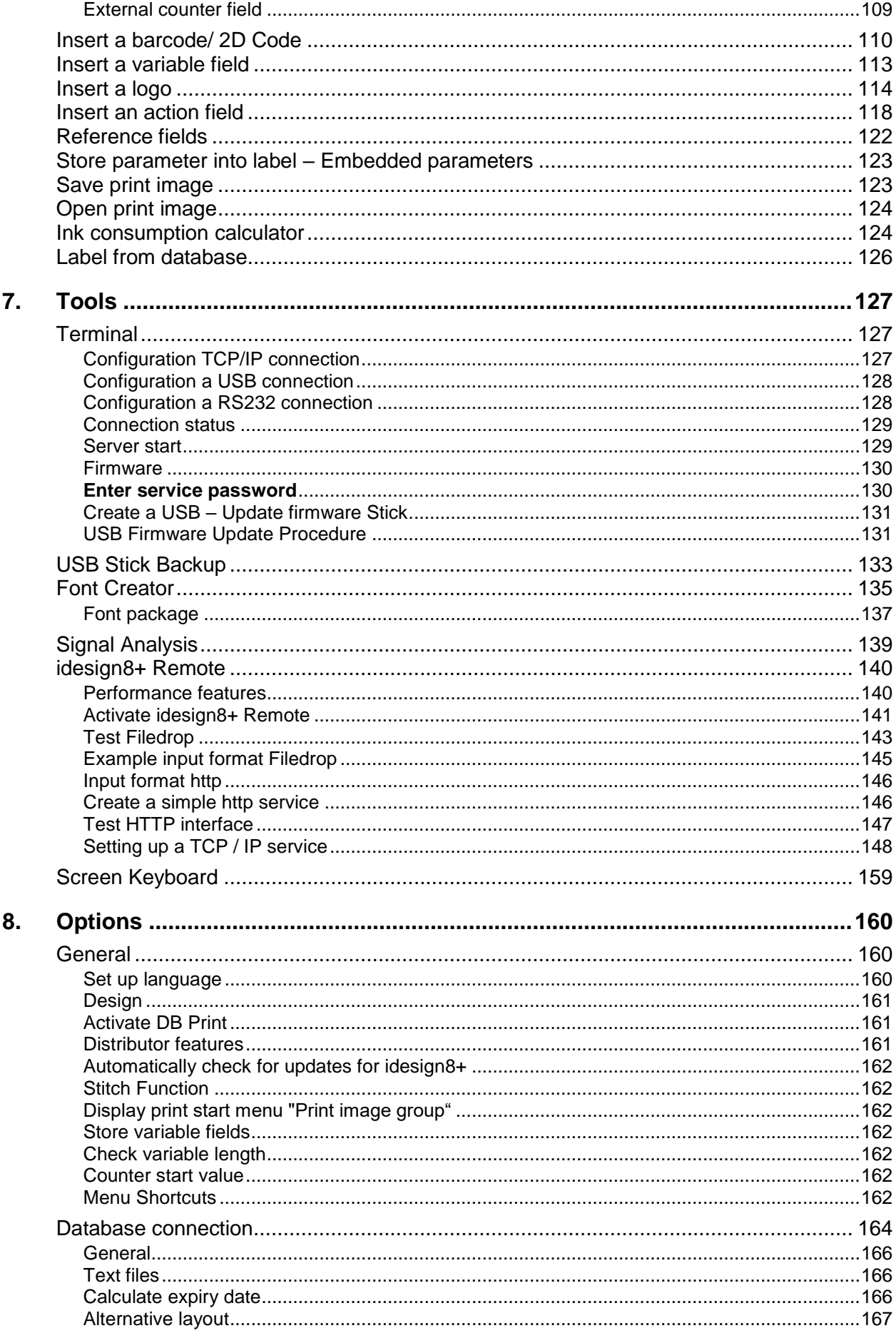

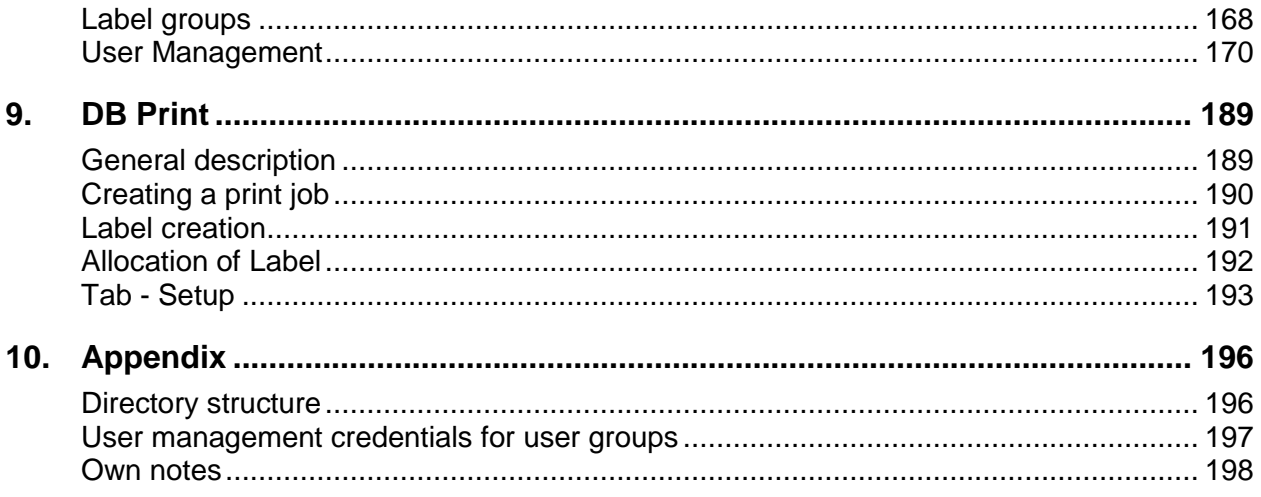

# <span id="page-8-1"></span><span id="page-8-0"></span>**1. General**

# **Information on this operating manual**

This manual enables safe and effective use of the software.

The manual is a component of the software.

The manual must be available to the staff at all times near the PC on which the software is installed.

The staff working with the software must have studied this manual and be familiar with the content.

Compliance with all safety notes and instructions given in this manual is a basic prerequisite for safe and efficient working.

Illustrations in this manual serve to provide a basic understanding and may differ at times.

# <span id="page-9-0"></span>**Explanation of Danger Degrees**

Safety regulations provide information in written and symbol form in order to warn you against dangers and to instruct you to avoid any damage to persons or to properties.

Safety regulations are started by signal words indicating the level of danger.

Safety regulations may be placed directly at the print system or in documents about this print system.

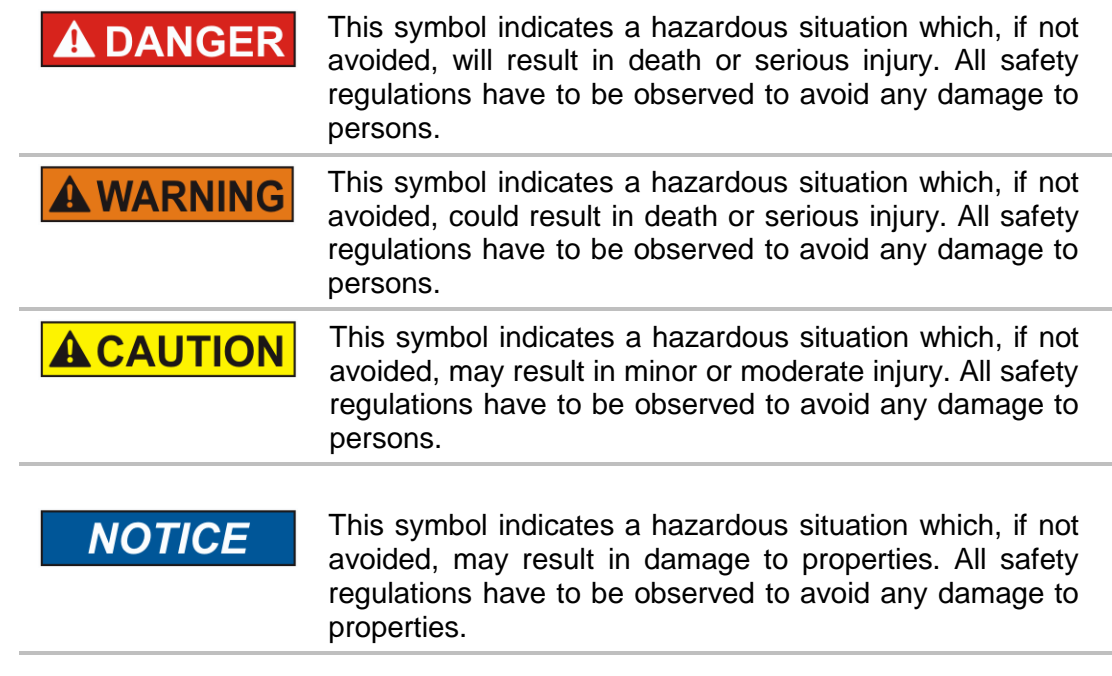

# <span id="page-10-0"></span>**Limitation of liability**

All the information and instructions in this manual were compiled based on the current standards and regulations, state of the art technology and our many years of know-how and experience.

The manufacturer is not liable for damages resulting from:

- **•** disregarding the manual
- improper use
- use of untrained staff
- changes to the software

The obligations agreed upon in the supply agreement, the general terms and conditions, the manufacturer's delivery terms and the statutory provisions applicable at the time of conclusion of the contract are applicable.

We reserve the right to make technical changes to improve the performance and in the course of on-going development.

# <span id="page-10-1"></span>**Copyright**

This manual is copyright protected and intended for internal use only.

Making the manual available to third parties, any form of duplication – fully or in part – as well as utilization and/or disclosure of the content, except for internal use, is not permitted without the written consent of the manufacturer.

Offenders will be liable for damages. Rights to further claims are reserved.

#### <span id="page-10-2"></span>**Guarantee terms**

The guarantee terms are specified in the General terms and conditions of the manufacturer.

# <span id="page-10-3"></span>**Customer service**

Please refer to our customer service for technical information. Refer to Page 3 for contact details.

Our staff is furthermore always interested in new information and experiences arising from the use of the product and which may be valuable information for product improvement.

# <span id="page-10-4"></span>**Intended use**

The software has been designed and implemented exclusively for the intended use described herein.

The software serves to develop and administrate print images which are transferred to a Weber Marking Systems printing system.

Intended use also includes adherence to all the specifications in this manual.

Any use beyond the intended use or any other use is regarded as misuse.

Any claims arising from damages due to misuse will be rejected.

# <span id="page-11-1"></span><span id="page-11-0"></span>**2. Installation and set-up**

# **System requirements**

To install the idesign8+ software on a PC, the following minimum system requirements must be met:

- Processor minimum 1 GHz
- $\bullet$  Windows 10, 8, 7
- 2 GB for 32 bit or 4 GB for 64 bit
- At least 30 GB hard disk space
- Direct X 9 or higher with WDDM 1.0 driver
- PC mouse or touch screen
- interface: either USB, RS 232 or Ethernet LAN/WLAN port

#### <span id="page-11-2"></span>**Install software**

The following steps imply that you have an installation file on CD or USB-stick or that you download the software on the Weber Marking Partner Portal with the following link:

[http://www.bluhmsysteme.com/download/software/iDesign/Setup\\_idesign8.exe](http://www.bluhmsysteme.com/download/software/iDesign/Setup_idesign8.exe)

Under this link you'll find always the latest idesign8+ software.

You'll get further information from the Support.

You'll get the latest software update under the link, specified above or the info button. The latest software includes also the latest firmware versions.

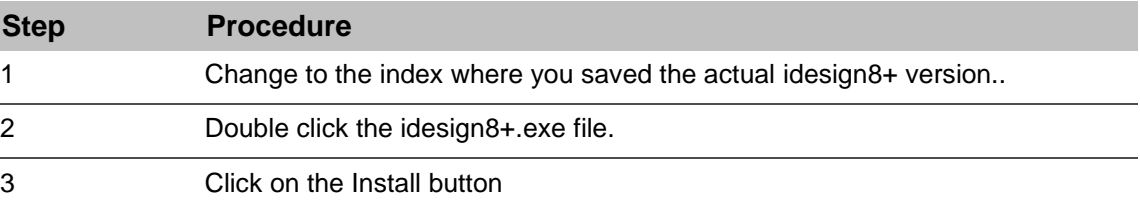

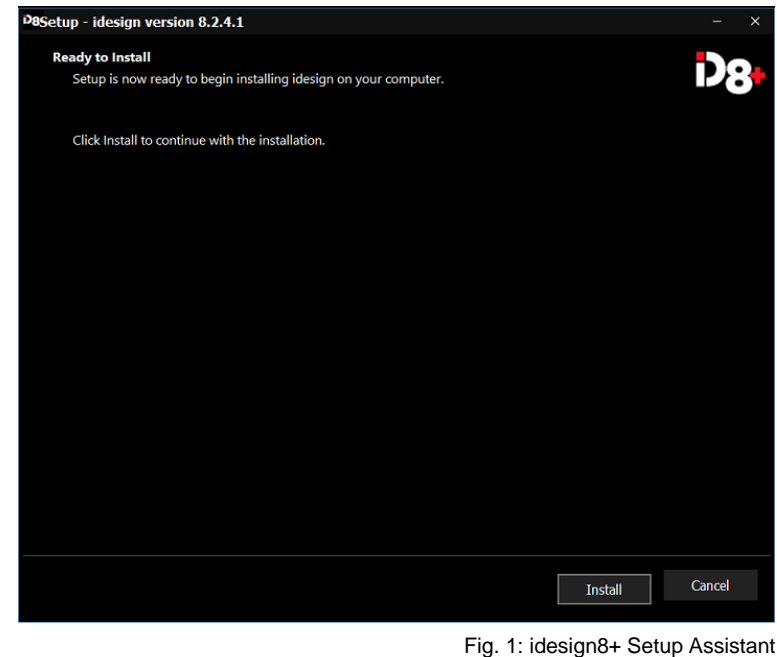

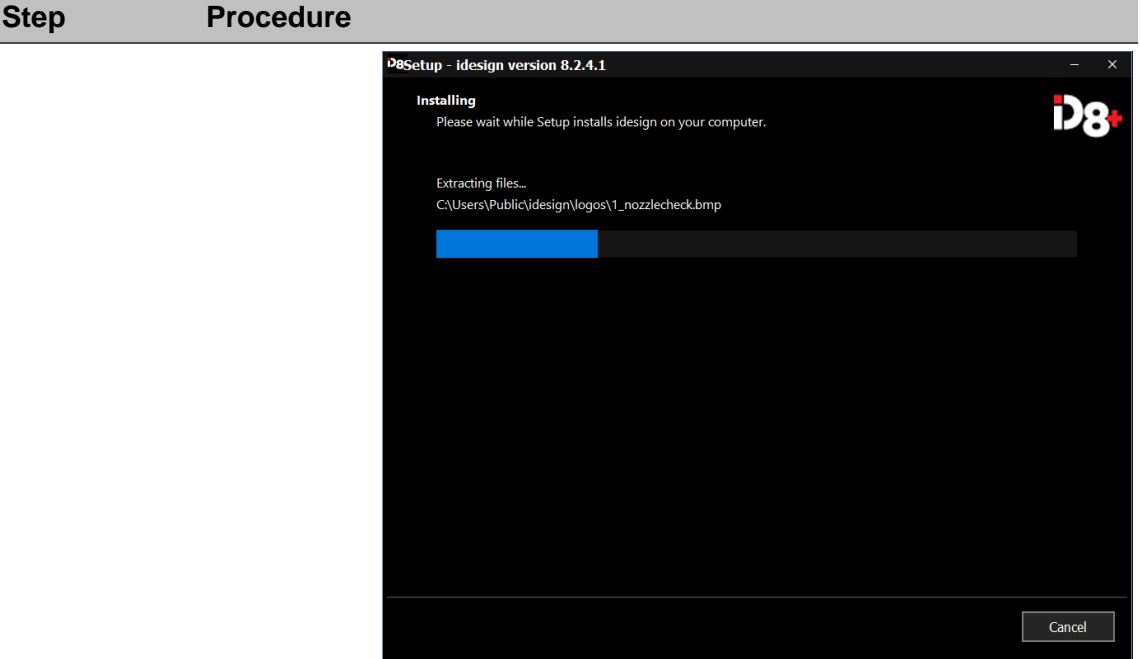

Fig. 2: Start installation

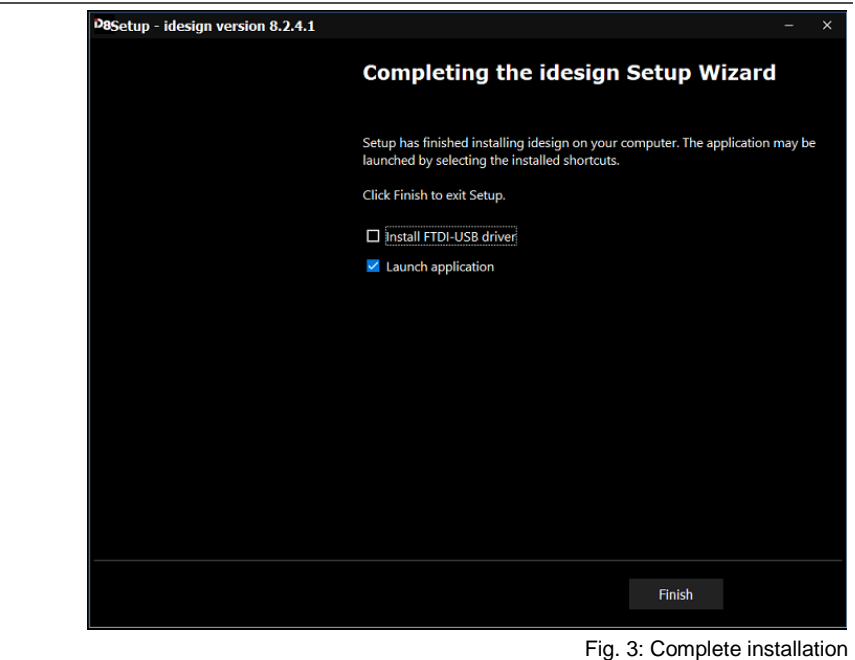

# <span id="page-13-0"></span>**Starting and ending software**

# <span id="page-13-1"></span>**Start idesign8+**

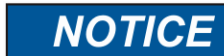

The print systems are shown only if they are registered previously.

# **Instruction**

Please start idesign as follows:

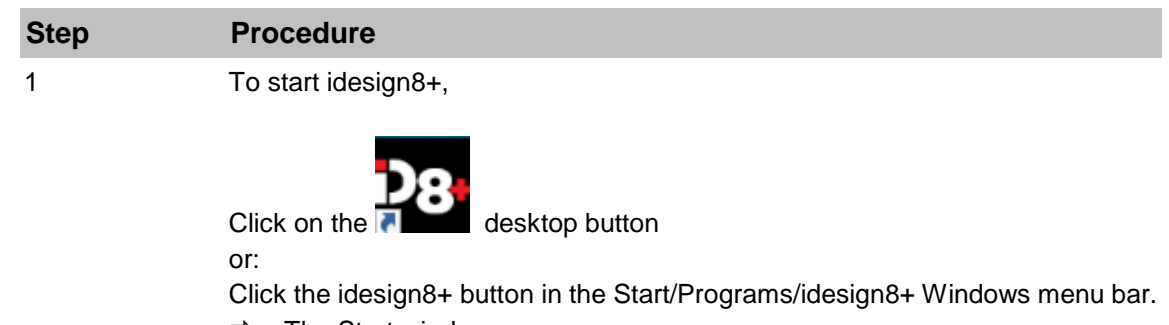

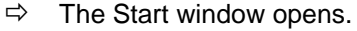

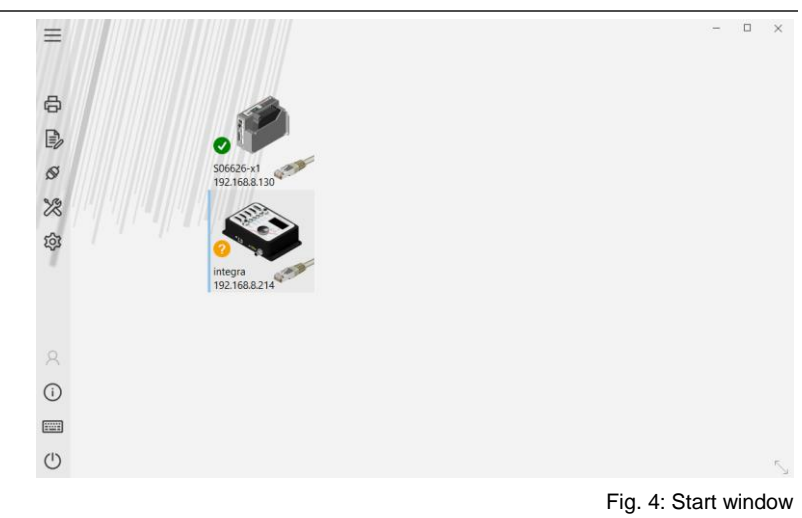

#### <span id="page-13-2"></span>**End idesign8+**

#### **Instruction**

Please end idesign8+ as follows:

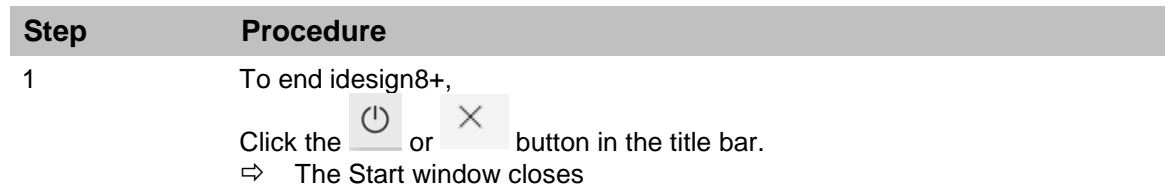

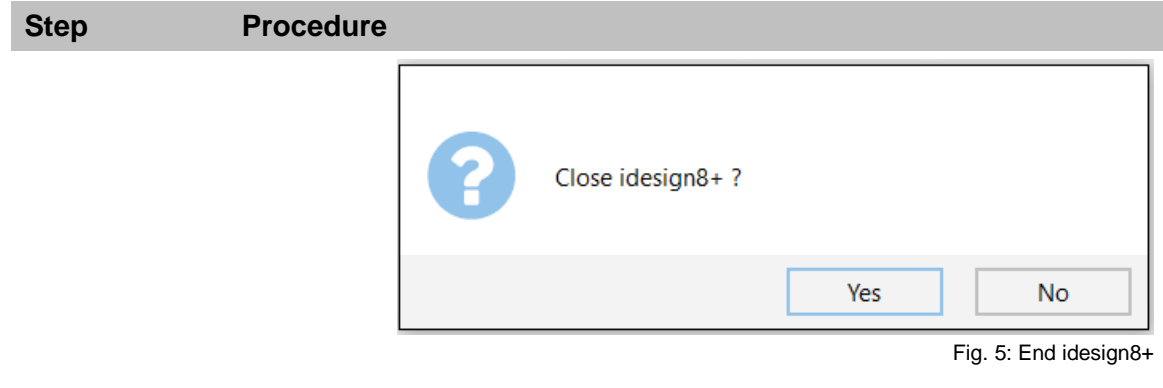

# <span id="page-15-0"></span>**3. Software design**

# <span id="page-15-1"></span>**Home page**

On the left side of the idesign8+ software is the navigation menu.

# <span id="page-15-2"></span>**Navigation menu**

The navigation menu opens up the functions of idesign8+.

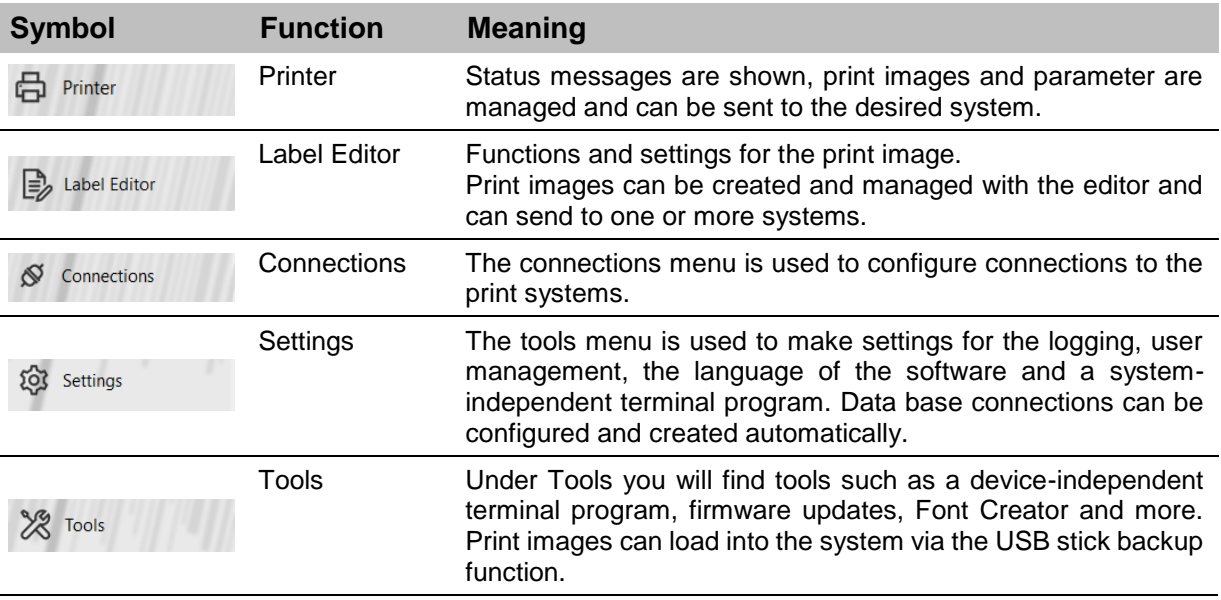

# <span id="page-16-0"></span>**Information**

Click the button  $\overrightarrow{U}$  Info<br>top right to select the information dialogue. You can find the complete version number and additional notes for this idesign8+ version.

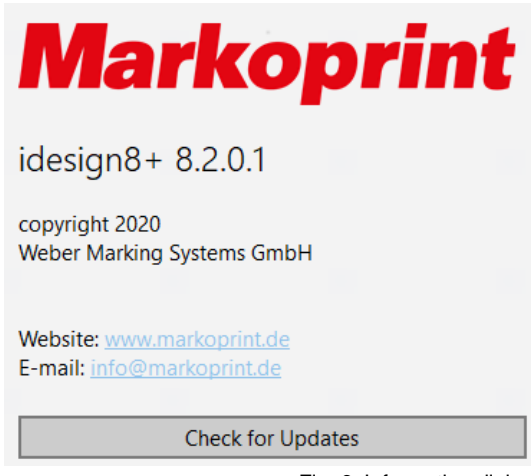

Fig. 6: Information dialog

Here you can also download the version for a software update.

# <span id="page-17-0"></span>**System tool bar**

The system tool bar contains information to the already configured print systems.

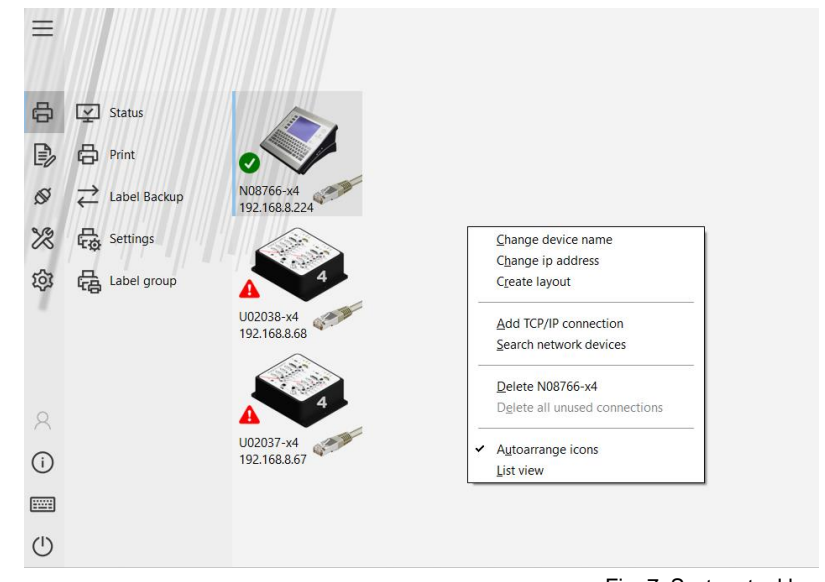

Fig. 7: System tool bar

Right-click on a printer icon to switch to the list view.

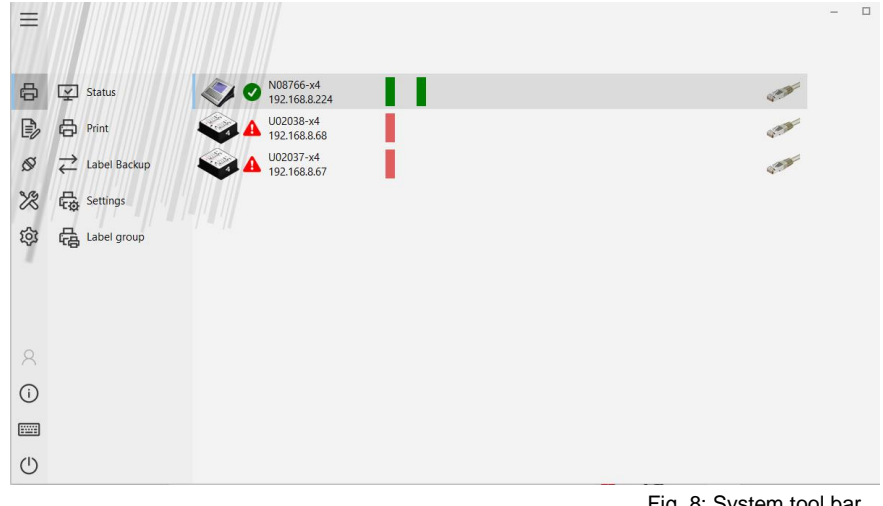

Fig. 8: System tool bar

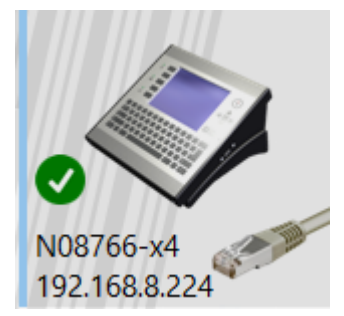

Fig. 9: System symbol of the X4JET

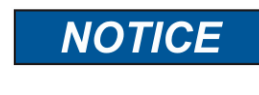

The system tool bar is visible in main menu items "Functions" and "Connections" only.

The illustration of the print systems in the tool bar is made with a picture of the connected system, the name, a status LED and connection information.

If more systems are registered as they can show, the systems can have scrolled with the bar at the lower side.

Systems, which are registered but aren't available, are shown in grey.

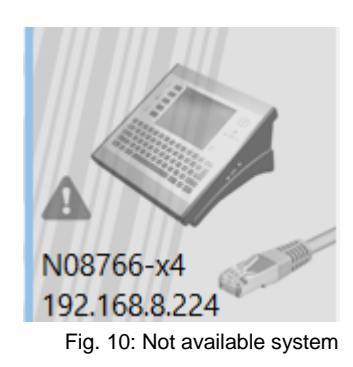

The system can be activated for editing with a click on the icon. The activated symbol is then highlighted in blue.

# <span id="page-18-0"></span>**Status LED**

The status LED visualizes information about the operating condition of the activated system.

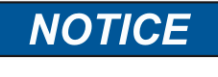

The status signals can have different meanings, depending on the system. For further information have a look to the operating manual..

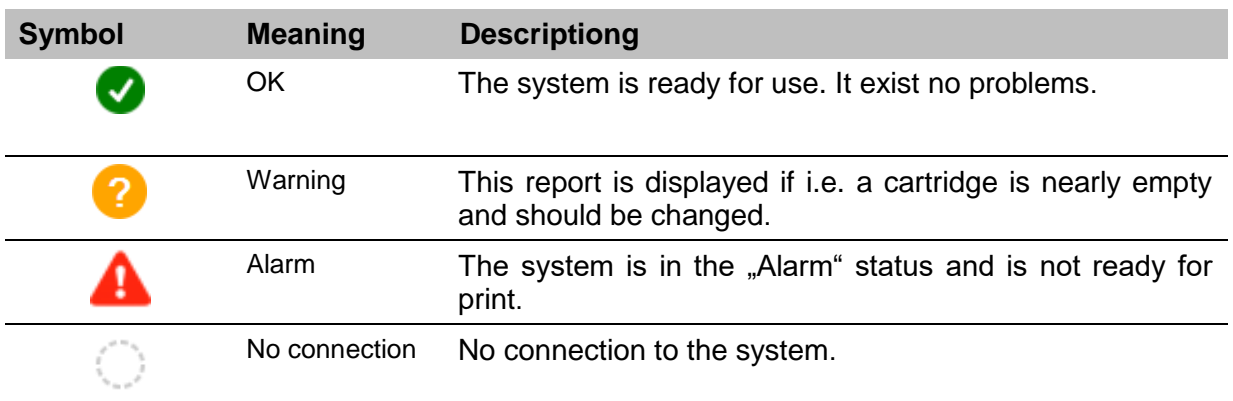

**NOTICE** 

# **System symbol blinks grey**

If more than one PC access the print system (or more than two different PC's access the iJET or X4JET), the system flashes grey.

In this case is no configuration of the system over idesign8+ possible.

# <span id="page-19-0"></span>**Connection information**

Depending on the type of connection the status displays two information.

- 1. The name of the system, if a name has been assigned.
- 2. Different information, depending on the connection

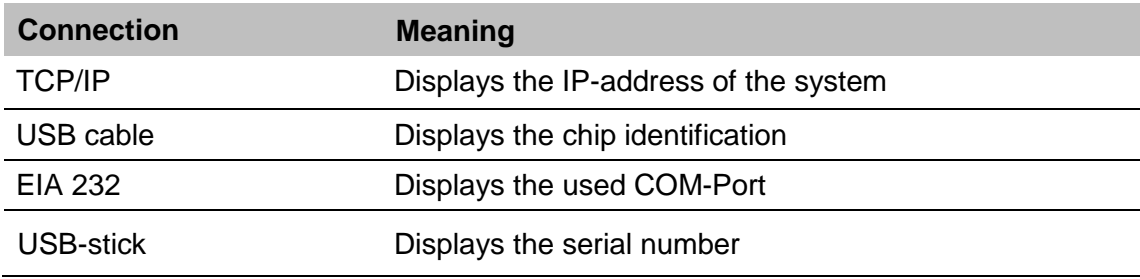

# <span id="page-20-0"></span>**Popup – menu of the system symbol**

If you click on a system symbol with the right mouse button, you get the possibility to change diverse settings of the selected system.

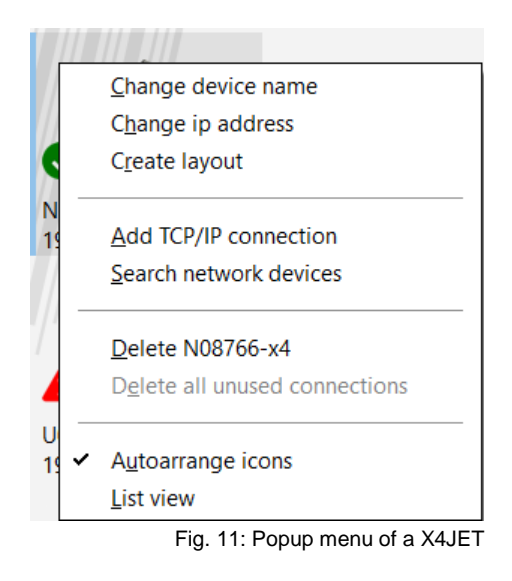

The settings include:

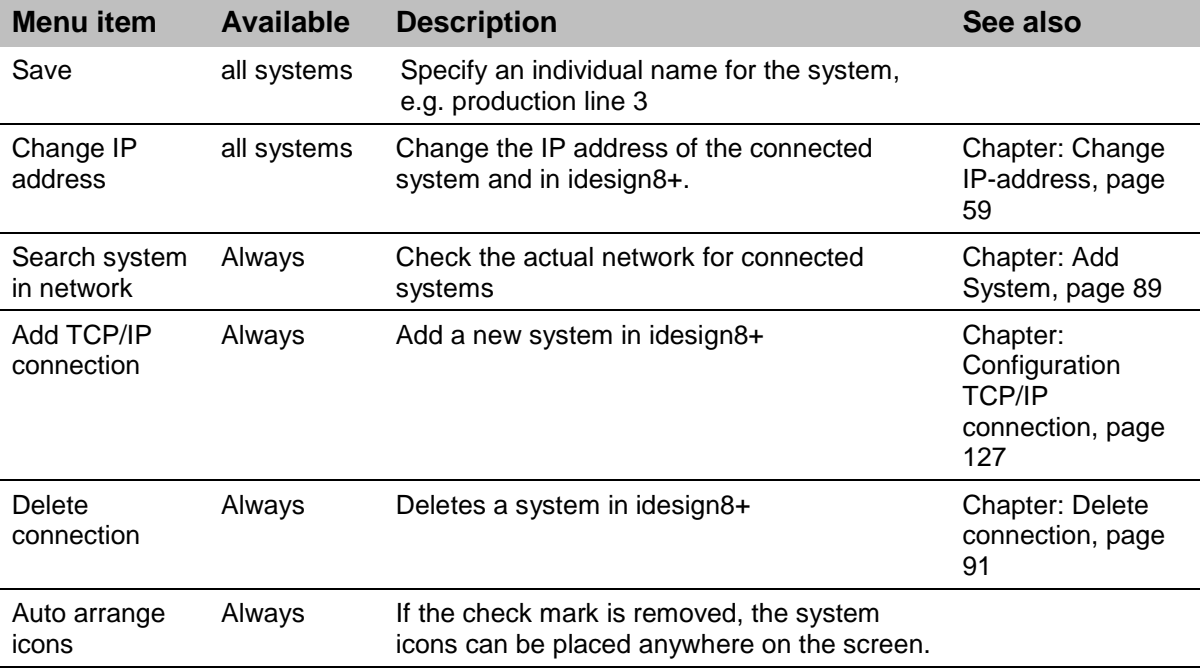

# <span id="page-21-0"></span>**4. Printer**

# <span id="page-21-1"></span>**Description**

The status of the connected systems can be shown.

The functions are used to manage print images and parameters and to transfer these to available printers.

The connected printers are shown as symbols on the user interface.

#### <span id="page-21-2"></span>**Status**

The status menu shows information of the system and whose operating condition, which can call up. The window is divided in different fields, depending on the print system. These fields can be selected via the top tabs.

#### <span id="page-21-3"></span>**Status - Tab**

The status – panel shows the status of the print system.

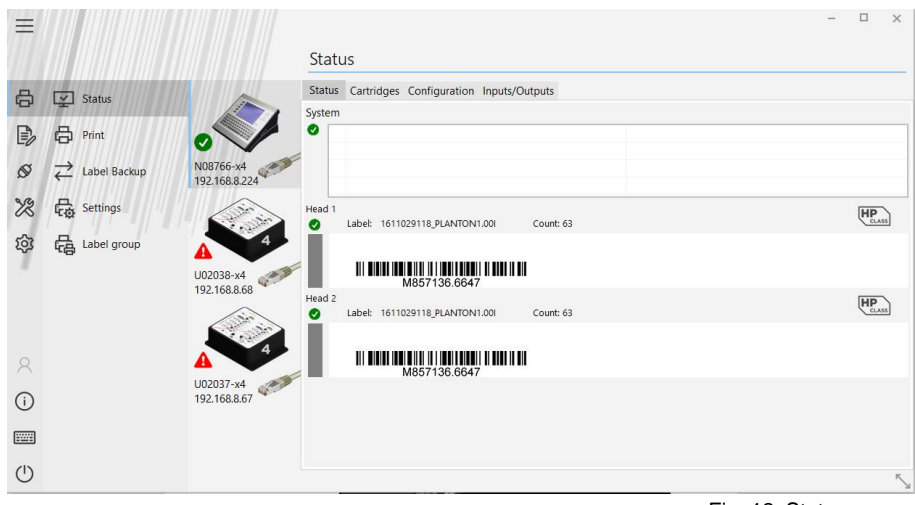

Fig. 12: Status screen

The status – panel is structured in different fields.

#### **System status**

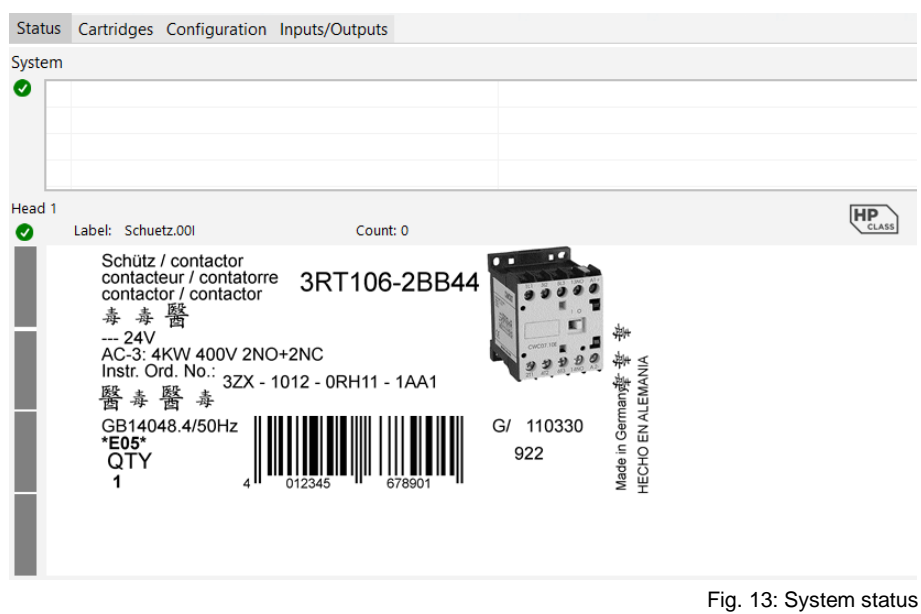

The system status summarizes all status information, it consists of a status LED, which shows the status of the system and a status list, which shows the alarm- and error status of the system.

The system has 3 different statuses generally.

- Error The system isn't ready. The status LED is red.
- Warning The system isn't print ready or there is a warning (ink nearly empty). The status LED is yellow.
- OK The system is ready and can print. The status LED is green.

The status list shows the actual error in form of an own status LED, the print head, which concerns the error information and a textual information of the error.

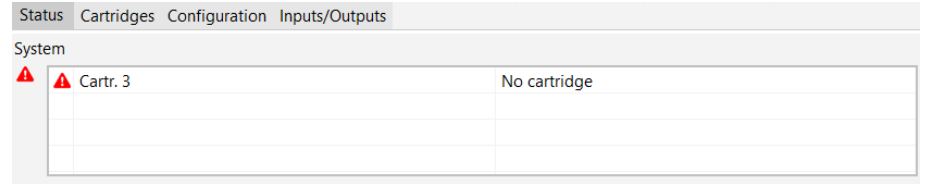

Fig. 14: Example of information in the system status

The information is periodically updated and displayed by the system.

#### **Head status**

The head status is displayed below the system status. This summarizes the information for the print head.

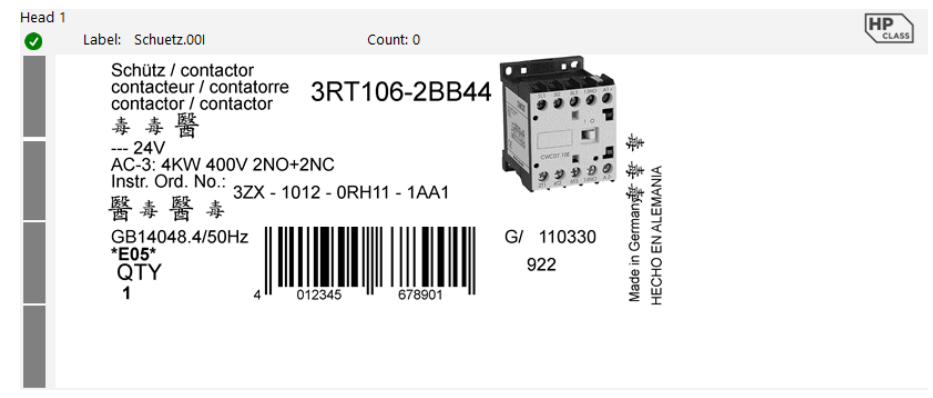

Fig. 15: Head status and preview

You can find:

- Name of the print head
- Status LED summarizes the head status
- Filling level of the cartridge in percent The cartridges and whose filling levels are displayed at the left edge top down. The colors of the elements show the status for the specific cartridges.
- Label name Name of the actual print label. If no text is selected,  $P >$  no print image <<" is displayed. If the label name isn't available, because the label is call up for printing in the controller, the text ">> System print image << " is displayed.
- Print counter Number of the already printed label.
- Preview Real-time preview of the actual printed label. All fields, also variable fields, date fields and barcode fields will be displayed with the actual data.
- $\bullet$  Head type pictogram Shows the print technology with a pictogram.

# <span id="page-24-0"></span>**Cartridges – Tab**

The cartridges - panel summarizes information for the head and cartridges. On the left side is a legend of the displayed information.

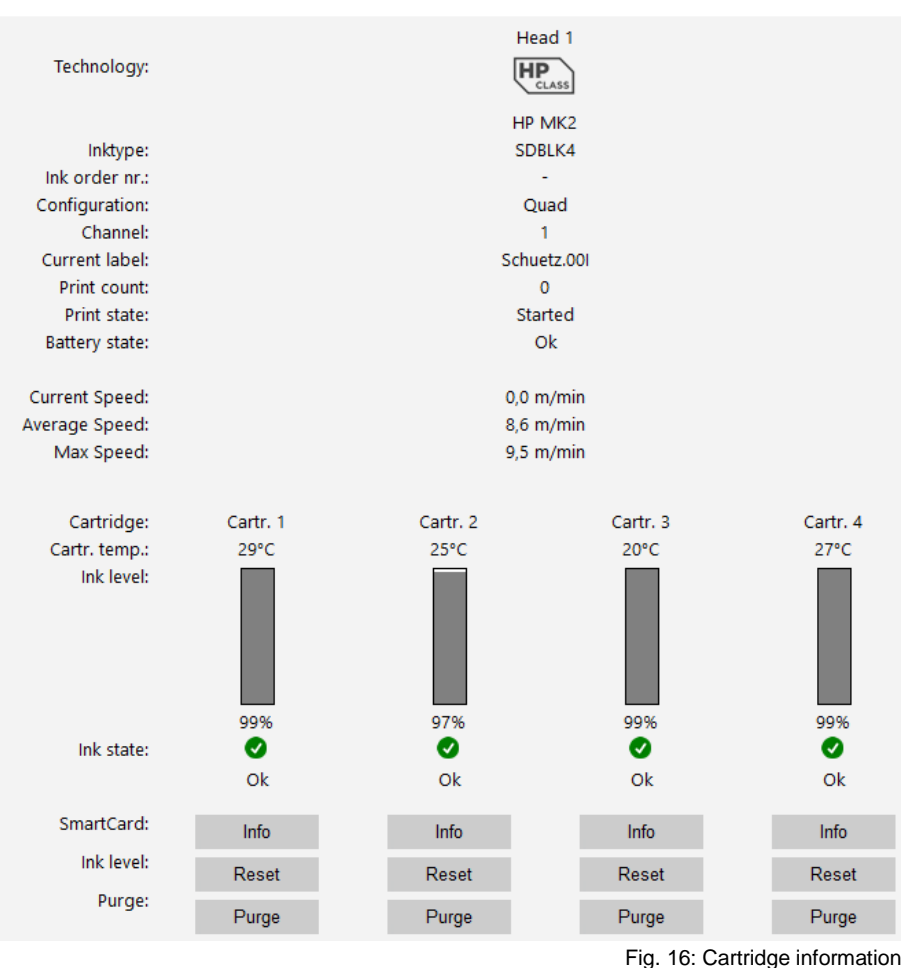

The upper part contains information of the head.

There can be seen:

- Name of the print head
- Print head technology Displayed as pictogram and text
- Ink type Part number of the selected ink
- Print head configuration (Single, Twin, Triple, Quad)
- The used channel of the print head
- Name of the actual print image
- Counter Number of the previously printed labels
- Print state start, pause, stop
- Battery status

Below this information are the cartridge information, for each cartridge separately side by side.

There can be seen:

- Cartridge name,
- Temperature of the cartridges
- Filling level of the cartridges in Graphic and text,
- Ink status in Graphic (LED) and text,
- Ink Level Reset Button

Visible by HP cartridges without SmartCard only. A pressing on the Reset button on the cartridge resets the ink level of the cartridge to 100%.

# **Smart Card – Info Button**

Open a window, which displayed the information of the SmartCard.

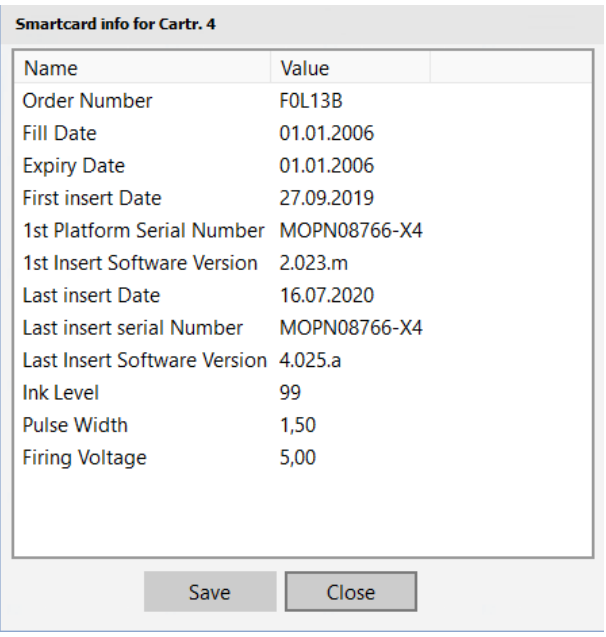

Fig. 17: Smart Cart info

This information can have saved by the Save symbol.

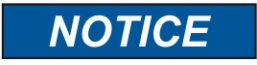

Not all information is shown for each cartridge-/ print head type.

If no cartridge is in the print head, the information will be shown grayed

#### **Rinse - Button**

Press the rinse button allows manual spitting of the head.

#### <span id="page-26-0"></span>**Configuration Tab**

The configuration-panel summarizes tabular information of the print system.

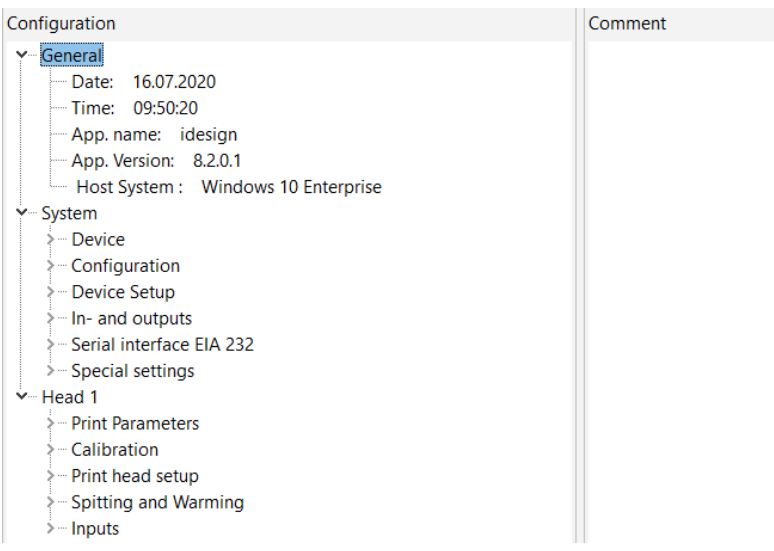

Fig. 18: System configuration

You can add a comment to the configuration and save it as a file if necessary  $\Box$ 

The configuration can have saved on a hard disk or can send with comments via mail.

#### There can be seen:

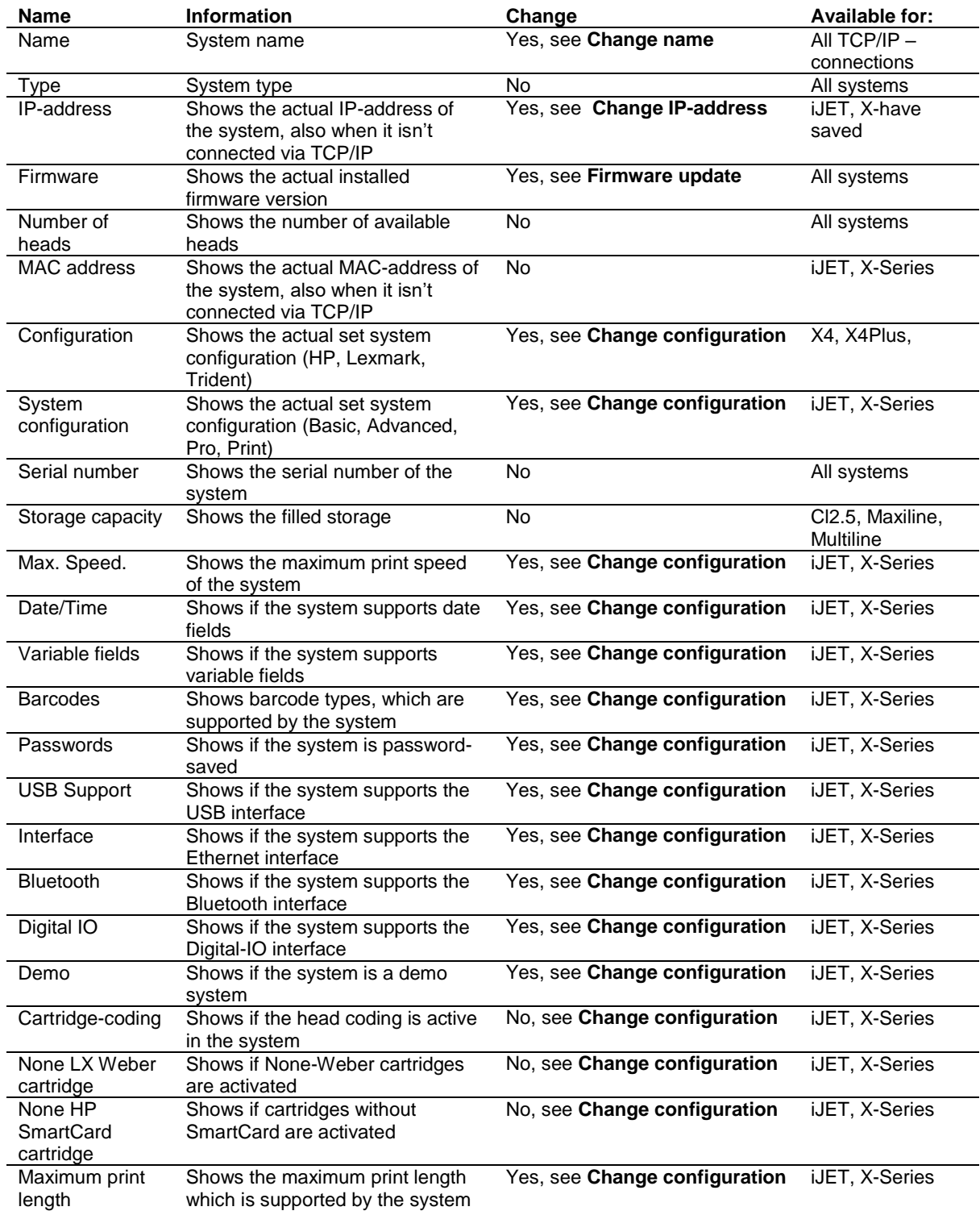

# **Instruction**

Please save the configuration as follows:

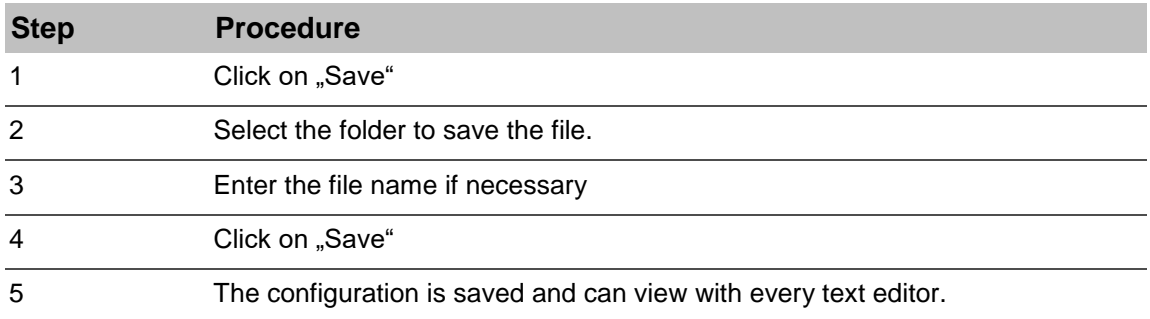

# <span id="page-29-0"></span>**Inputs/Outputs Tab**

The inputs/outputs – panel shows information of the digital in- and outputs of the system. The field shows diverse graphical real-time signals. Furthermore, there is the possibility for a signal analysis.

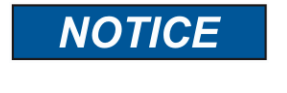

The digital signals of the systems will update all 40 ms. Signals, which have a smaller period, will not be record and cannot be shown.

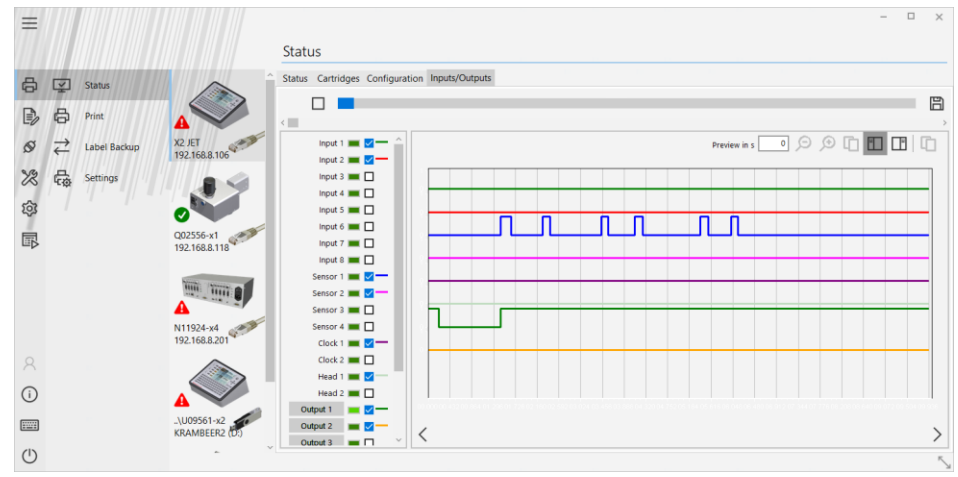

Fig. 19: Visualization of the input- and output signals

On the upper field there are control elements to control the display. These are from left to right:

# **Start/Stop of the signal preview**

This allows a live preview of the signals, which can be frozen and clear in the upper picture. **Progress indicator**

The signal record and the live preview of the signals takes place max. 5 minutes.

A green bar in the progress indicator shows how much time have passed from these 5 minutes.

#### **Record signals**

A file dialogue is shown after a click on this icon. Afterwards the signals will be written as text in a file.

**Loupe 1:1**

Renew the original size of the live preview.

#### **Loupe +**

Zoom in in the live preview.

**Loupe –**

Zoom out from the live preview again.

#### **Copy to Clipboard**

Copies the current display of the live preview to the Windows clipboard. This image can than paste into the image processing software.

# **Preview in s**

The displayed value shows the maximum time interval, which is shown in the line preview.

# **Marker 1**

Is only available if the signal preview paused. When Marker 1 is selected, you can set a marker (red) with the left mouse button.

# **Marker 2**

Is only available if the signal preview paused. When Marker 2 is selected, you can set a marker (blue) with the left mouse button.

# **Marker difference**

Shows the value of the time difference between the blue and the red marker in seconds.

# **Display indicated value**

The indicated values can also have displayed as text.

All signals, which are provided from the system, are listed on the left side. These signals act as legend of the live preview. The display of the legend happens by:

# **Signal name**

#### **LED**

If the signal is active (High), the LED will be light green. If the signal is inactive (Low), the LED will be dark green.

#### **Selection-Checkbox**

Via the checkbox can determine whether this signal should be displayed in the live preview. It's possible to display up to 10 different signals.

#### **Signal color**

The signal color for all signals, which are shown in the live preview, is assigned automatically.

Following signals are visualized:

#### **Inputs**

If the input is active (High), the LED will be light green. If the input is inactive (Low), the LED will be dark green

# **Sensor**

If the sensor is active (High), the LED will be light green. If the sensor is inactive (Low), the LED will be dark green

#### **Pulse**

If the pulse exists (High), the LED will be light green. If the pulse doesn't exist (Low), the LED will be red.

#### **Active print**

The active print LED of the associated print head will be light green during a label print, dark green otherwise.

# **Outputs**

The outputs can be set in this field explicitly. By pressing a respective button, the respective output is set to High for a second, after that too Low for a second and then back to the original value, which was present before the button was pressed.

# <span id="page-31-0"></span>**Printing**

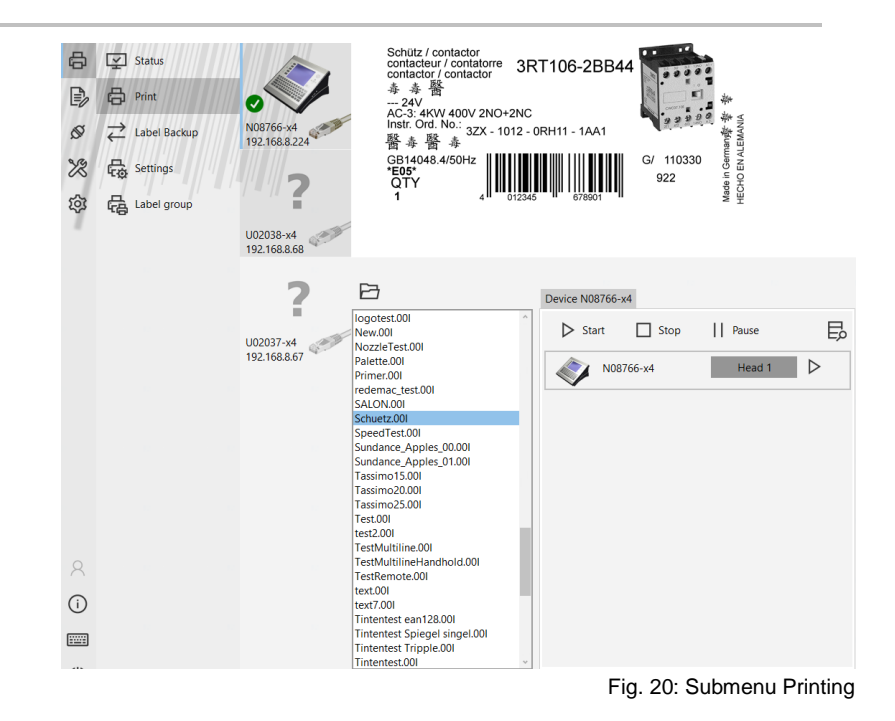

#### **Print start**

To select a print image for print on a specific control system, first select a control system. Click the "Print" button in the "Functions" selection field. Select the print image from the list field, bottom right and select one or more print heads, which should receive the print image. The selected print heads are marked blue.

To start printing, click the "Start" button.

If there are variable fields in the print image, they will query now.

If a data base connection is used, a specified data set can be selected with the search function.

# **Print stop**

Press the "Stop print "button to stop printing.

#### **Pause**

To pause printing, click on the "Pause" button.

# <span id="page-32-0"></span>**Device group**

To divide the selected print image between several connected printers, activate the tab "Device group". This function can be switched on and off in the idesign8+ settings. (Chapter [Label groups,](#page-168-0) page [168.](#page-168-0)

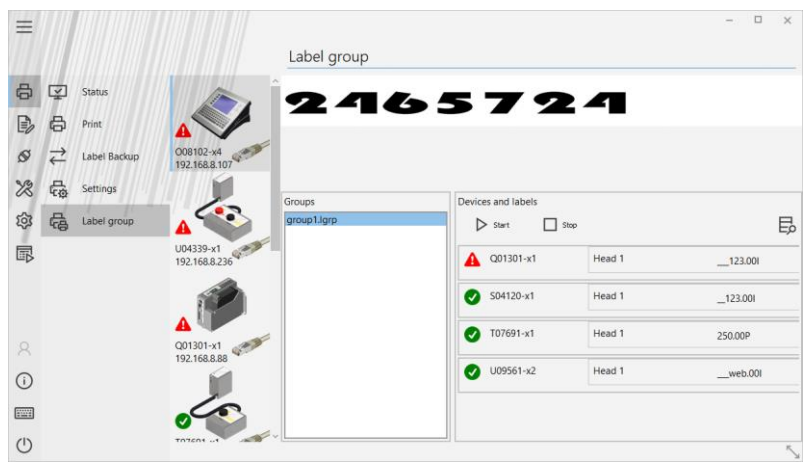

Fig. 21: Label groups

# **Start**

Select the print heads on the shown print systems to start a print image on several printers and print heads. Realize the function with the button "Start".

# **Stop**

Stops the print job on all selected print systems and print heads.

# **Pause**

To pause printing, click on the "Pause" button.

# <span id="page-33-0"></span>**Label backup**

idesign8+ sends the created print images from a PC directory via an interface to the memory of a connected printer.

This enables the printer to print these images even without a permanent connection to the PC.

Contrary, print images can be transferred from the memory of a connected printer to the PC, for backup.

idesign8+ also enables automatic generation and sending of print images from a database.

To send one or more print images from the PC to the print device, click on the "Save print image" button in the toolbar.

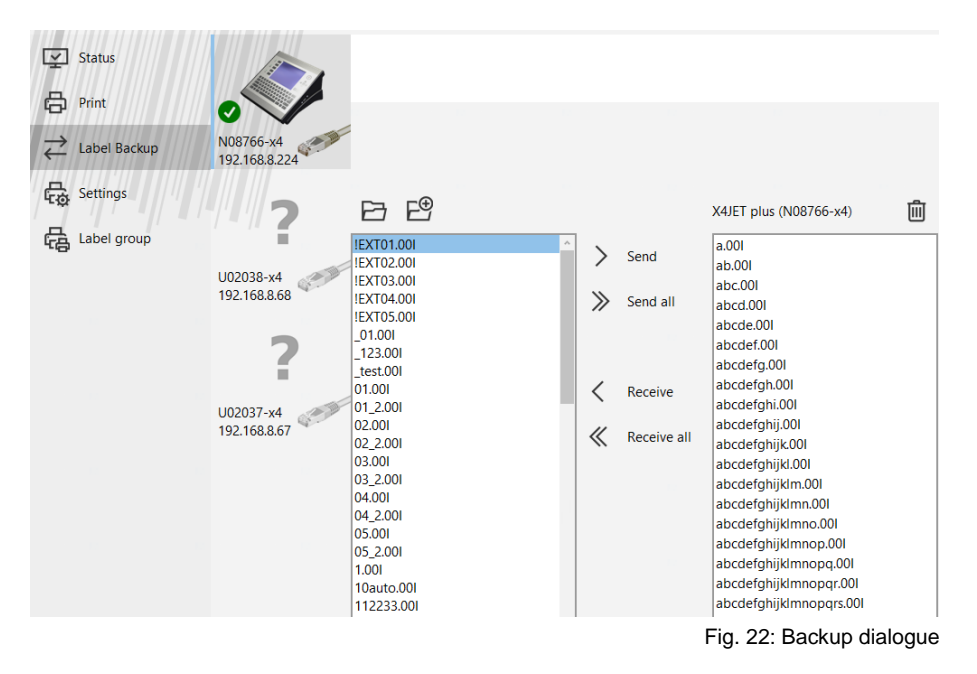

# <span id="page-34-0"></span>**Send print images**

#### **Instruction**

Please send print images as follows:

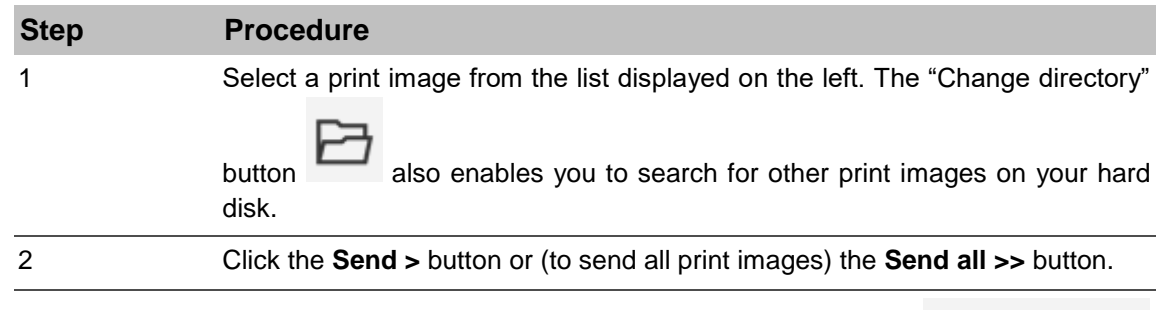

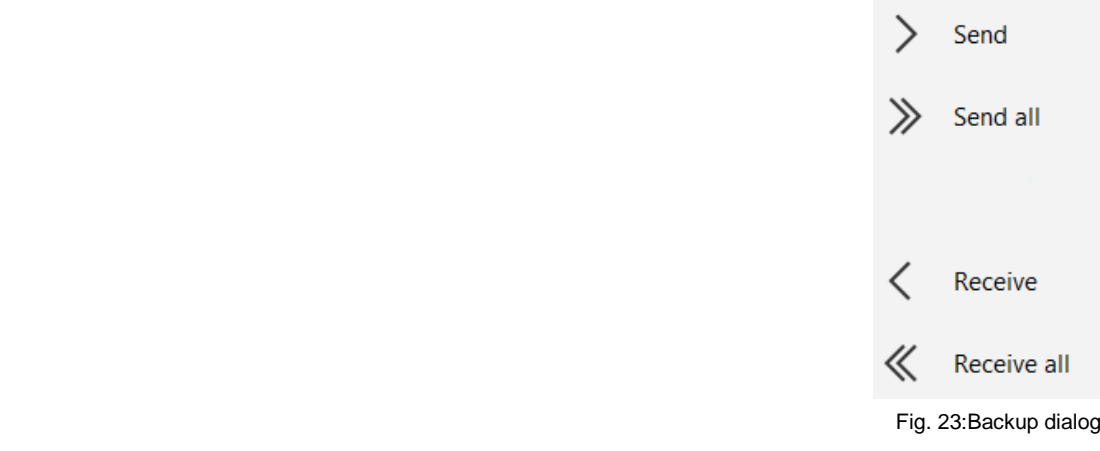

# <span id="page-34-1"></span>**Receive print images**

# **Instruction**

Please receive print images as follows:

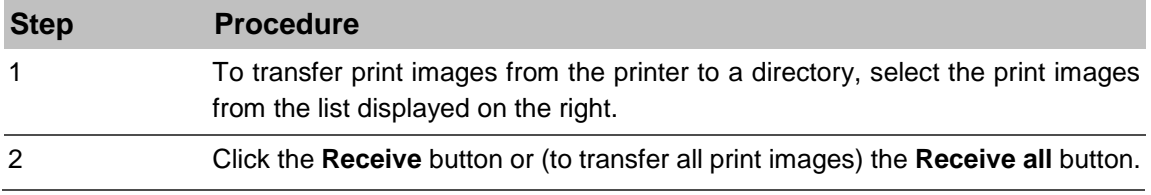

# <span id="page-35-0"></span>**Delete print images**

# **Instruction**

Please delete print images as follows:

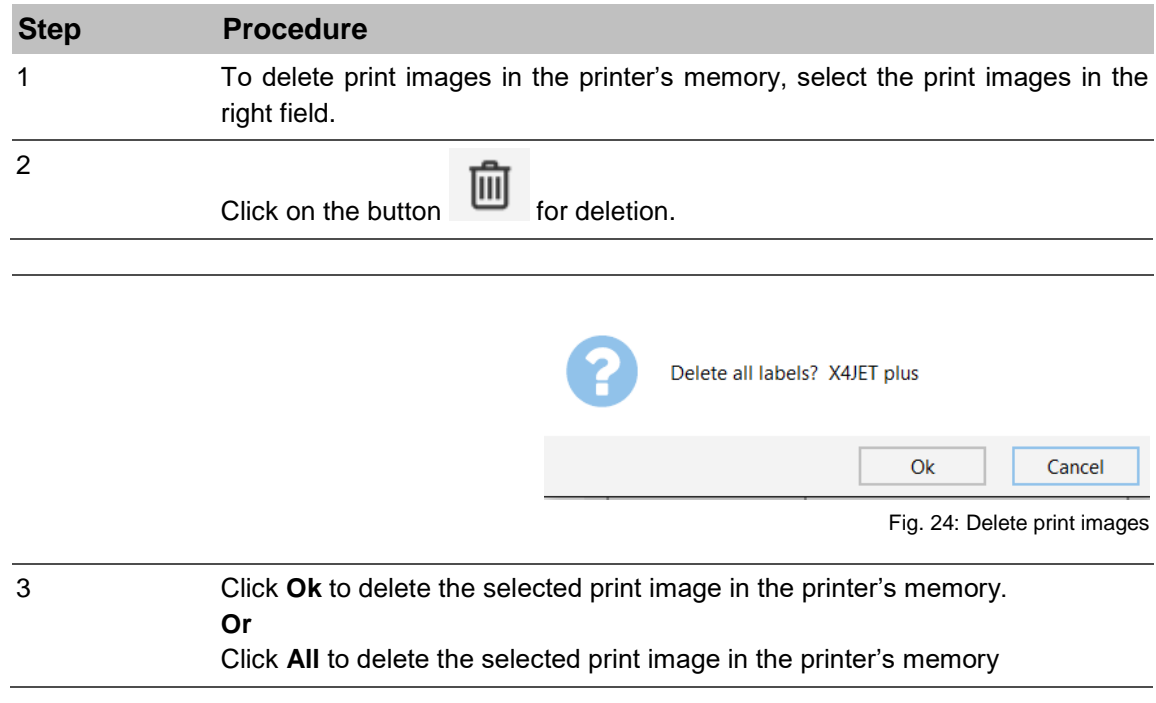
# **Settings**

In the menu "System "are all system specific adjustments for changing available.

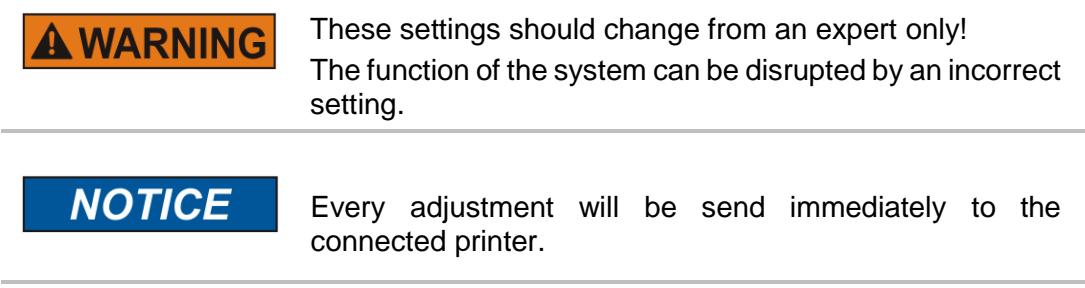

The elements of the parameter section can be different depending on the type of system which is connected.

## **Tab Head # Print Parameters**

The print parameters depend on the connected type of printer.

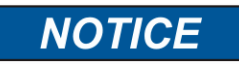

Consult the printer manual to set the print parameter.

# **Instruction**

Please change the print parameter as follows:

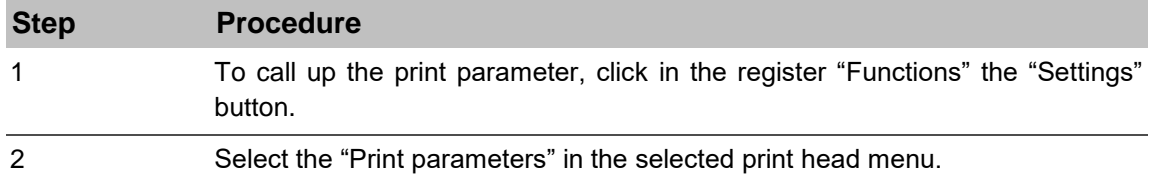

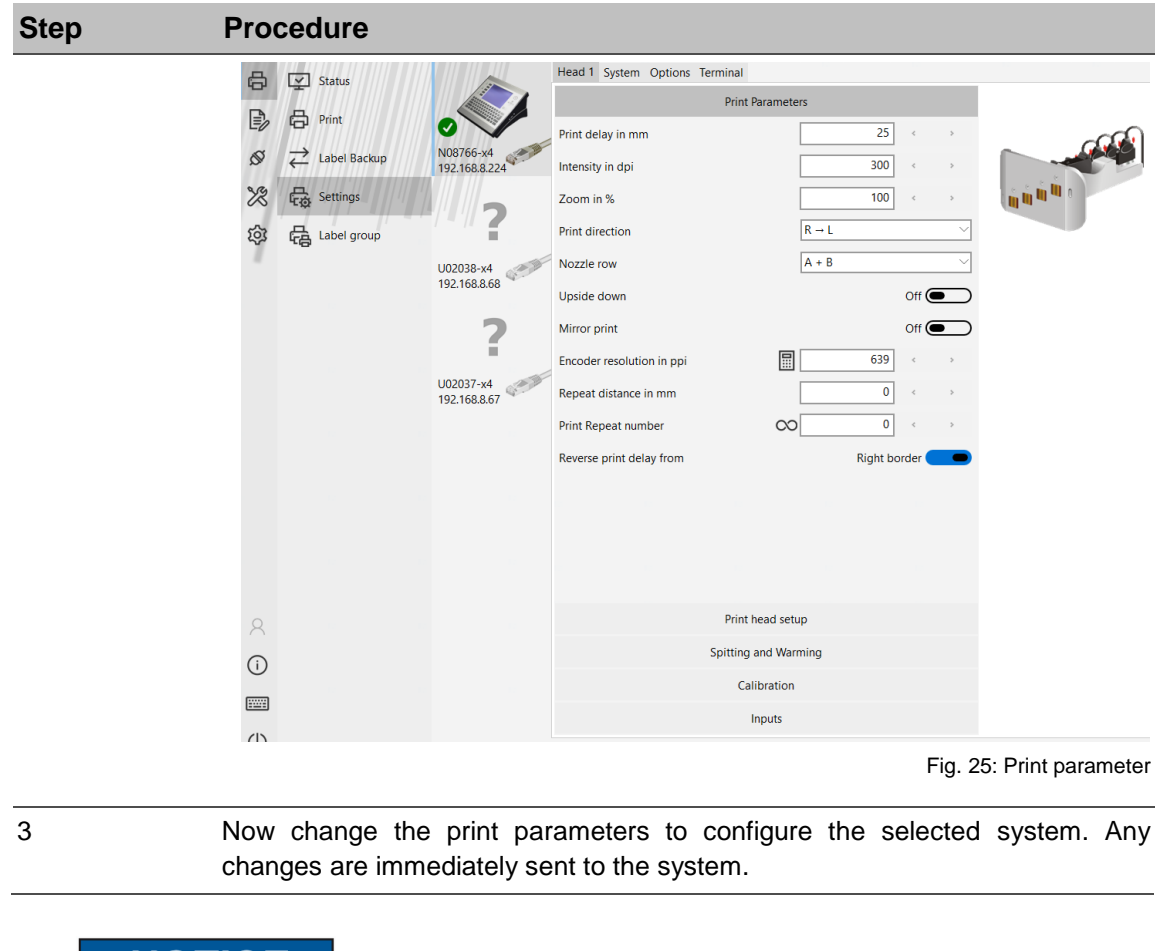

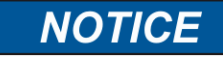

The minimal and maximum values of the parameter settings depends on the print system.

#### **Print delay**

The parameter **print delay** defines the path distance in mm between the light barrier trigger by the product and start of printing. By setting such a print delay, the position of the print image on the product can be changed. The print delay can be specified for each print head. Adjustable values: 0 to 999 mm.

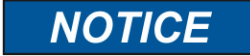

The print start delay must not be greater than the distance between 2 products. If a print start is triggered before the last print is finished, it will be ignored.

If a print start is triggered before the last print was completed, it is ignored. Alternatively, the "Print start signal buffer" can be activated in the system under Special settings .

# **Instruction**

Please set the print delay as follows:

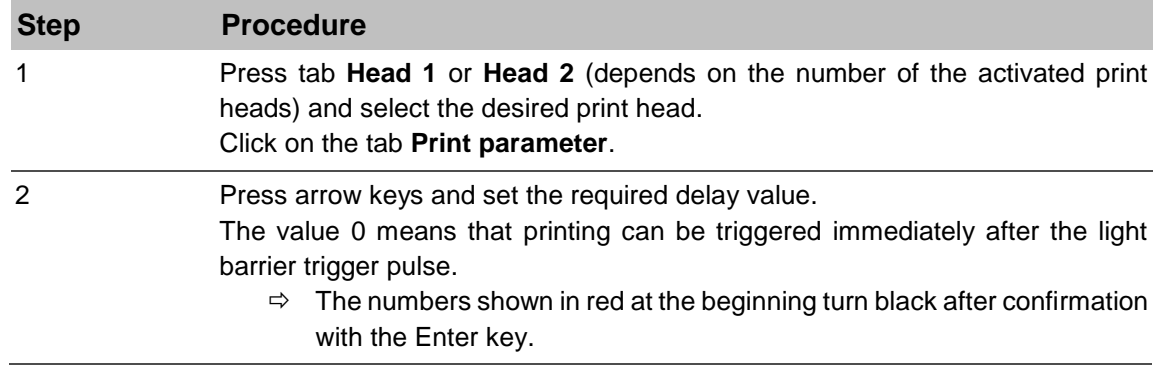

## **Speed**

The print speed of the print heads must match the conveyor belt speed otherwise print images may be distorted. There are 2 ways to match the print speed to the conveyor belt speed:

- 1. Internal constant print speed.
- 2. External variable print speed via rotary encoder.

If no rotary encoder is connected to the controller, the conveyor belt speed must be measured or estimated and the determined value entered as a parameter. A test image (SpeedTest.00I) can then be used for fine-tuning the print speed. The set print speed is applicable for the selected print head group.

For single heads head 1 and 2 have the same setting and can't set separately. The following parameters must be entered:

#### **Print speed**

Print speed = Conveyor belt speed. The conveyor belt speed must remain constant!

#### **Intensity**

Print image contrast. If necessary, this parameter may have to be changed to optimize the print image to the product surface. Higher intensity means increased density and slower drying of the ink.

#### **Instruction**

Please set the intensity as follows:

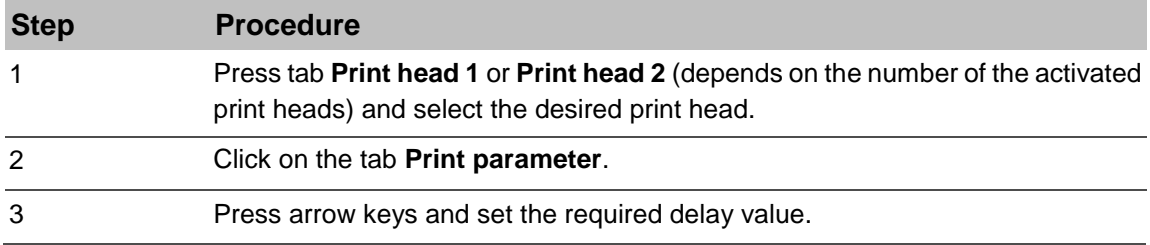

## **Zoom**

This parameter enables an increase or decrease of the number of pixels. As long as "Zoom Optimization" is selected, the print image remains the same width. Otherwise, the print image will be wider or narrower.

# **Instruction**

Please set the zoom as follows:

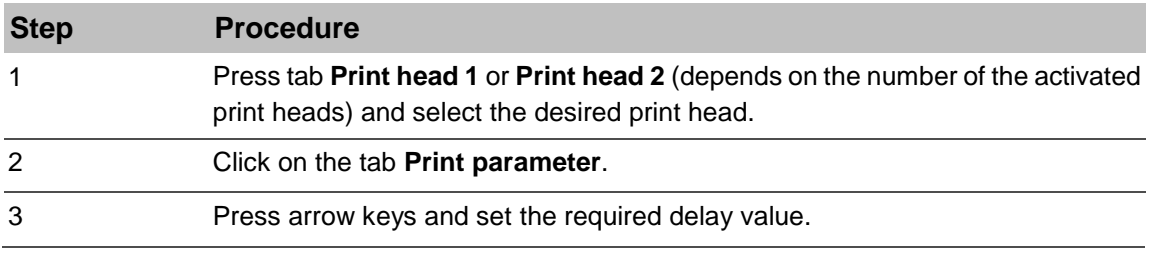

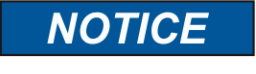

When printing barcodes, ensure that widening or narrowing occurs only in the correct ratio. Note the optimal print intensity of 300 dpi. Observe the following table!

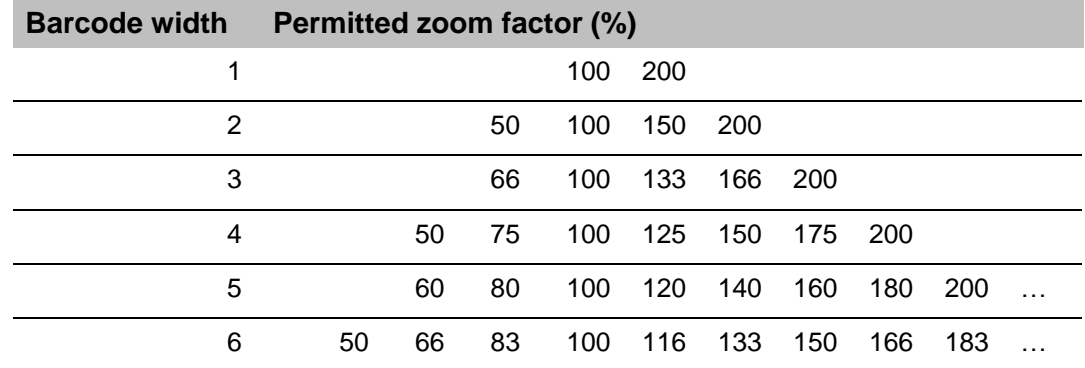

## **Print direction**

The **Print direction** parameter specifies the direction in which the product moves on the conveyor belt as viewed from the print head side.

## **Instruction**

Please set up the print direction as follows:

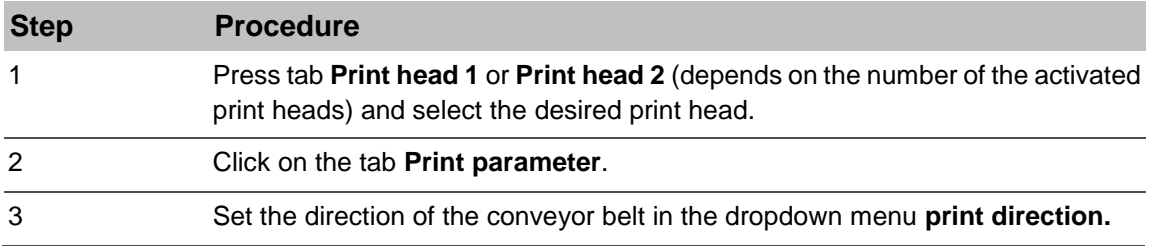

# **Nozzle row**

Each ink cartridge has two nozzle rows (A and B). One nozzle row has 150 nozzles.

The nozzles in row A print the uneven numbers 1, 3, 5, 7 …

The nozzles in nozzle row B print the even numbers 2, 4, 6, 8...

Per nozzle row  $A \sim B$ , 300dpi are printed vertical.

In this mode, the nozzles are uniformly stressed and the speed setting is not as critical as with  $A + B$ .

If, for instance, using  $A \sim B$ , every second print image is of poor quality, nozzle row A or nozzle row B can be activated.

Both nozzle rows print simultaneously with the setting A+B. The vertical resolution is 600 dpi. The print image is dark equal. The speed must be exactly right, because this will cause a shadow or blurred print when the nozzle rows are not print about each other correctly. The nozzle rows can set as follows:

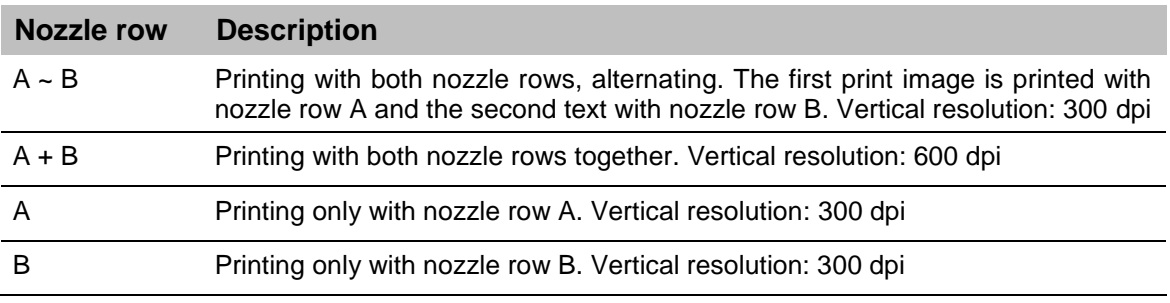

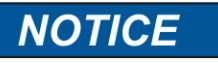

With setting A + B, the print speed must be accurately set, to produce a good print result. Otherwise the print image is blurred (shadow print).

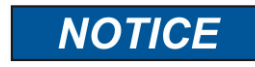

With HI Speed only A~B is possible.

# **Instruction**

Please select a nozzle row as follows:

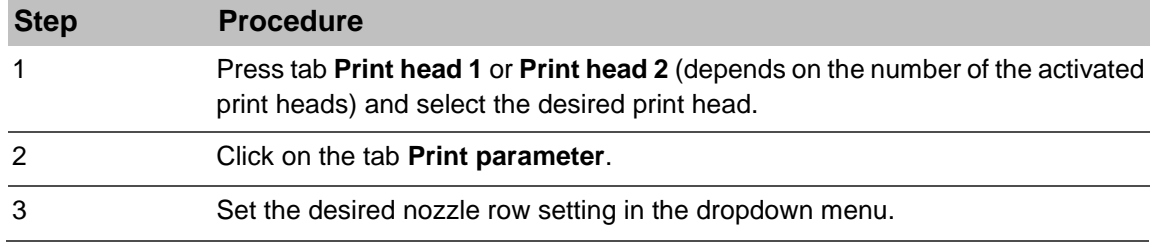

## **Upside down**

The setting **Upside Down** causes the print image to be printed upside down.

# **Instruction**

Please set up the upside down print as follows:

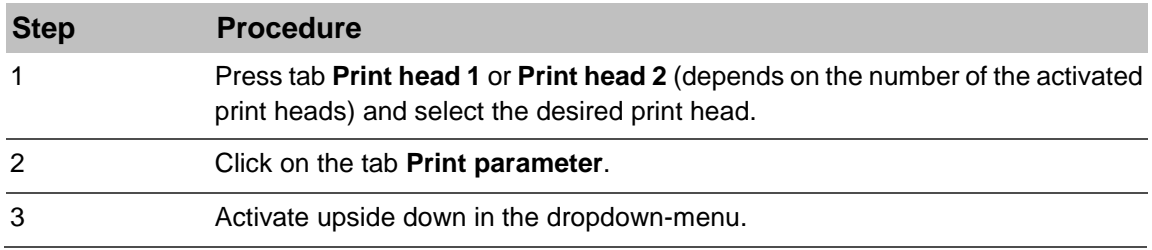

#### **Encoder resolution**

The encoder resolution is a pilot tool to identify the correct encoder resolution in the print parameter menu.

The encoder resolution is called up with the additional button.

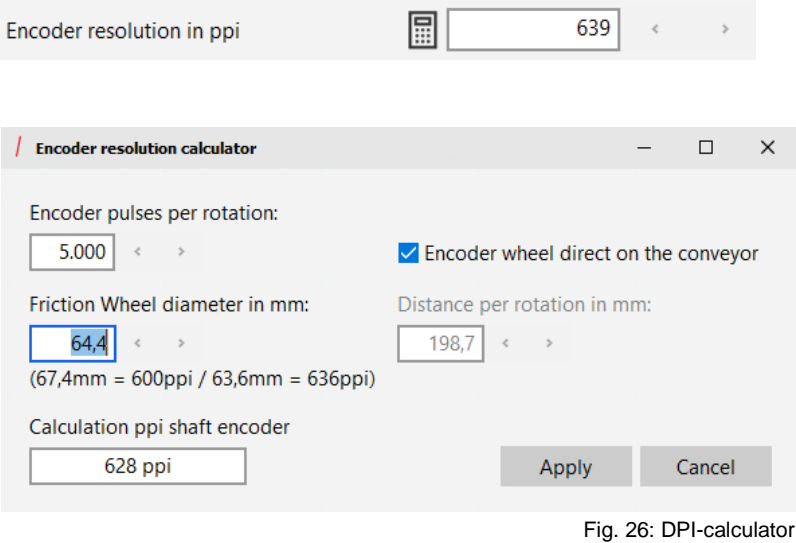

# **Instruction**

Please calculate the encoder resolution as follows:

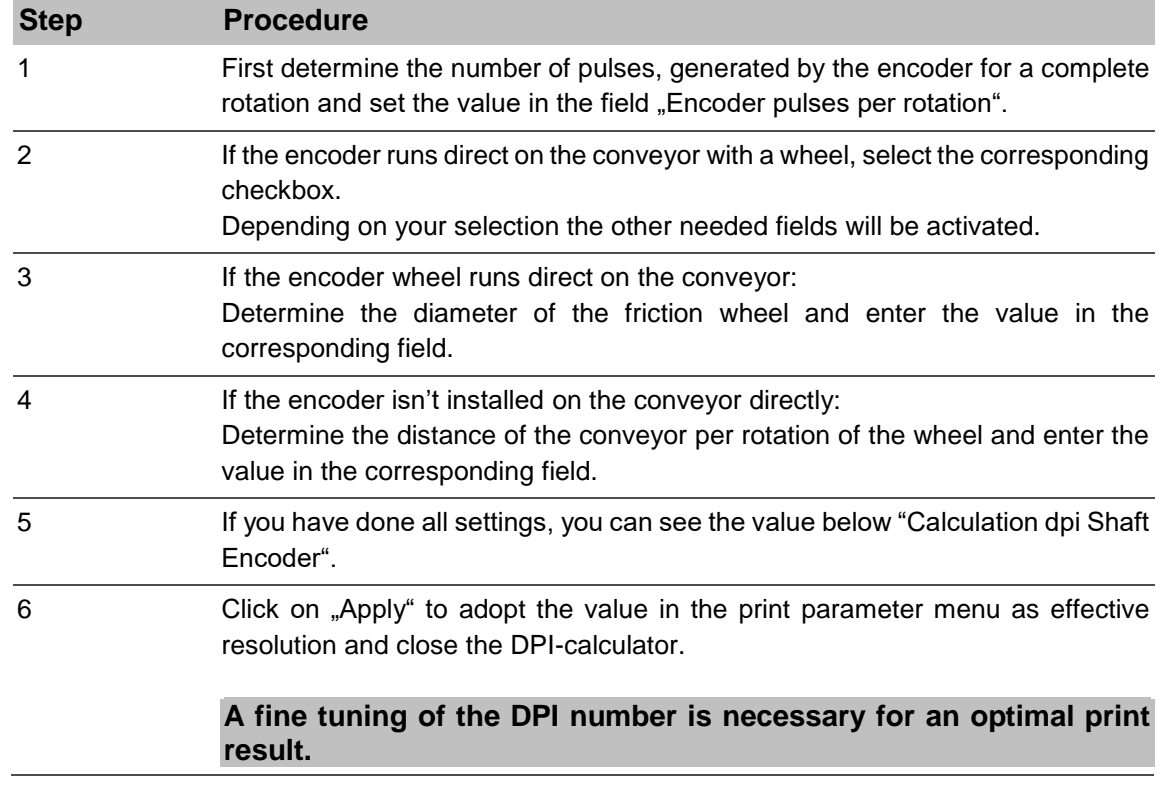

## **Repeat distance / Print repeat number**

To print several print images on one product, the number of print images and the distance between them must be specified.

The distance between print images is measured from print start to print start.

If you select "5" the print image will be printed 6 times. 1 print plus 5 repeats.

998 prints 999 print images.

Endless printing can be activated with print repeat of "999".

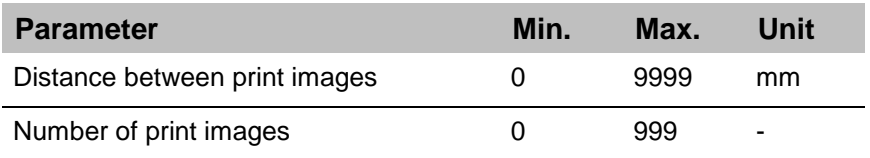

To enter the repeat distance and the print repeat number,

Press arrow keys and set the required delay value.

Endless printing can be activated with a click on the button  $\infty$  at the print repeat number. The value goes to 999 automatically.

## **Reverse print delay**

Is the print direction backward, i.e. the product moves on the print head from left to right, the calculation point for the print start delay can set to right or left edge of the print image.

The setting "left border" ensures a consistent left alignment. It should be noted that the width of the print image needs to be part of the set value.

# **Instruction**

Please set up the Reverse print delay as follows:

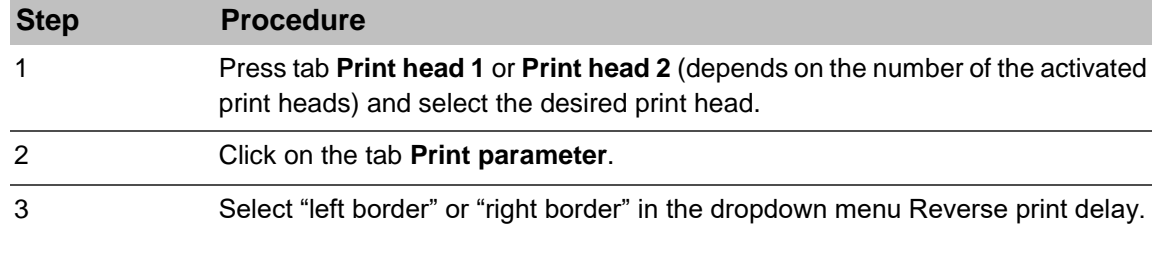

## **The print start delay must be greater than the print length.**

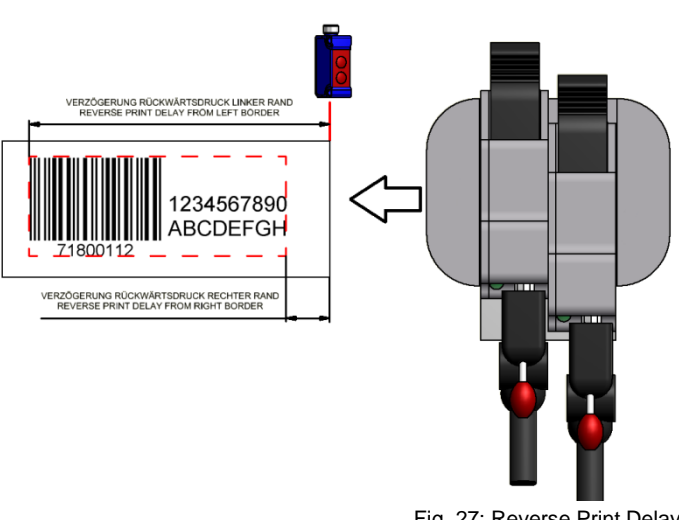

Fig. 27: Reverse Print Delay

#### **Print start delay bi-directional**

If the setting "print direction" will be used at the input signal, the print start delay applies for the opposite print direction.

Therefore, the print is positioned exactly by using the print direction reversal. The parameter "Reverse print delay" should set to "left border".

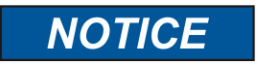

These parameter is only visible if one input is set to "print direction".

#### **Instruction**

Please select the print start delay bi-directional as follows:

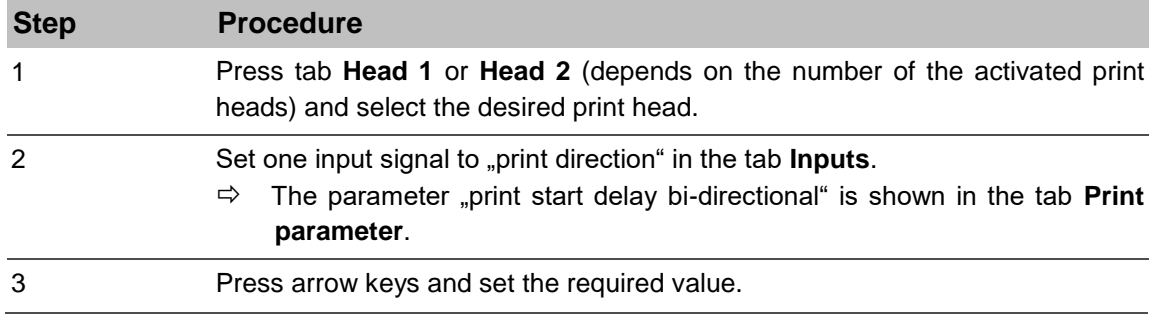

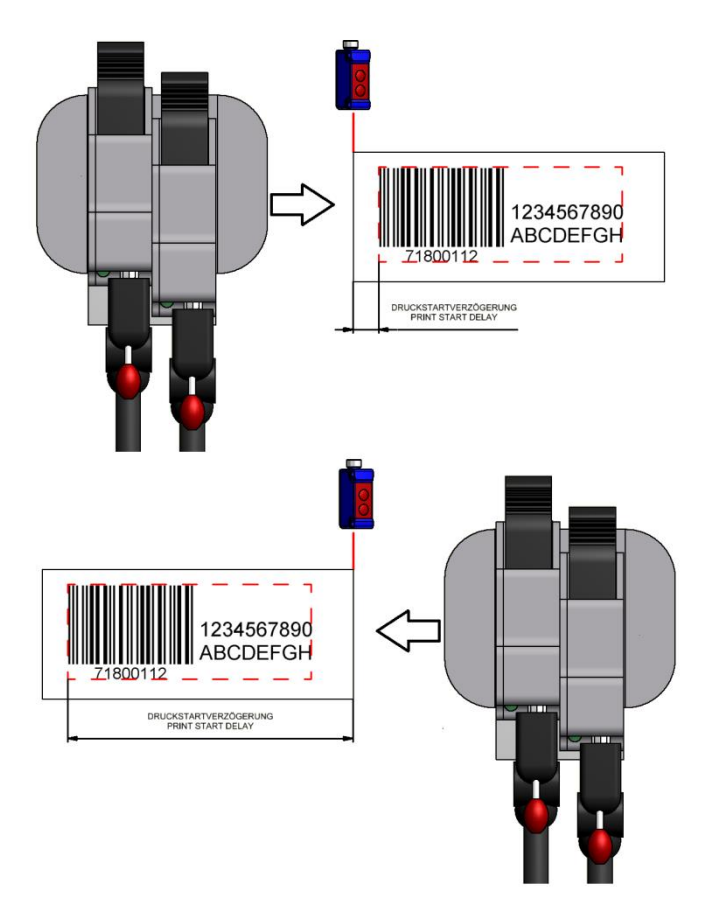

Fig. 28: Print Start Delay bi-directional

#### **Tab Head # Print Parameters**

The print head setup depends on the connected print technology and adopt automatically.

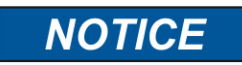

Please read the operator manual of the print system to set the print parameter.

#### **Instruction**

Please change the print head setup as follows:

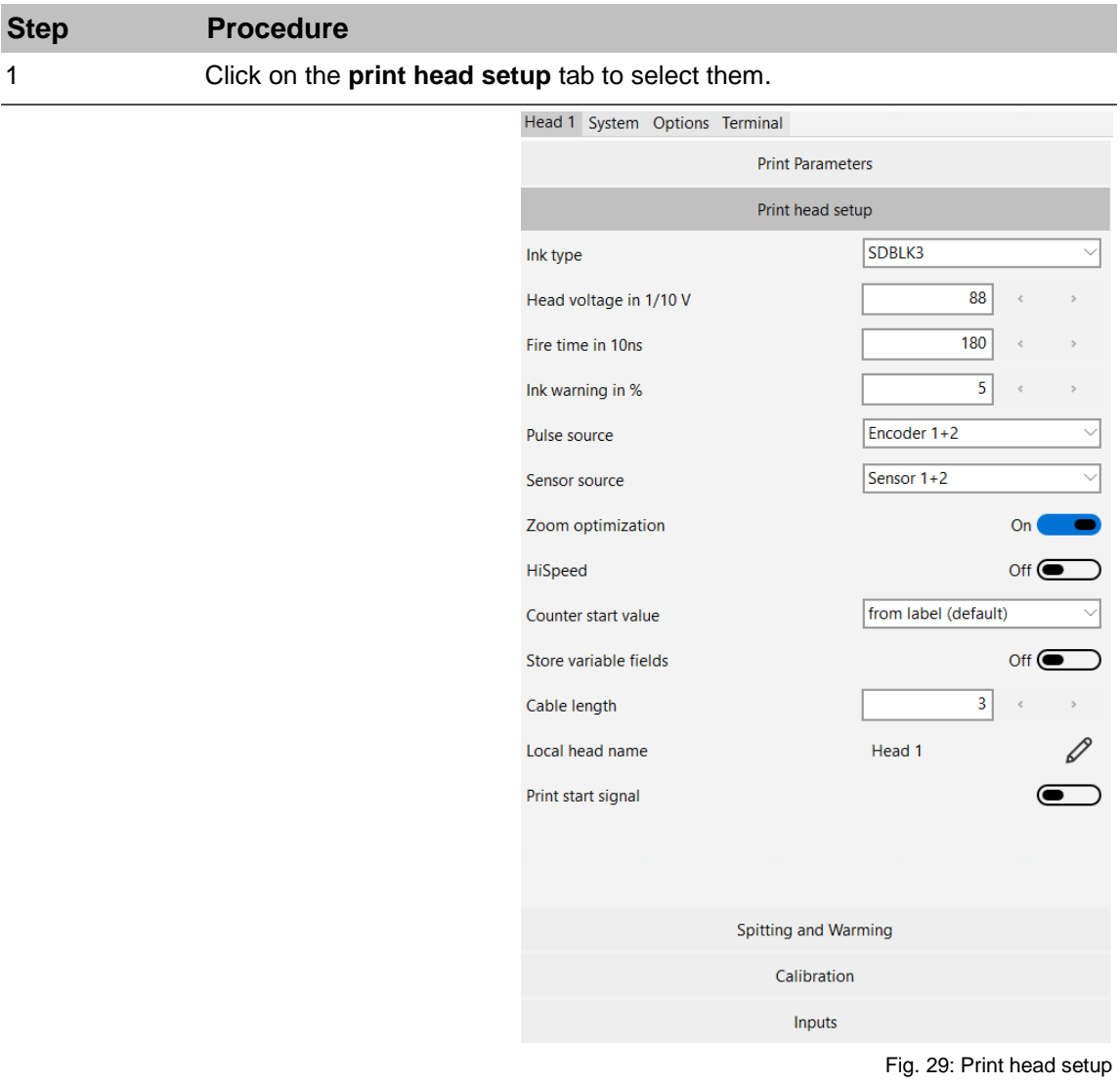

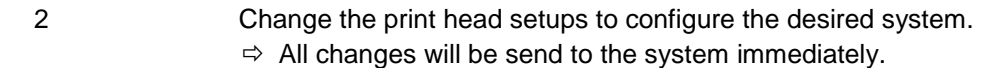

# **NOTICE**

The head voltage and fire time will be set automatically, depends on the ink type.

The values should be change carefully and after instruction, otherwise the cartridge can be damaged.

## **Store variable fields**

This option specifies whether a queried variable field is saved with print request and will be displayed as default line with a new print request. This is useful to enter only the data that has actually changed. Data that hasn't changes can confirm by the Enter-button.

# **Instruction**

Please save variable fields as follows:

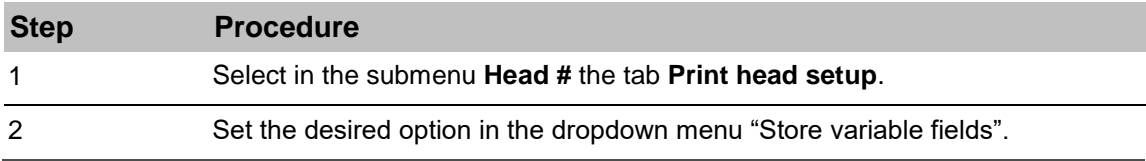

# **Tab Head # Spitting and Warming**

The Spitting and Warming adjustments depending on the connected print technology. For Trident (MX) and Xaar(XR) is this parameter not available.

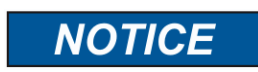

Please read the operator manual of the print system to set the print parameter.

# **Instruction**

Please change the spitting and warming setting as follows:

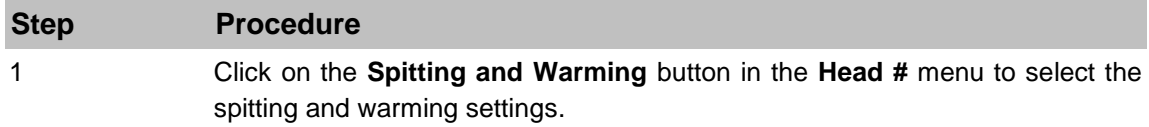

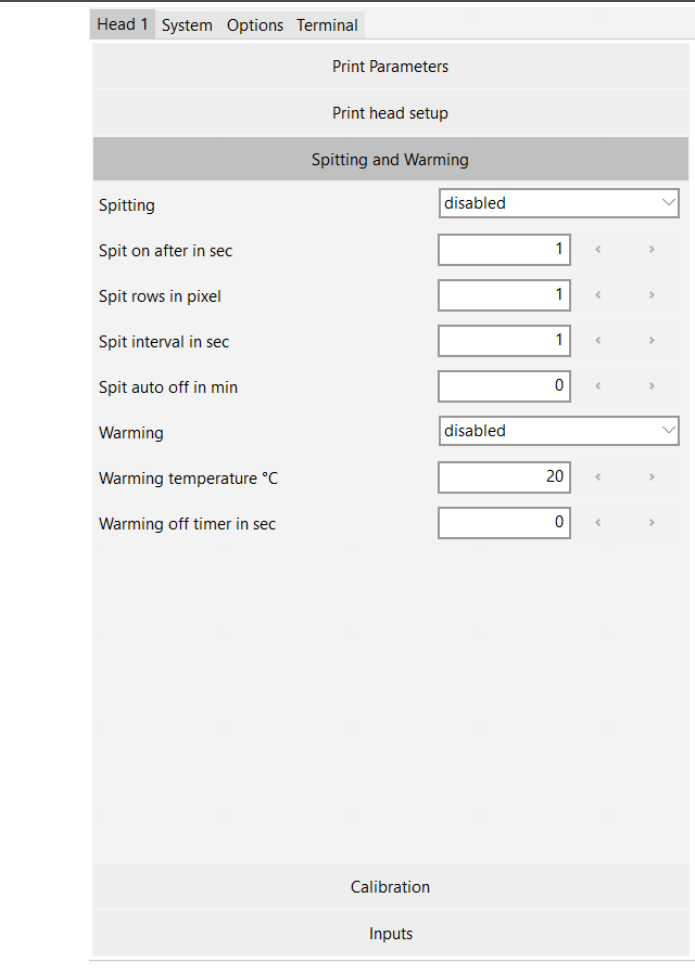

Fig. 30: Spitting and Warming

2 Now change the Spitting and Warming settings to configure the selected device.  $\Rightarrow$  Any changes are immediately sent to the system.

## **Tab Head # Calibration**

If a twin print head or a print head with several modules (Triple, Quad, ...) is connected to the controller, the offset between the two print heads must be adjusted, if necessary. If single print heads are connected, a calibration isn't necessary.

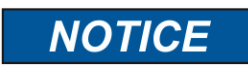

Before the print heads are calibrated, the print speed or the rotary encoder setting must be correct.

The offset between the two print heads is compensated for by the input of correction factors. A negative value means that the print image of this cartridge moves to the left side and reverse.

The print head must be installed horizontal. There must be neither an overlap nor a gap between the cartridges in the vertical. Test it with a print image over all heads.

The speed must be set optimum. The nozzles must be in one row by printing with A+B. This can be controlled with a loupe. There must be no shadow print be present. The intensity must be set optimal by a printing with shaft encoder.

#### **Instruction**

Please enter the calibration value as follows:

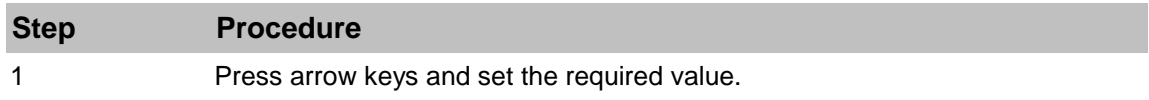

## **Tab Head # Inputs**

The inputs of the print system can have configured optional and customer-specific.

It can select between:

- Print direction
- Upside down
- Print pause
- Label selection
- Bulk System
- Shutter Print Head
- Reset ink level

# **Tab System # Device Setup**

In the "Device Setup" menu, all adjustable device-specific setting options are displayed and can be changed.

The elements of the list can differ depending on the connected device.

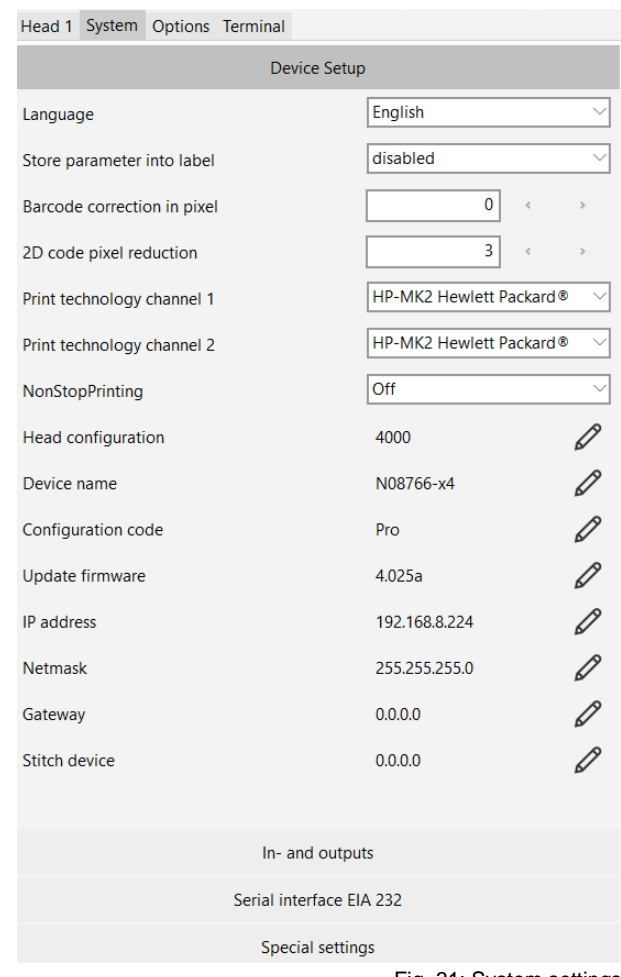

Fig. 31: System settings

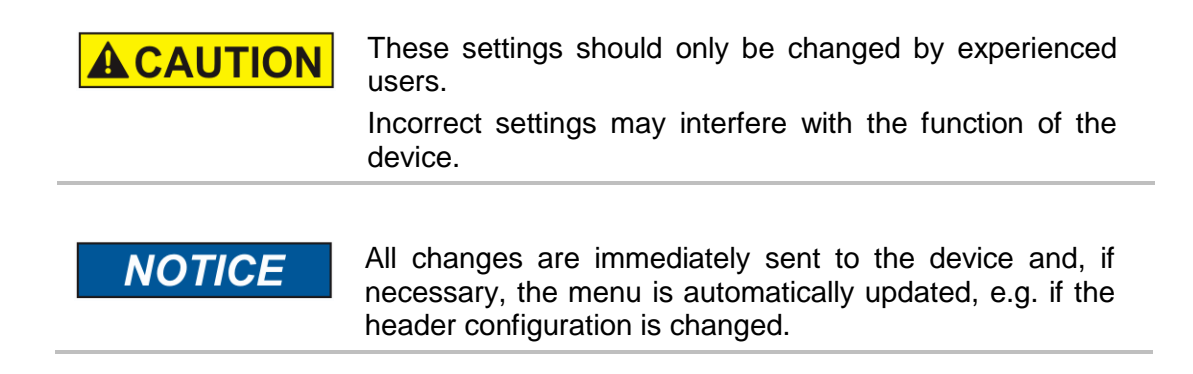

#### **Language**

The **language** field lists all the installed user languages, in which the user interface of the print system can be displayed.

#### **Instruction**

Please set the language as follows:

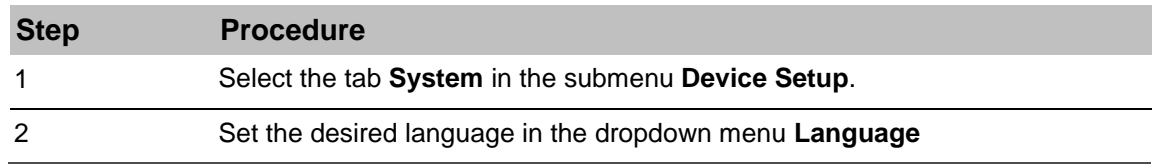

#### **Store parameter into label**

Following functions can select in the field **Store parameter into label**:

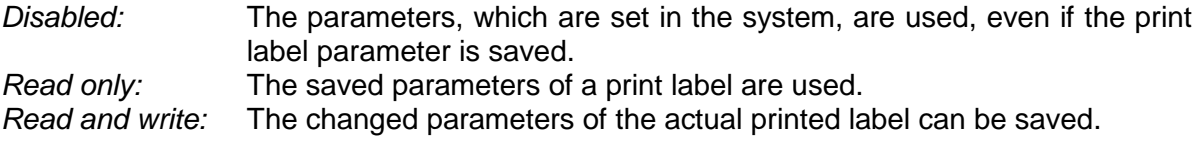

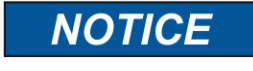

The X1JET can only read parameter, because parameter can't change and save with the X1JET.

# **Instruction**

Please select Store parameter to label as follows:

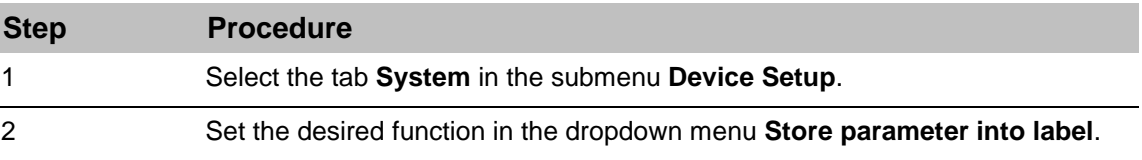

#### **Barcode correction**

This option provides the opportunity to improve the readability of a barcode element by widening or narrowing. If, for example, the runs heavily on a coarse fibrillate surface, the readability can be restored by a pixel-wise reduction of the line width.

# **Instruction**

Please make a barcode correction as follows:

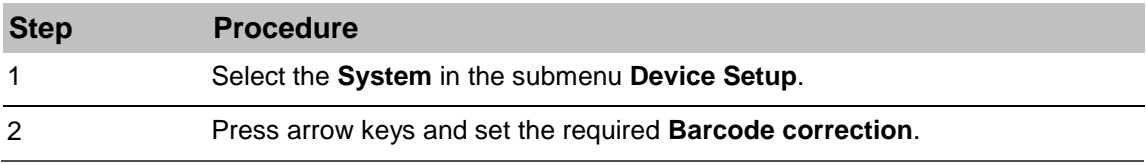

## **Data matrix pixel reduction**

This setting reduces the size of a 2D-code module pixel by pixel. The setting may be necessary when the ink blends strongly on the surface and the readability of the code is impaired. A reduction can optimize the readability.

# **Turn display**

The display for TOP application can be turned through 180° by setting in the idesign8+ software.

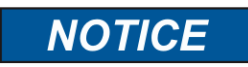

This function isn't available in all print systems!

#### **Print technology**

The field **Print technology** listed all supported print technologies of the print system.

#### **Instruction**

Please select a print technology for each channel as follows:

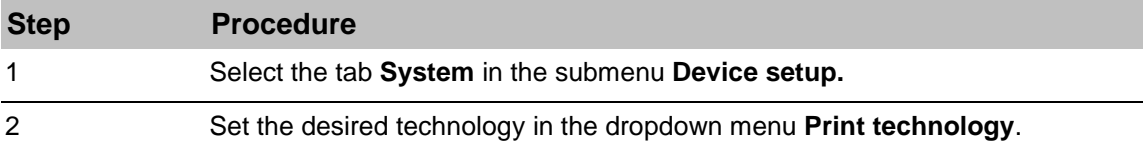

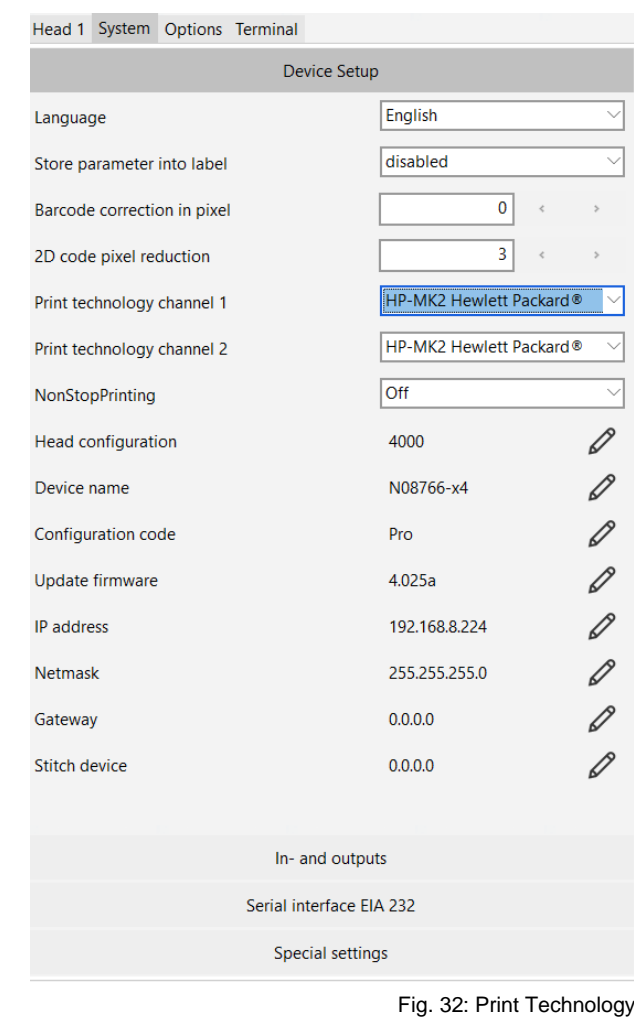

**It's mandatory to restart the system after changing the print head technology.**

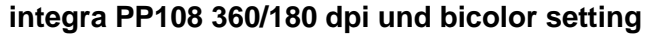

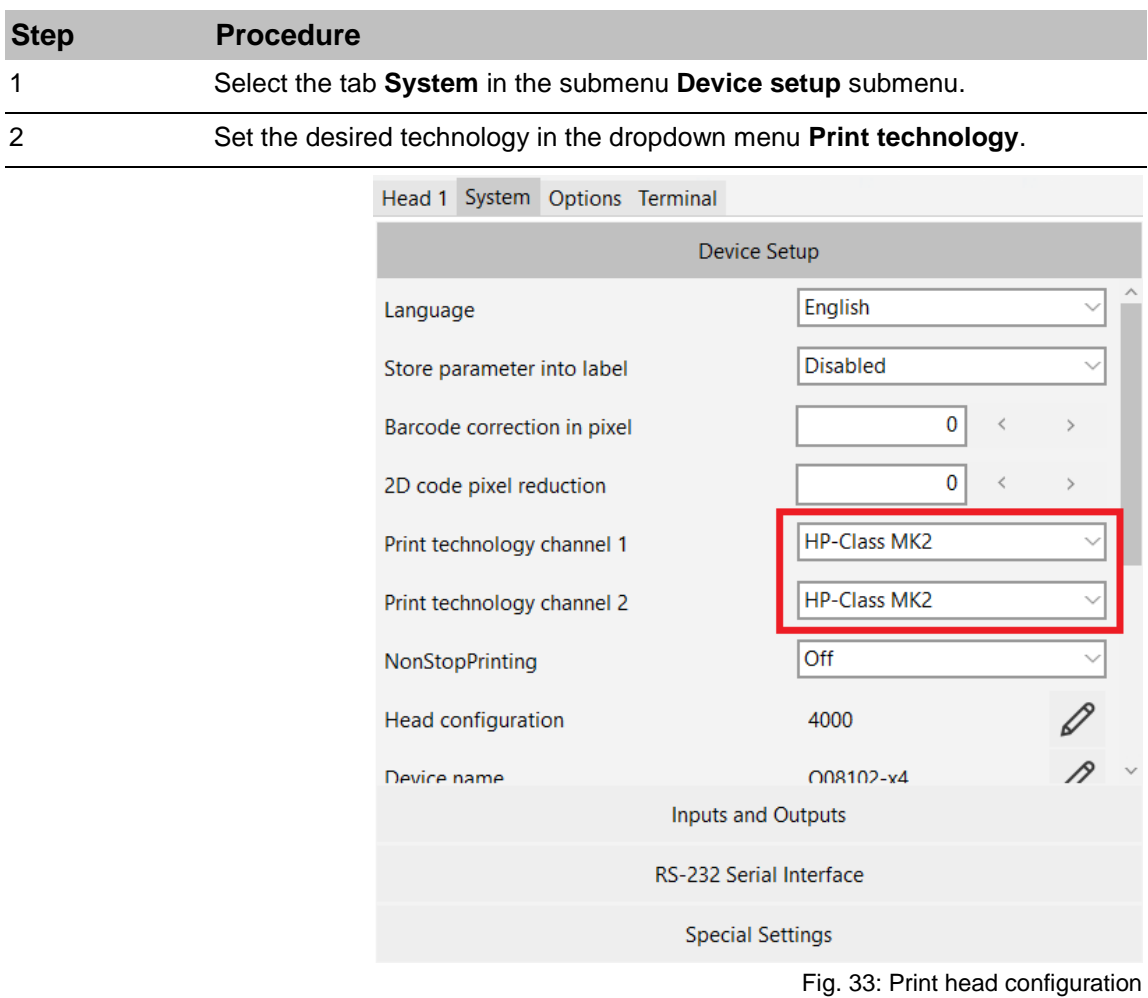

## **NonStopPrinting**

In the field **NonStopPrinting** can be selected whether it should be print with a NonStopPrinting print head continuously without downtimes.

#### **Instruction**

Please select the NonStopPrinting function as follows:

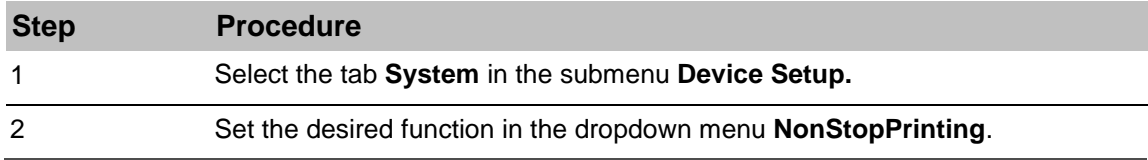

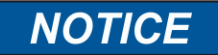

The function can be used for HP and LX print heads. A special print head is necessary.

#### **HiSpeed**

In the field HiSpeed can be selected whether the print system should print with HiSpeed or not.

HP print heads can reach a maximum speed of 180 m/min at 300x300 dpi, LX print heads reach a maximum speed of 240 m/min.

#### **Instruction**

Please select the HiSpeed function as follows:

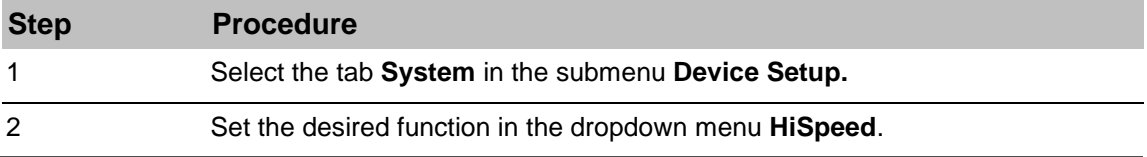

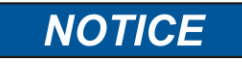

The function can be used for HP and LX print heads. This function isn't available in all print systems.

#### **Head configuration**

#### **Instruction**

Please change the Head configuration as follows:

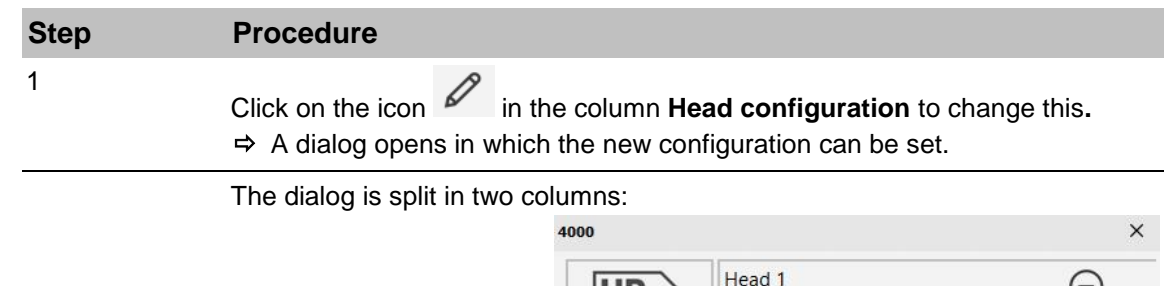

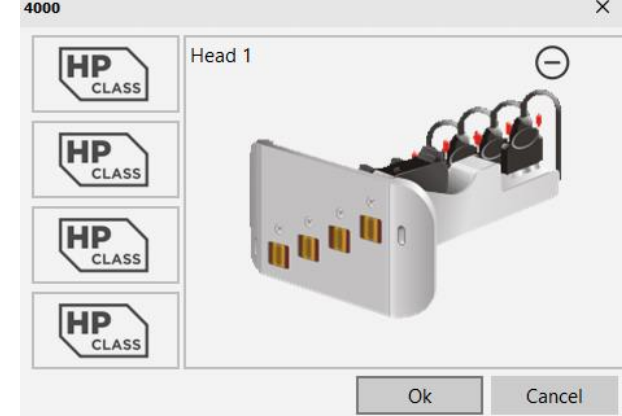

Fig. 34: Head configuration

Left column:

Here are displayed all available print head connections with their print technologies for the system.

*Right column:*

The print head modules will be displayed graphically.

The height of the print head modules covers the used print head connections in the left column.

2

Each print head module can adapt via the buttons  $\bigoplus$  and  $\bigodot$ .

 $\Theta$  add a new print head module to an unassigned print head connection. Or

Enhanced an existing print head module by a print head connection.

 $\Theta$  deletes the last print head connection of the print head module.

*If the print head module has one print head connection only, the print head module will be deleted with a click on* **.**

The buttons  $\Theta$  and  $\Theta$  are available only when the system *supports the underlying action.*

3 Confirm your selection with **OK**.

# **Device name**

#### **Instruction**

Please change the Device name as follows:

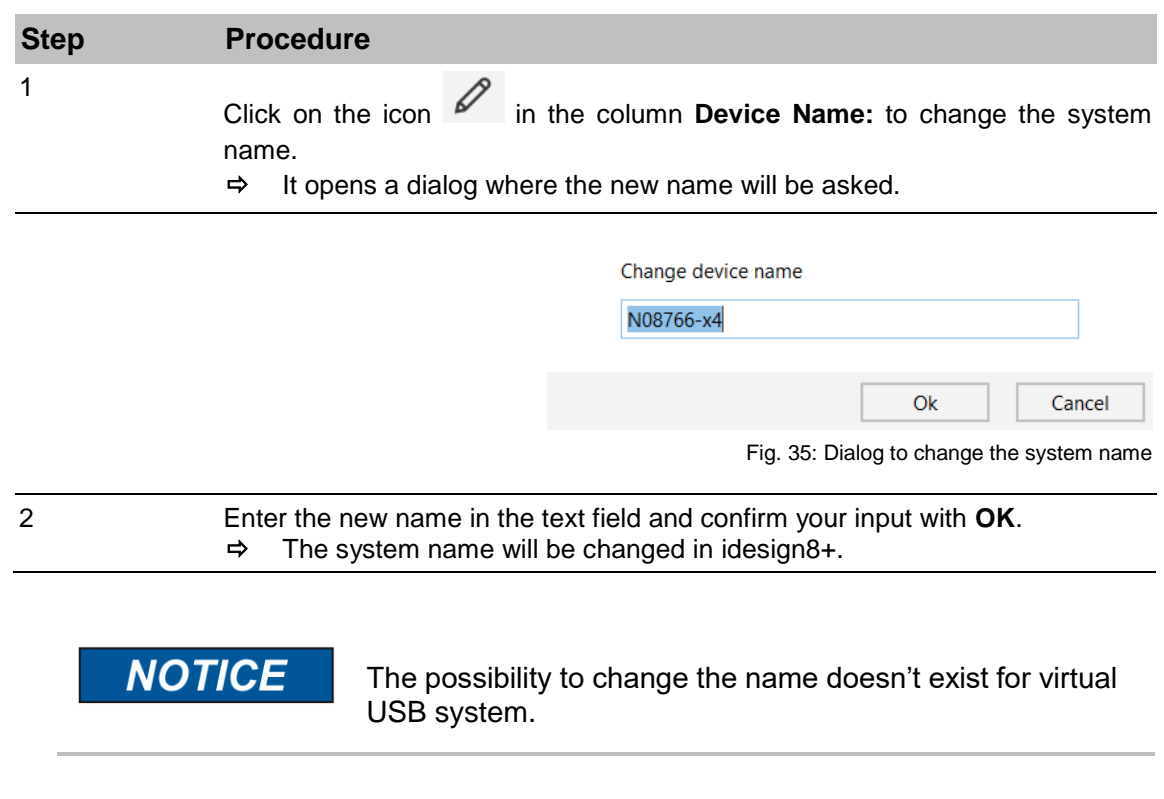

## **Configuration code**

## **Send new system configuration for**

# **iJET, X-Series:**

It's possible to change the system configuration for the iJET and X-Series, i.e. the setting if the controller is a Print, Basic, Advanced or Pro system. This is possible via a configuration code. You'll get the configuration code from your local distributor with costs.

#### **Instruction**

Please change the system configuration as follows:

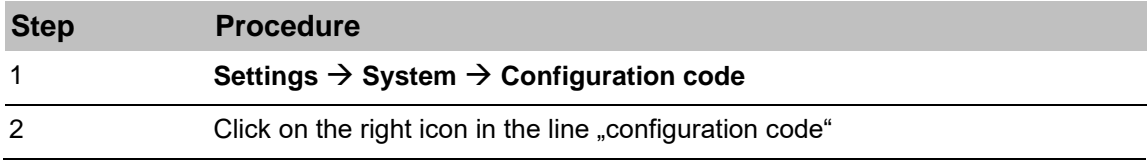

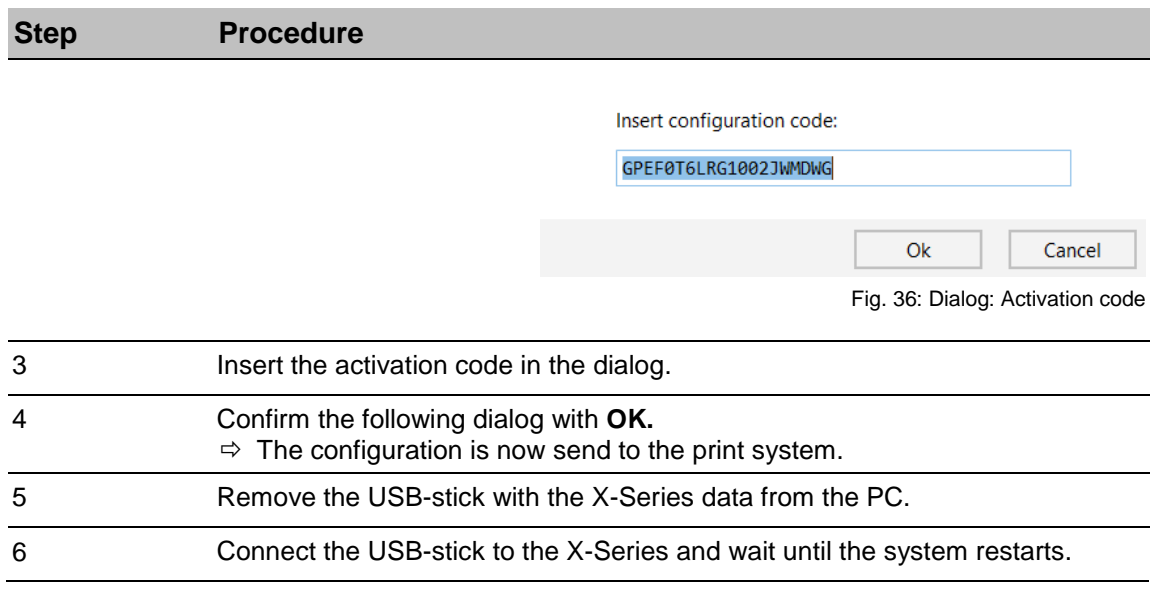

# **Firmware Update**

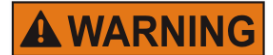

# **Data loss effected by update!**

It can happen a data loss with an update of the system software.

Therefore:

– Perform a backup before every update (see: "Advanced settings").

## **Instruction**

Please update a print system as follows:

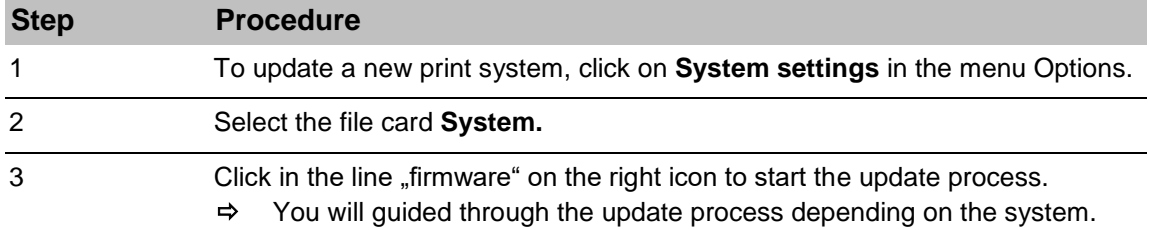

# **iJET / X-Series USB Update (offline)**

To make a USB offline update, please follow the manual below idesign8+ user management. Also refer to the operating instructions for the device

# **iJET / X-Series Online Update**

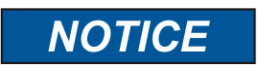

The online update for a print system is only possible with the latest firmware.

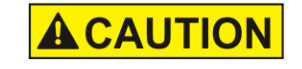

Don't disconnect the power supply voltage of the system and don't switch it off.

## **Instruction**

Please select a new firmware as follows:

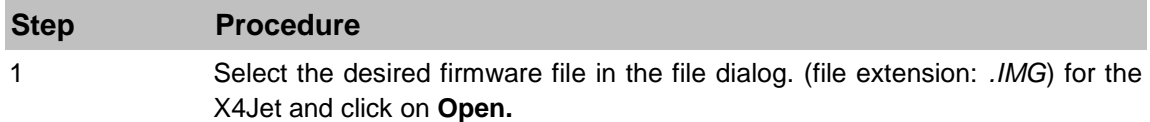

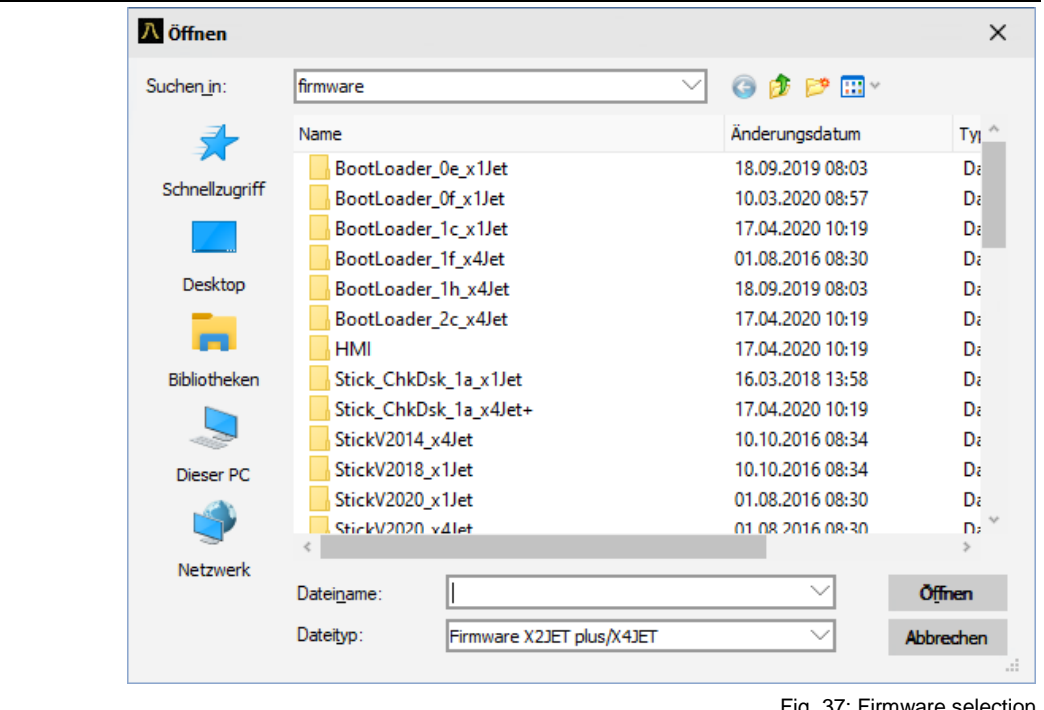

Fig. 37: Firmware selection

2 Use always the highest number when several firmware versions are available.  $\Rightarrow$  An information window opens which shows that the firmware will be sent to the system.

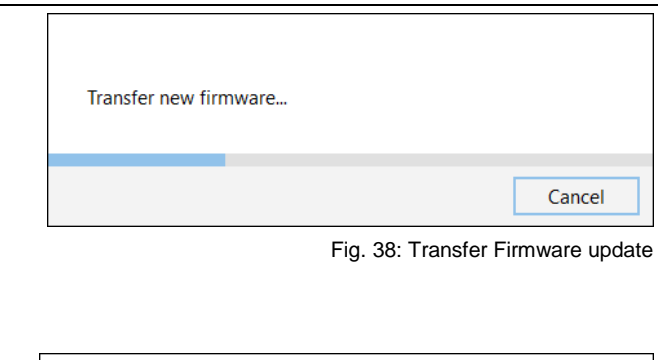

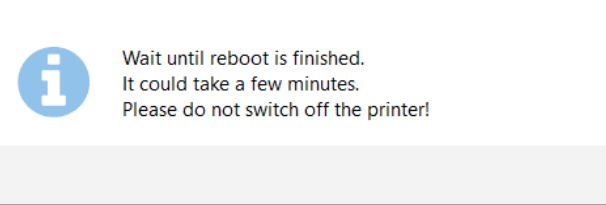

Fig. 39: Firmware update process

3 Concluding an information window opens and the system restarts.

# **Change IP-address**

#### **Instruction**

Please change the IP address as follows:

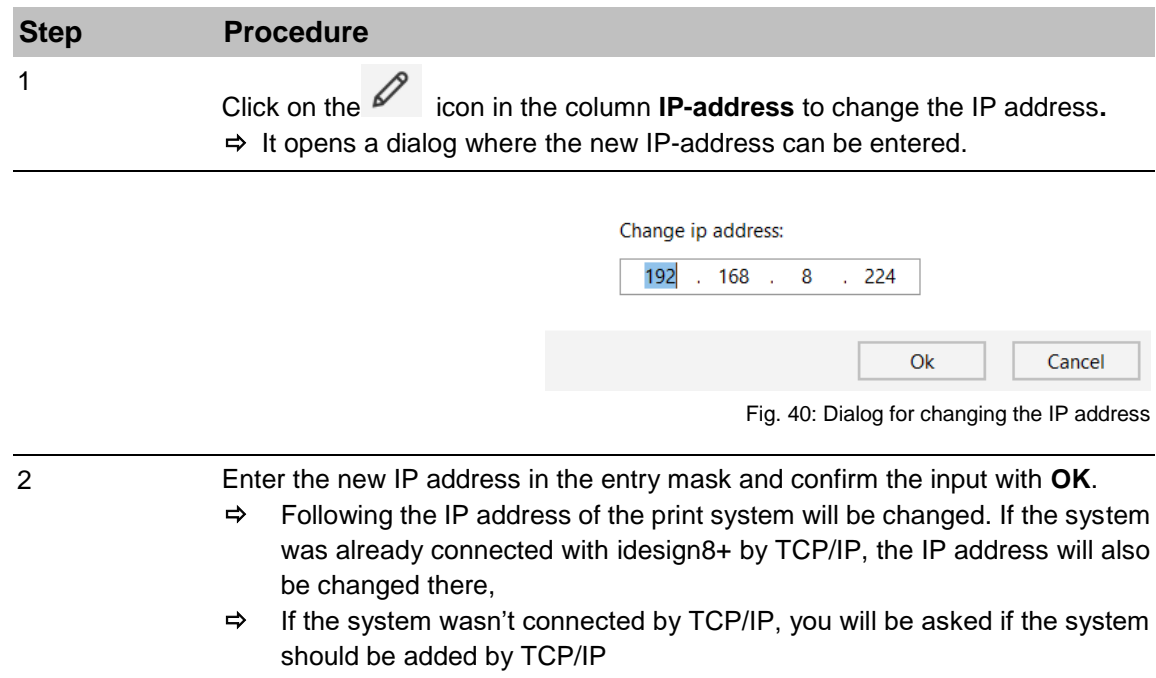

#### **Net mask / Gateway**

Change the net mask / gateway address of the system with this function.

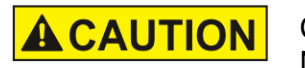

Consult the system administrator for network settings. Network damages can be caused by incorrect settings..

#### **Stitch device**

With this function it is possible to connect several X1JET Stitches with each other.

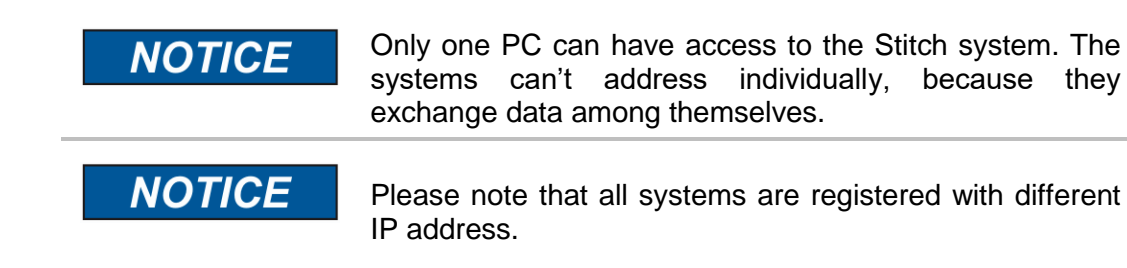

#### **Instruction**

Please connect the system to one Stitch system as follows:

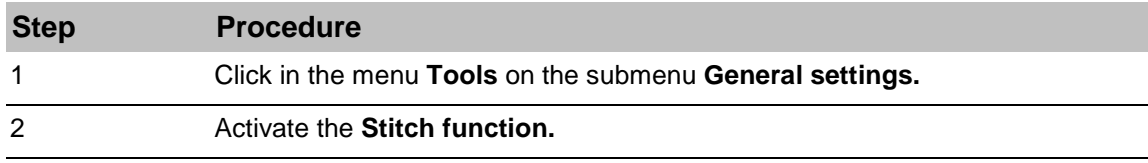

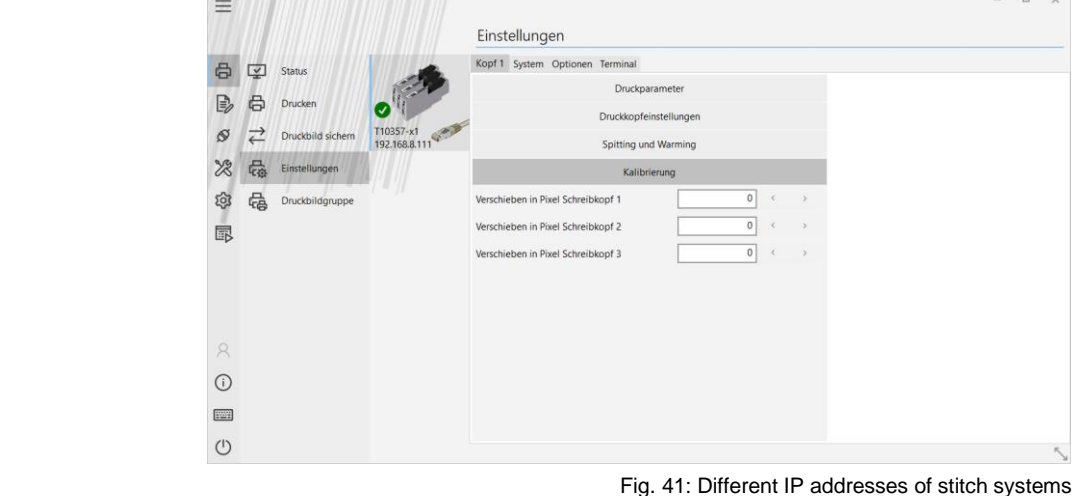

3 To connect the first X1JET Stitch with the second select in the menu **Functions** → submenu Settings → tab System → Device setup → field Stitch device the IP address of the next system

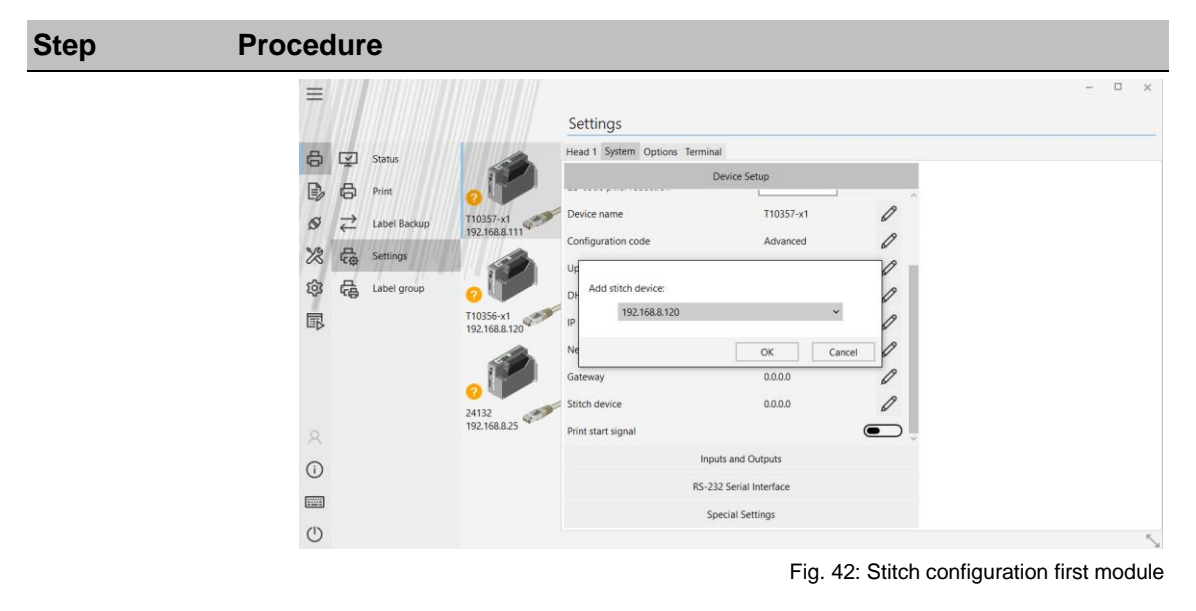

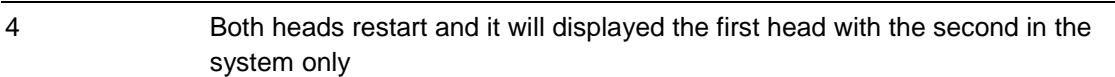

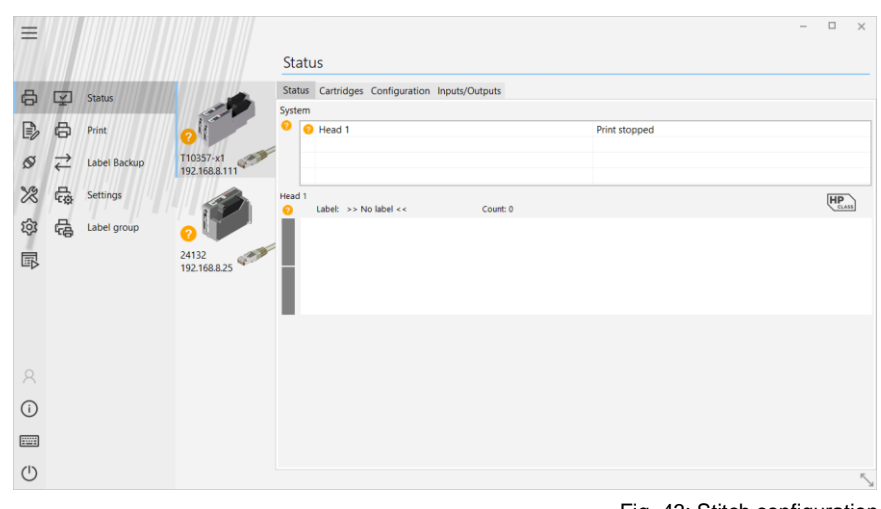

Fig. 43: Stitch configuration

5 Then connect another head to the second one. Repeat this procedure until the number of desired heads is reached. The configuration of all connected heads is displayed in the tab **System.**

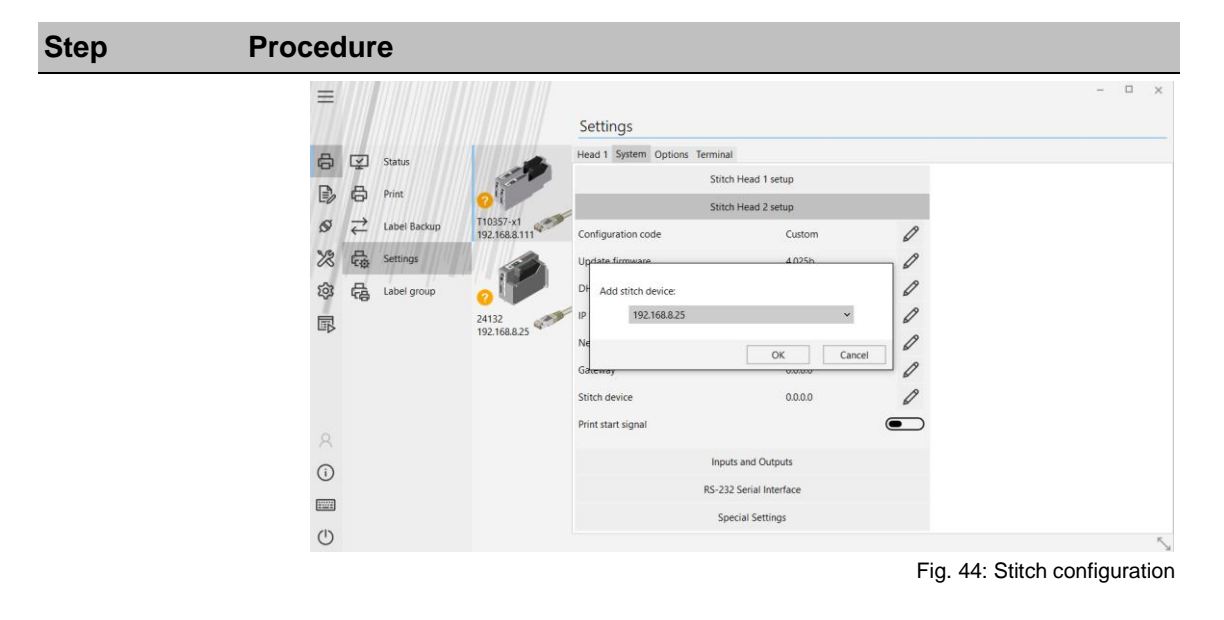

6 Additional there is the possibility to calibrate the heads to get a vertical line. Click in the tab **Print Parameters** on **Calibration**.

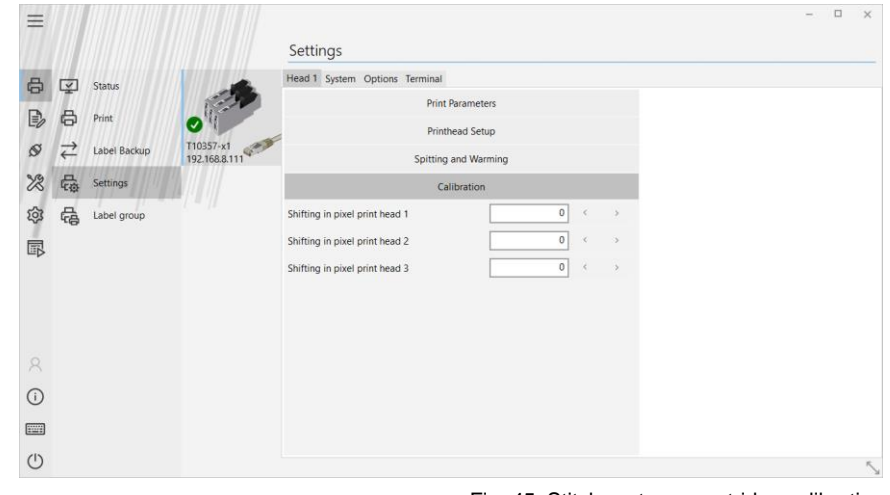

Fig. 45: Stitch system – cartridge calibration

7 The parameters of the Stitch system are displayed and can change for all heads at once in the tab **Print Parameters.**

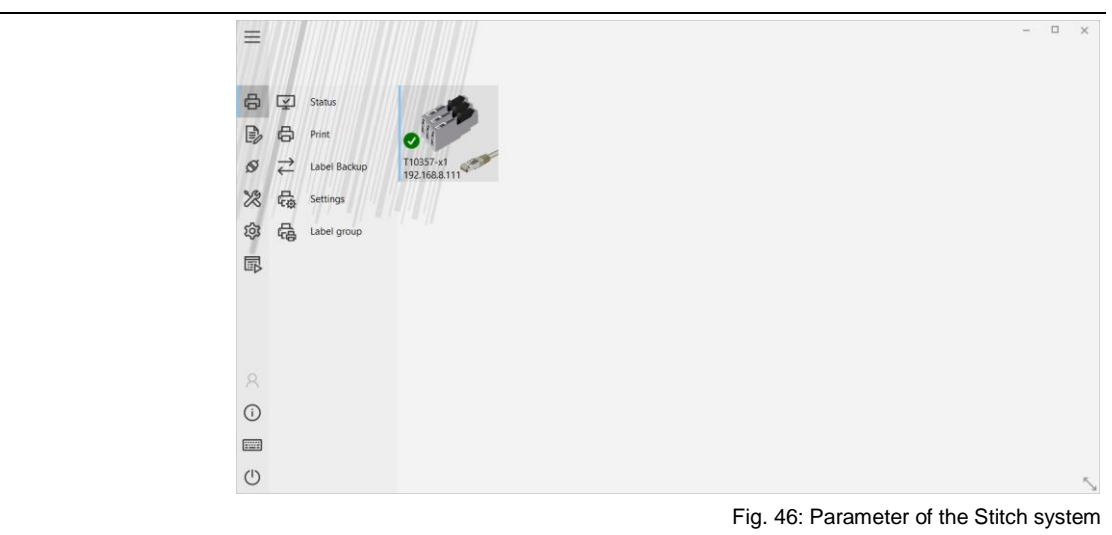

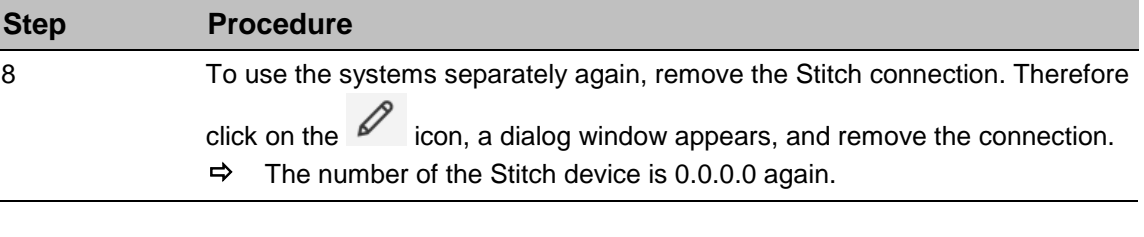

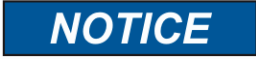

First the system should be set up so that the pressure is 99% okay. Only then should the last millimeters be optimized with the calibration function.

#### **Tab System # In- and Outputs**

All connected in- and outputs of the system can be set with this function.

A variety of configurations are possible and so the connectors for output of status messages (OK, Warning, Error), cartridge level messages (5% low / empty), print ready and print pulse are possible to use. On the input side signals for heating, spitting, print direction, upside print, stop and text selection are possible.

The inputs are NPN inputs standard. You can switch to PNP with the idesign8 software, but this only applies to the X2 and X4 JET.

#### **Instruction**

Please set the in- and outputs as follows:

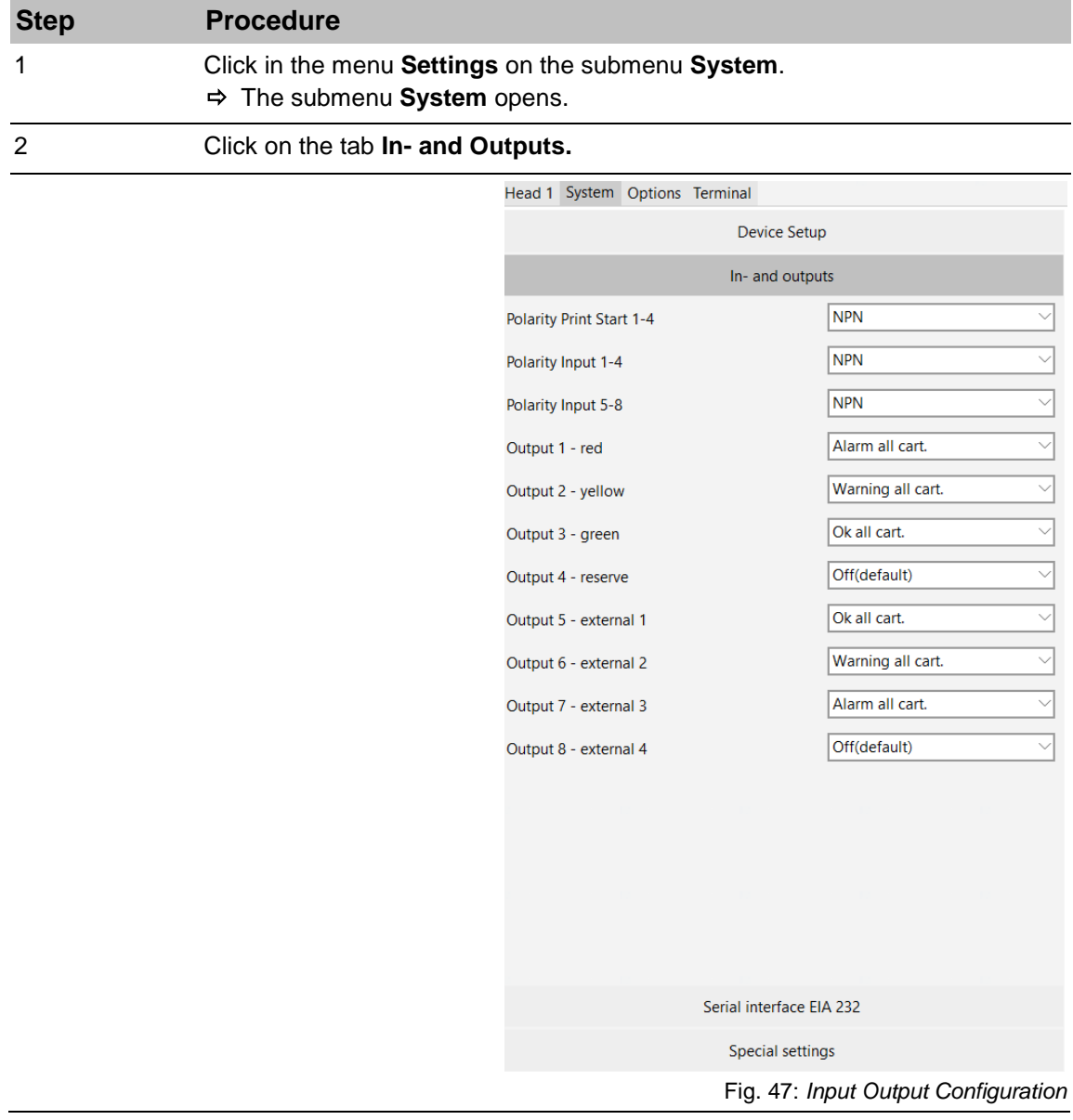

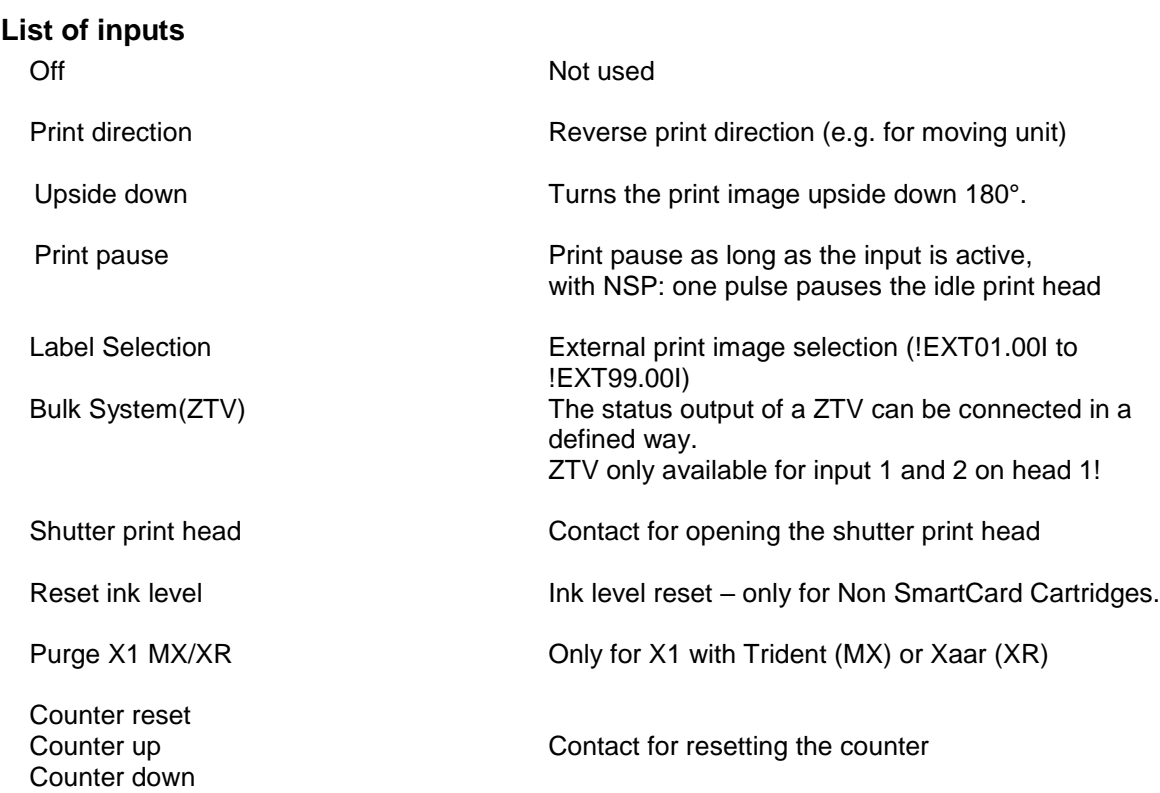

#### **List of Outputs**

 $00 = \mathrm{Off}$  $01 = On$ 02 = Warning + Alarm (all heads)

04 = Shutter open  $10 = OK$  (all heads)  $11 = OK$  (Group 1) Socket  $1+2$  $12 = OK$  (Group 2) Socket 3+4  $13 = OK$  (head 1)  $14 = OK$  (head 2)  $15 = OK$  (head 3)  $16 = OK$  (head 4) 20 = Warning (all heads)  $21 =$  Warning (Group 1) 22 = Warning (Group 2)  $23 =$  Warning (head 1)  $24 =$  Warning (head 2)  $25 =$  Warning (head 3)  $26 =$  Warning (head 4) 30 = Alarm (all heads)  $31 =$  Alarm (Group 1)  $32 =$  Alarm (Group 2)  $33$  = Alarm (head 1)  $34 =$  Alarm (head 2)  $35 =$  Alarm (head 3)  $36$  = Alarm (head 4) 40 = Low ink (all heads)  $41 =$  Low ink (Group 1)  $42$  = Low ink (Group 2)  $43$  = Low ink (head 1)  $44$  = Low ink (head 2)

03 = TZ Buffer Empty In case of external control via TZ command and single print mode, the reception queue is empty.

 $45$  = Low ink (head 3)  $46$  = Low ink (head 4) 47 = Barcode exists (head 1) 48 = Barcode exists (head 2) 50 = Ink empty (all heads)  $51 =$  Ink empty (Group 1) 52 = Ink empty (Group 2)  $53 =$  Ink empty (head 1)  $54 =$  Ink empty (head 2)  $55 =$  Ink empty (head 3)  $56 =$  Ink empty (head 4) 57 = Barcode exists (head 3) 58 = Barcode exists (head 4) 60 = Print ready (all heads) (so long as Busy is on) 61 = Print ready (Group 1) 62 = Print ready (Group 2) 63 = Print ready (head 1)  $64$  = Print ready (head 2)  $65$  = Print ready (head 3)  $66$  = Print ready (head 4)  $70 = OK$  \*2(all heads) 71 = OK \*2(channel 1)  $72 = OK *2$ (channel 2)  $73 = OK *2$ (head 1)  $74 = OK *2$ (head 2)  $75 = OK *2(head3)$  $76 = OK$  \*2(head4)  $80 = OK$  \*3(all heads)  $81 = OK$  \*3(channel 1) 82 = OK \*3(channel 2)  $83 = OK *3(head1)$  $84 = OK *3(head2)$  $85 = OK *3(head3)$  $86 = OK *3(head4)$ 

OK \*2: Ok if cartridge exists and recognized, no Alarm, label retrieved, ink level not under 0%. OK \*3: Ok if cartridge exists and recognized, no Alarm also if **not** label retrieved, ink level not under 0%.

## **BCD Selecting label for print**

To configure a print image selection and assignment with input wiring of e.g. a PLC, proceed as follows.

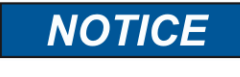

This function is available for the X-Series and integra One devices.

1. Define inputs - Depending on the number of print images to be selected, the corresponding number of inputs must be defined. Up to 99 different print images can be selected.

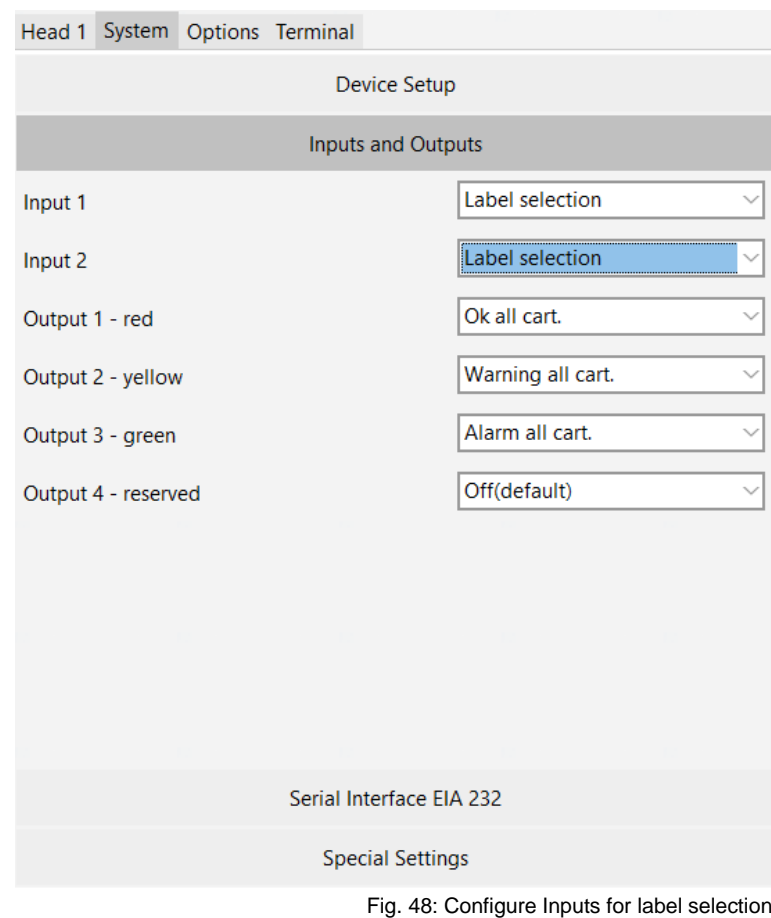

2. In order to be able to select a print image via the input signals, these print images must have a special name format.

e.g. !EXT01.00I  $!$  EXT  $\rightarrow$  identifier<br>01  $\rightarrow$  number of  $\rightarrow$  number of print image .00I  $\rightarrow$  technology depending file extension (in this case HP/LX)

One print head of a printer module Series has 8 input signals. A user can configure those signals using the idesign software.

Up to 5 input signals can be used for label selection.

That makes a total of 32 different labels, which can be selected by input signals.

Each of the input signals can be understood like a binary numeric digit in a parallel bus. The table below provides an overview on how the signals should be set in order to select a given label.

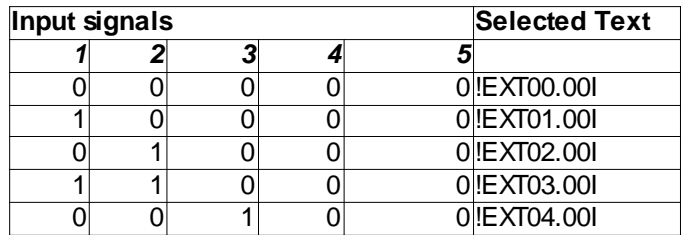

# **Tab System # Serial Interface EIA232**

# **Instruction**

Please configure the serial interface EIA232 as follows:

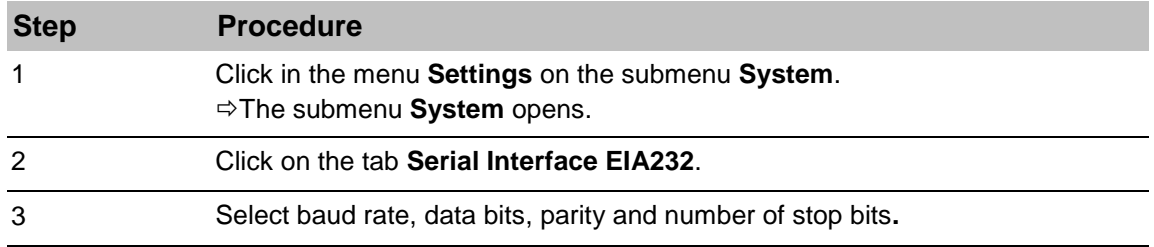

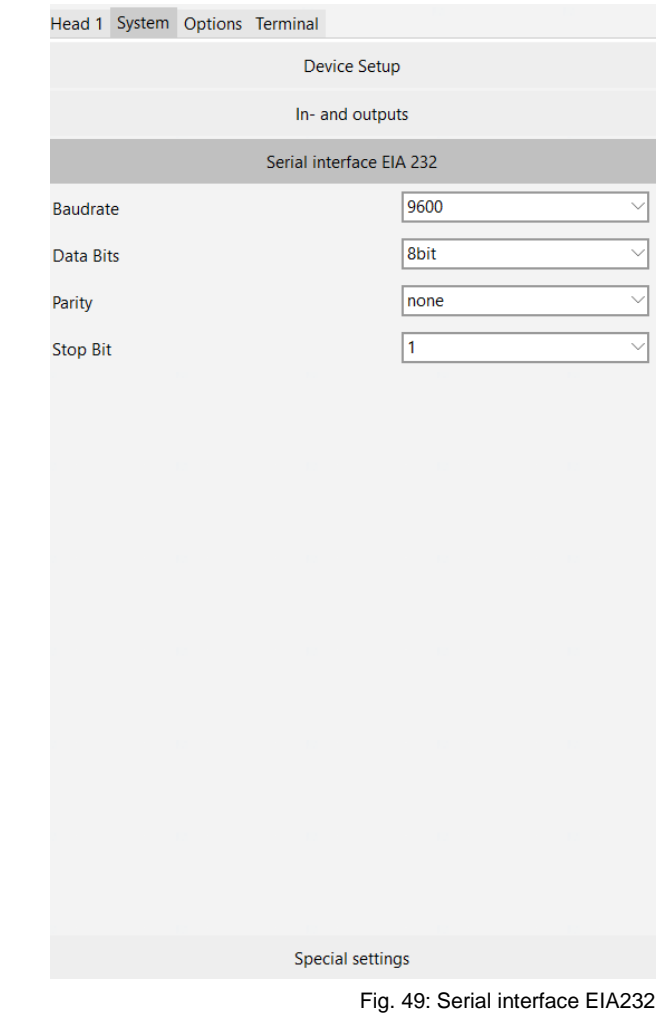

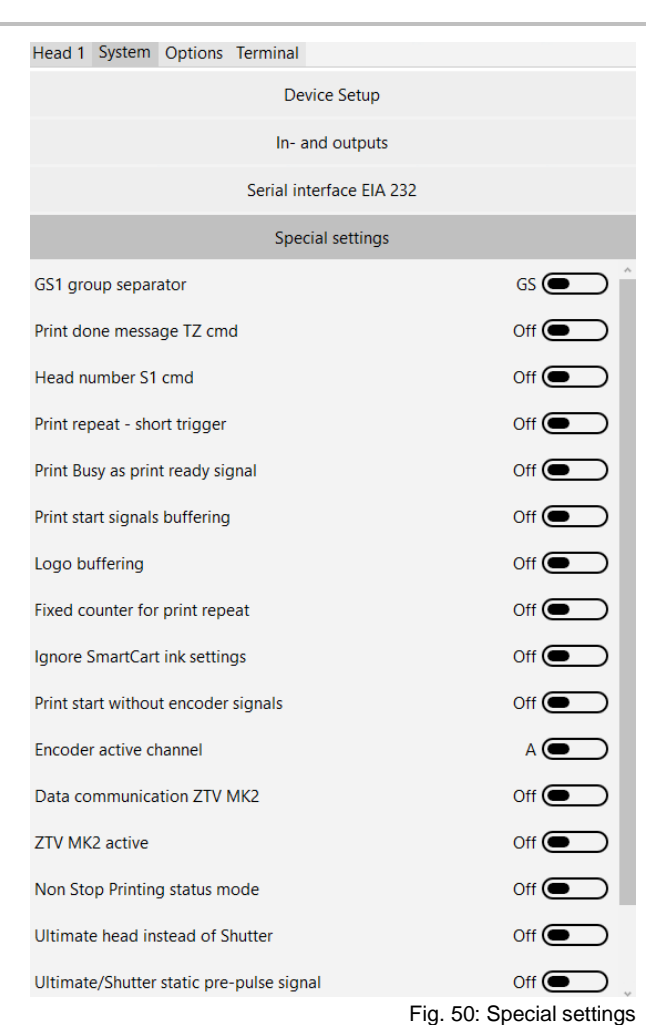

## **Tab System # Special settings**

#### **GS1 Group Separator**

This option can be used for changing the group separator for a GS1 Data matrix and an EAN 128 code. The GS sign is set by default.

#### **"Print done" – message TZ command**

By default, comes the confirmation of the TZ command in the single print mode during the print start. With this option the confirmation can be timed to the after print event. See also "TZ command" in the Interface description.

#### **Head number – Response after S1 command**

This option generates a response of the preselected head number after sending the S1 command. e.g. K1 at the beginning of the S1 response.

#### **Standby Function for X1 Jet**

The Standby function for the X1JET can switch on when the On/Off button is pressed longer than 10 seconds. Standard the Standby function is switched off for new systems.

#### **Print repeat short trigger**

The default behavior is the print repetition cycle running as long as the trigger signal is present. If this option is "On", a short impulse (20ms) is enough to start the complete print repetition cycle.

# **"Print busy" signal as "Print ready" signal**

The "Print busy" signal, which is present from print start to print end, can switched to a short impulse at the print end.

# **Print Start signals buffering**

This feature allows to cache the print start signal is cached and executed a further print, even when the print start signal is activated during printing.

# **Logo Buffering (during the system start)**

Enable for loading all Logos on starting up into the RAM buffer for fast switching logos very fast for the print buffer. Maximum size is 128kb per logo file. Max. size is 5MB.

## **Fixed counter for print repeat**

The counter field in a print message will count only once within a complete repletion cycle. E.g. 111,222,333

## **Ignore SmartCard settings**

Set to "On" in order to disable the reading of the ink parameters from the cartridge (MK2). The internal ink table will be used.

## **Print start X1 mobile**

Special mode for accepting a print start signal also if no encoder signals are available yet.

# **X1JET HMI**

It has to set to "On" if the external control box with user interface (HMI) should be connected.

#### **Handhold multi-line**

For multi-line printing in the X1 handhold, this option must be enabled. Multi-line means in this context that several printed images (max. 8) are printed one after the other to print more than 12mm high with several printing cycles.

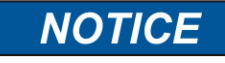

Please check if the latest firmware version is loaded in the device (component Download idesign8+). This is the only way to ensure that all the special functions described are available. If a setting is only available for a specific version or printer type, it may be hidden

# **Tab Options - Function buttons**

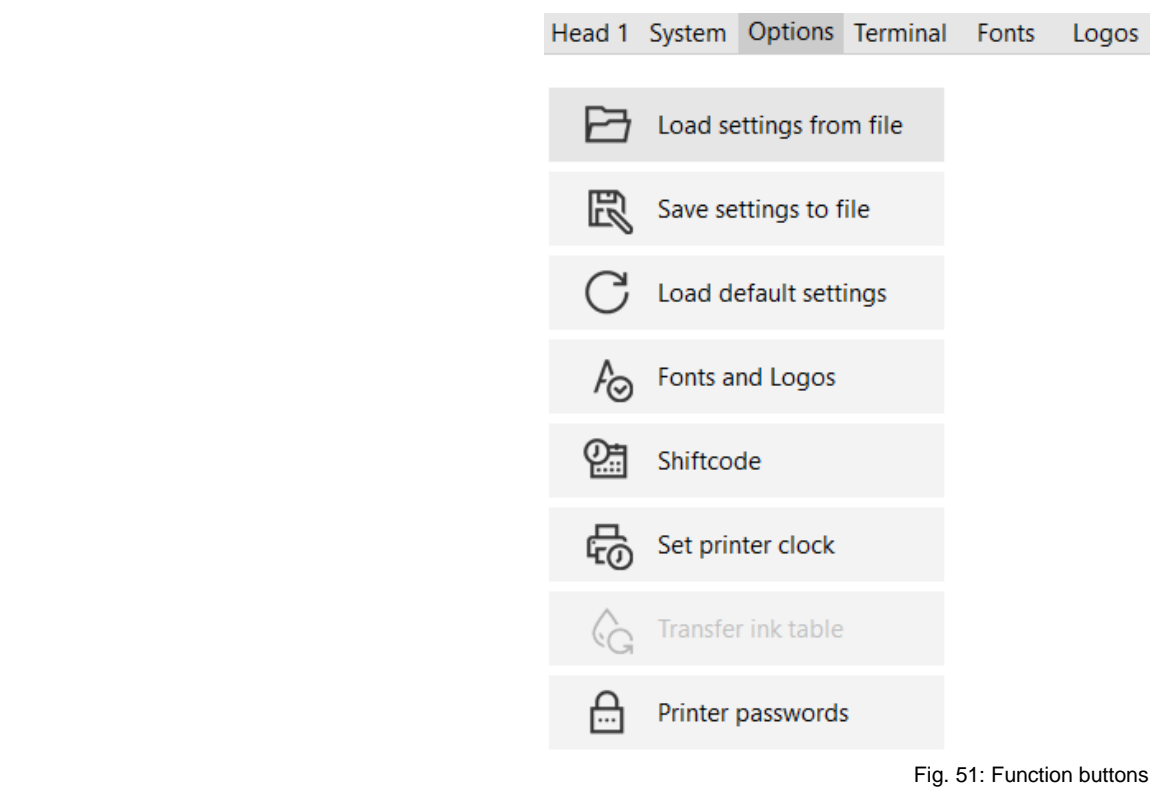

## **Load settings from file**

#### **Instruction**

Please load settings from file as follows:

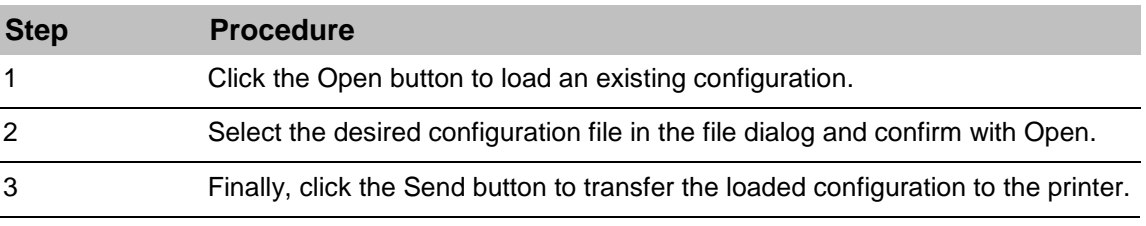

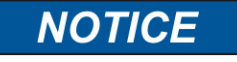

The saved settings can also be linked to a print image. See Editor ["Description of functions"](#page-95-0) page [91](#page-95-0) "Link to an existing parameter set."
## **Save settings to file**

The print head and system settings can be saved on the PC. These can be used for a later system restore or linked to a print image to change system settings depending on the print image.

## **Instruction**

Please save settings to file as follows:

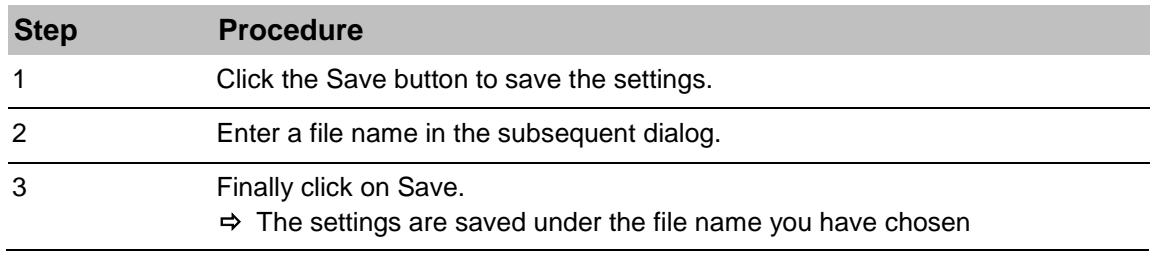

#### **Load default settings**

To reset all settings to factory defaults, press Default values - Header configuration, ink type and interface values are not changed

## **Fonts and logos**

To enable the printer to correctly interpret and display the texts and graphics used in the print images, the respective fonts and logos must be transferred to the printer's memory. Standard the required fonts and logos for printing will be sent to the system automatically when a print image with fonts and logos will be create in the idesign8+ editor. There is the possibility to send the files manually.

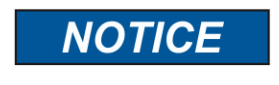

Selection of the fonts and logos depends on the connected printer.

#### **Send fonts**

# **Instruction**

Please send / delete fonts as follows:

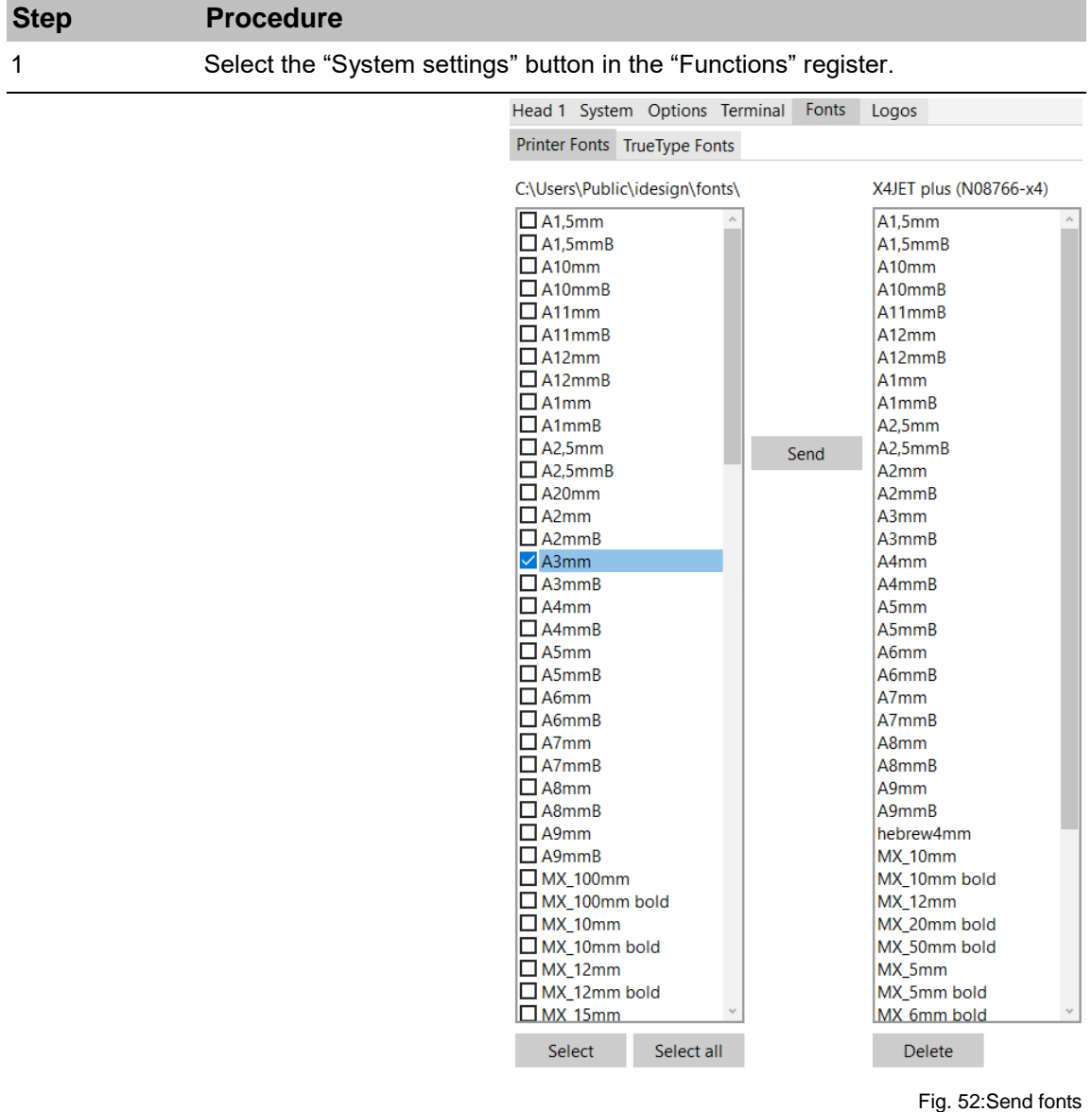

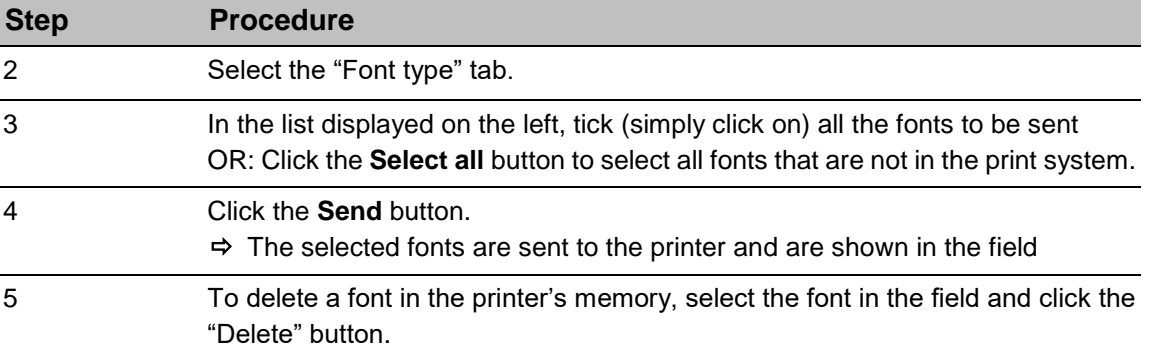

#### **Send logos**

Select in the Function menu the System settings tab to send a logo to the selected system manually.

#### **Instruction**

Please send / delete logos as follows:

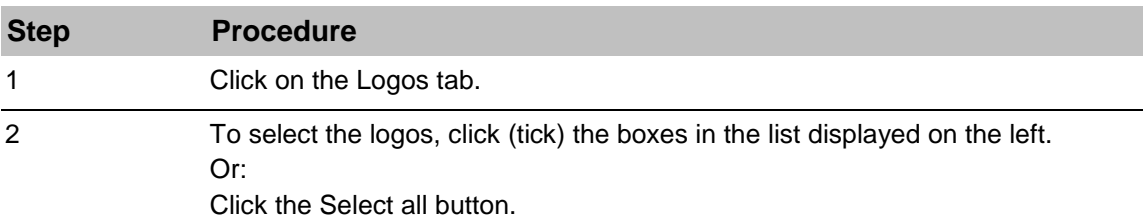

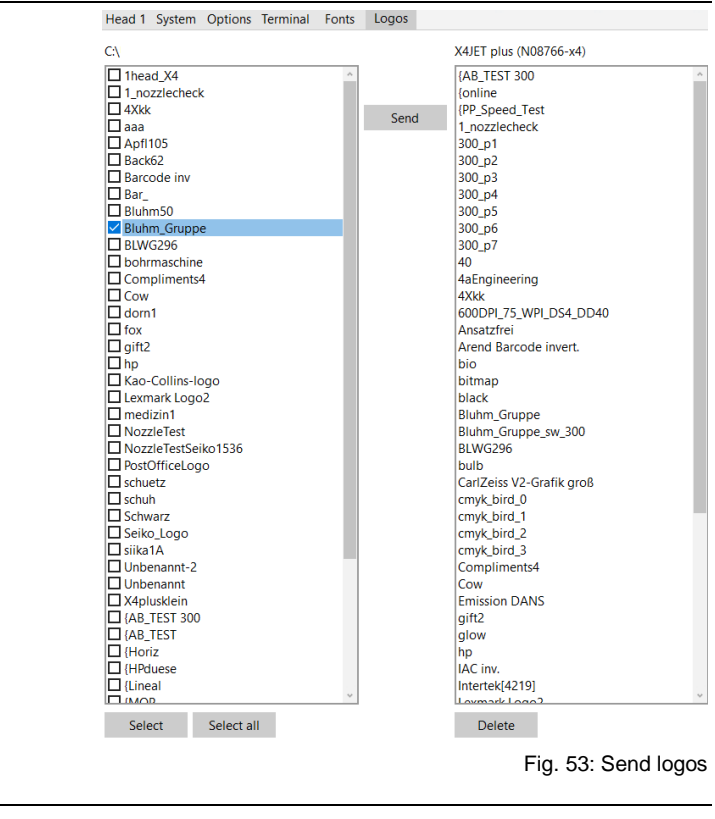

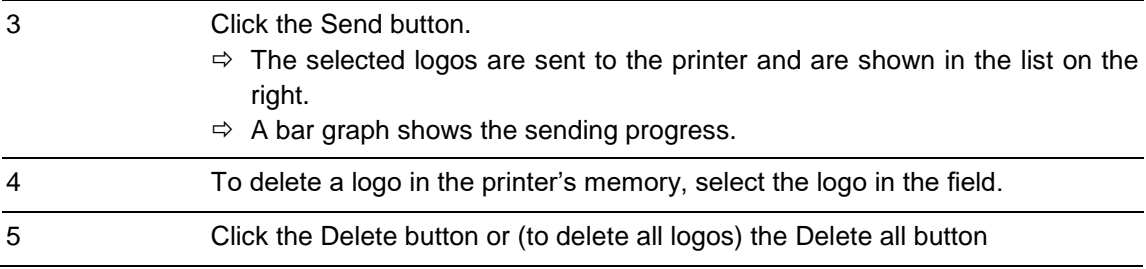

## **Shift code**

Shift codes are short strings (1-4 signs), which are active, dependent on the actually time of day, and can integrate in print layouts.

The shift code can be print as date field with the placeholder "t" per sign in the layout.

## **Instruction**

Please activate shift codes as follows:

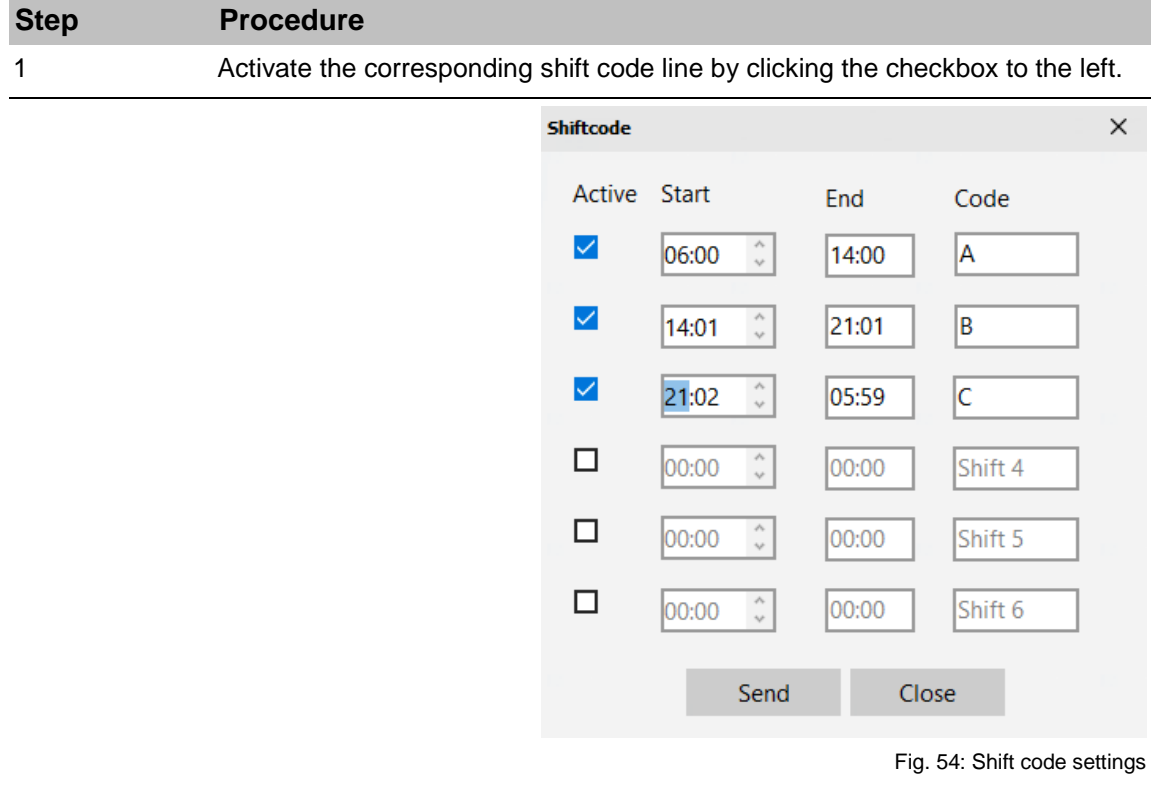

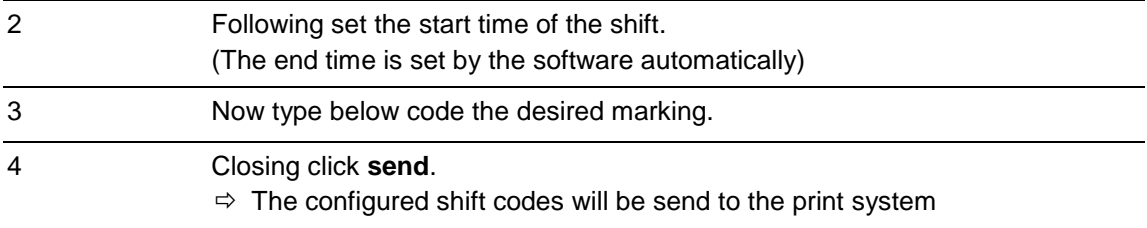

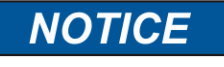

The shift code settings are only possible with the X-Series and integra One.

# **Set date/clock of the system**

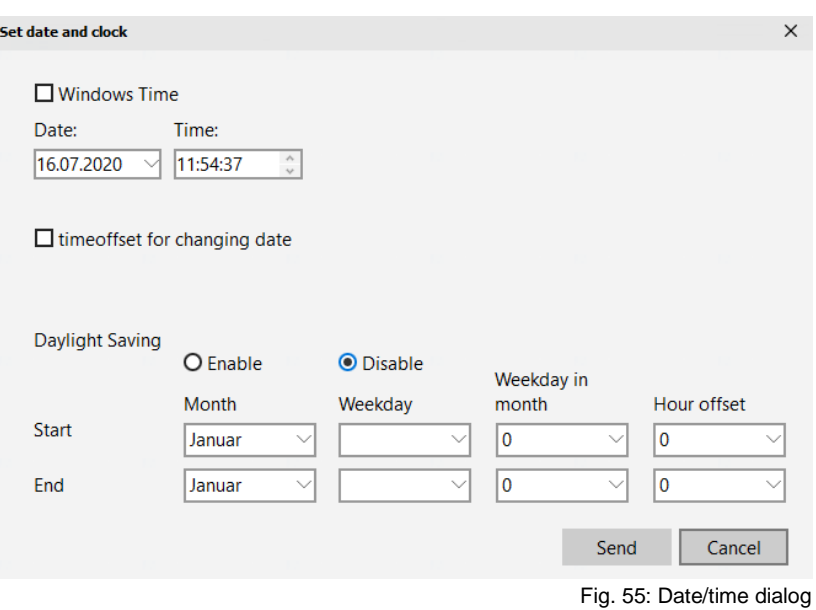

#### **Instruction**

Please activate date / time as follows: You have following setting options:

# **Synchronization with Windows time (standard)**

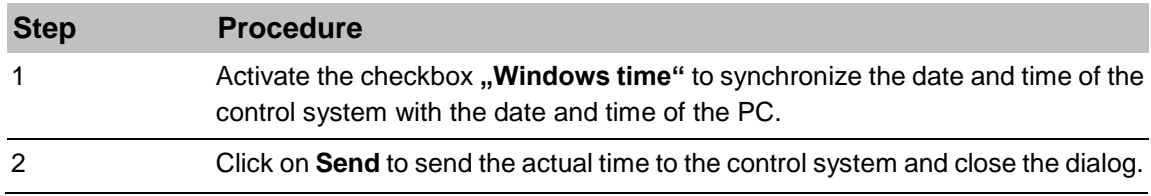

# **Manual time setting**

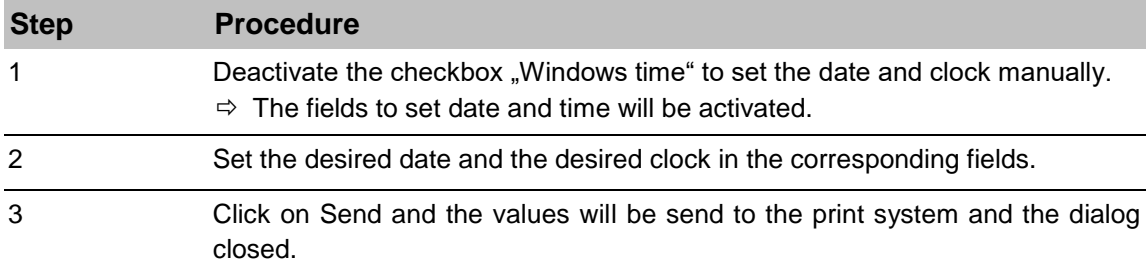

# **Date offset**

The date changes at midnight (00:00 o'clock) exactly. It's possible to set the printed date +/- 24h in the label with idesign8+. I.e. if the date should change in the print image with the change of shift at 2 o'clock.

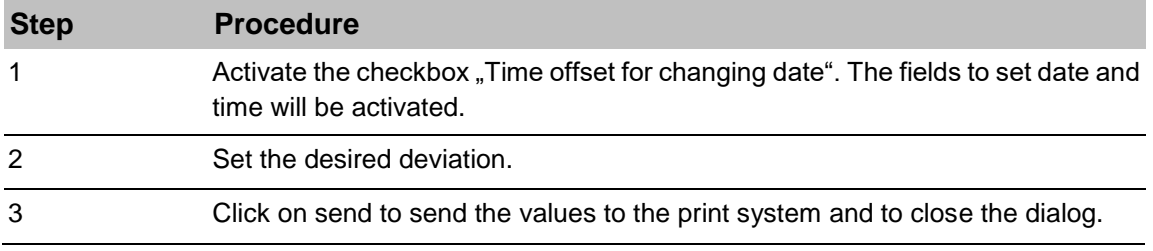

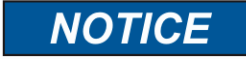

The MANUALLY time adjustment and date offset is only possible with the X-Series and integra One.

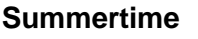

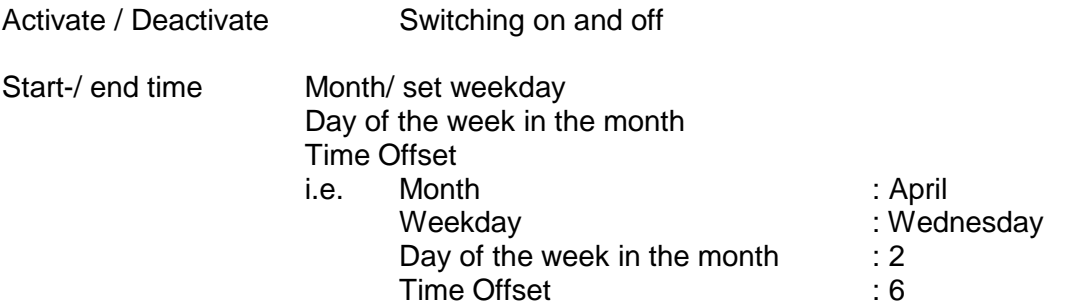

The switchover takes place in April on the second Wednesday at 6 a.m. The switch-off time is defined in the same way.

#### **Printer Passwords - User management on the systems**

The printing systems have an integrated user management, if a user interface is available

The Markoprint systems have, like idesign8+, an integrated user management. idesign8+ offers therefore the possibility to manage the user on the systems. The user management on the systems offers two characteristics.

- To create, change and delete user.
- To change access levels on separate system menus.

#### **Features**

The user management for systems has some features that differ from the user management in idesign8+.

- 1. Max. 12 additional users can be created in the system.
- 2. Unblocking or blocking of separate menus in the system works only if the system is controlled via TCP/IP. This function isn't available if the system is connected via USB or serial.
- 3. Standard is one user on each system: User "Free" has access level 9. To use the user management wise, the user "Free" (standard user) must have an access level less than

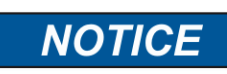

User management is only available on printers with at least upgrade level "Pro". Otherwise the button is deactivated .

#### **Setting up the user management of a printer with user interface**

Select the device on which you want to change users or access levels and click on Settings. In the "Options" tab you will find the button "Printer Passwords".

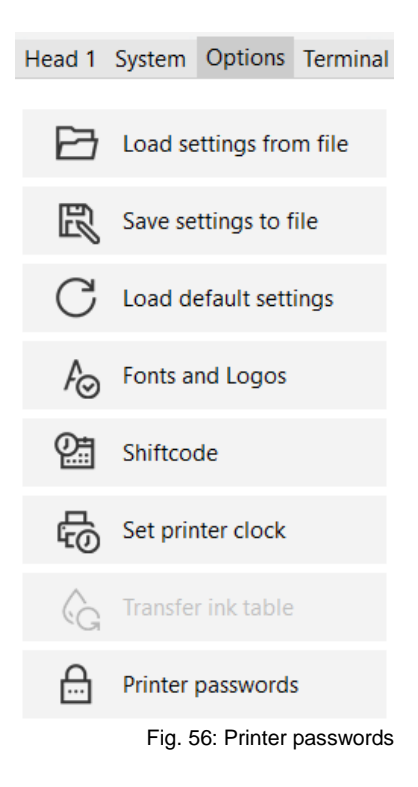

The "Passwords" tab then appears.

## **Block standard (Free) user**

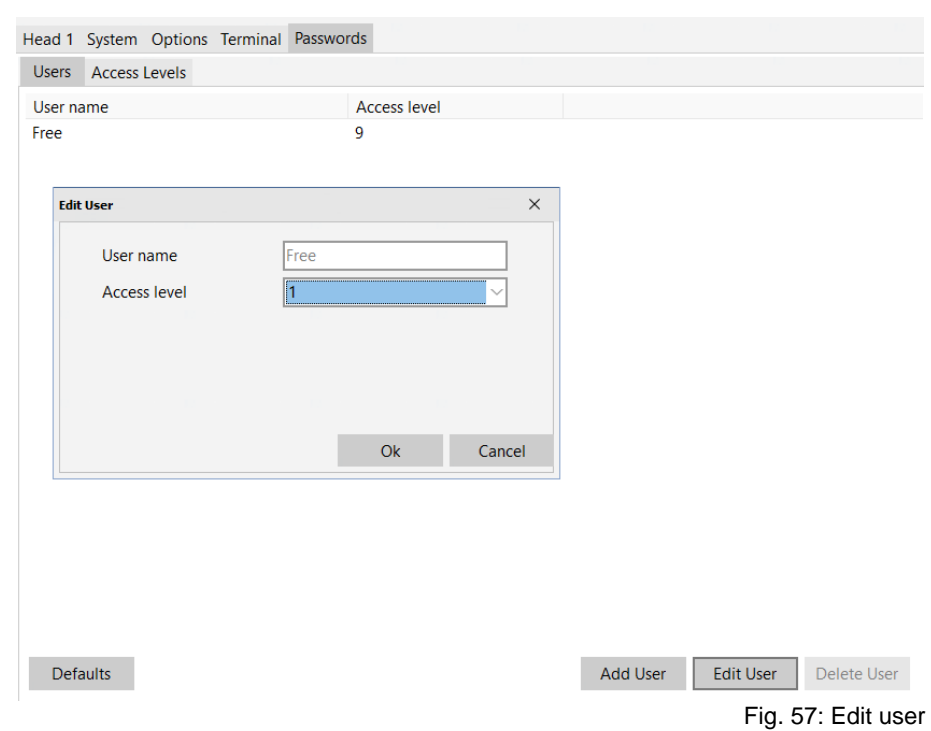

To reach that users can register on a system, the rights of the standard user "Free" must change. Select the user "Free" and click on the button **Edit User**. Select another authority than 9 and click on OK.

With Level 1 all menus are blocked.

### **Add user**

#### **Instruction**

Please add user as follows:

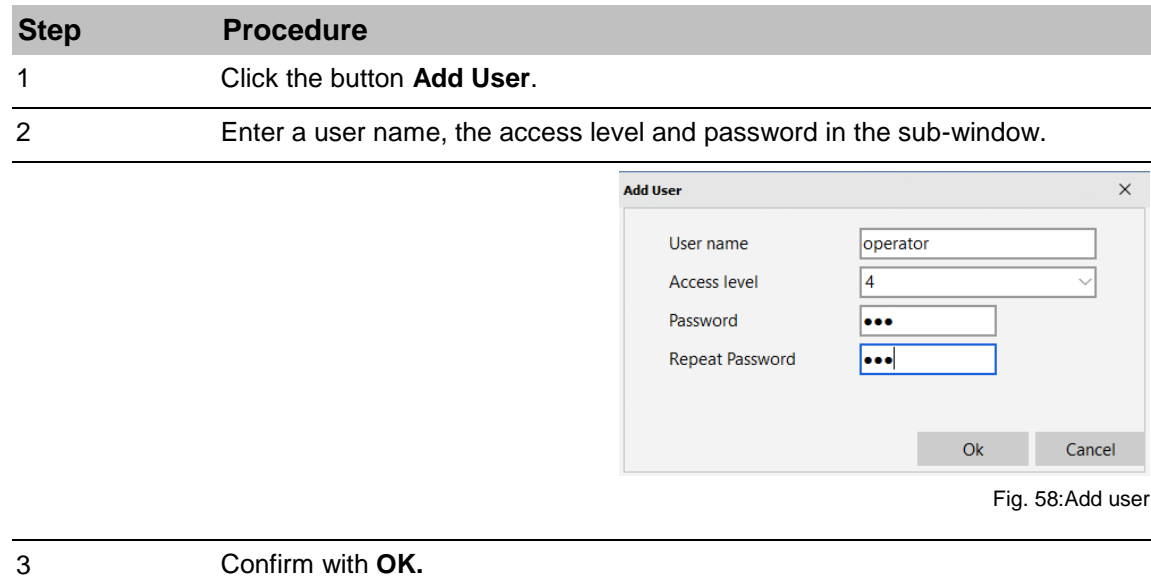

#### **Changing a user's access level**

# **Instruction**

Please change access level of a user as follows:

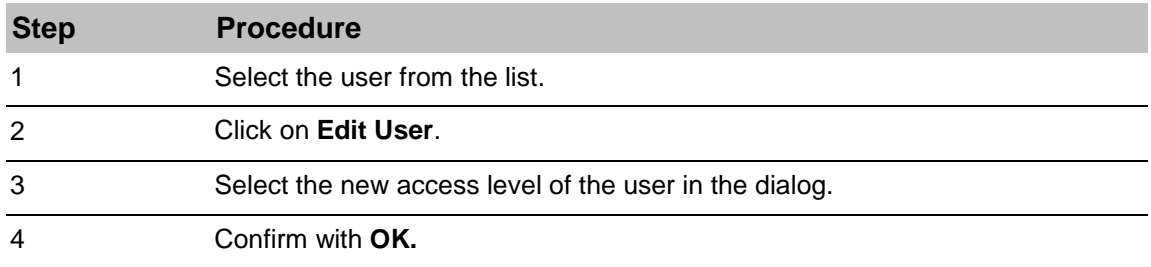

## **Delete user**

## **Instruction**

Please delete user as follows:

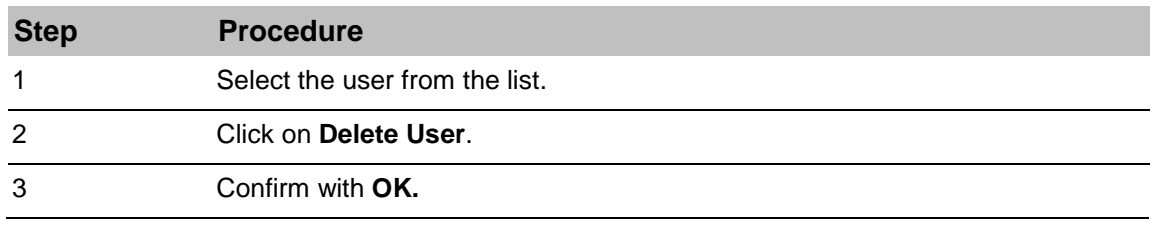

#### **Access levels for menus**

## **Instruction**

Please select access levels for menus as follows:

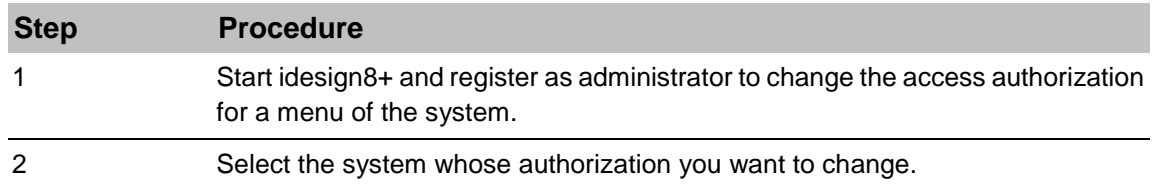

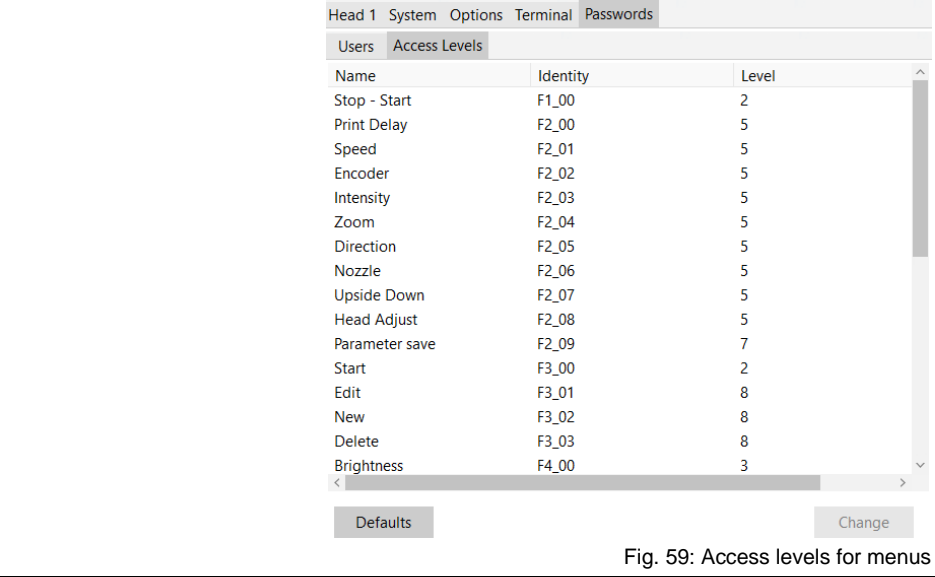

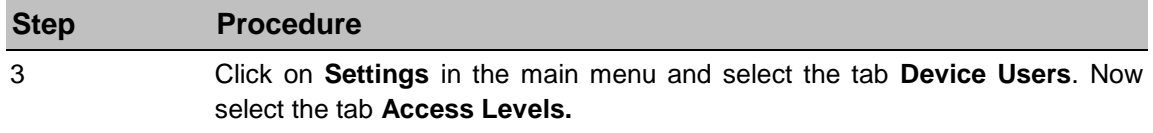

# **Change the access level for a menu**

# **Instruction**

Please change access levels for a menu as follows:

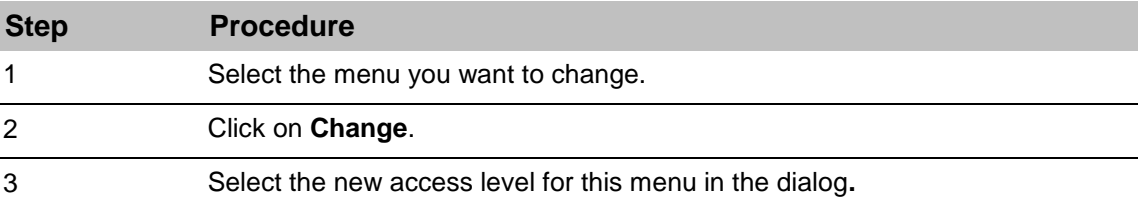

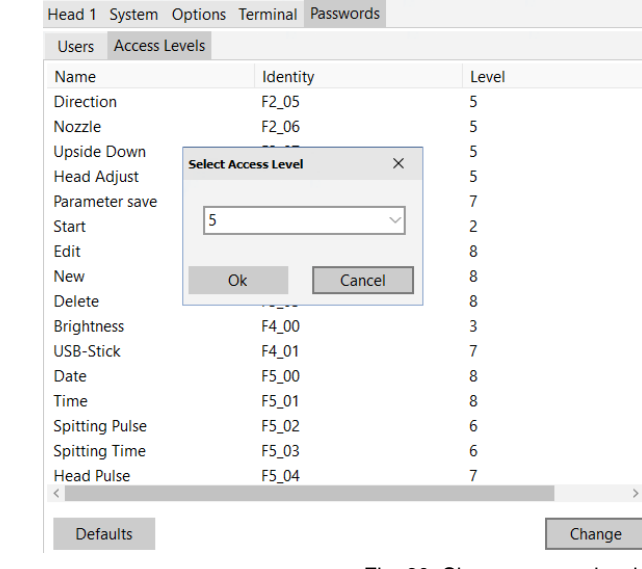

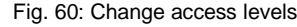

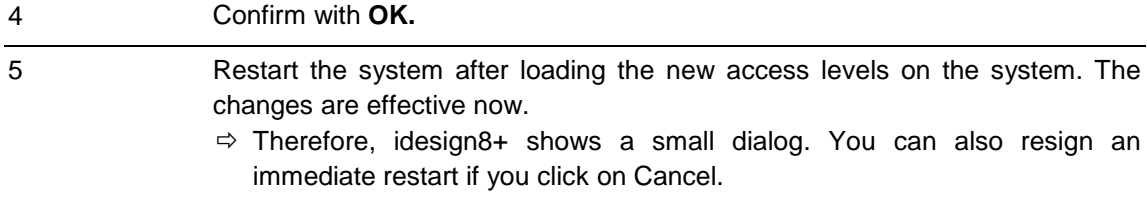

# **Operation iJET / X4JET**

A password was assigned, i.e. a password is required for the parameter to enter the menu: "password level 4".

Now a password of a user must be entered, who has the rights for level 4 or higher.

If an incorrect password is entered or there is no permission, the menu doesn't open.

After 5 minutes without using it is logged out automatically.

If you want to logout before, press the iLogik button in the status for 3 seconds. It appears "Locked!" on the display.

## **Operation X2JET plus / X4JET plus**

A password was assigned, i.e. a password is required for the parameter to enter the menu: "password level 4".

Now a password of a user must be entered, who has the rights for level 4 or higher.

If an incorrect password is entered or there is no permission, the menu doesn't open. After 5 minutes without using it is logged out automatically.

If you want to logout before, press on the info button in the main screen shortly.

## **Tab Terminal**

A direct communication with the coding systems can be done by the terminal. The commands are sent to the system by an existing connection. The answer of the system is shown in the lower window.

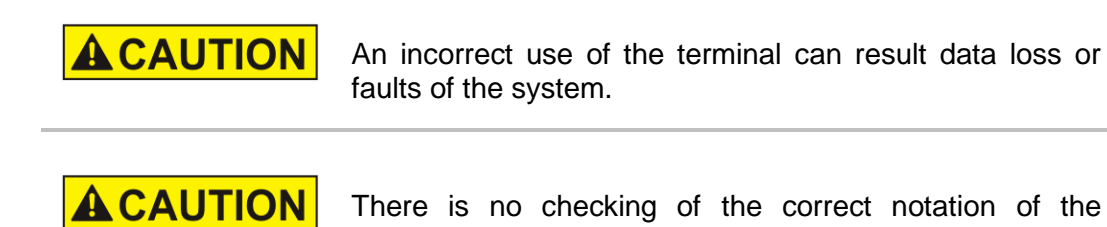

command by idesign8+.

## **Syntax**

The terminal is so designed that the used control characters will be translate in their byte code before it will be send to the print system.

#### **The control characters will be convert in following syntax for a better write and read ability:**

i.e. <ESC>\*<CR> consists of 3 bytes: decimal. 27, 42, 13

Individual lines can be disabled by setting a // prefixed // <ESC>\*<CR>

#### Following signs are interpreting

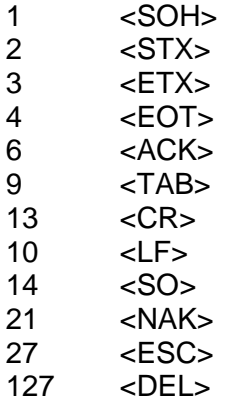

#### **Input of Hex codes**

It can also use hexodes in following syntax: i.e.: <0x1B>\*<0x0D>

Sent and received control characters are highlighted in red in the communication window.  $\mathbf{a}$  and  $\mathbf{a}$  and  $\mathbf{a}$ 

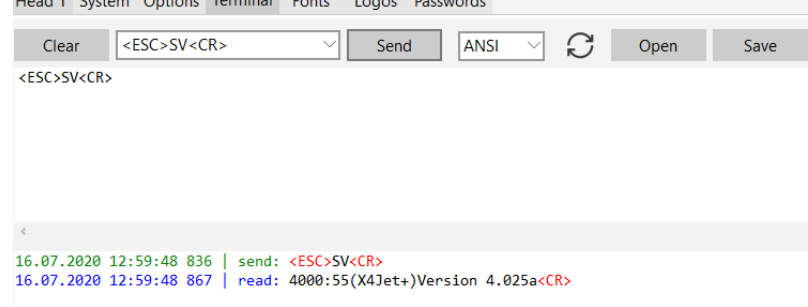

Fig. 61: Terminal window

#### **Send interval**

If one or more commands should send continuously, it can start with the icon  $\Box$ . The interval length can have specified in ms.

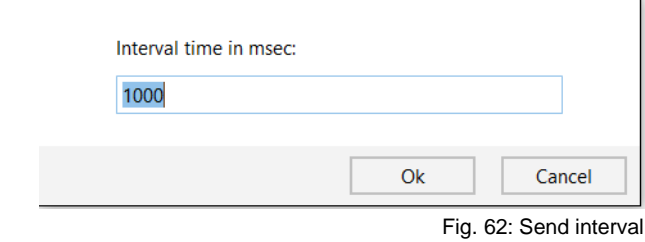

#### **Send command**

## **Instruction**

Please send command as follows:

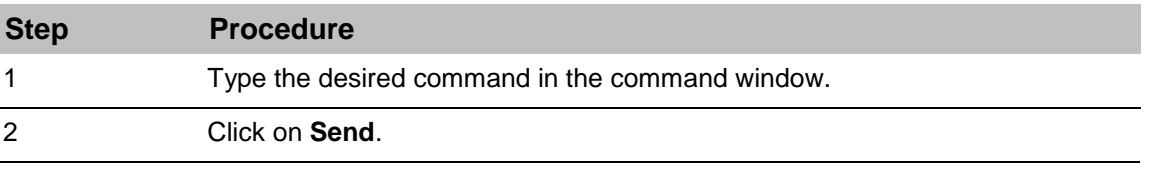

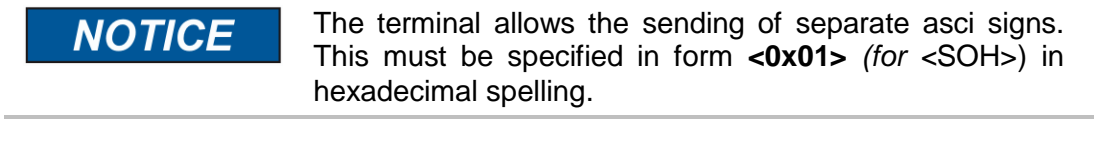

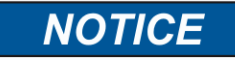

The commands will be send to the coding systems. The answer of the system is shown in the lower window .

# **Use command templates**

# **Instruction**

Please use command templates as follows:

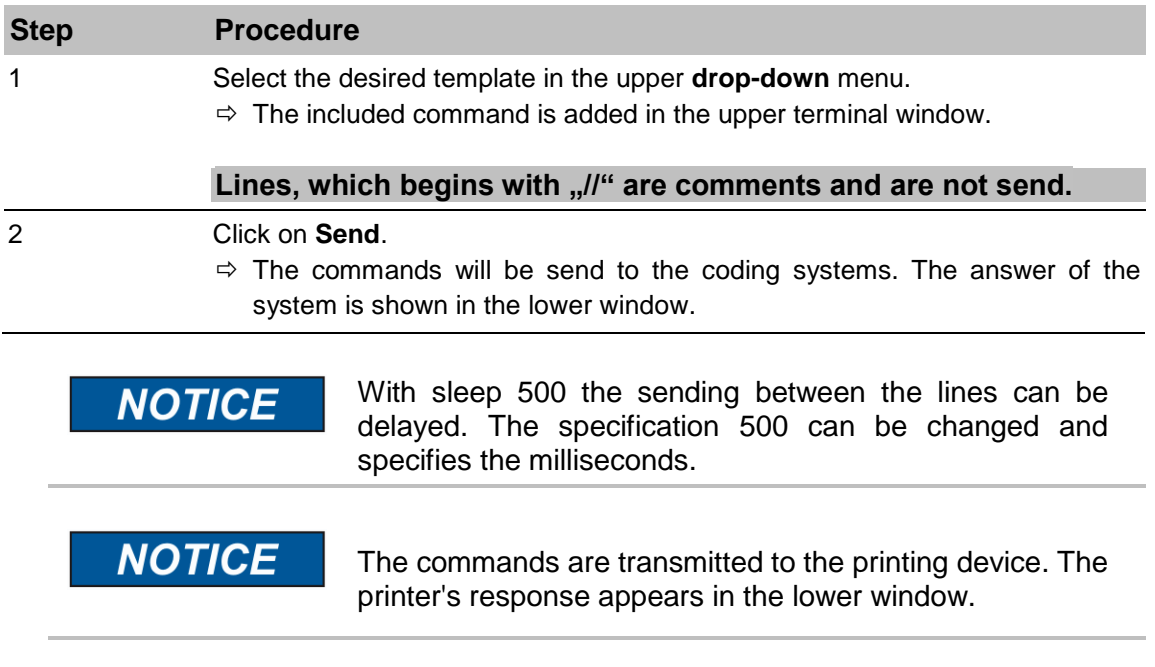

## **Load commands**

#### **Instruction**

Please load commands as follows:

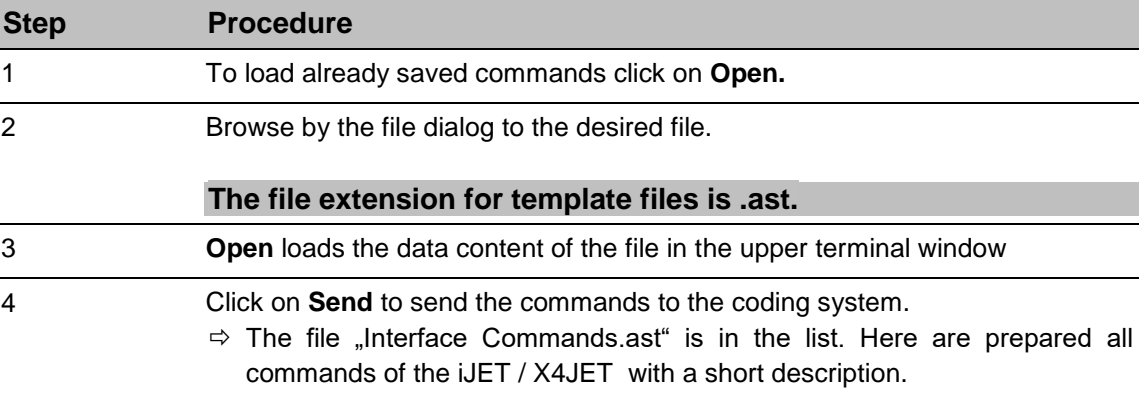

#### **Save commands**

# **Instruction**

Please save commands as follows:

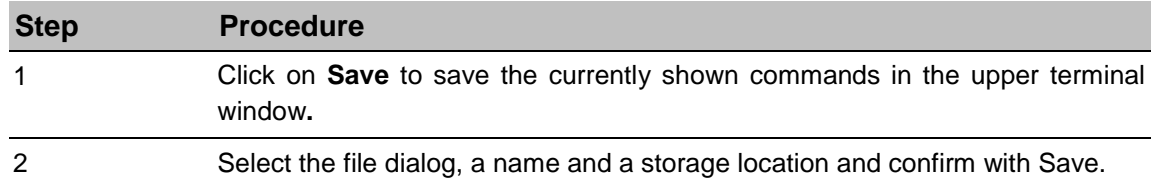

# **5. Connections**

# **Add System**

#### **Instruction**

Please add a system as follows:

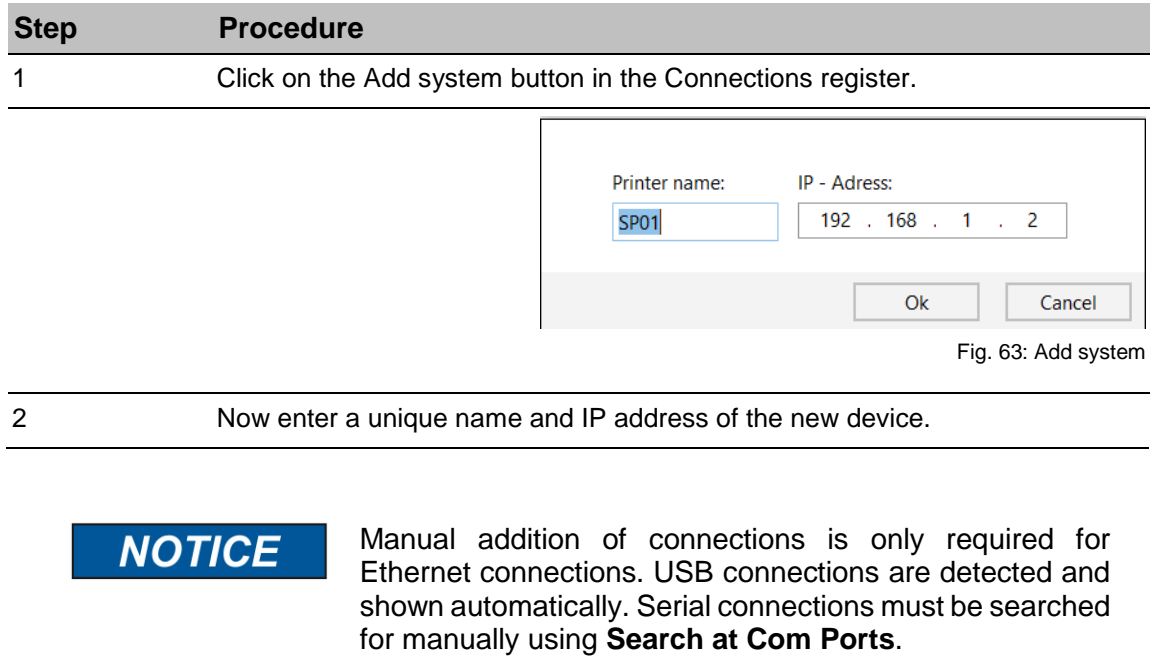

#### **Search in network**

Search for Markoprint print systems in all available networks and display of these in idesign8+ automatically.

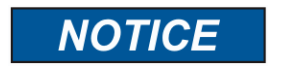

All connections will be saved automatic. They can give a name or can be deleted again.

## **Search at com ports**

idesign8+ interrogate the known serial COM-Ports one after another to build up a serial communication to a coding system. If the software finds a coding system, this one will be linked to idesign8+ and can used afterwards.

## **Instruction**

Please add a system to a serial port as follows:

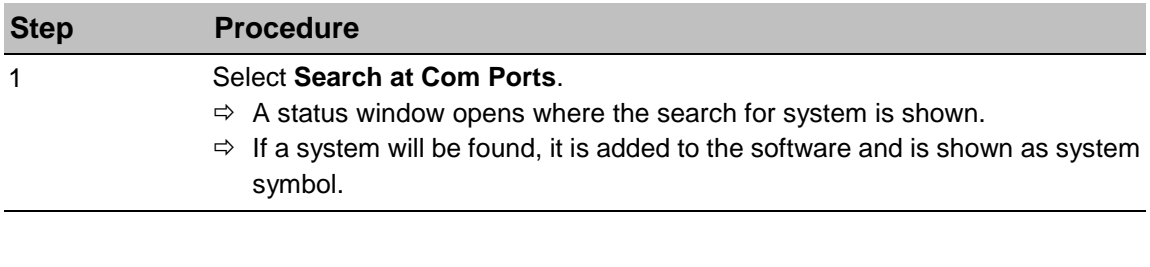

Search for known devices. (192.168.8.177)

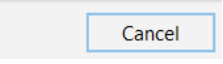

Fig. 64: Search of printers at COM-Ports

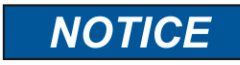

The connection persists until the finish of idesign8+. The connection is rejecting by closing idesign8+. If you want to retain the connection please use the **Save connection** function.

Fig. 65: Delete connection dialog

## **Save USB connection**

#### **Instruction**

Please save a USB connection as follows:

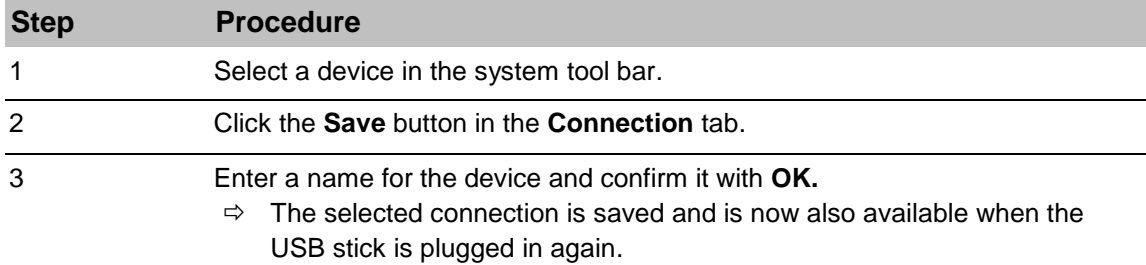

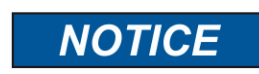

Saving is only available for USB stick connections to explicitly name them. All other connection types are automatically saved under their serial number.

#### **Delete connection**

#### **Instruction**

Please delete connection as follows:

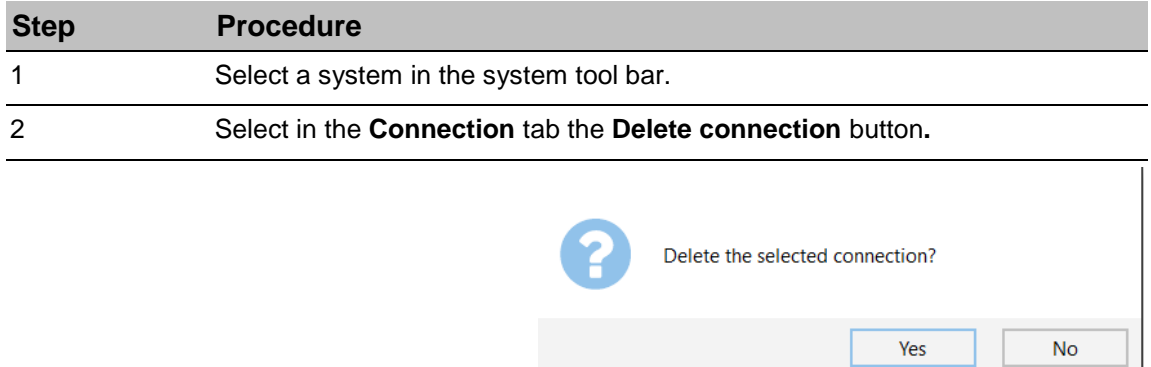

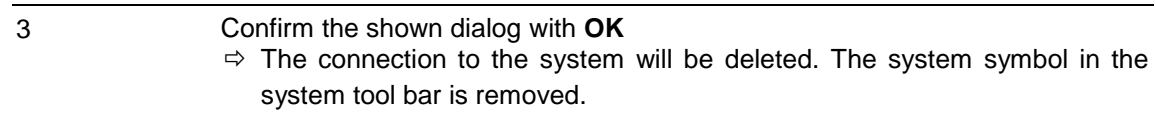

#### **System server**

The idesign8+ system server organizes the connection and communication to the systems in the background.

The server is started by default with idesign8+, but can be deactivated and reactivated for maintenance and diagnostic purposes.

#### **Stop Server**

#### **Instruction**

Please stop the server as follows:

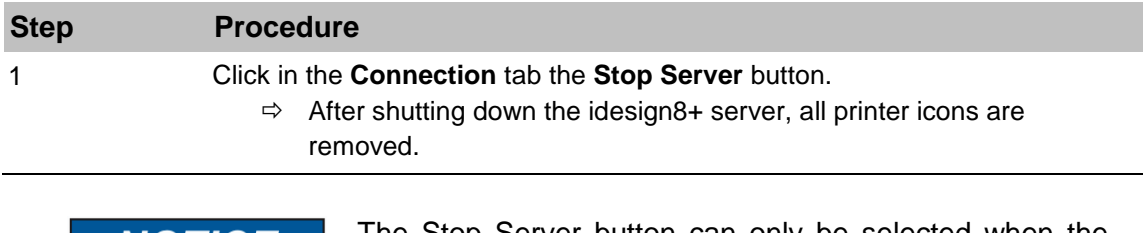

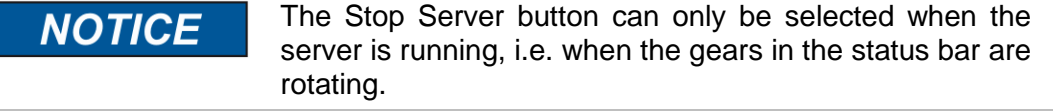

#### **Start Server**

#### **Instruction**

Please start the server as follows:

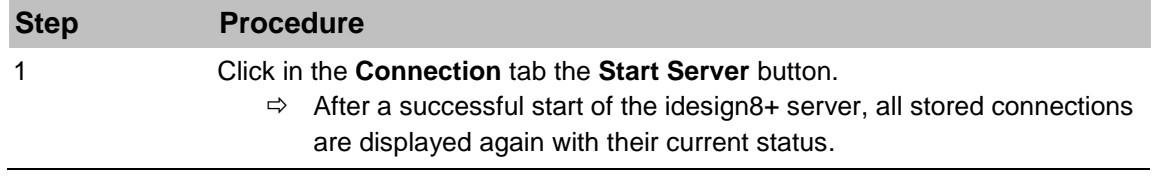

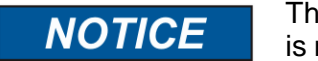

The Start Server button can only be selected if the server is not running, i.e. the gears in the status bar do not rotate.

#### **Interface logging**

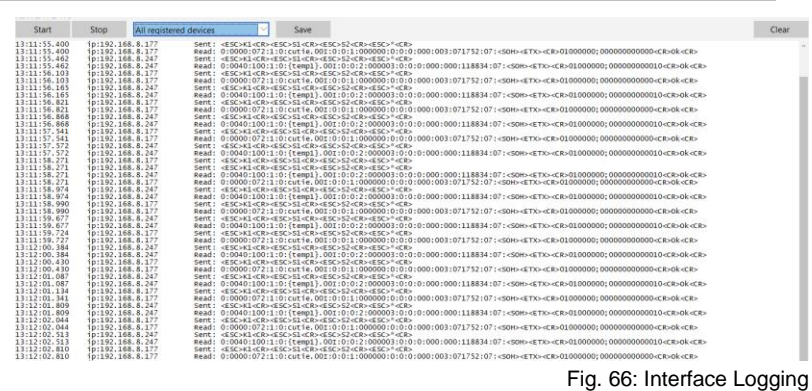

The messages, which are generated from idesign8+ and the commands, which are send from idesign8+ to the system will be shown in real time and saved in the Log files menu.

## **Start**

To start the real time logging,

- click on the **Start logging** button.
- $\Rightarrow$  The generated system messages of idesign8+ are shown in the upper window.

## **Stop**

To deactivate the logging,

– click on the **Stop logging** button.

#### **Delete screen**

To delete the logo screen,

– click on the **Delete** button.

#### **Save**

To save the system messages of idesign8+ in a file automatically,

– click on the **Start logging** button.

Select a folder and a file name for the log file and confirm with **Save**.

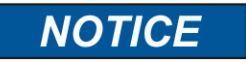

The log file is saved in the folder "idesign8+/Log/" standard.

The standard extension for log files is ".txt"

#### **Select one system or all systems**

Select the respective system with the help of the IP address or the name or all systems will be logged.

> S06626-x1 (192.168.8.130) Fig. 67: System selection

# **Virtual systems on a USB-Stick**

idesign8+ offers the possibility to connect virtual systems via a USB-stick. That means, all characteristics and data at the interface are deposit in a special subdirectory. The required directory structure can be created by connecting a USB-stick to a system.

If no system is available, idesign8+ provide virtual systems in the folder C:\User\Public\idesign8+\markoprint. Therefore, the complete folder markoprint will be copied in the main directory of a USB-stick. The folder markoprint includes images of all current system types. Not used systems can be deleted by removing the subdirectories. The virtual systems will be inserted in idesign8+ and will be available for all system-dependent functions by disconnecting and connecting the USB-stick.

This function is especially useful when no data connection is available. All operations, like print start, label backup or also parameter settings can be done on a virtual system to realize the operations by connect the USB-stick on a system.

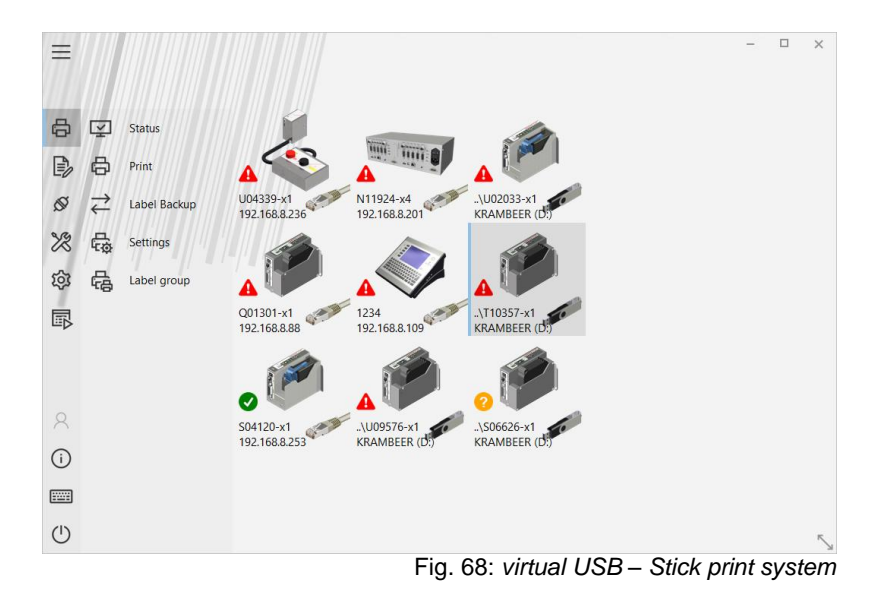

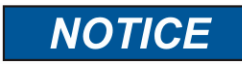

All system-depending functions, also without a connection to the system, can be realized with the assistance of the virtual system function.

# **6. Layout**

# **Description of functions**

The Editor is used to create and administrate labels for transfer to one or more printers. Print images are a combination of text, graphics, barcodes and functional elements (e.g. counters and variables).

The print images can also be created from elements in a database.

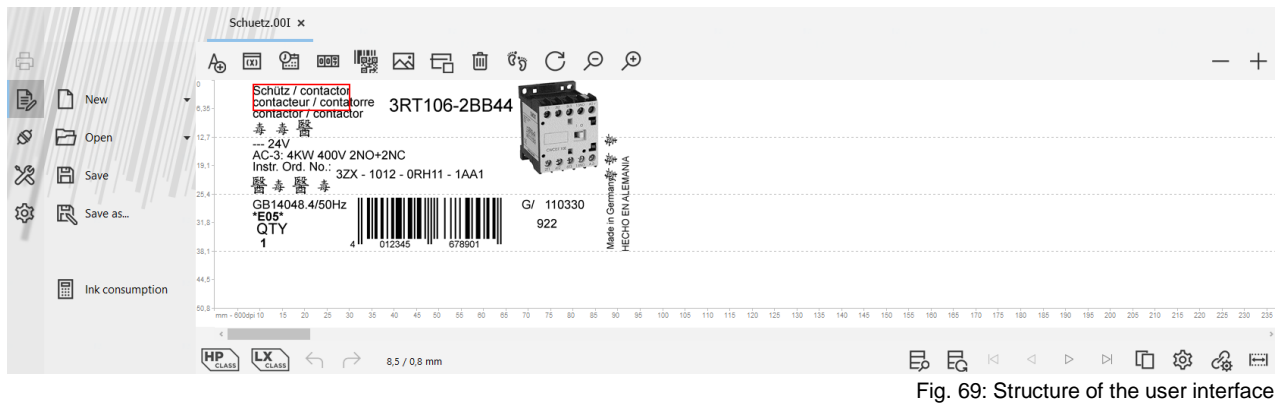

# **File symbol bar**

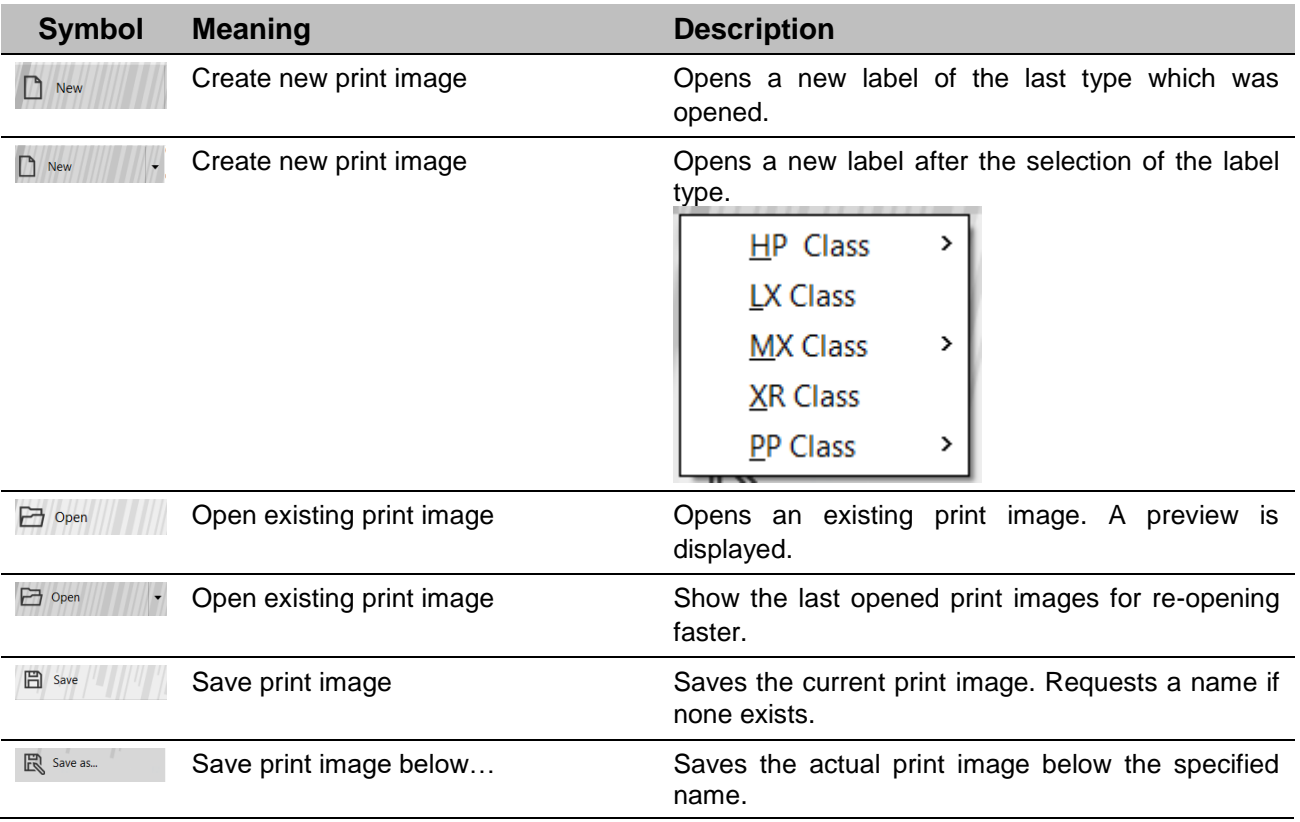

# **Design menu bar**

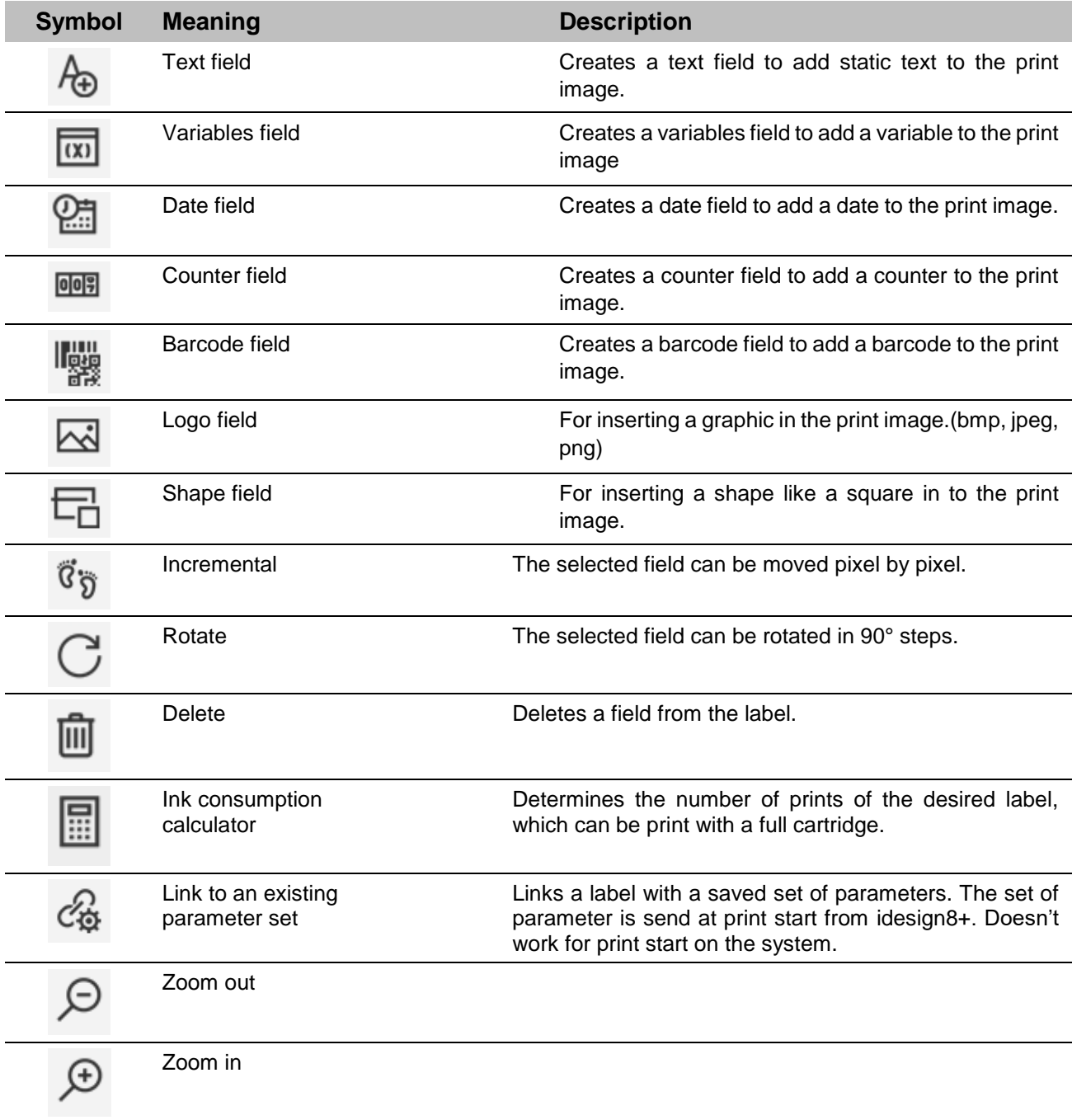

# **Print image menu bar**

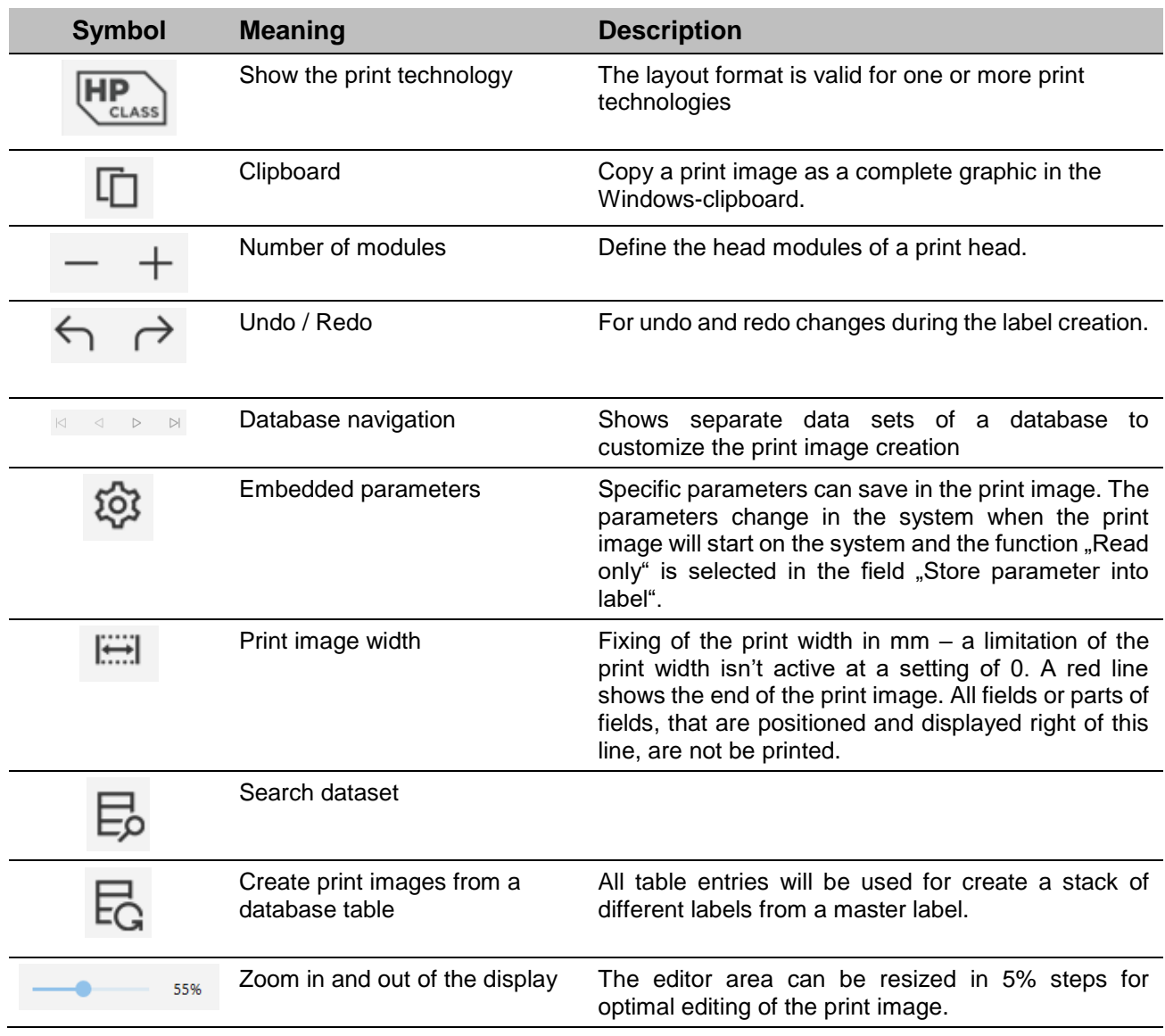

# **Positioning of fields**

A field can position by click on and drag with the mouse or by the arrow keys. The positioning takes place in a specific raster. If a precise positioning pixel by pixel is necessary, the raster

 $\sigma_{\mathfrak{D}}$  can switched off with the button

A multiple selection of fields takes place by drag with the mouse over several fields.

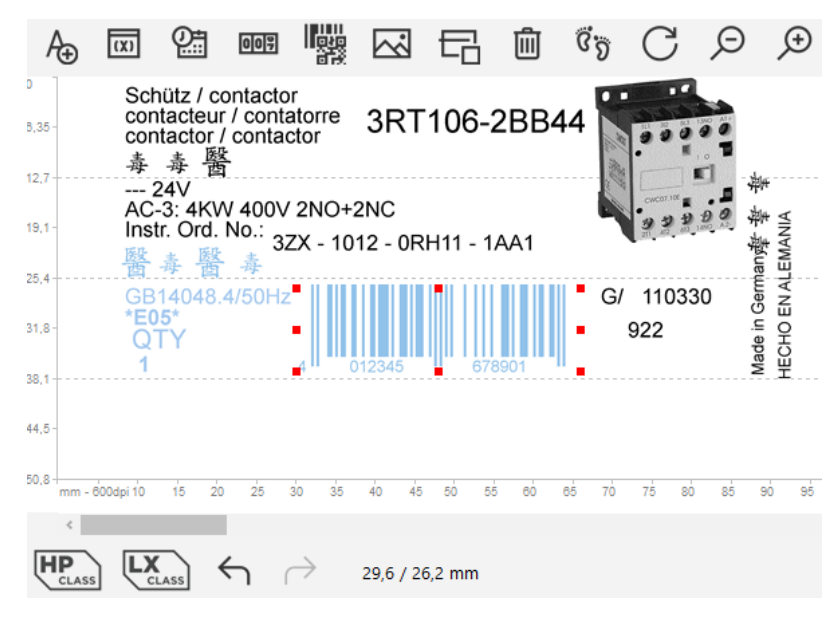

Fig. 70: Positioning of fields

# **Keyboard function**

- 
- 
- 
- Tab or Page Up/Page Down  $\rightarrow$  selection of a field
- 
- 
- Arrow keys  $\rightarrow$  positioning
- $Ctrl + C$   $\rightarrow$  copy to clipboard
- Ctrl + V  $\rightarrow$  paste from clipboard
	-
- Enter  $\rightarrow$  Edit
	- Del  $\rightarrow$  delete a field

#### **Insert a text field**

Static text is inserted as text fields in the print image. Depending on the selected print head type, the editing area varies in size. Depending on the print head type, various text field dialogs are available for the print image.

#### **Instruction**

Please insert a text field as follows:

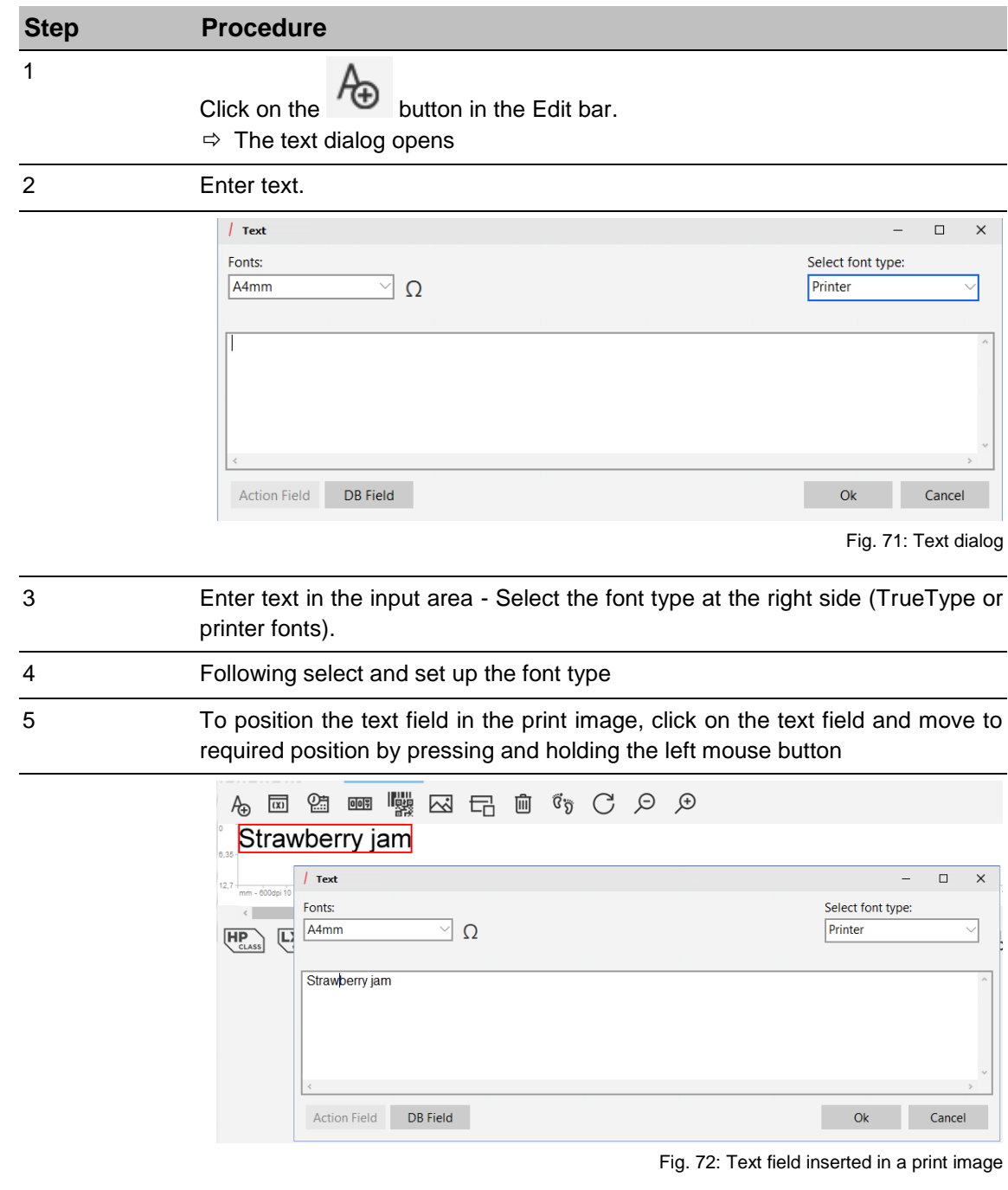

The printer fonts are used here. These are standard for filling external data. Printer fonts can be created with Font Creator. Printer fonts are limited to the ANSI character set.

## **Graphic text field**

## **Instruction**

Please insert a graphic text field as follows:

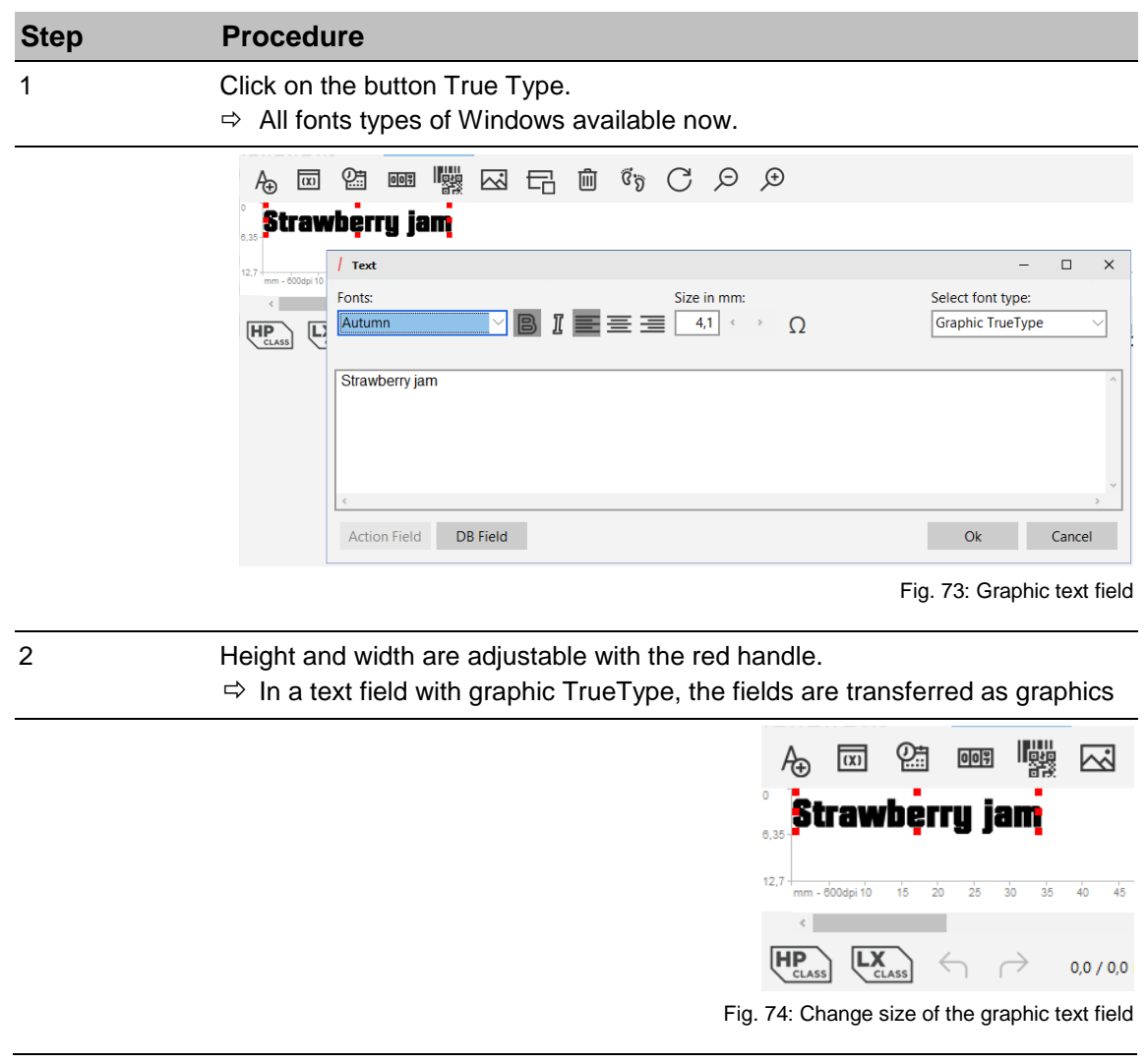

#### **Advantages:**

 Unicode and special fonts can be used easily without configuring the printer and the field is freely scalable

# **Disadvantages:**

 These fields cannot be filled with variable data from outside. Printer TrueType fonts must be used for this purpose

# **Printer True Type**

#### **Instruction**

Please use Printer True Type fonts as follows:

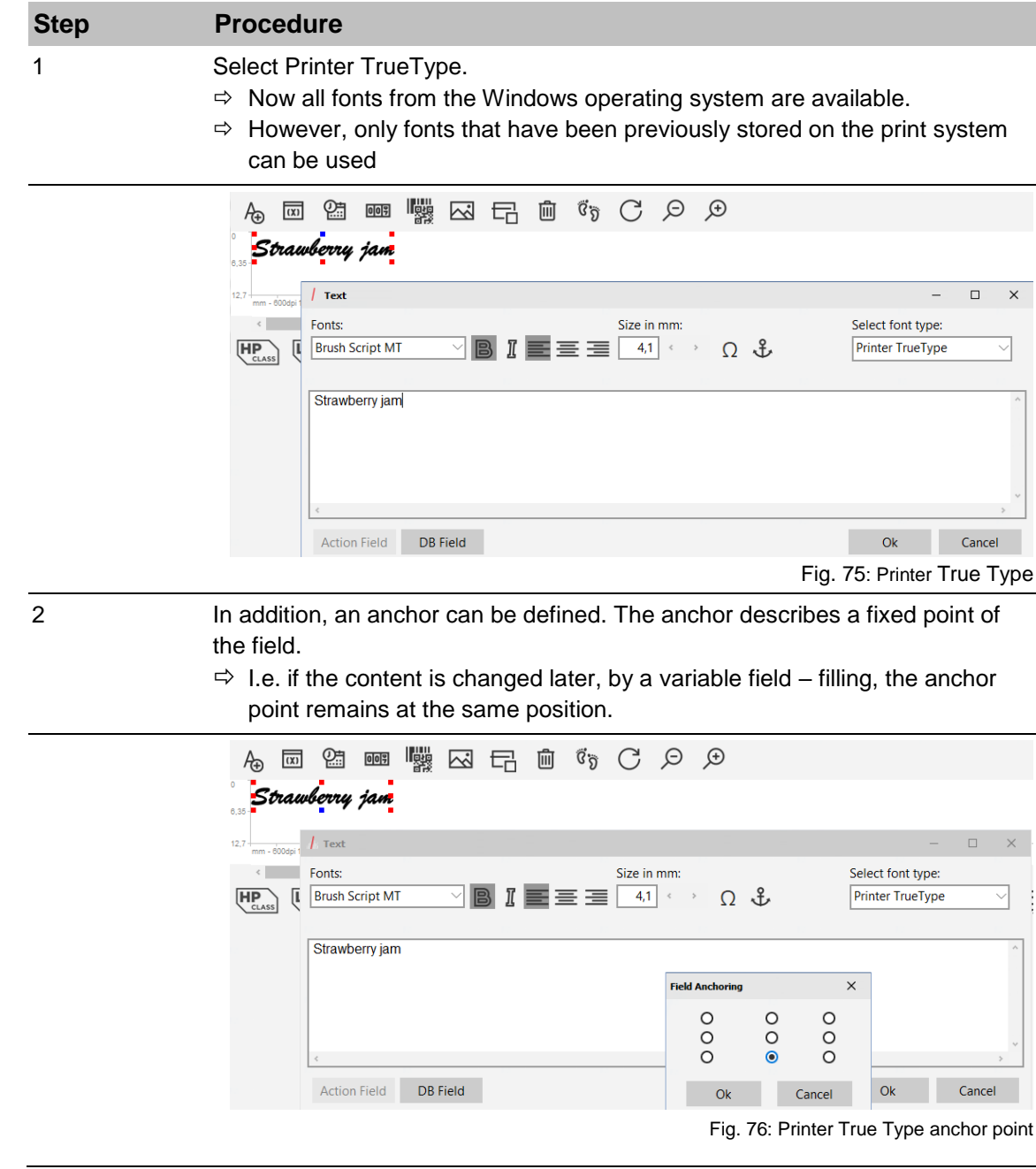

#### **Advantages:**

Fill variable fields with Unicode (for example, Asian character sets). Anchor points for a defined alignment for later external filling.

## **Variable text field with multi-byte character set for external control**

## **Instruction**

Please create a variable text field with multi-byte character set as follows:

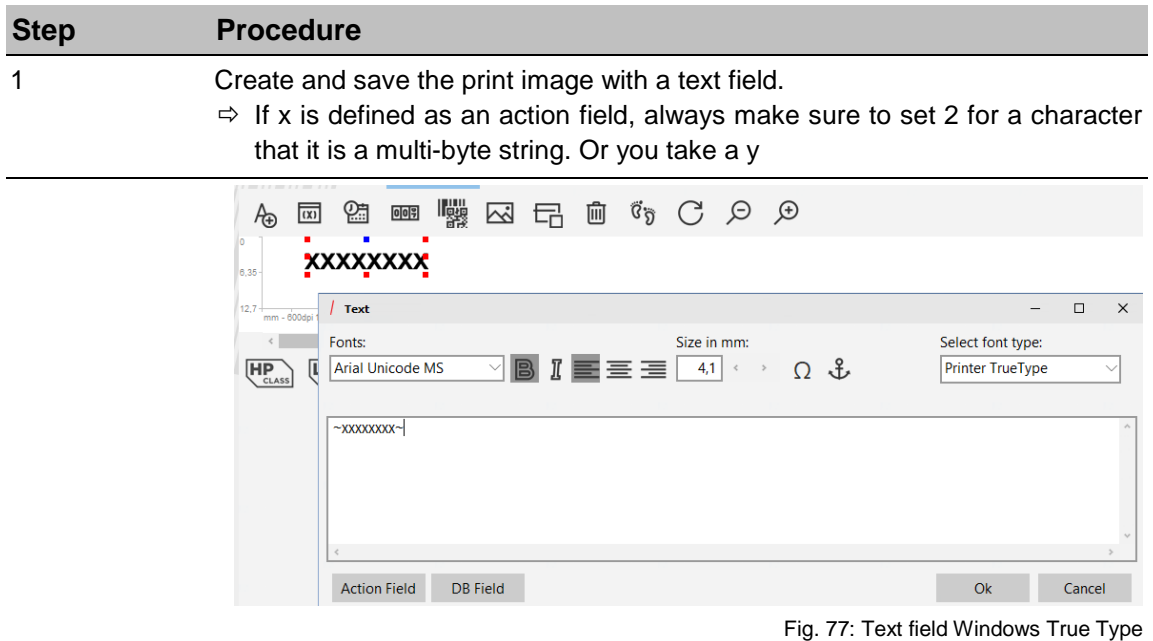

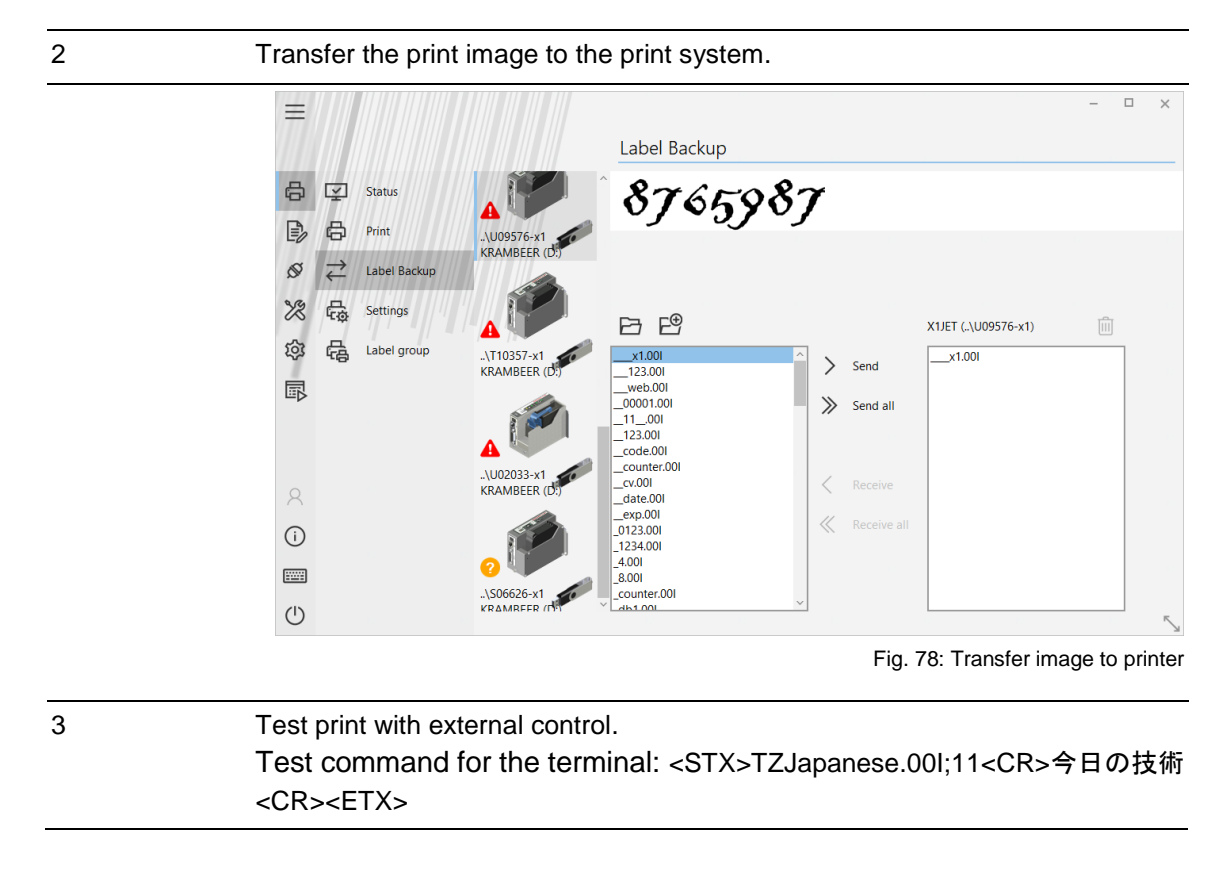

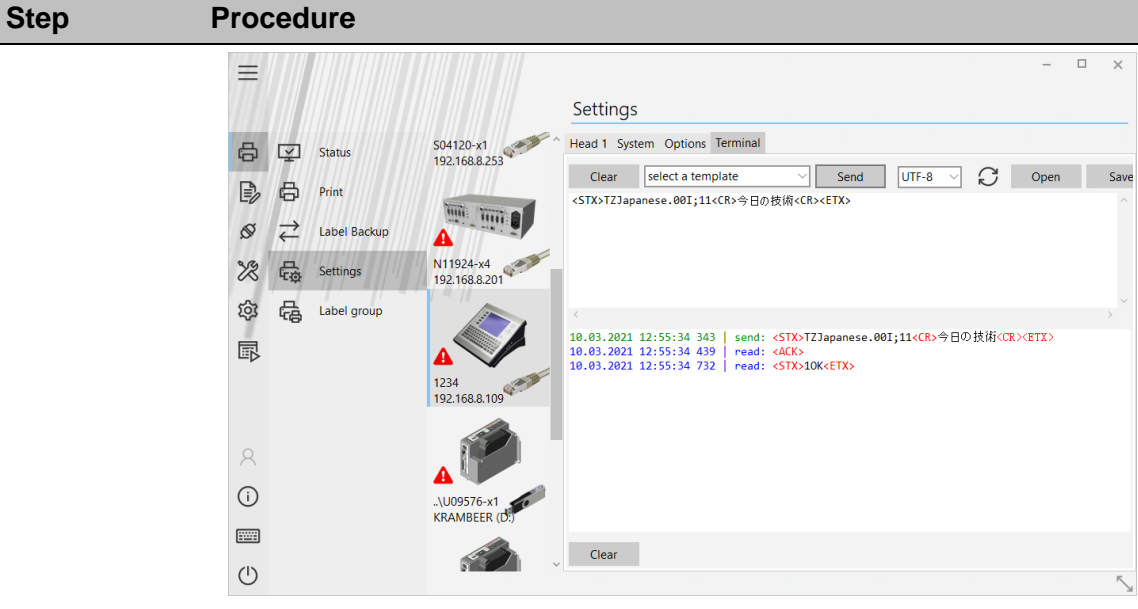

Fig. 79: Testing the external control

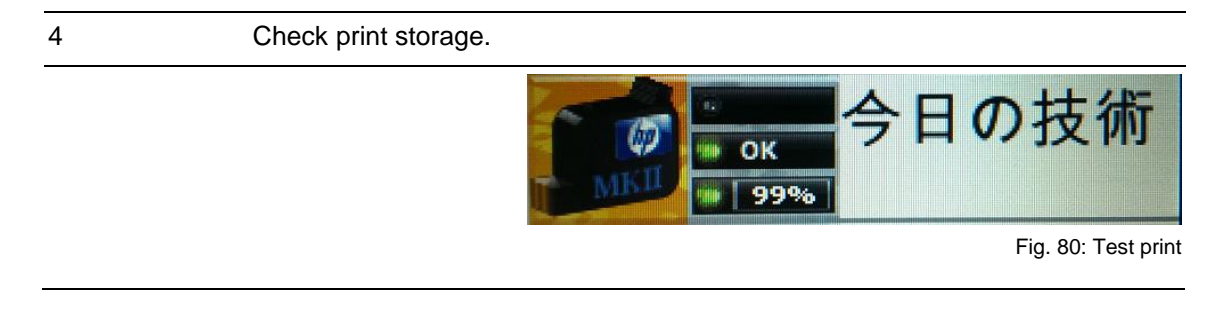

## **Insert a date field**

Date and time are embedded in the print image as a date field.

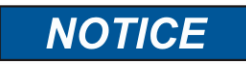

The function date field is not available for each system configurations.

Depending on the selected print head type, the editing area varies in size. Date fields are not static, but dynamic fields; their display format is defined by variables. The current date and time are retrieved from the PC clock.

By printing the current date and the current time will be obtained from the system clock. It makes sense to synchronize the system clock with the PC clock.

Any combination of variables can be used to configure the display format. Punctuation marks (e.g. full stop, colon, hyphen, space etc.) can be inserted between the individual coding's.

**ab.cd.gh** is a preset.

Preset variable selection:

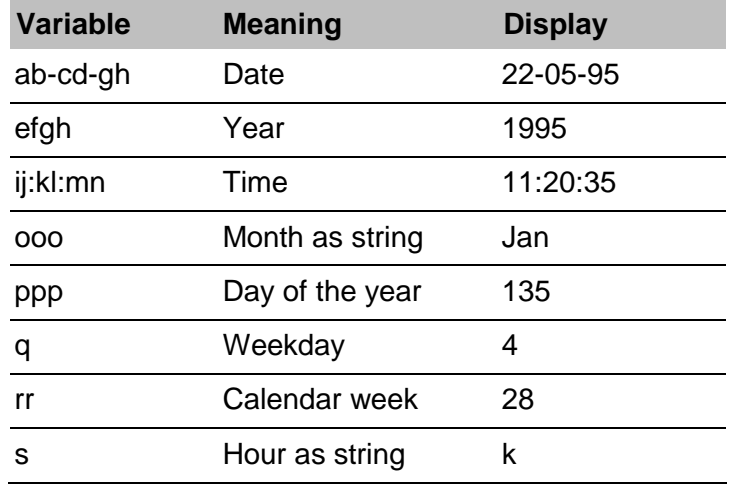

# **Acceptation of the specific variable letters:**

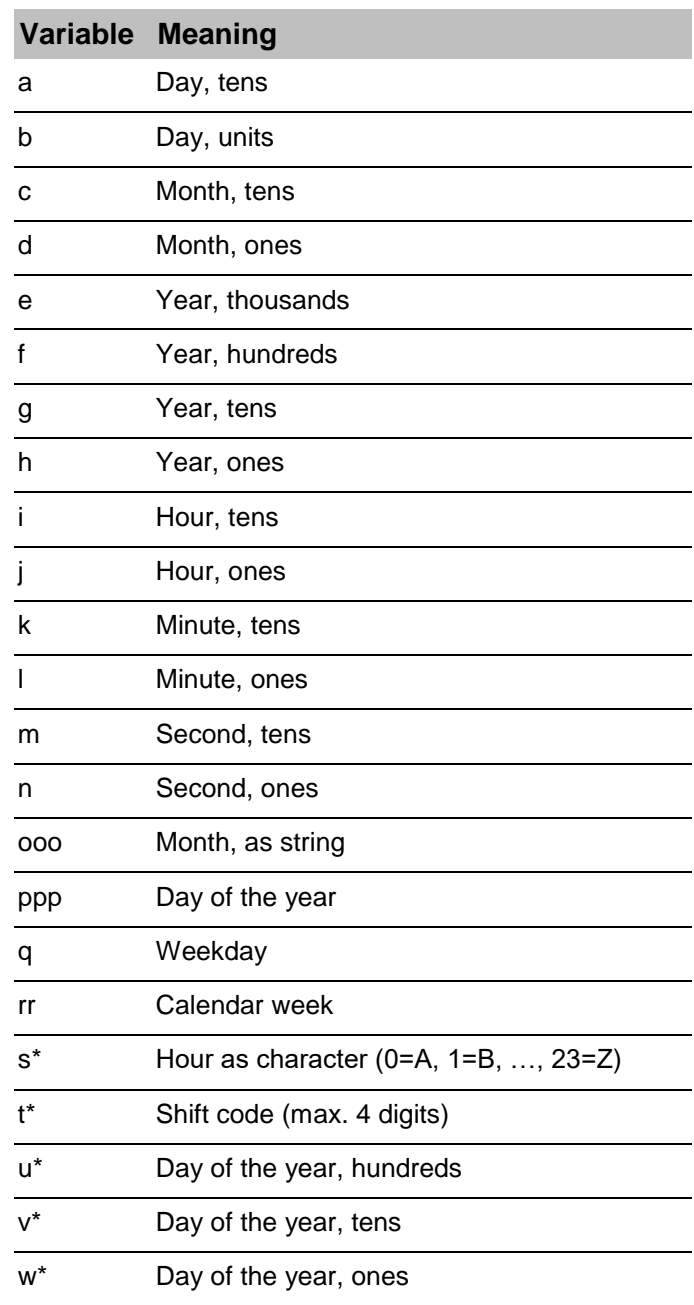

\* not available in all printer types

# **Further**

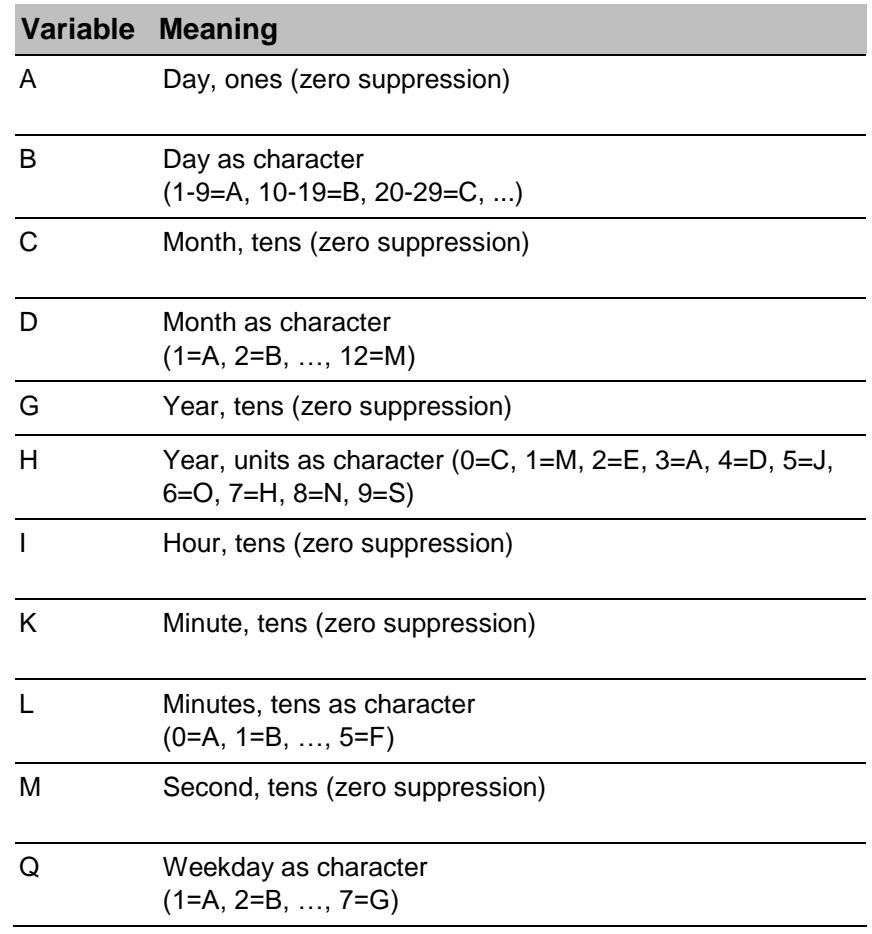

\* not available in all printer types

Forward dating, for instance to print a best before date (BBD), can be defined by the offset parameters year, month and day.

#### **Instruction**

Please create a date field as follows:

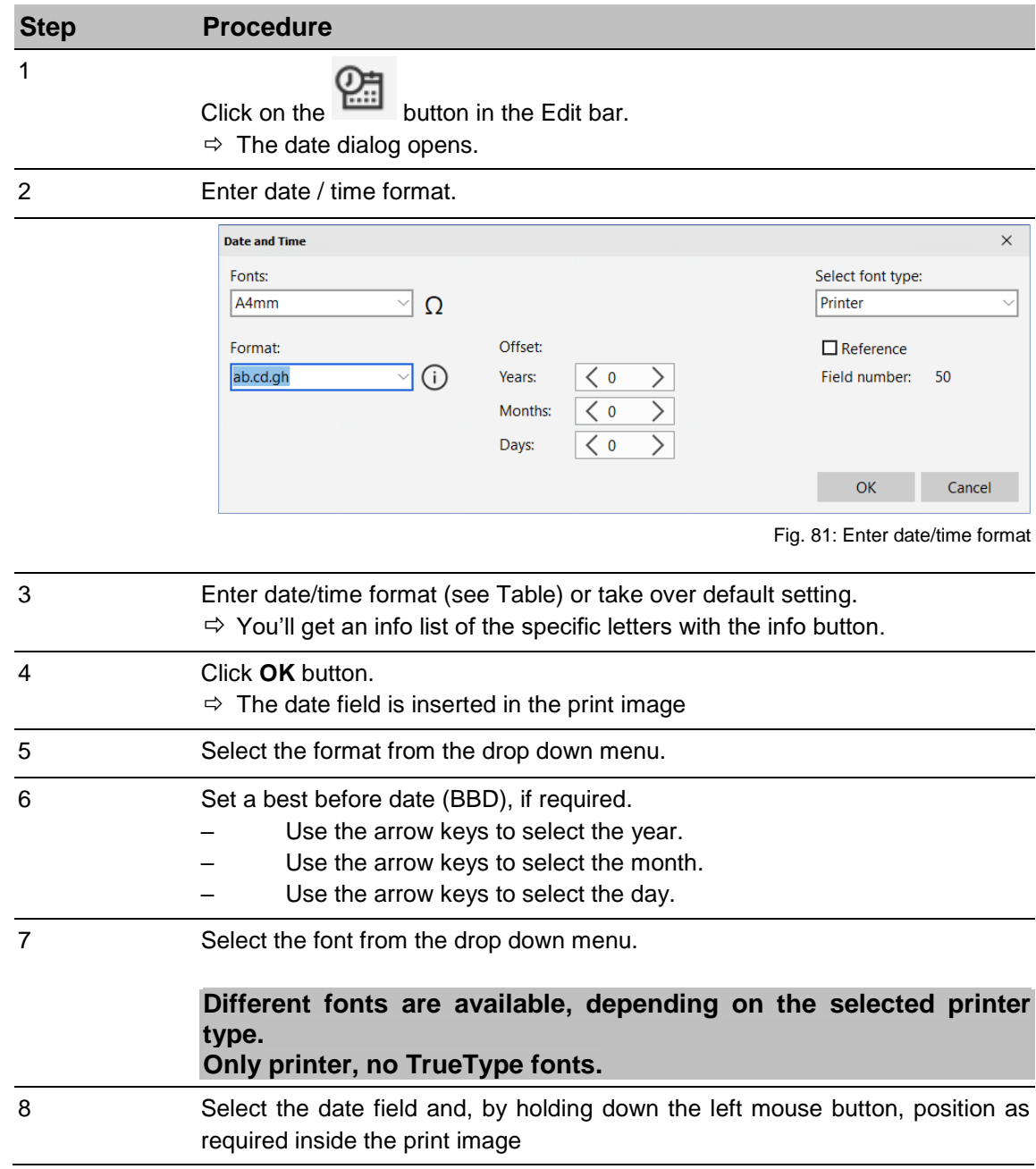
## **Insert a counter field**

The counters are inserted in the print image through counter fields.

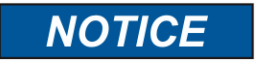

The function is not available for each system configurations.

Counter fields are inserted to print consecutive numbers on labels. When starting to print, the counter starting value appears in the first print. When reaching the end count, the counter re-starts at the starting value. If the end value is smaller than the starting value, counting is downward.

#### **Example 1:**

Starting value: 01, end value: 10, step size: 2, repeats: 3 Print: 01, 01, 01, 03, 03, 03, 05, 05, 05....

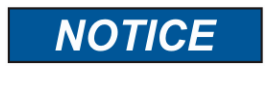

All zeroes in front of a number are also printed. The leading zeroes can be deselect by the checkbox.

#### **Example 2:**

Starting value: 10, end value: 1, step size 1, repeats: 0 Print: 10, 9, 8, 7....1, 10, 9, 8, 7....

Spe

## **Instruction**

Please insert a counter field as follows:

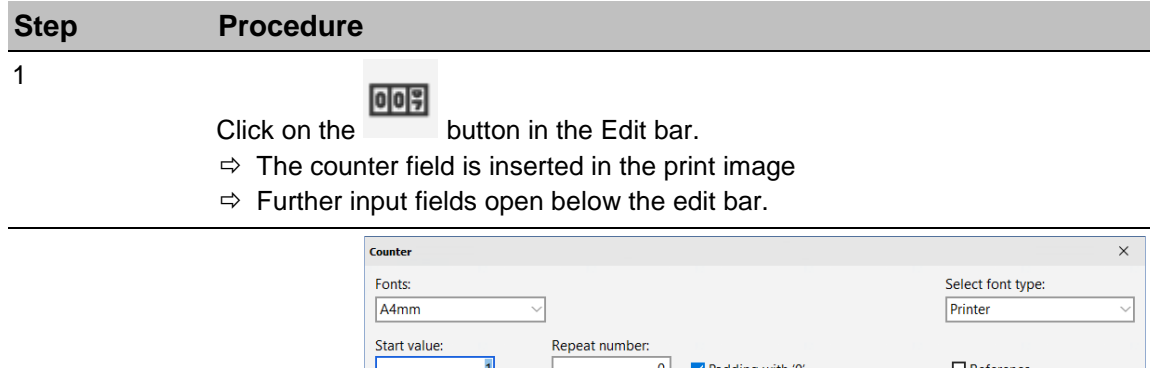

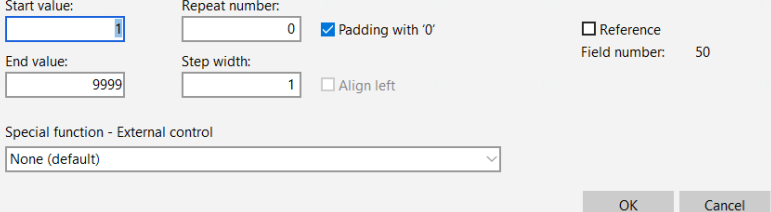

Fig. 82: Counter field inserted in the print image

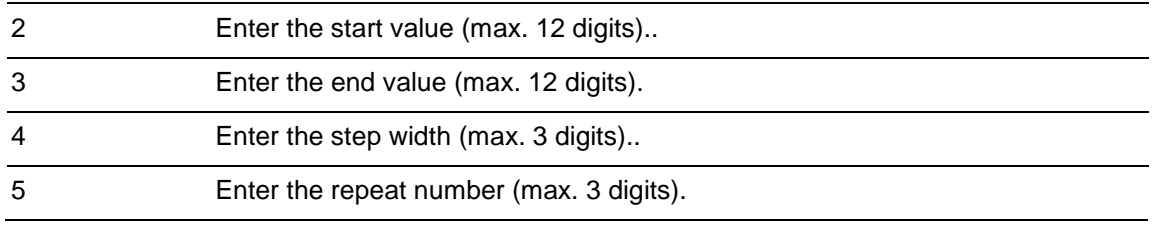

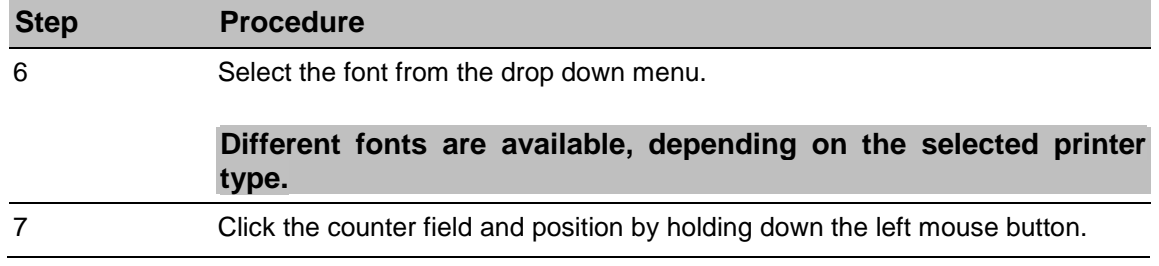

#### **External counter field**

You can configure the counter field for control with the external contacts.

Two options are available:

- 1. The counter value counts up or down with the pressure start (standard), but can be set back to the start value via an external contact.
- 2. The counter value is counted up or down with an external contact and can be reset to the start value with a second contact.

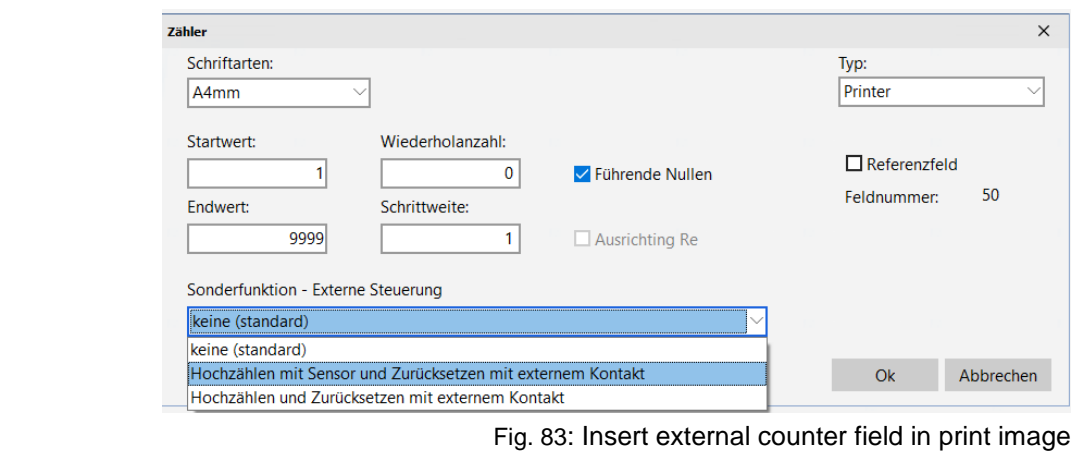

The counter field can also be configured as a reference field to distribute the counter value in the print image to other fields.

To configure the inputs accordingly, an assignment must be made in the printer settings menu.

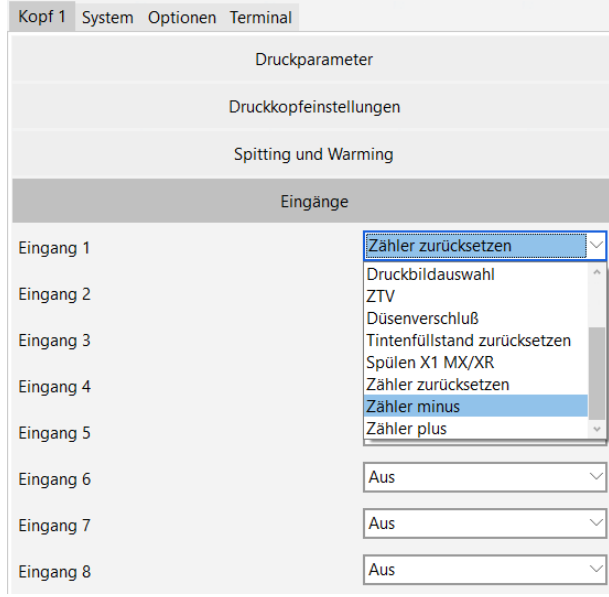

Fig. 84: External counter field

## **Insert a barcode/ 2D Code**

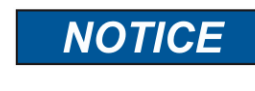

The barcode function is not available for all system configurations.

A barcode is machine-readable writing comprising of parallel lines and gaps of various widths. The data in the barcode can also be displayed in plain text, legible to humans, in a line of plain text directly below the barcode, If the barcode cannot be read, the data can be evaluated manually.

idesign8+ offers a range of barcode and 2D Code types, depending on the selected printer:

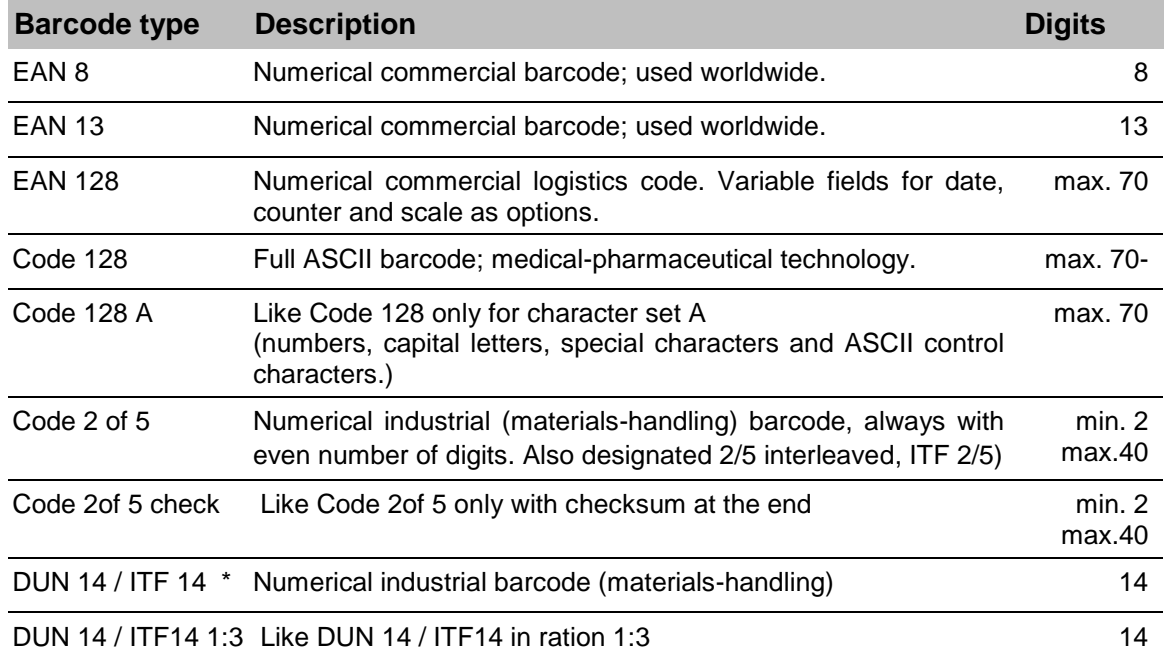

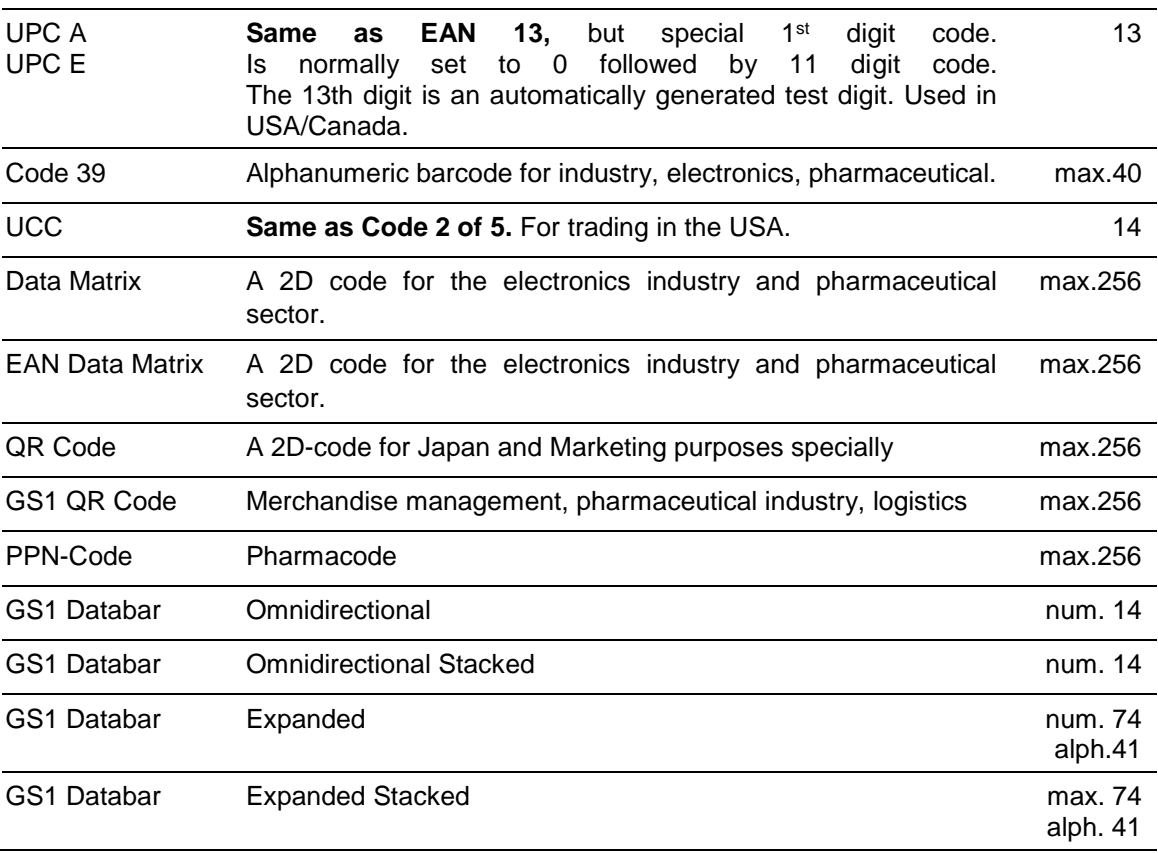

The following options are available:

- Different barcode types
- Barcode width can be changed
- **•** Barcode height can be changed
- GS-1 Builder

## **Instruction**

Please create a barcode as follows:

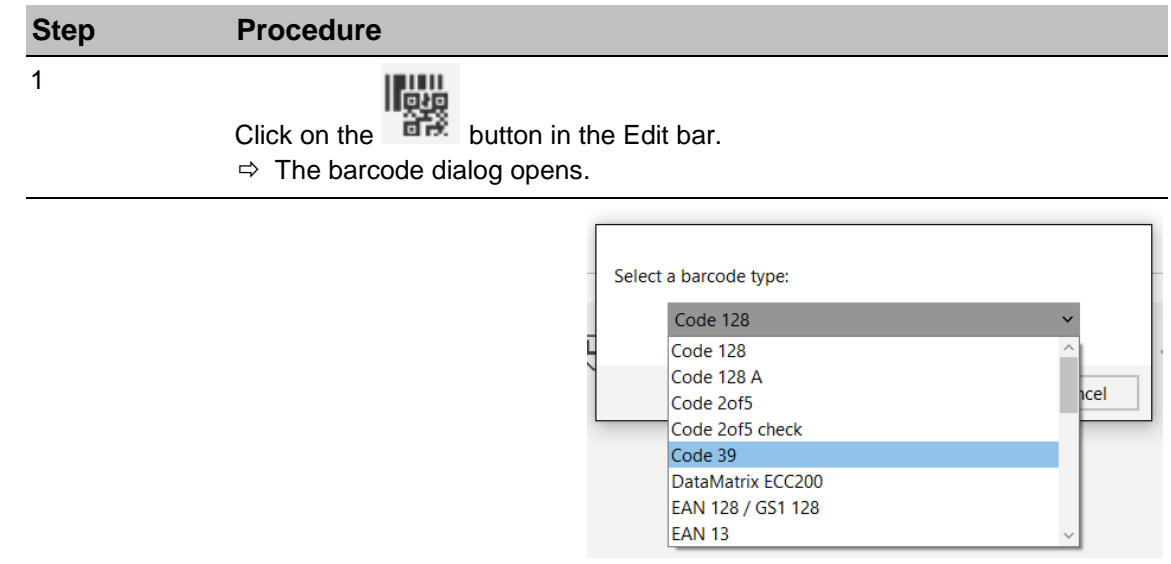

Fig. 85: Barcode selection

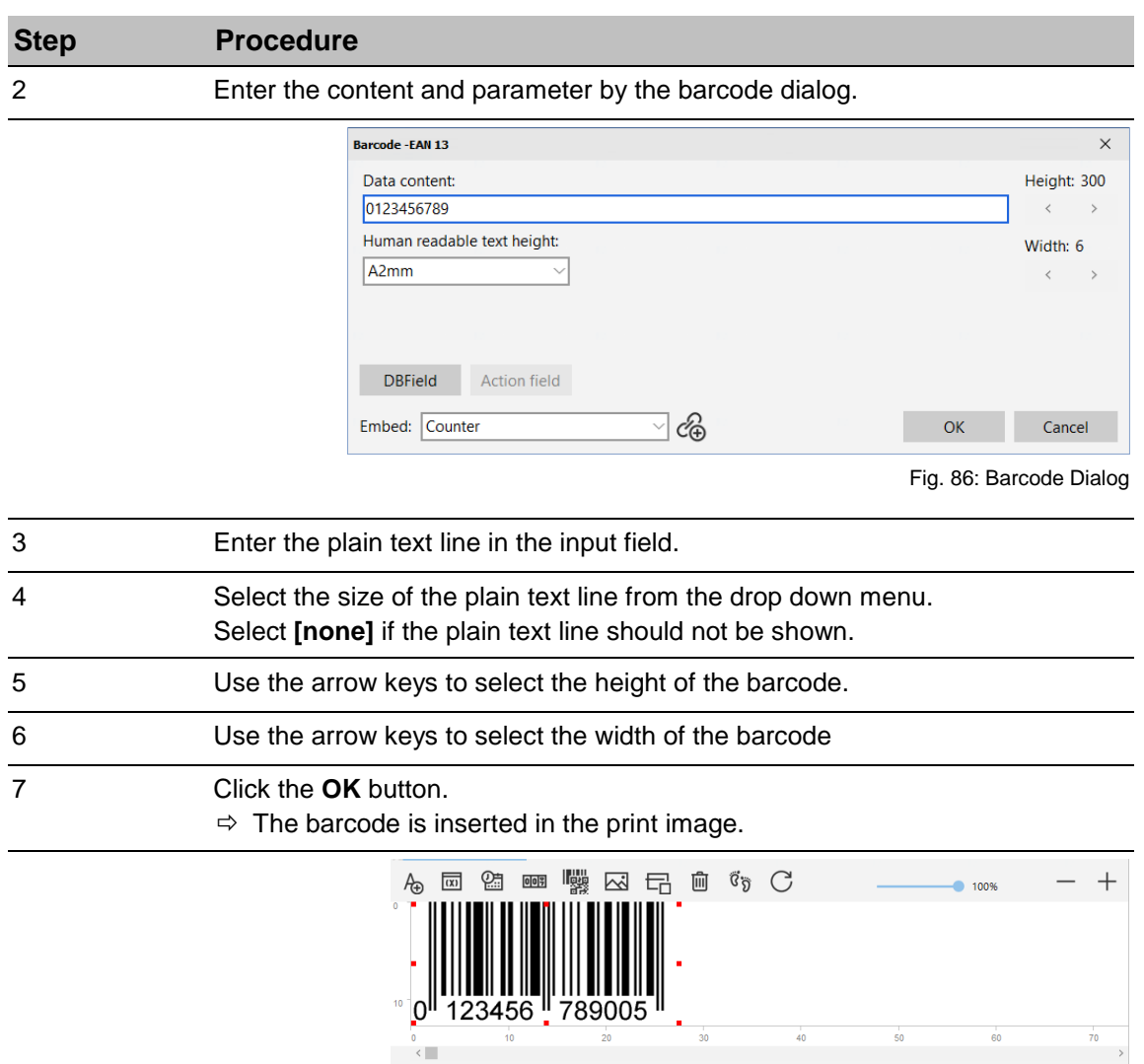

Fig. 87: Barcode inserted in the print image

**B** B K < D M D ® & E

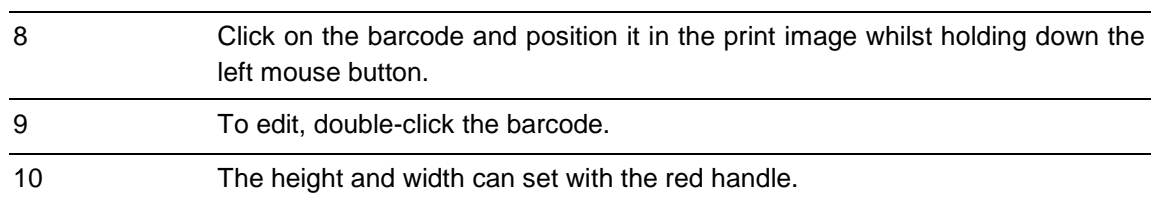

 $\underbrace{\overline{\text{HP}}}_{\text{class}}$   $\underbrace{\text{LX}}_{\text{class}}$   $\leftarrow$   $\rightarrow$  0,0/0,0 mm

## **Insert a variable field**

Variables are inserted in the print image by means of variable fields.

The function is not available for all system configurations.

Variable fields are used if a print image contains data (e.g. batch numbers) that change frequently. This can be automated, shortly before the print image is released for printing. The variable field is queried each time before a print image is called. A dialog window appears, requesting the variable value to be entered. A new text may then be entered, or the old text retained. It is possible to enter several variable fields in a text.

Info text is available as an additional function. This info text (e.g. batch numbers) is displayed during subsequent print call-up requests, to prevent incorrect entries or, in the case of several variable fields in a print image, confusion.

#### **Instruction**

Please create a variable field as follows:

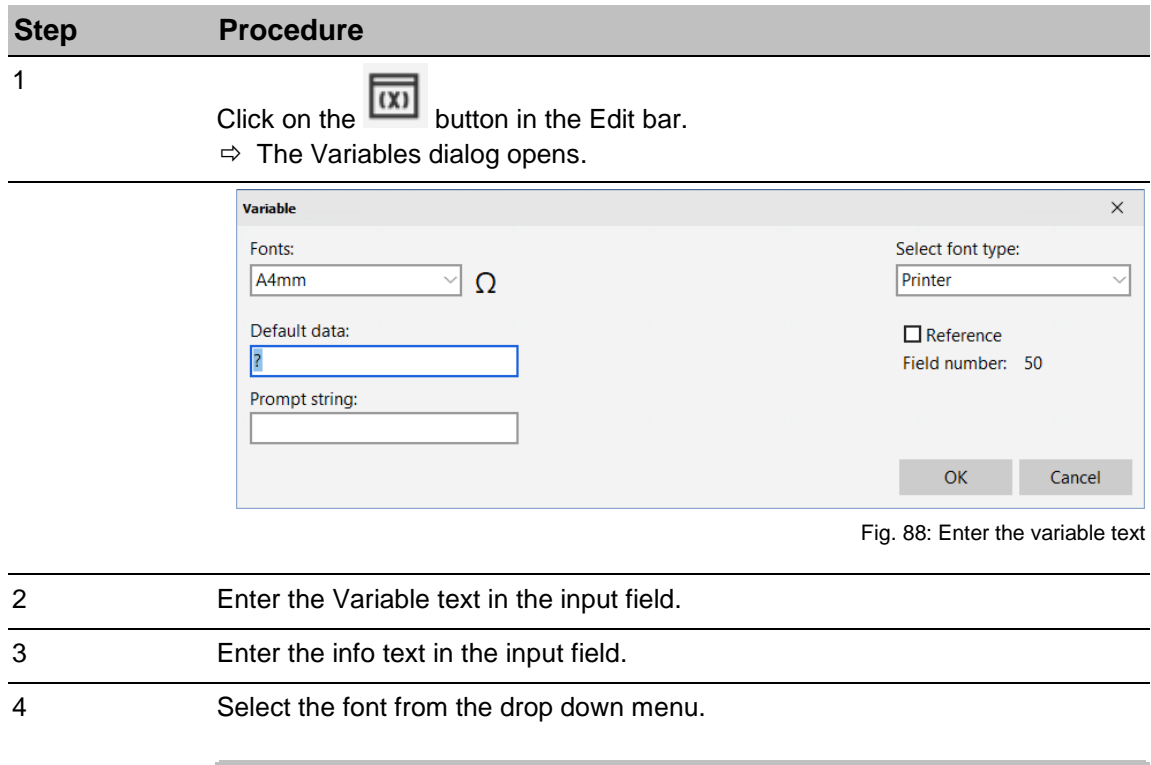

**Different fonts are available, depending on the selected printer type. Only printer fonts, no TrueType fonts.**

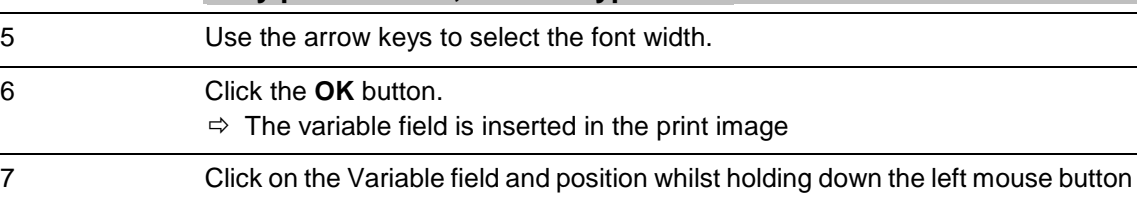

## **Insert a logo**

Graphics (logos) in the form of BMP, PNG and JPEG files can be inserted into a print image.

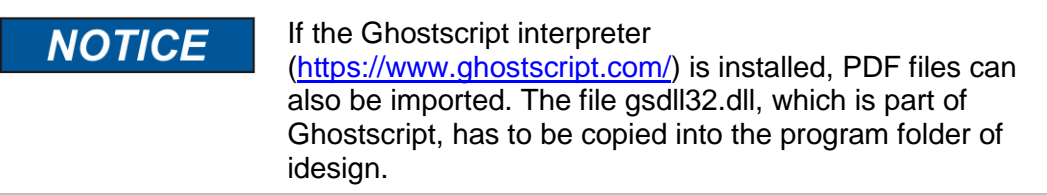

The table below shows the file type and available pixel height for the different types of print equipment.

The number of pixels refers to the full print height of a head.

e.g.: 256 for MX100 at 100mm height. A logo with 64 pixels would be 25mm high.

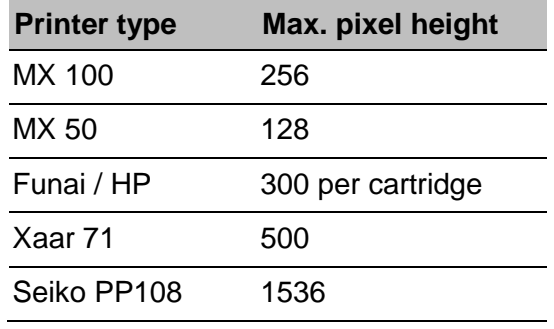

Two different types of logo field are possible:

- 1. Fixed means the print image has a fixed size and is only connected to the print image.
- 2. Embedded graphic field means the graphic data will be included and the size is changeable

## **Instruction**

Please create a logo as follows:

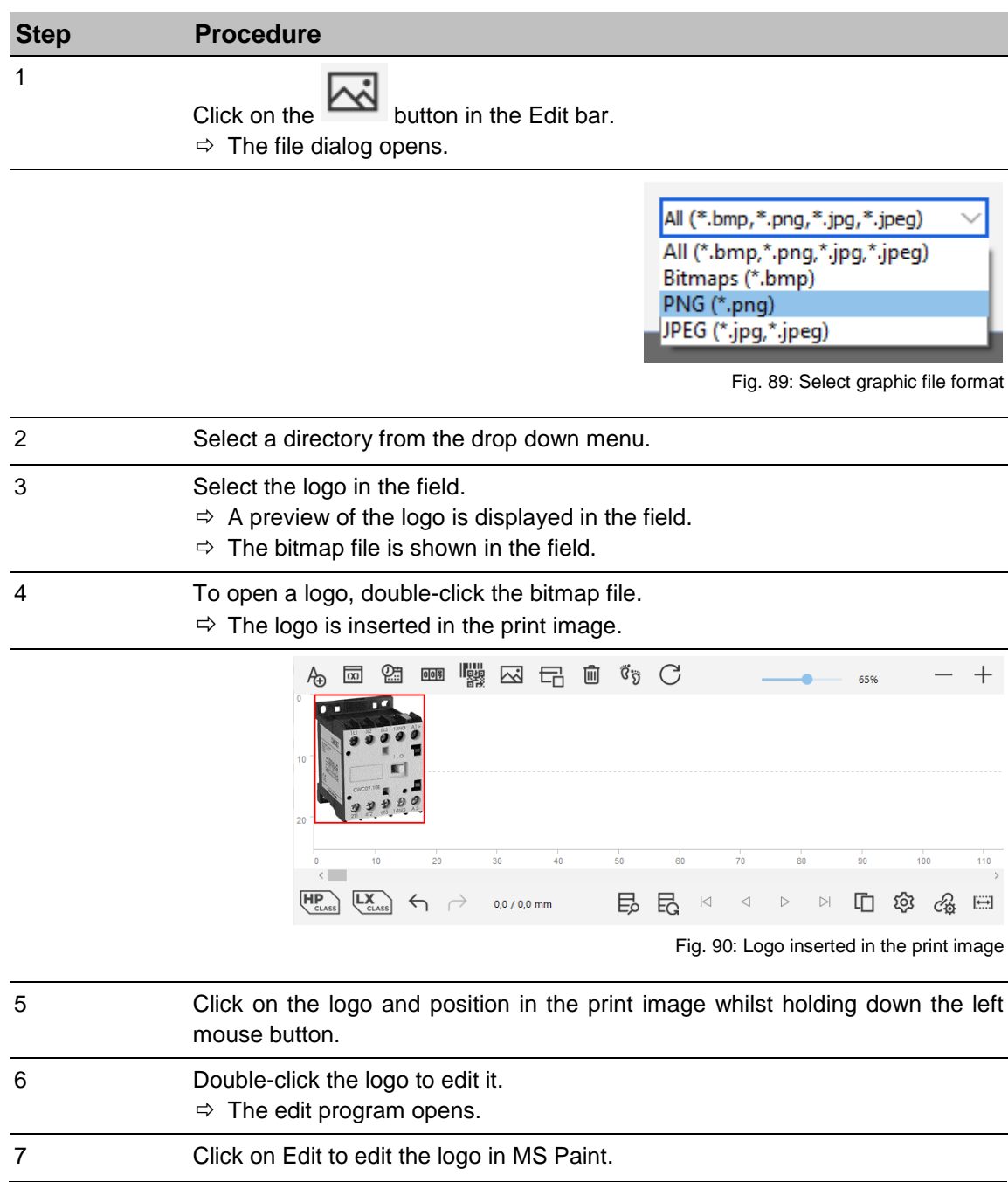

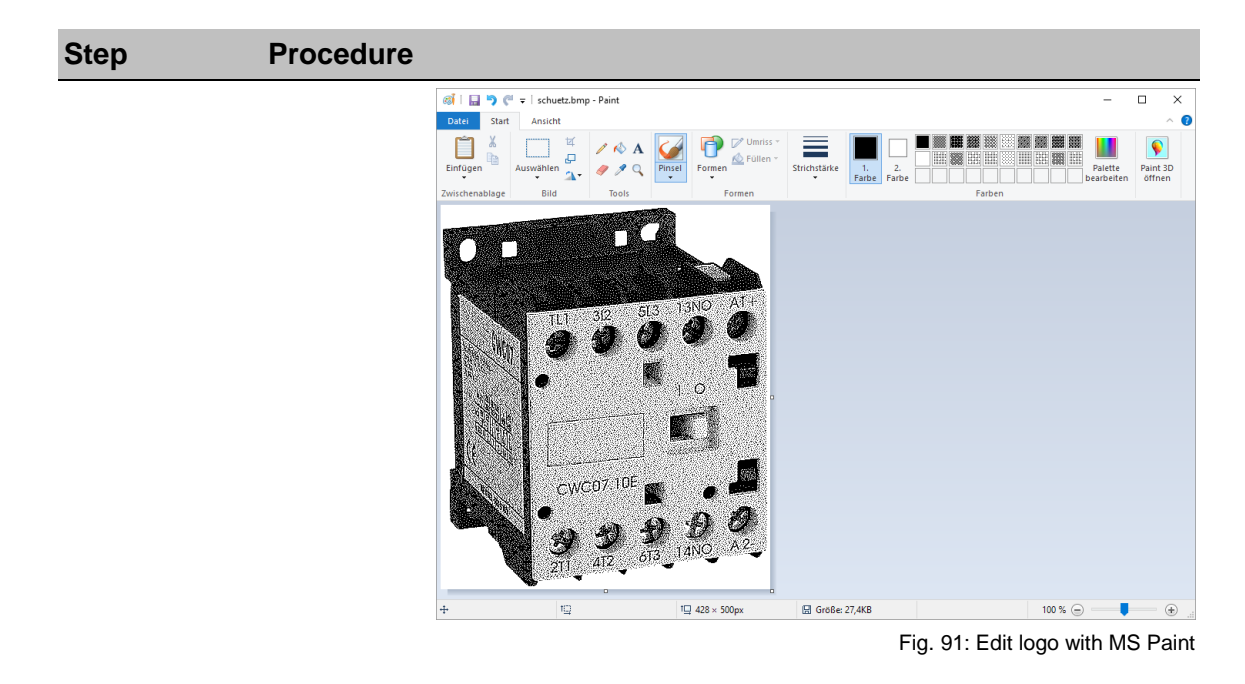

It can specify whether the logo has a fixed size or whether it should make adjustable. Therefore, a height in mm can be entered (aspect ratio remains) or the height can set with the red handle.

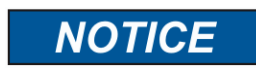

The graphic data with adjustable logo size will be saved with the right format in the print image file. The logo files of a print image with a fixed logo size will be transfer to the system.

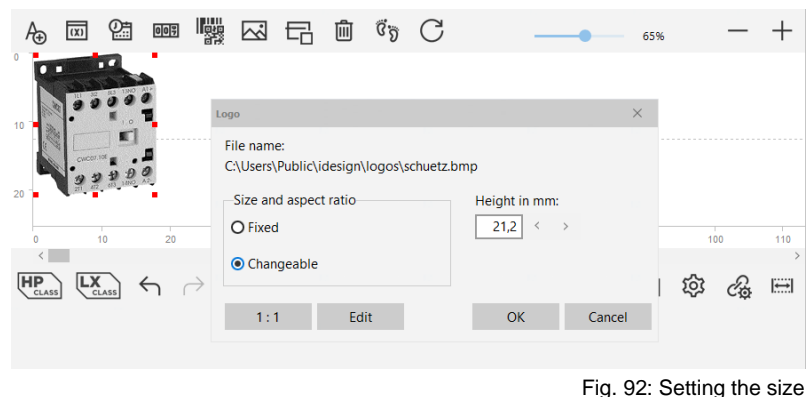

The original size can be restored with 1:1 button.

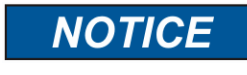

The file name is restricted to **48 characters maximum**, excluding special characters.

## **Logo from database table**

Select a field Name

If a database table connected (see chapter [Database](#page-164-0) page [164\)](#page-164-0) follow dialog appear.

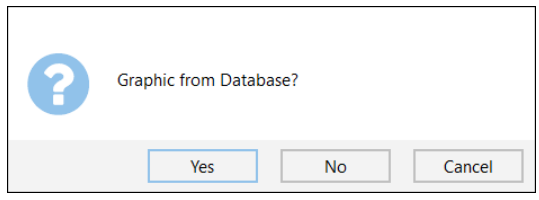

Fig. 93: Database graphic field

Select field name: Number Number Code ancel

Fig. 94: Field selection for graphic field

The defined database field must contain the name of the graphic file. Without a path the local logo path will be taken. If a file does not exist or the field is empty, no graphic will be printed.

## **Insert an action field**

Action fields are fields containing variable data. Data is written to these fields externally (manually at the printer or by PC) with each print call.

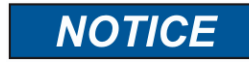

The function action field is not available for all system configurations.

The ID number is incremented from 1 by the program automatically, but can be changed.

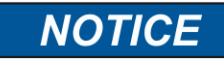

The ID number must always be bigger than 0.

Action fields are implemented in text fields and barcodes.

To convert a static text field to an action field, the placeholder, e.g. "x" must be enclosed by the tilde character "~" for each variable character (example: Batch: ~xxx~).

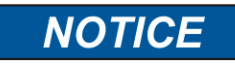

Action fields are only available for the printer types MaxiLine, CompactLine2.5, iJET, X-Series.

The letter variables are pre-allocated. The functions of the variables are shown in the table below.

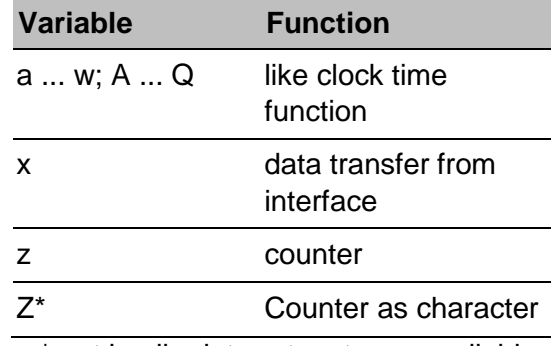

\* not in all print system types available

Action fields can be interlinked. The use of action fields is explained by some examples below.

#### **Example 1:**

A print image contains a text field and a barcode. Both fields receive the same ID number, if a 1 is entered in brackets in front of the xxx... when specifying the second action field, e.g. ~(1)xxxxxxxx~, the same data is obtained when calling the print function.

## **Instruction**

Please create a text field with action field as follows

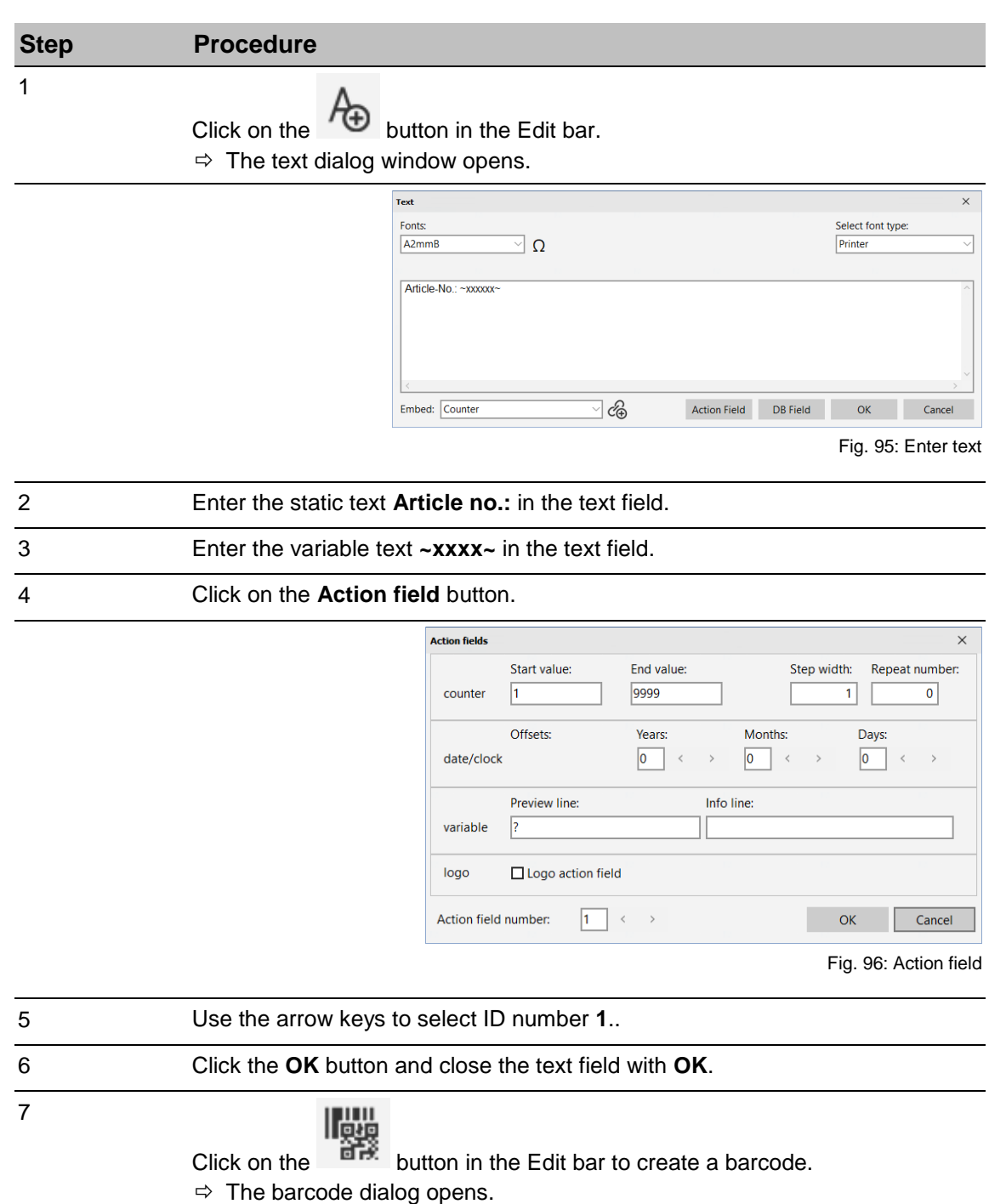

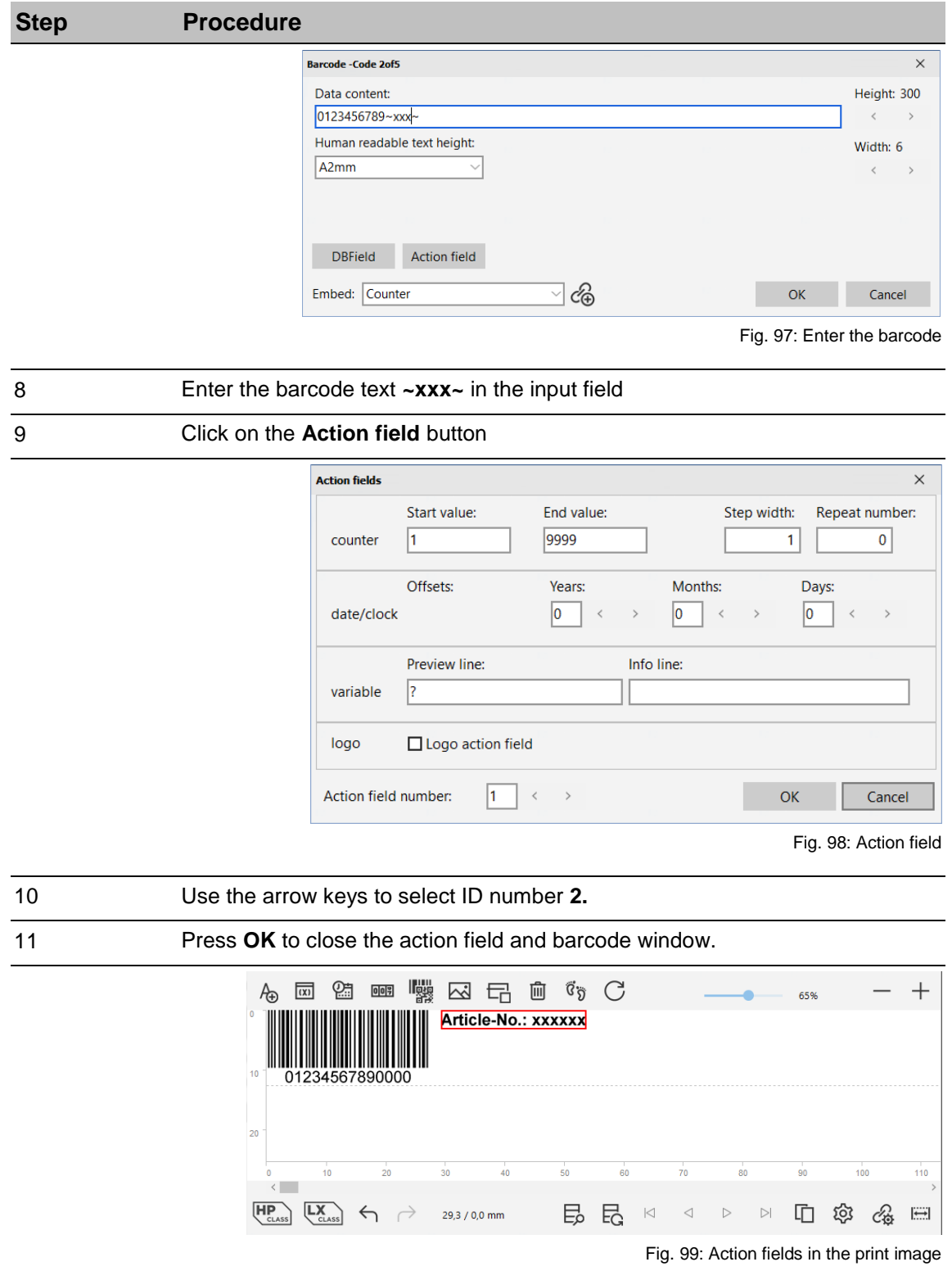

The text field and the barcode are now two action fields. The data in the text field are also written to the plain text line of the barcode. The Article no. and the barcode receive the same data.

## **Example 2: Linking of action fields**

A print image contains of three text fields and a GS1 Datamatrix code. The entered contents of the text fields should be filled into the Datamatrix at print call.

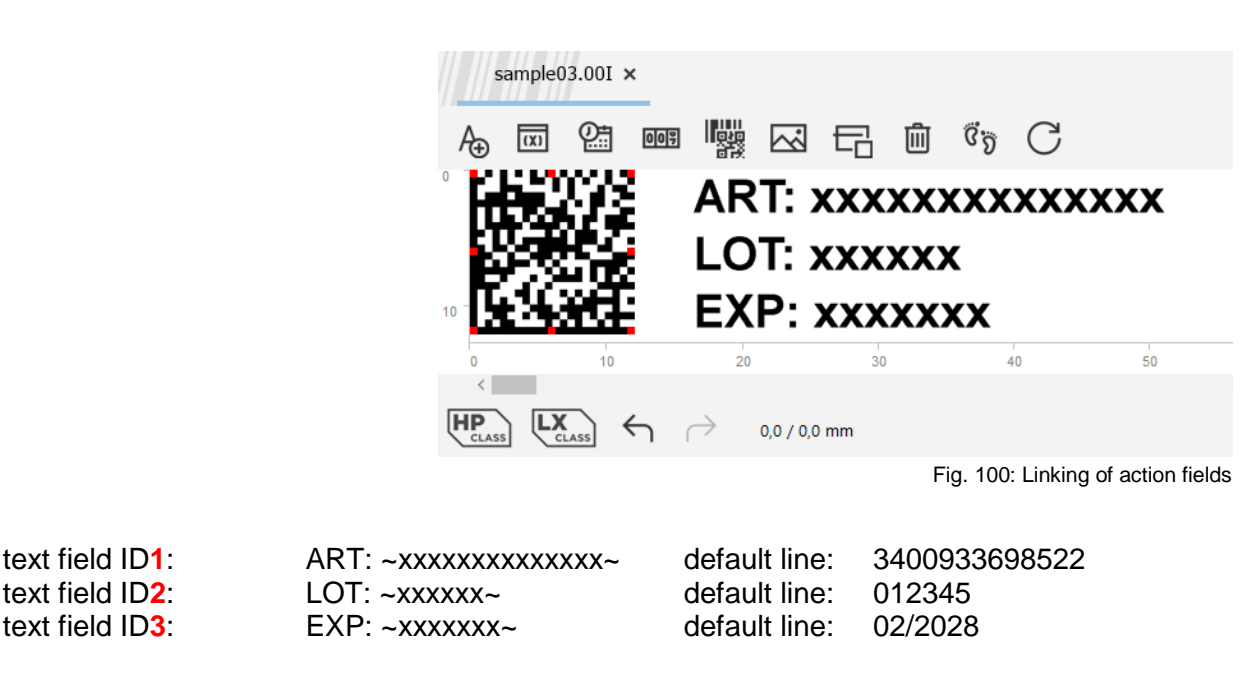

Datamatrix code: (01)0~**(1)**xxxxxxxxxxxxxx~(10)~**(2)**xxxxxx~(17)~**(3)6**xx**1**xx~00

In the text field, the date is to be printed in 7-digit format TT.MM.JJ In the barcode, the date is to be printed in 4-digit format in YYMMDD format. (GS1 standard)

- **(1) (2) (3)** Indexed to the field with ID1
- **6, 1** Specifies the position within the source field information. The number of digits to be copied.

With the help of the GS 1 generator you can check or complete the input.

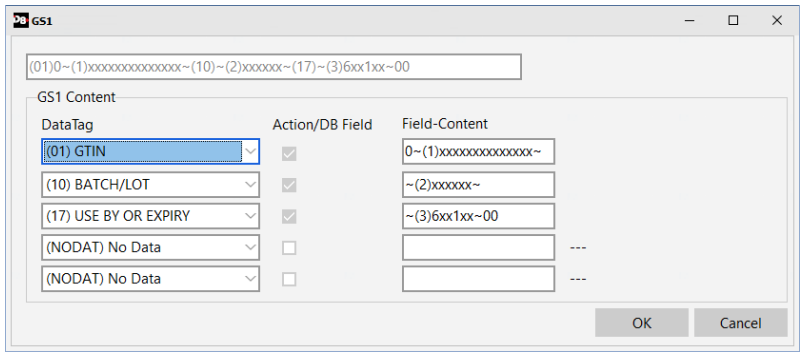

Fig. 101: GS1 Generator

## **Reference fields**

Variable fields, date fields and counter fields can be so designed that they are available in the label layout, but will not print.

It makes sense if you want to revert to information, like a date in a barcode, but this date would not print.

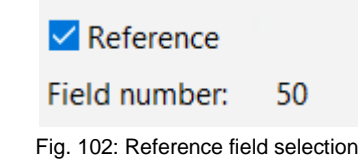

#### **Create reference field**

Activate the check in the corresponding dialogs in front of the reference.

The corresponding field will be marked grey in the layout and will not print.

Below the reference field is stated a field number. The field can link with this number. The field number will be count from 50 up automatically. The field will be inserted in an action field link with this number.

i.e.:  $\sim$ (50)xxxxx $\sim$ 

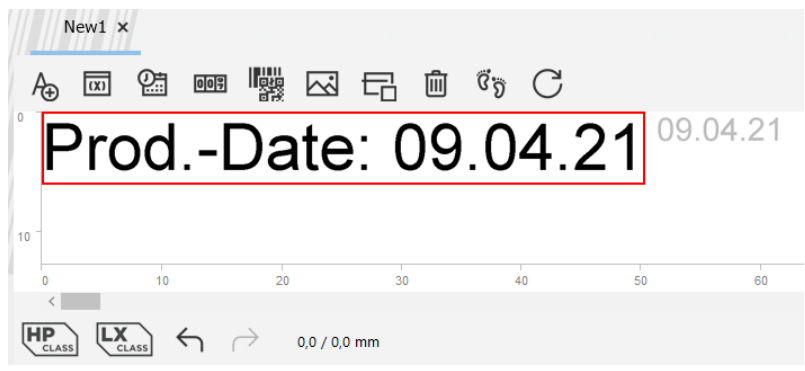

Fig. 103: Reference field preview

## **Store parameter into label – Embedded parameters**

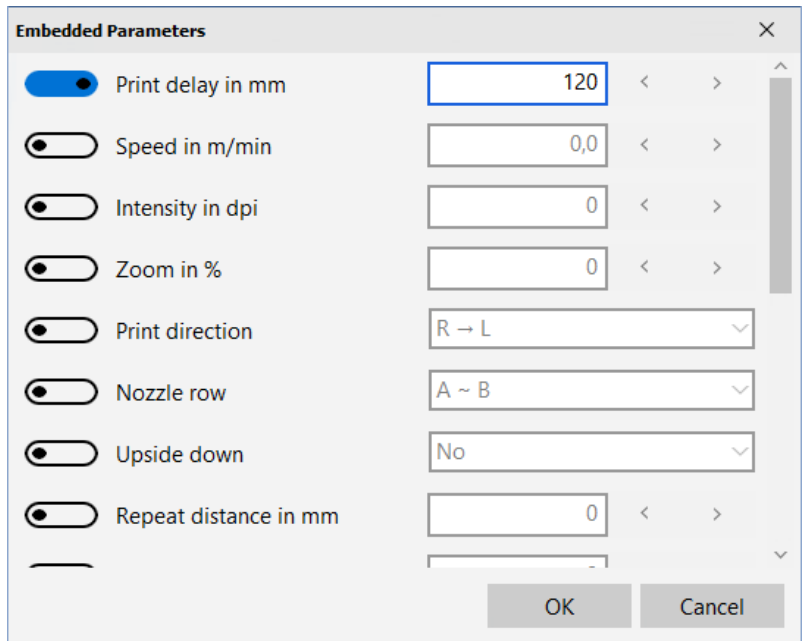

Fig. 104: Embedded parameters

Click on the button "Embedded parameters" to assign specific parameter to a print image. First you must set in the menu Function  $\rightarrow$  Submenu Settings  $\rightarrow$  System  $\rightarrow$  Tab System settings the function "Store Parameter into label" to "Read only". See also [Store](#page-50-0)  [parameter into label,](#page-50-0) page [50.](#page-50-0)

The parameters, which are activate and entered, are saved in the print image and change the settings in the system when the print image will start again.

#### **Save print image**

Depending on the connected printer type, idesign8+ saves the print images in different file formats.

The table below shows which file formats are available to the specific printer types when opening and closing print images.

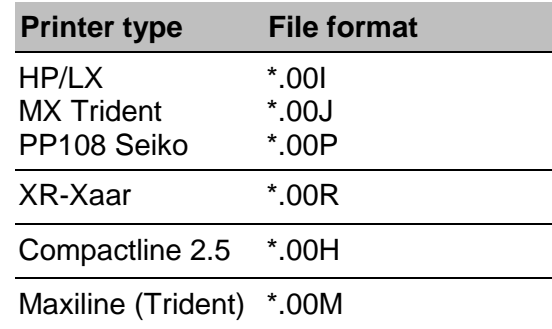

## **Instruction**

Please save a print image as follows:

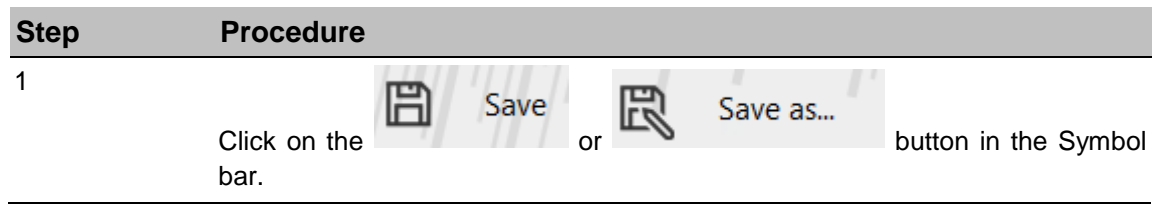

## **Open print image**

### **Instruction**

Please open a print image as follows:

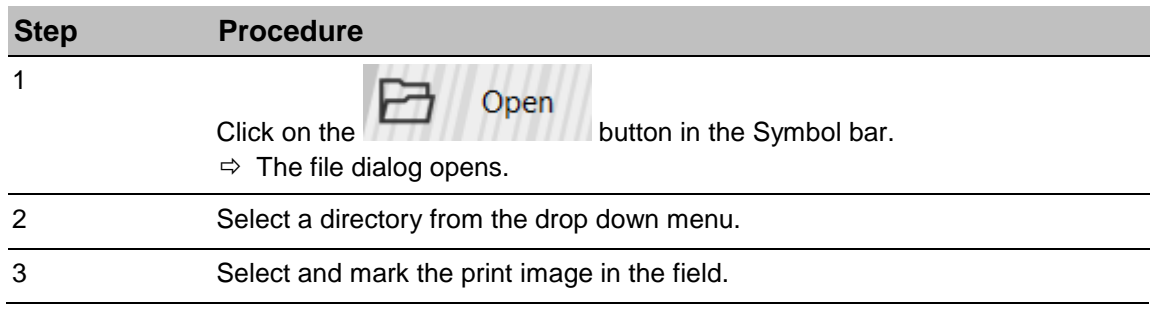

## **Ink consumption calculator**

#### **Instruction**

Please determine the number of prints per ink cartridge as follows:

<span id="page-124-0"></span>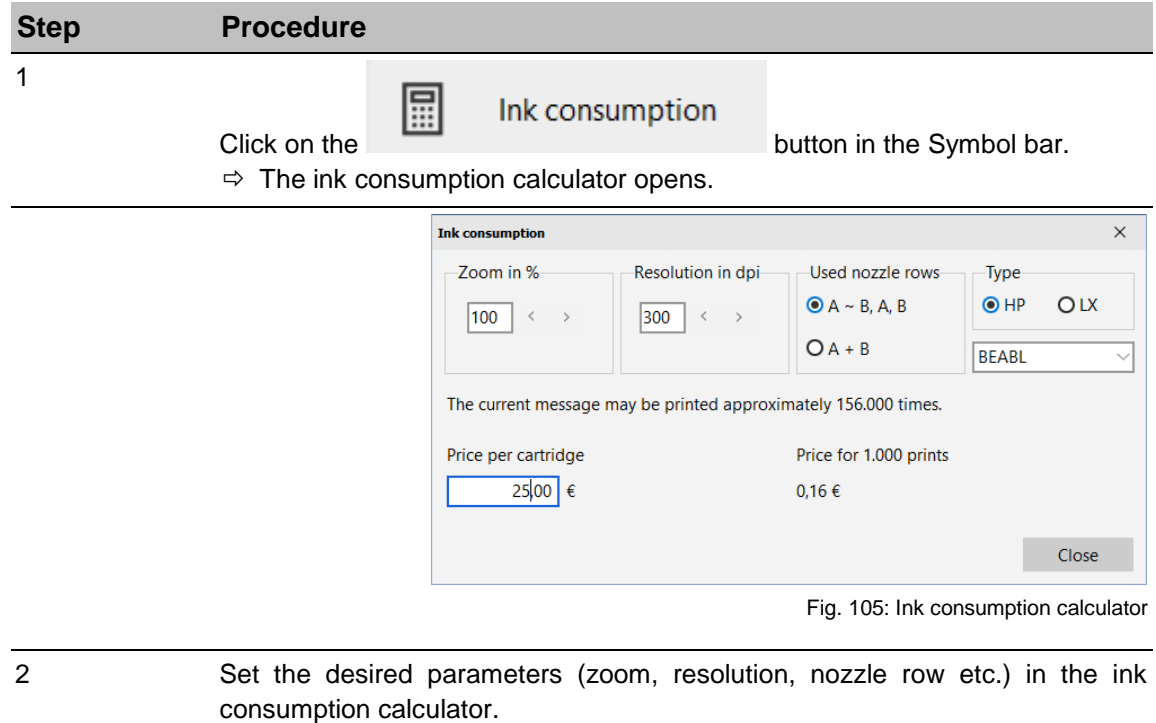

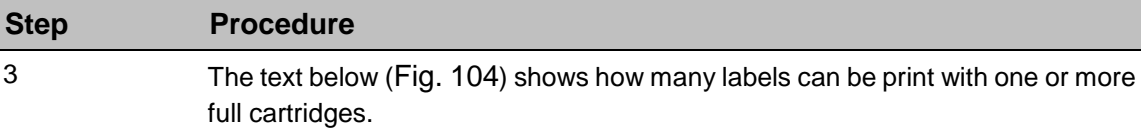

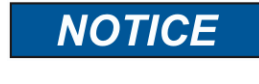

The number of prints per cartridge is an approximate value. The exact value can be seen after an optimal print image selection.

## **Label from database**

With idesign8+ it's possible to create a label from a database automatically. Thereby the database will be complete systematically and every data set will be filled in a label and saved separately. The created labels can be send to a print system.

To use this function:

Open a database and configure it that you can use it in idesign8+. See also page [164](#page-164-0) "Database")

#### **Instruction**

Please create or open a label with the database field as follows:

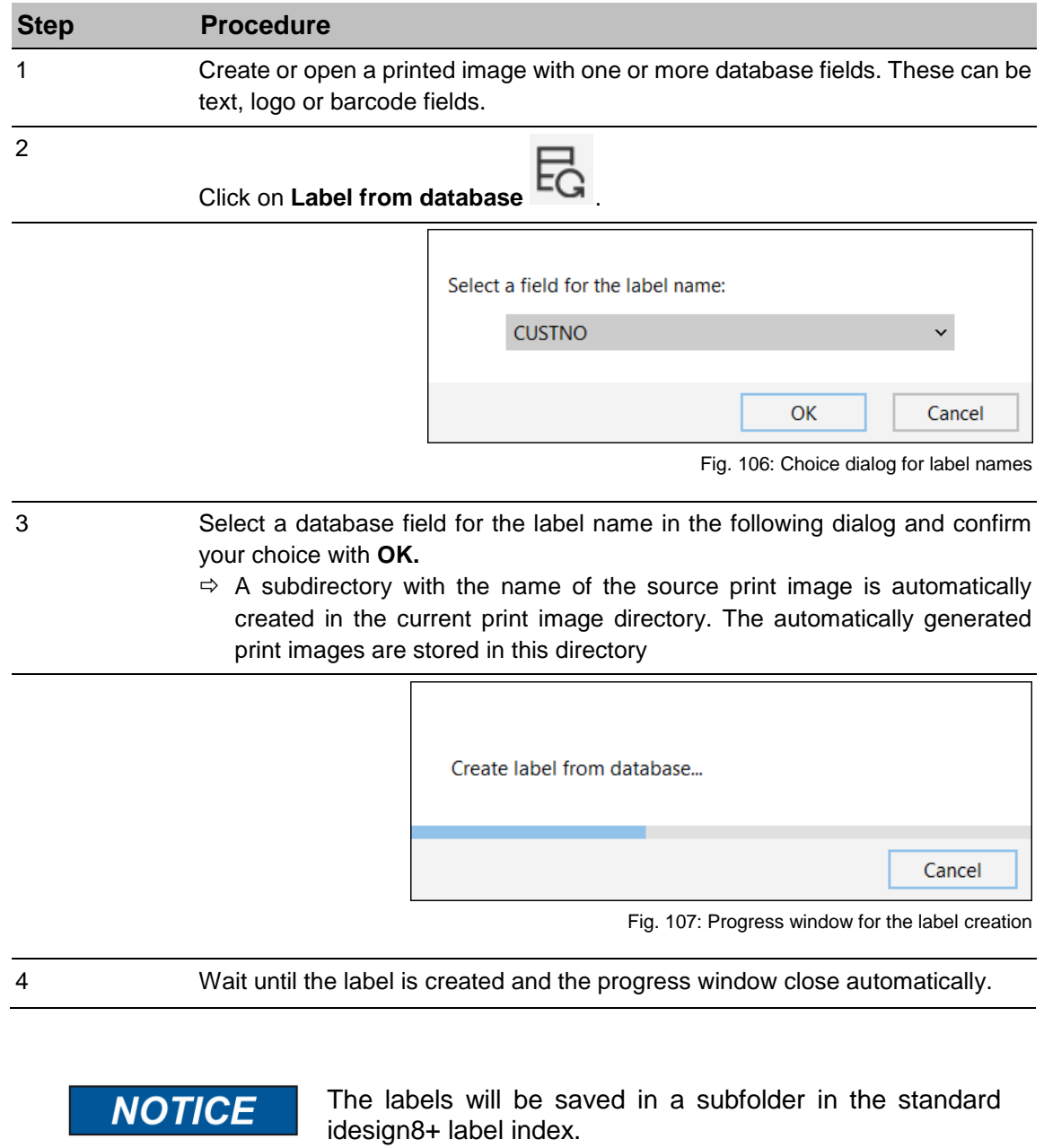

The name of the subfolder is identic with the name of the origin label.

# **7. Tools**

## **Terminal**

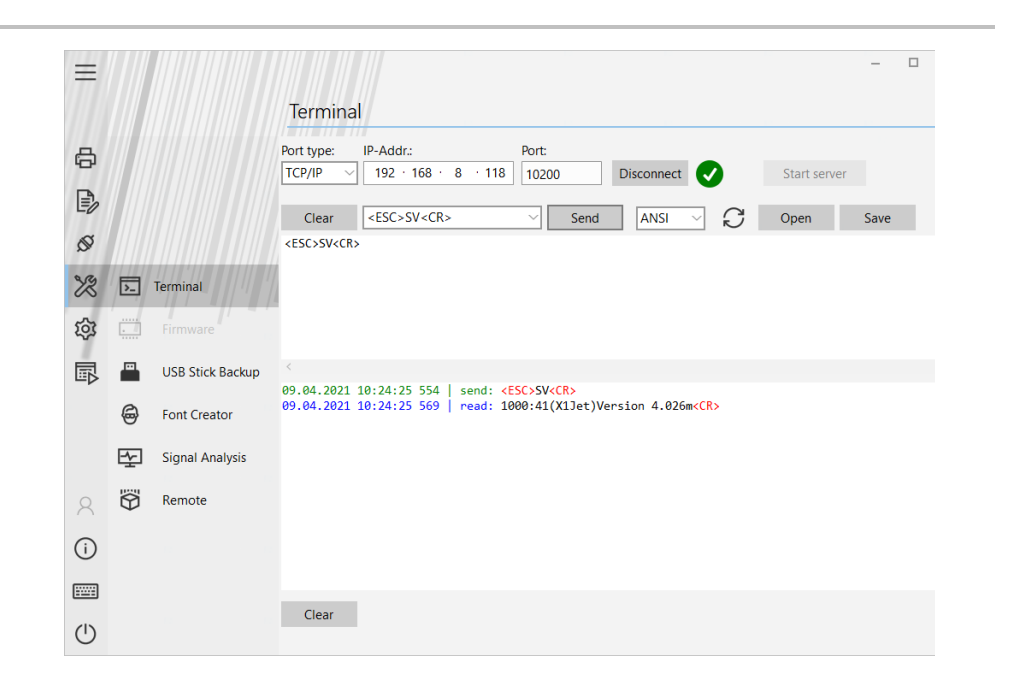

The terminal in the menu **Tools** can contact any other system (scanner, camera…) and test the communication.

For this a connection is necessary. The connection can be Ethernet (TCP/IP), USB, or EIA232.

#### **Configuration TCP/IP connection**

#### **Instruction**

Please configure a TCP/IP connection as follows:

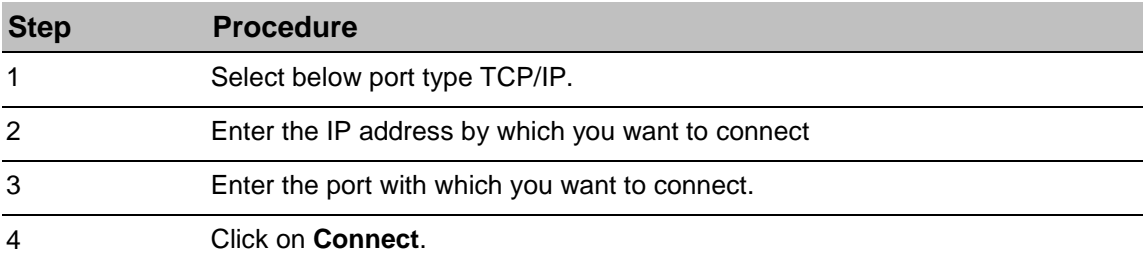

## **Configuration a USB connection**

### **Instruction**

Please configure a USB connection as follows:

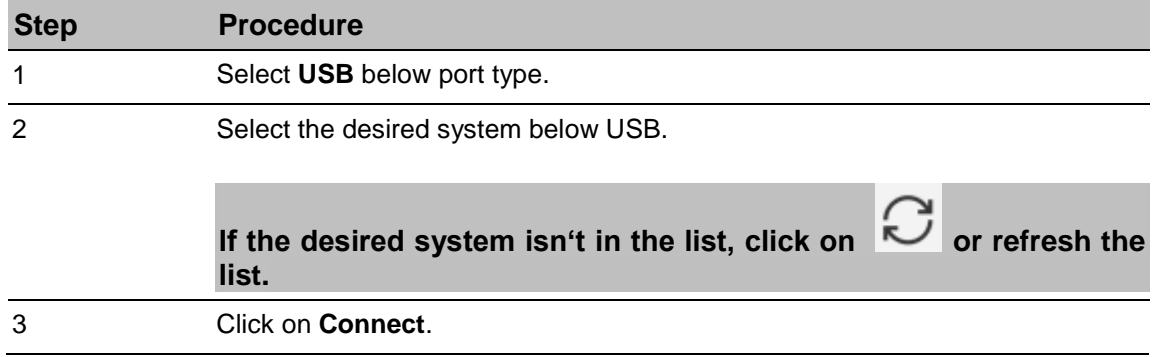

## **Configuration a RS232 connection**

## **Instruction**

Please configure a RS232 connection as follows:

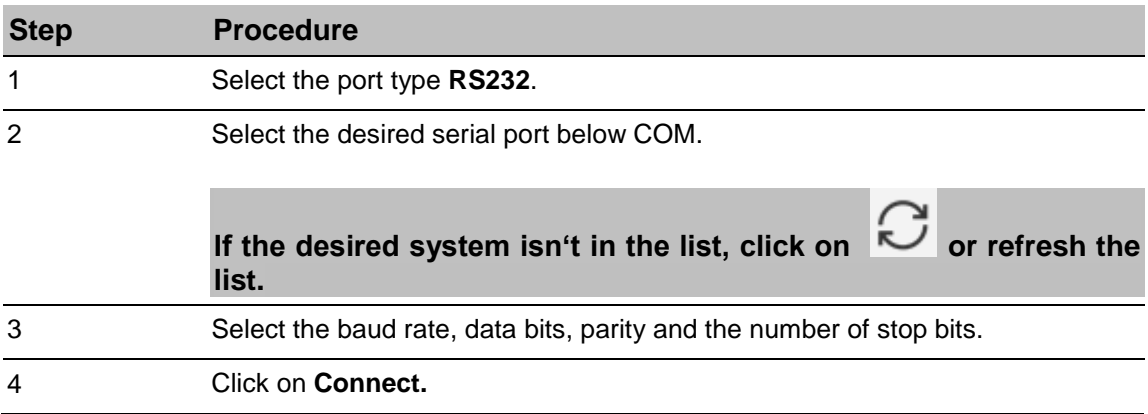

#### **Connection status**

Besides the **Connect** button is a LED, which displays the status of the connection with 3 colors.

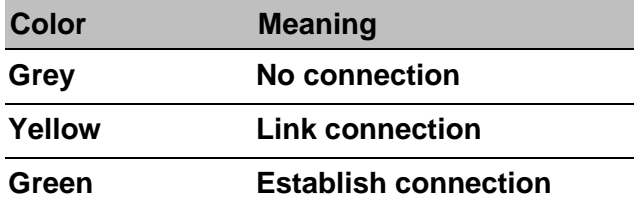

#### **Server start**

For an analysis of control commands from external host systems such as customer PLCs, a TCP server can be started locally by specifying the target address (local PC) and the target port. Depending on the LAN port to which the host is connected, an address must be selected here. When the server is started, the following information is displayed. The host system must send to one of these addresses in order to display the control in the Terminal Receive window. In the send window, a response can also be simulated.

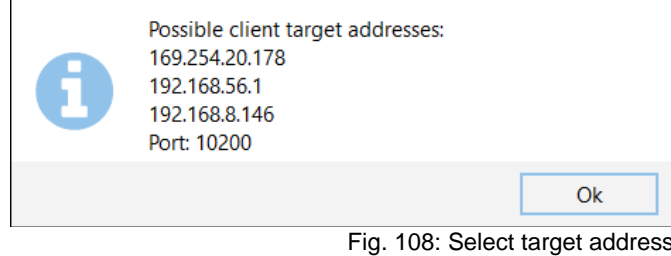

#### **Firmware**

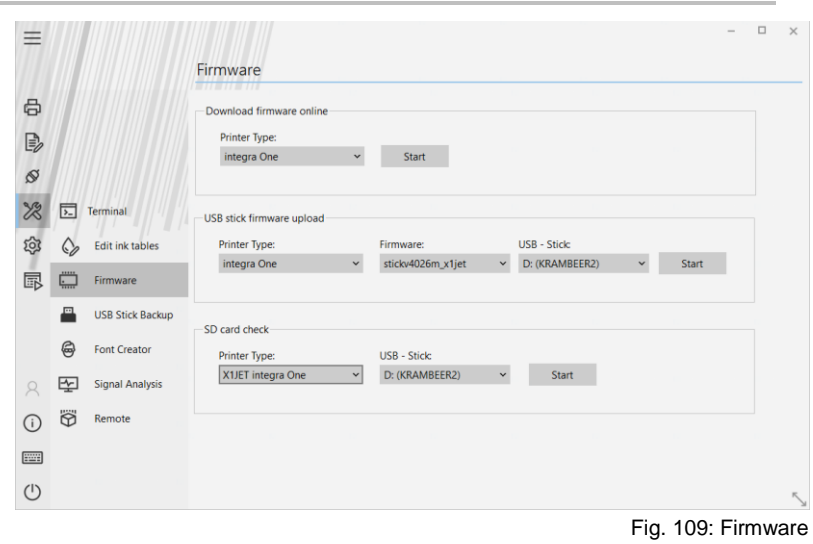

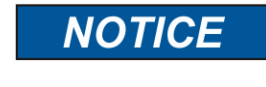

To activate the "Firmware" menu, the service password 421635 must be entered.

## **Enter service password**

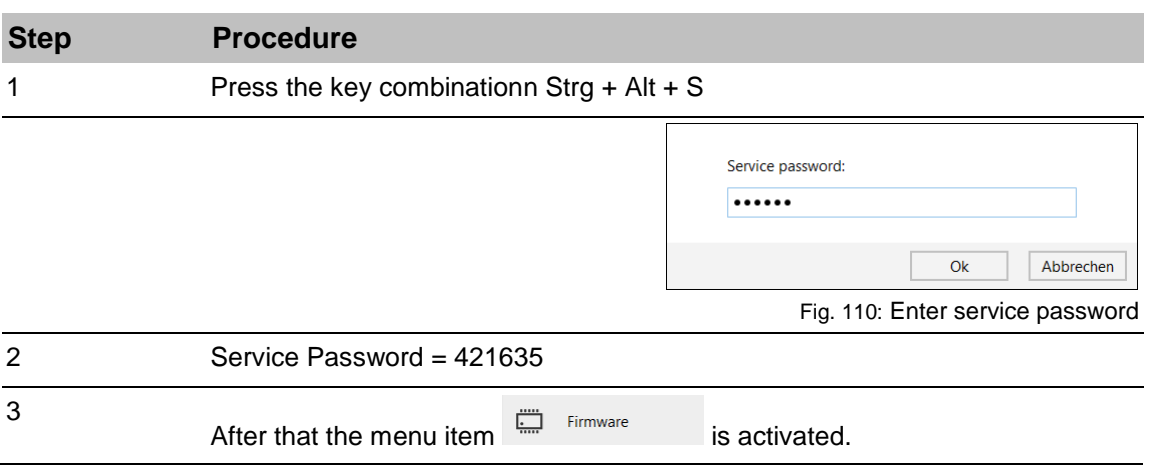

## **Create a USB – Update firmware Stick**

#### **Instruction**

Please proceed a software update with USB-stick as follows:

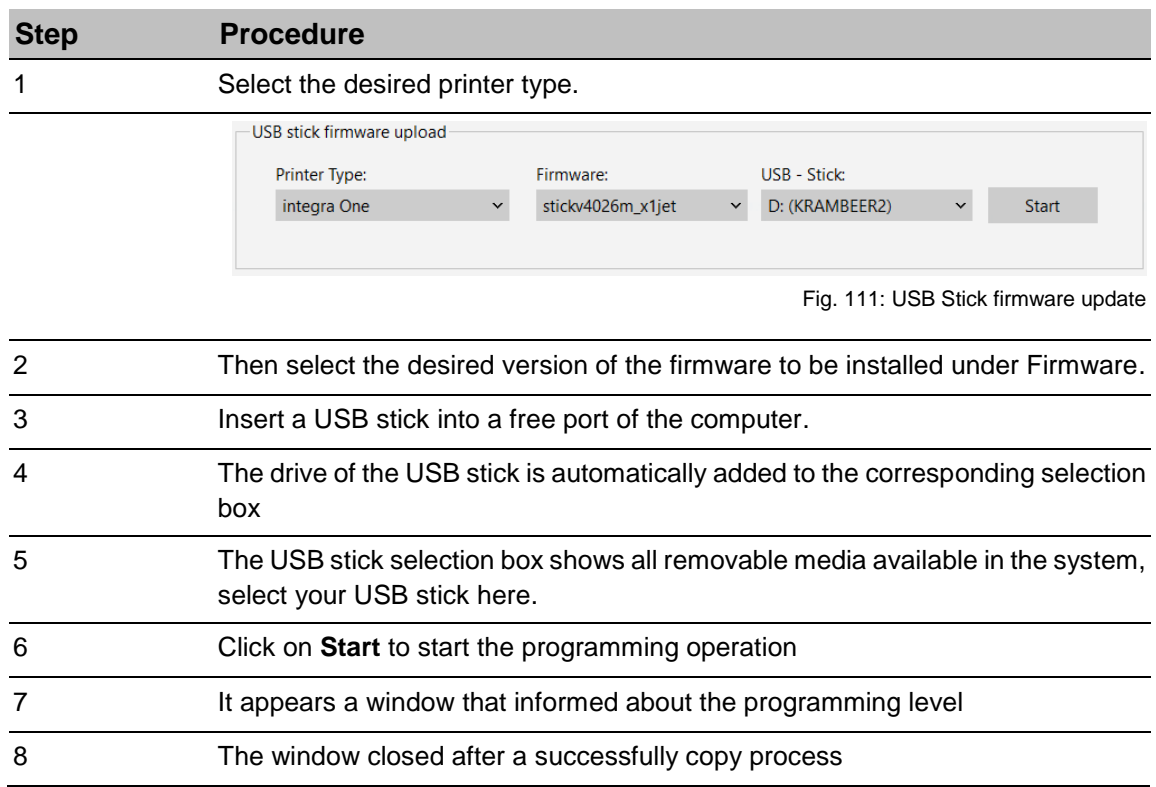

## **USB Firmware Update Procedure**

## **iJET / X4JET**

#### **Instruction**

Please update the firmware for iJET / X4JET as follows:

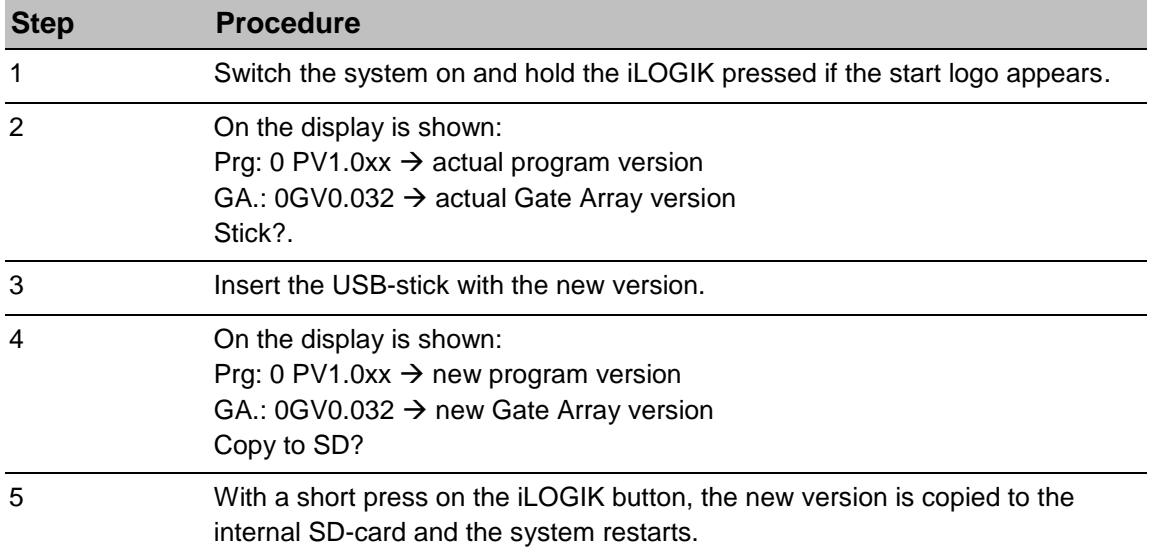

## **XB4JET / XB8JET USB stick Update**

## **Instruction**

Please update the firmware for XB4JET / XB8JET as follows:

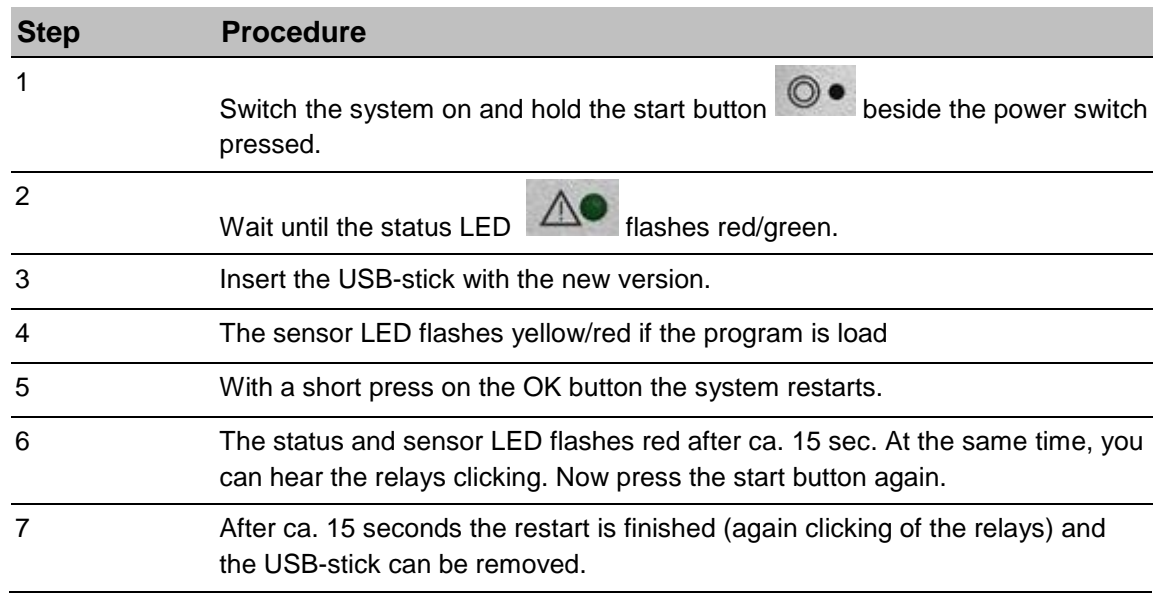

## **X2JET / X4JET Plus USB stick Update**

## **Instruction**

Please update the firmware for X2JET / X4JET plus as follows:

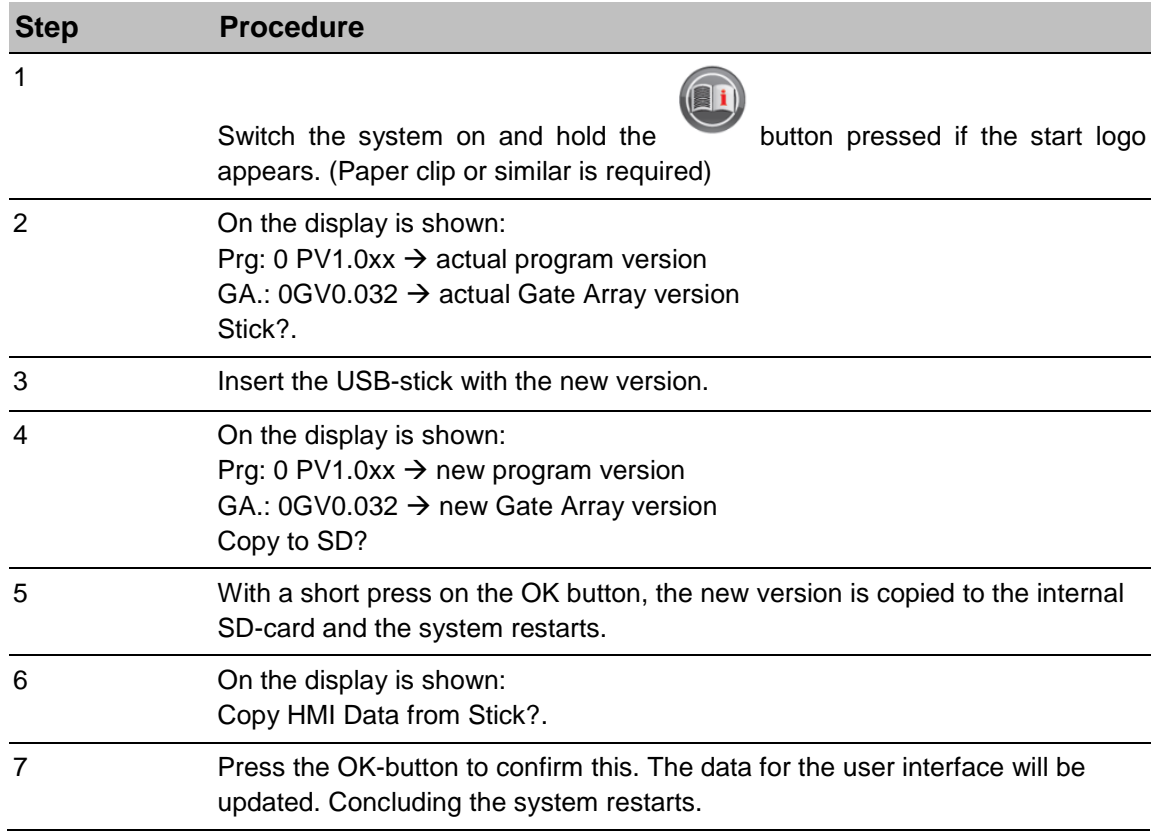

#### **X1JET USB stick Update**

#### **Instruction**

Please update the firmware for X1JET as follows:

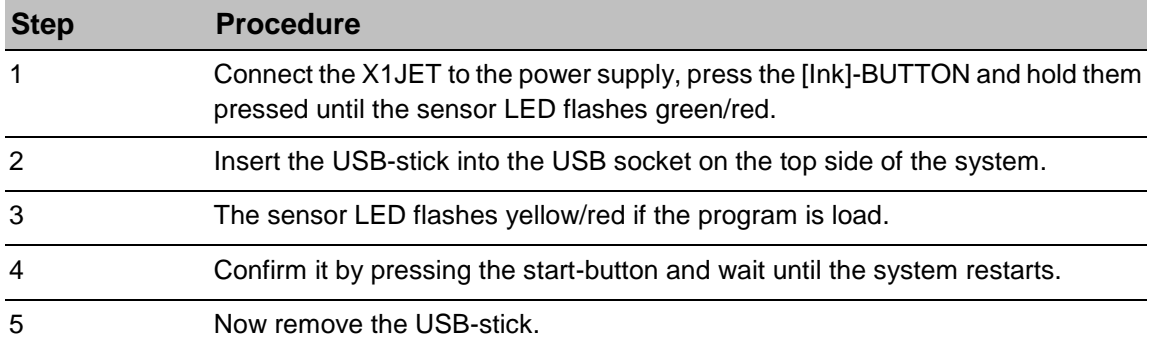

#### **USB Stick Backup**

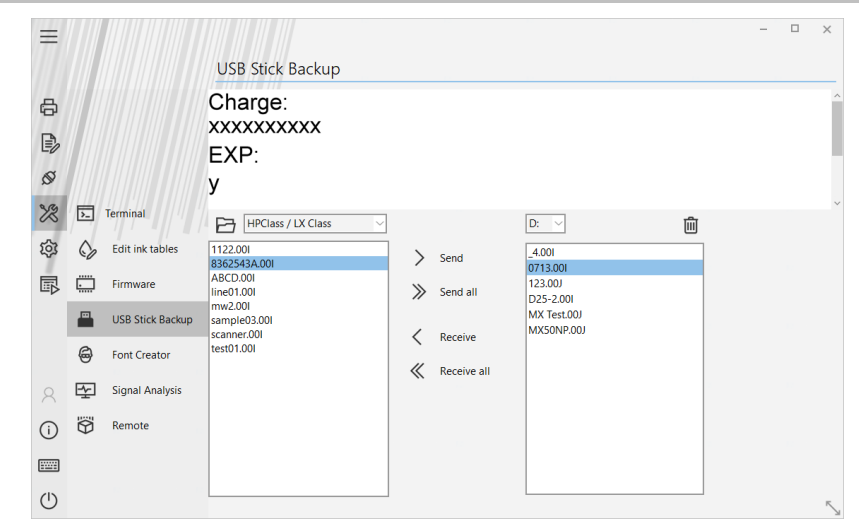

Fig. 112: USB Stick Backup window

It's possible to save the created labels on a USB stick in the submenu **USB Stick Backup** and to provide print systems with these data.

In the saved data include:

- Label for the controller
- The fonts of the labels
- The pictures of the labels

#### **Instruction**

Please use the USB stick backup as follows:

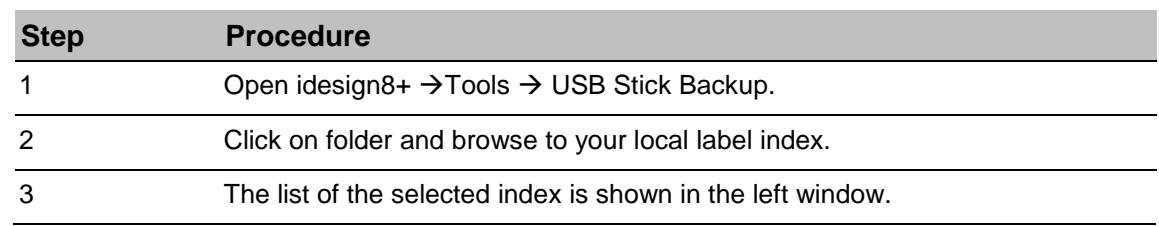

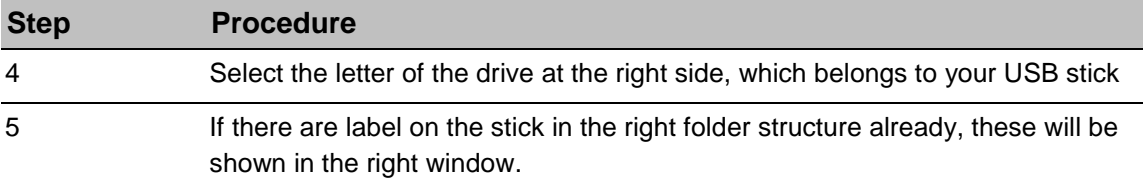

#### **Instruction**

Please save data on a USB stick as follows:

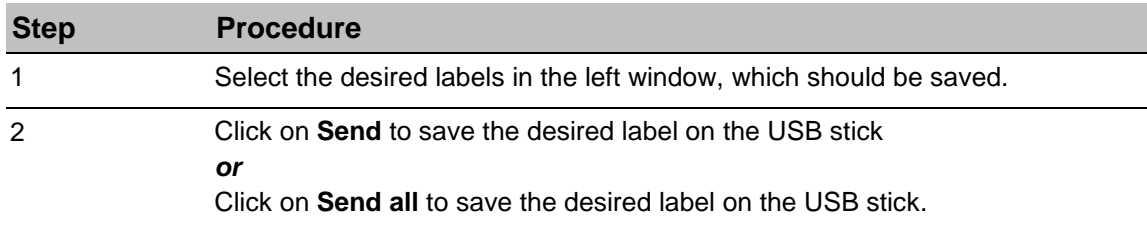

## **Instruction**

Please save data from a USB stick on a control system as follows:

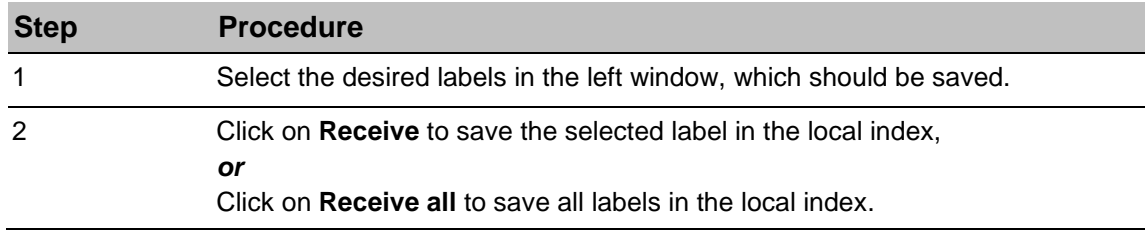

#### **Font Creator**

The font creator is used to generate Markoprint print fonts from Windows TrueType fonts. The delivered standard character set of the print system can add with new sizes and fonts, like i.e. Cyrillic.

#### **Instruction**

Please use the font creator as follows:

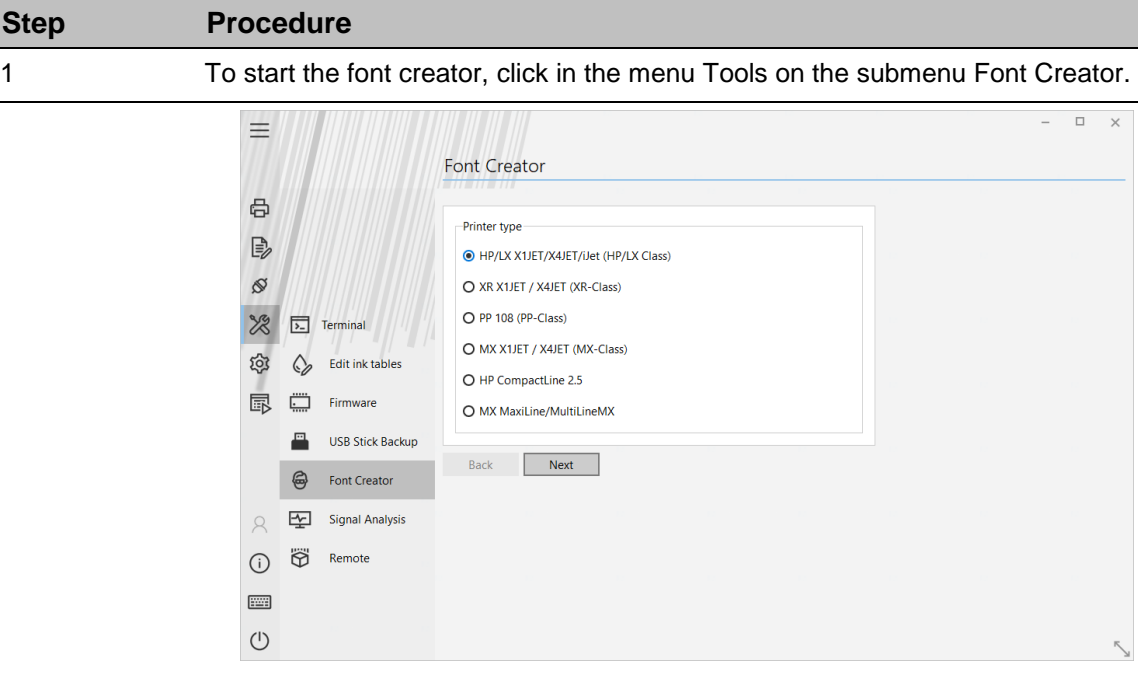

Fig. 113: Font Creator

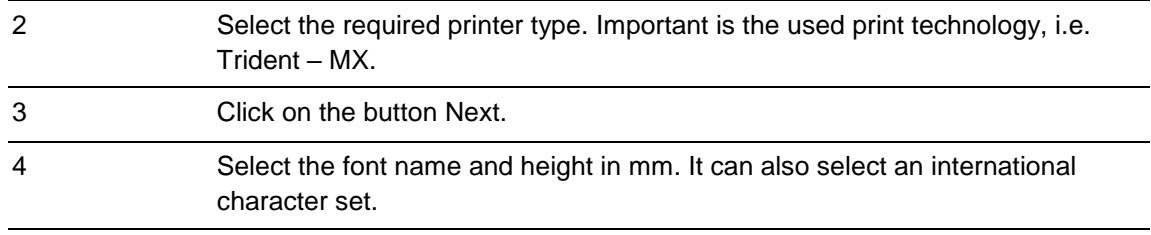

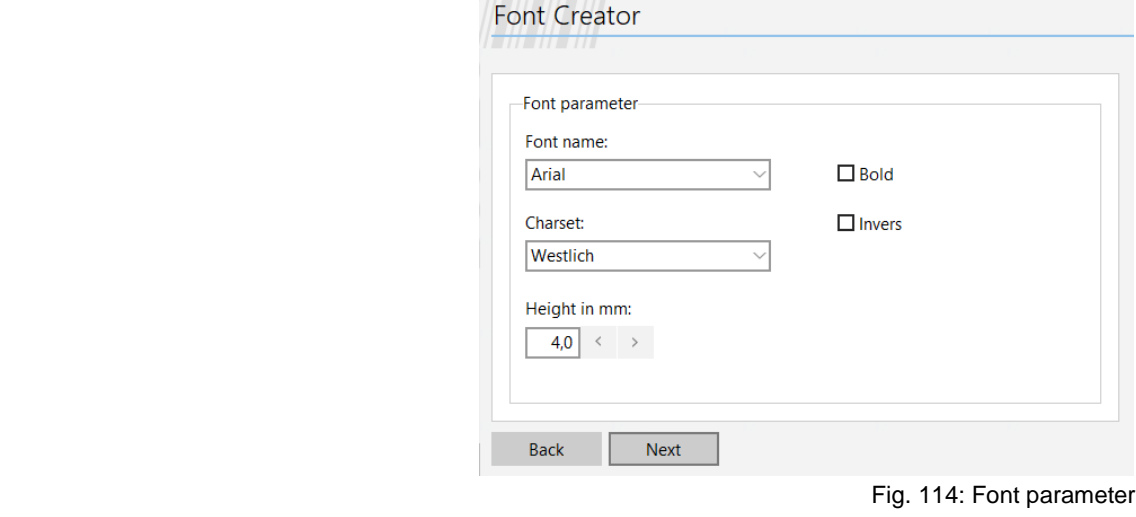

- 
- 5 Click on the button **Next.**

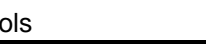

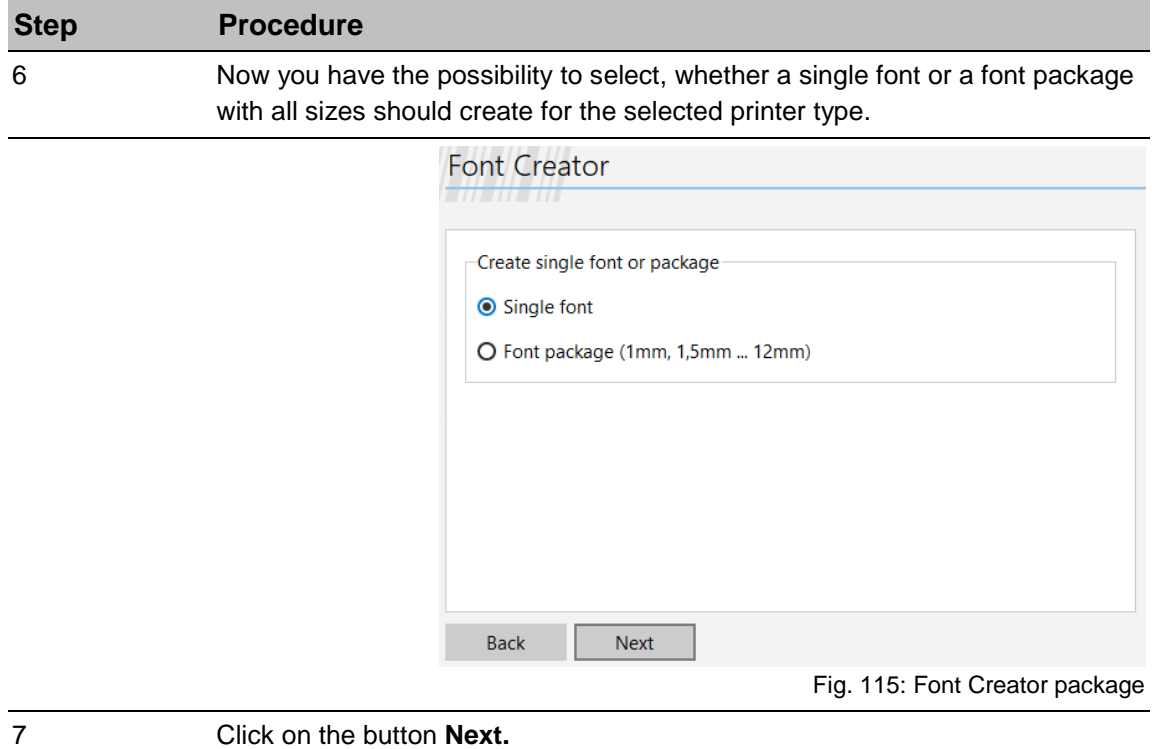

## **Single font**

With the option single font, you have the possibility to edit the character set with Paint.

#### **Instruction**

Please use the single font as follows:

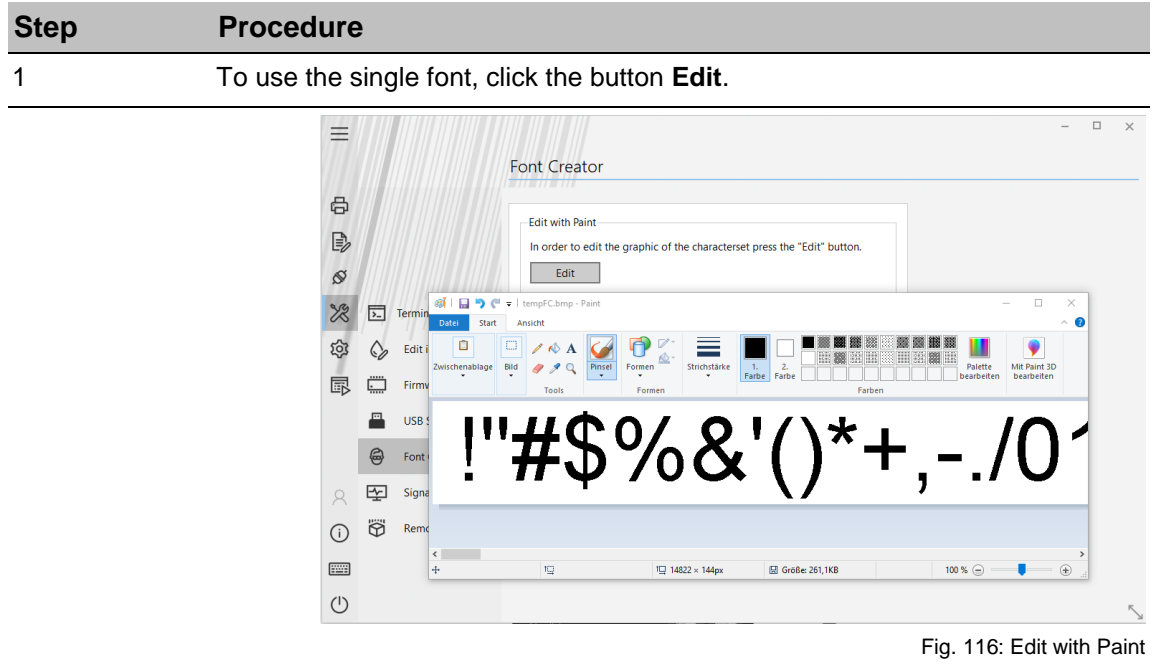

2 Click on the button **Next** to save the character set.

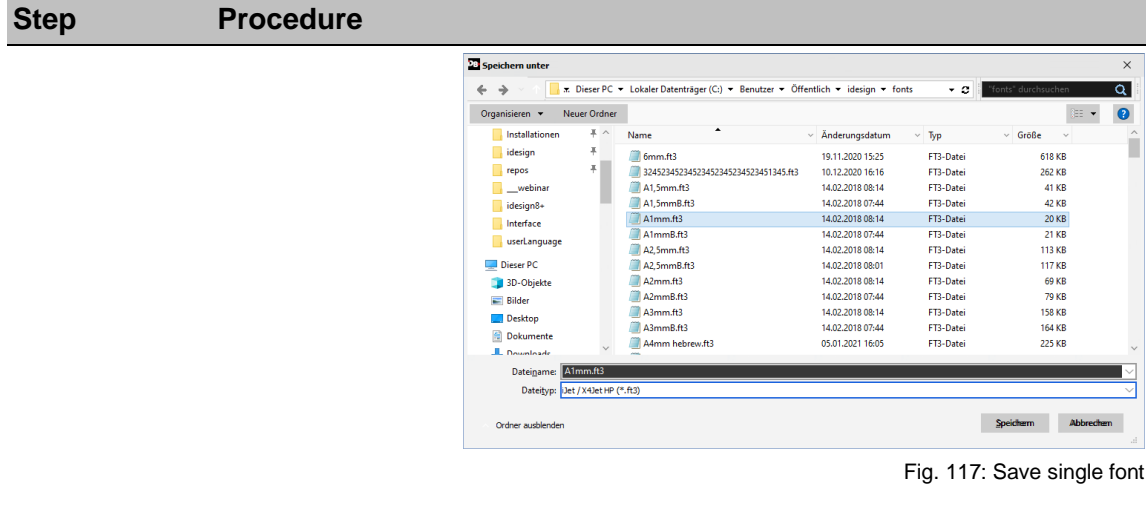

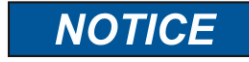

Use a name to arise from the font height to guarantee an assignment for the print image creation.

#### **Font package**

Specify a name for a new font package by enter a name code for the first segment. A letter is therefore enough. The second segment is providing with the height information automatically by the creation. Following there is the possibility for an addition like, i.e. B for bold.

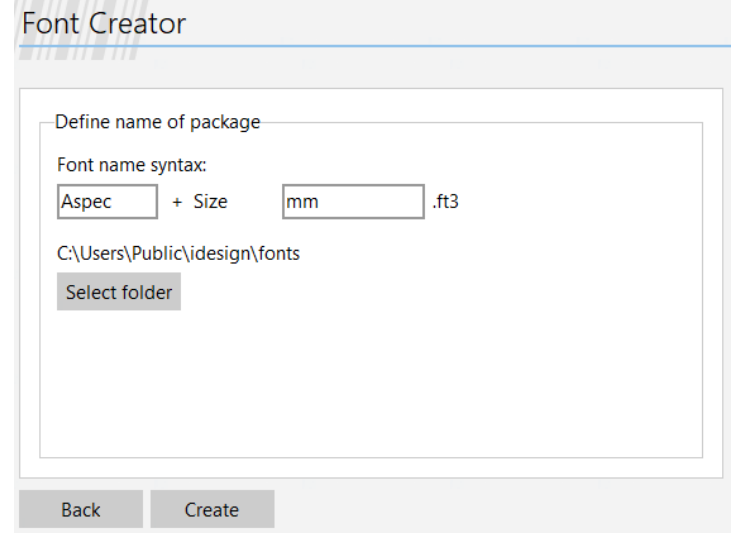

Fig. 118: Define a name for a font package

The standard font folder is offered as target directory.

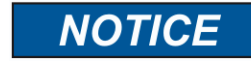

The fonts can also save in other folder, but are available for the print image creation.

#### **Create and save**

Specify a name for the new font package by enter a name code for the first segment. A letter is therefore enough. The second segment is providing with the height information automatically by the creation. Following there is the possibility for an addition like, i.e. B for bold.

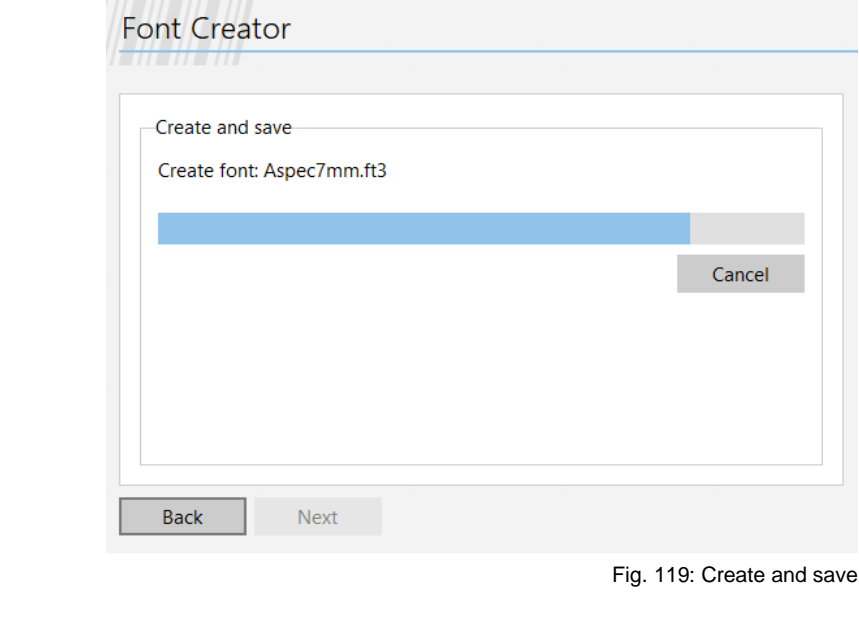

**NOTICE** 

The new created fonts can used for the print image creation now.

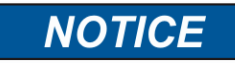

It isn't necessary to copy the new fonts in the print system manually. The new fonts will send automatically with the print start of idesign8+ or by sending the print image in the print system.

## **Signal Analysis**

This function is used to open and view configurations and signal analyses that have been visualized in the "Inputs and Outputs" submenu and to add comments or save them. More information regarding the signals is to find at site 34 and follows.

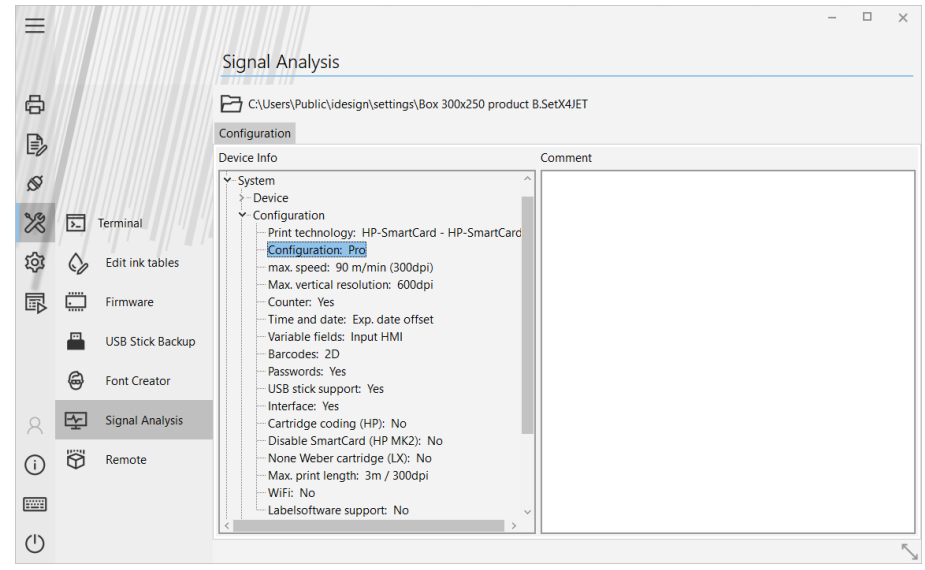

Fig. 120: Signal Analysis – Show configuration and parameters

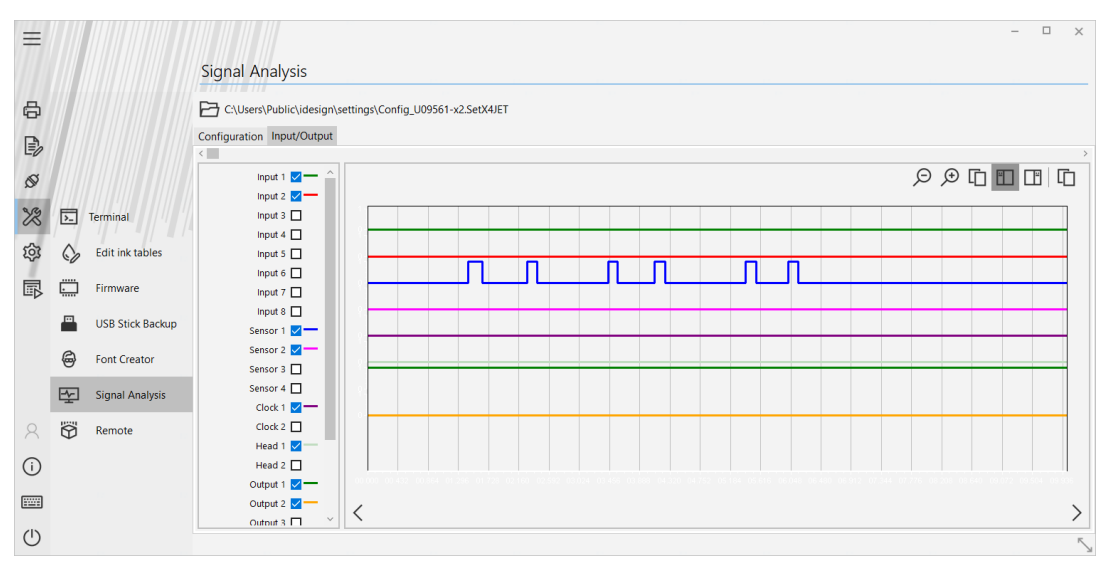

Fig. 121: Signal Analysis – Show and analyze stored signal flow

## **idesign8+ Remote**

This function serves exclusively as extended data transfer of ERP or Middleware technology, i.e. SAP, Magix IPX or other. Actions, like print starts on specified systems or label updates on internal print storages can be done with the function.

## **Performance features**

idesign8+ Remote is implemented as a Windows service. This ensures that control processes can send print start commands at any time, also if the idesign8+ software is not activated.

idesign8+ Remote offers the possibility to send print jobs (print starts) to any systems. Requirements are that the relevant systems are registered in idesign8+ (see also chapter "Include systems ").

idesign8+ Remote offers multiple configurable interfaces to receive print jobs.

- Filedrop (List monitoring): idesign8+ Remote monitored a specific folder. If a file is created or copied in this folder, idesign8+ Remote will import the file and realize the deposited print jobs. The file will be copied in a filing folder after processing.
- HTTP Rest interface: Print jobs can transfer via a http GET request. An answer data set can send as HTML or XML and indicates whether the print job was performed successfully.
- TCP / IP interface: Print jobs can transfer via a TCP interface. The interface is conducted as TCP Client. So a destination address and an access port must set. If the service is not accessible at the system, idesign8+ Remote try to connect once per second until the service is again available. A connection is maintained as long as either the interface is turned off, idesign8+ Remote is stopped or the service on the PC is stopped. A data set, which is send via the TCP / IP interface, must end with a simple word-wrap. This is the unprintable ASCII sign dez.13 <CR>.

## **Activate idesign8+ Remote**

#### **Instruction**

Please activate idesign8+ Remote as follows:

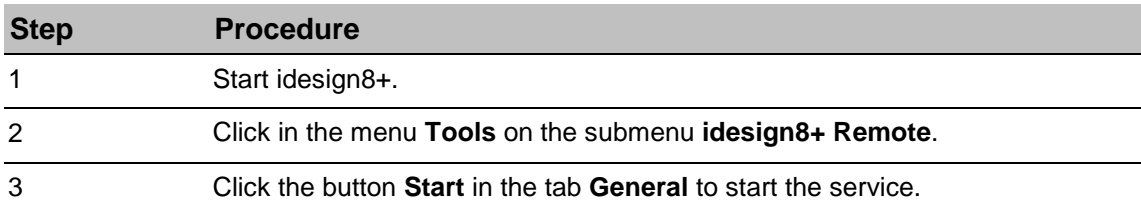

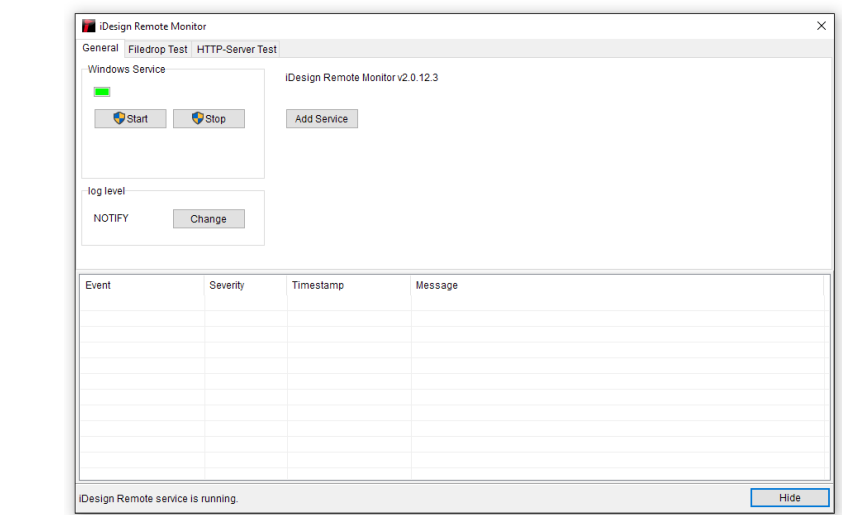

Fig. 122: idesign8+ Remote screen

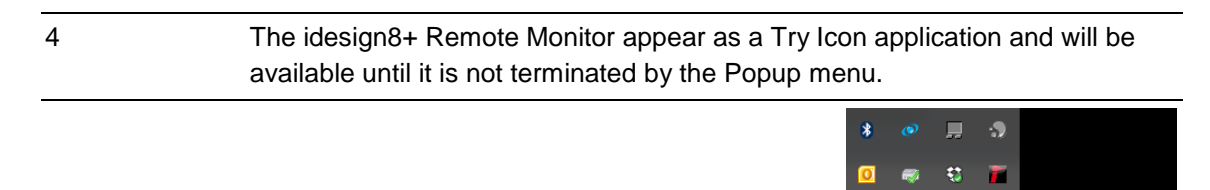

#### $\begin{tabular}{lllll} $\wedge$ & $\text{im} \ \text{F} \ \text{F} \ \text{F} \ \text{F} \ \text{D} \ \text{F} \ \text{D} \ \$ Fig. 123: idesign8+ try icon

 $\bullet$ 

តា

## **Input format Filedrop (File monitoring)**

The Filedrop system monitors a transfer directory. Once there appears a transfer file with valid data, a print start with the data is realized. The processed data of the transfer file are copied to a backup directory.

Transfer directory and backup directory can specify in the setting menu. It can also specify network directories.

## **Create a Filedrop service**

Click on the "New Service" button and proceed as follows:

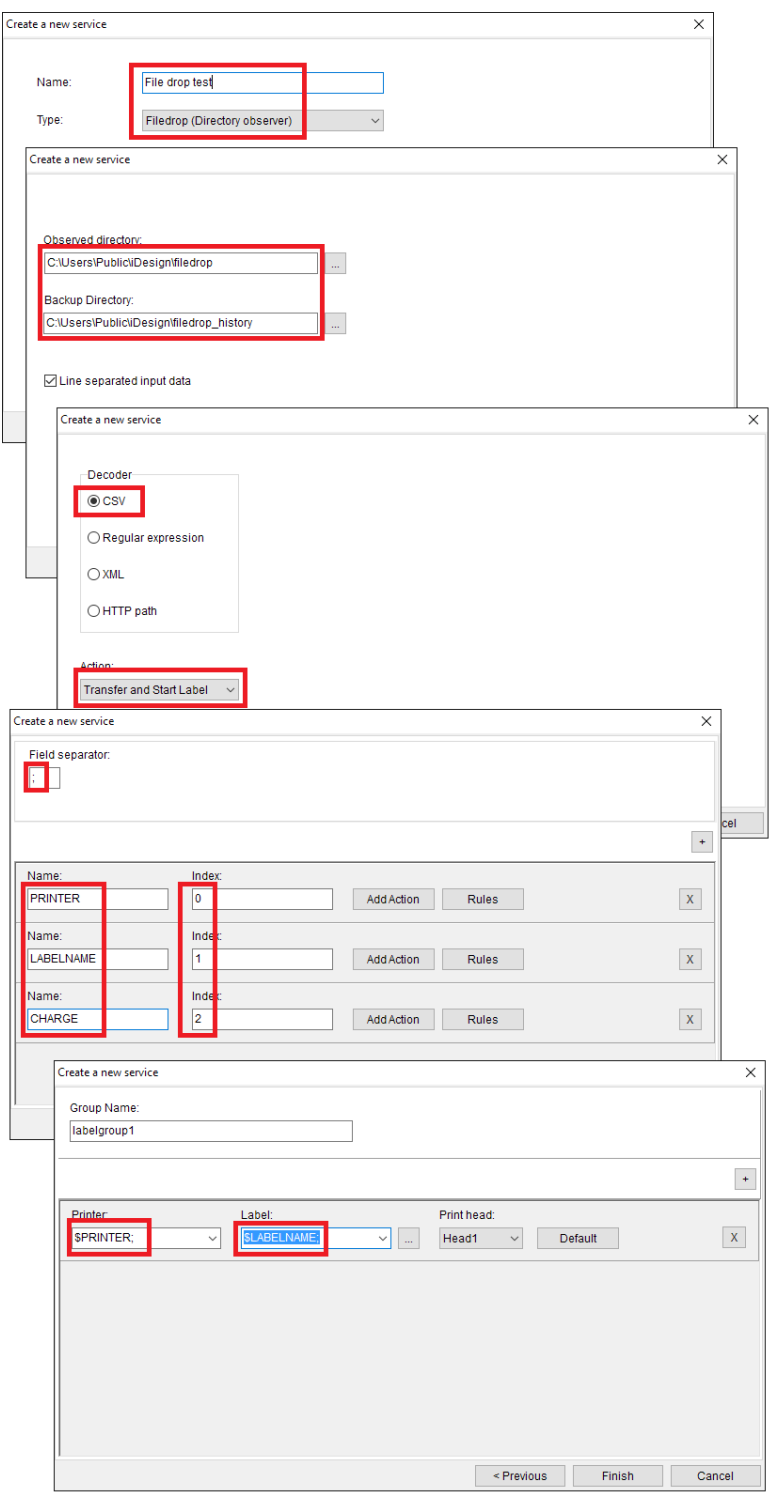

Fig. 124: Create a Filedrop sample

## **Test Filedrop**

## **Instruction**

Please activate the Filedrop service as follows:

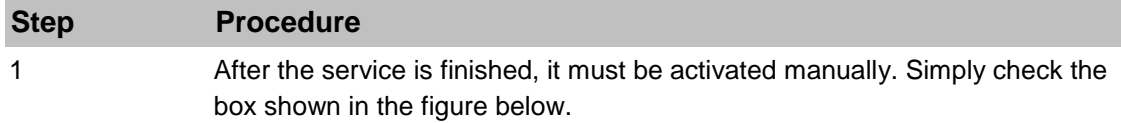

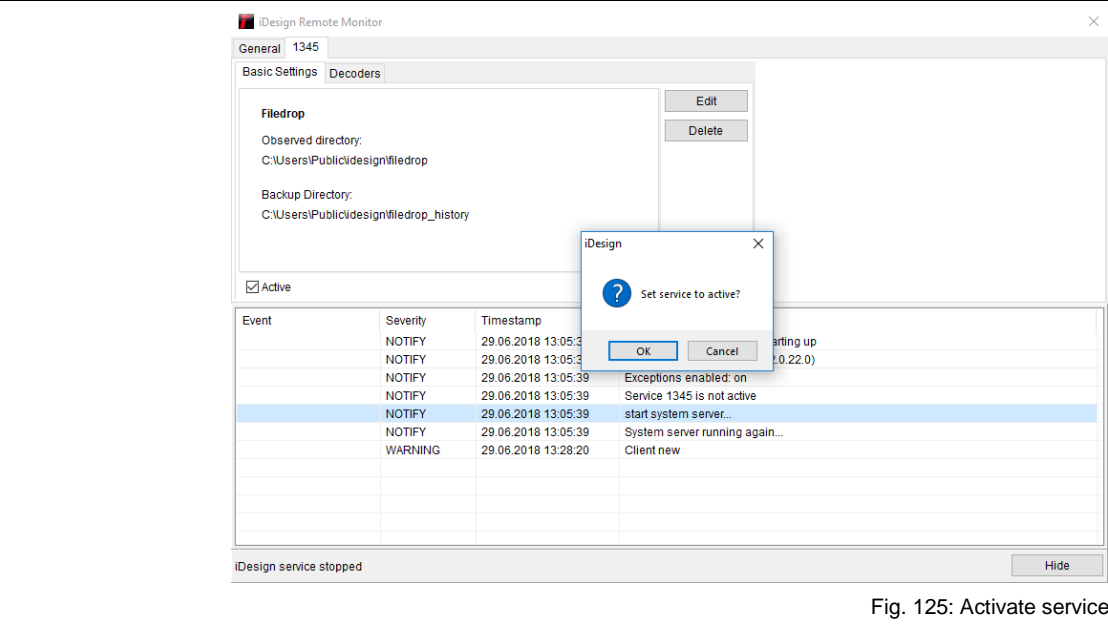

## **Create print image**

#### **Instruction**

Please create a print image in the Filedrop system as follows:

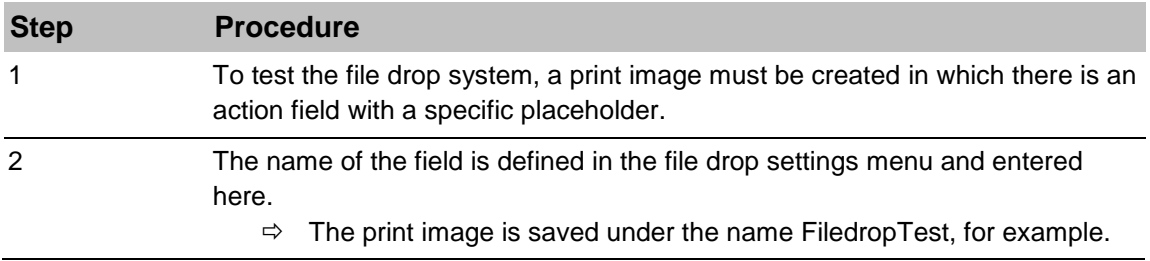
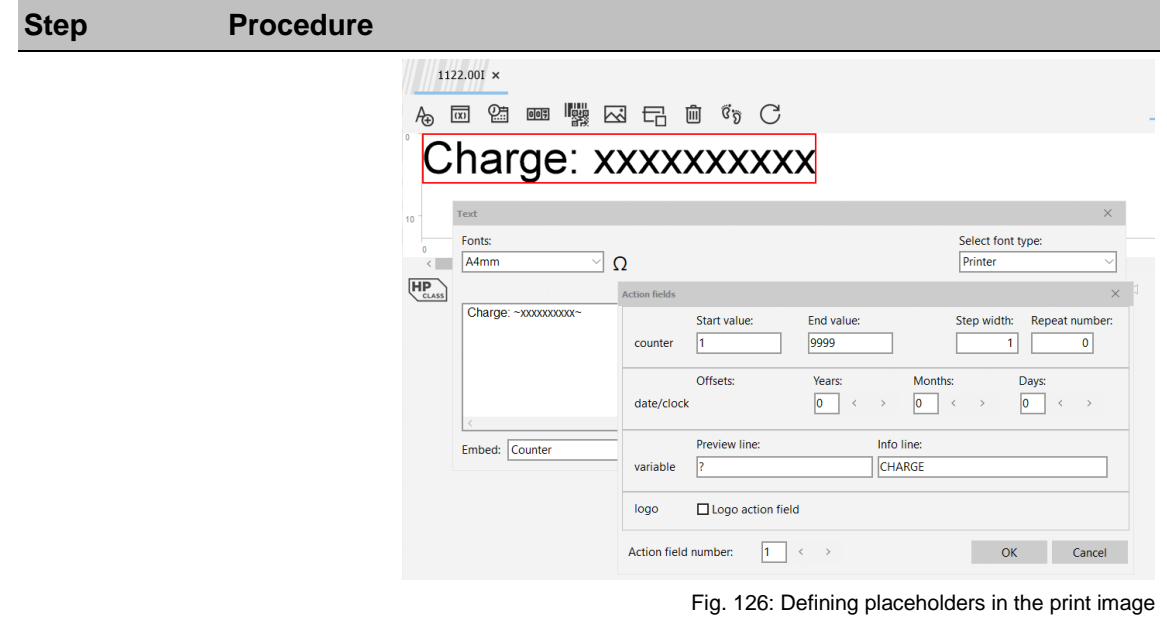

#### **Create transfer file**

The transfer file is a simple text file and can have any name. The contents of this file are as follows:

#### **X1 LX Line1;FiledropTest.00I;ABC123**

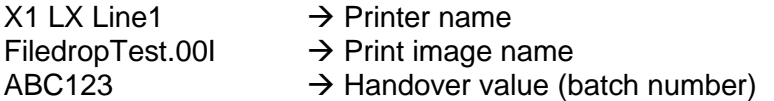

The individual fields are separated by semicolons.

The transfer file can also contain several lines with commands for several printers and header combinations. Alternative formats, e.g. XML or strings, which are to be processed with regular expressions are described separately. Please contact our technical support.

Characteristics for field 2 (Print image name): The print image names must insert with the associated file extension (i.e. .00I). If no complete Windows path (starting with C: i.e. C:\Users\Public\idesign8+\Label\testlabel.00I) is entered, idesign8+ Remote will search in the set standard print image path for the specified print image

#### **Filedrop testing**

Now copy the transfer file into the transfer directory. This should disappear as soon as it appears, as it is processed immediately and moved to the backup folder.

The following entry appears in the log table:

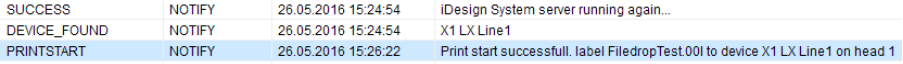

The result can be checked directly using the idesign8+ status window.

### **Example input format Filedrop**

N08766-x4,testlabel.00I,1,354235345.10.04.2017 – This is a print start command for the system named N08766-x4. A file test.00I for print head 1 is started in: C:\Users\Public\idesign8+\Label (Standard print image path).

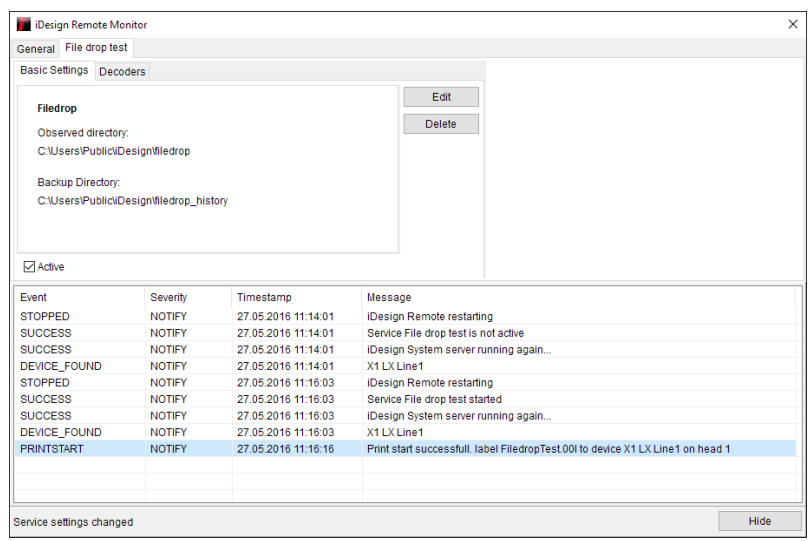

Fig. 127: Filedrop system

It is possible to place several start commands in a CSV file. For example: Band1,flogo1.00I,Strawberryjam,20.06.2017 Band2,flogo1.00I,Currantjelly,20.06.2017 Packaging,ean128\_aufdruck.00I,1,Jam,062017,03837372 Packaging,ean128\_aufdruck.00I,2,Jam,062017,03837372

Here, several prints are print with different print heads, print images and variable data. A normal word-wrap separates the individual data sets.

### **Input format http**

This is exactly the same as the example for the file drop service. The print image has the same content and is stored in our example under HTTP\_Sample.00I.

#### **Create a simple http service**

Click on the "New Service" button and proceed as follows:

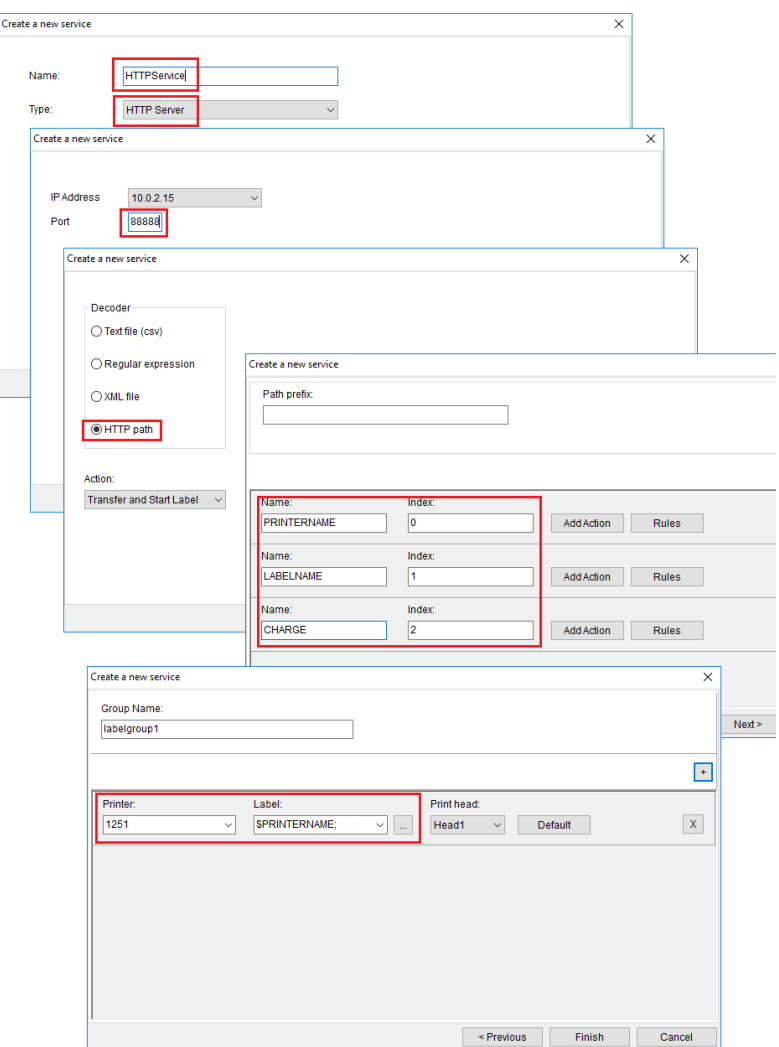

Fig. 128: Create HTTP-Server service

#### **Test HTTP interface**

Please note that special signs, i.e. German umlauts, must be specially coded in a valid internet query (URL). From the German word Erdbeerkonfitüre is here the cryptic Erdbeerkonfit%C3%BCre. The info line of the action fields in the print image must fill accordingly to transfer variable data via a HTTP query to a print image. Please note that you cannot enter long file paths (paths starting with  $C: \Lambda$ ...) using HTTP query. That means that only print images from the standard print image index can be start.

The print start using a HTTP query has an advantage: You'll get a reliable feedback whether the print start has been realized successfully or whether an error has occurred (printer not available, print image doesn't exist). A print can also be started by copying a query line in the address bar of each web browser. It is a precondition that there is an existing idesign8+ Remote installation under the relevant address and the specified printer and specified print image exist.

command line: [http://127.0.0.1:8888/X1%20LX%20Line1/HTTP\\_Sample/?CHARGE=4711](http://127.0.0.1:8888/X1%20LX%20Line1/HTTP_Sample/?CHARGE=4711)

 $X1\%20LX\%20Line1$   $\rightarrow$  Printer name  $HTTP\_Sample/$   $\rightarrow$  Print image name

- <http://127.0.0.1:8888/>  $\rightarrow$  IP address and port
	-
	-
- ?CHARGE=4711  $\rightarrow$  Variable field content

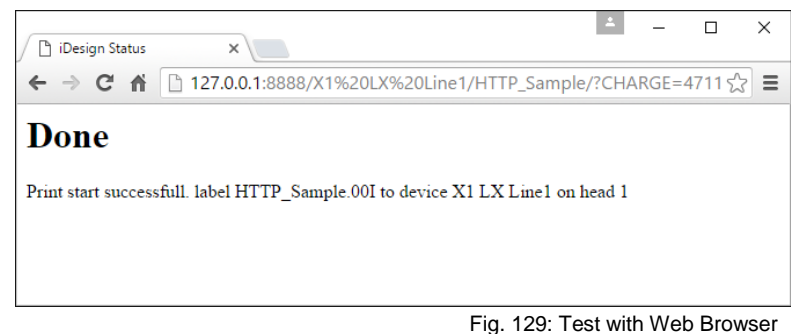

#### **Setting up a TCP / IP service**

To integrate a system that provides a permanent network connection, use a TCP / IP service. Note that a TCP / IP service can be set up as client or server.

#### **The system you need to integrate is a TCP / Client**

In this case, idesign Remote must be configured as TCP server.

#### **The system is a TCP server**

Thus idesign Remote must be configured as TCP client.

#### **The system you need to connect cannot provide TCP connections. It is either a device with a USB port or an RS232 connector.**

In this case you need an additional device. It is an RS232 / TCP adapter. Such devices are available in free trade, for example from the company MOXA. These systems can be configured as either TCP Server or TCP Client. All you have to do is configure idesign Remote in the exact opposite direction to the MOXA adapter. So if the TCP adapter is configured as a client, then idesign Remote must be a server and vice versa. For details on configuring your adapter, consult the manufacturer's documentation. In the idesign Remote Monitor, click the **New Service** button. Select a **name (1)** and select either **TCP Server** or **TCP Client (2)**, according to the requirements discussed above. **Click Next (3)**. Depending on what you have selected, the process will now continue in a slightly different way.

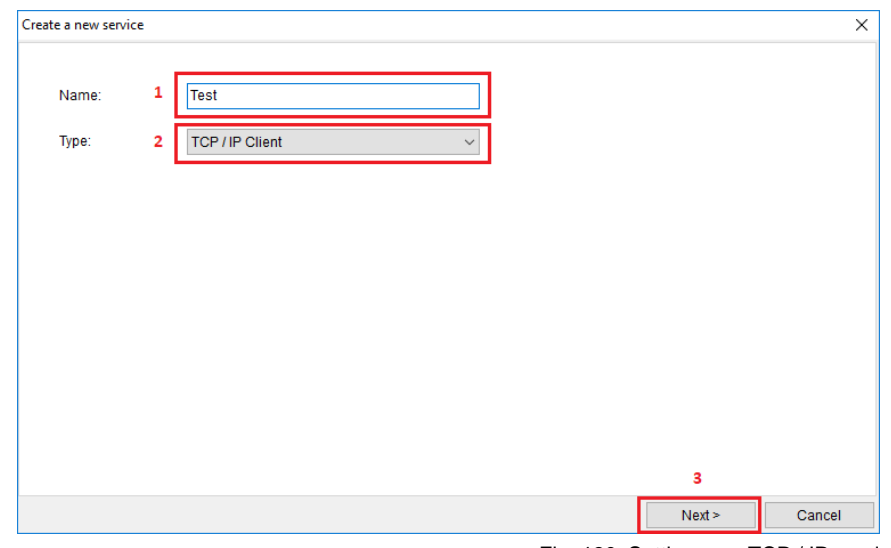

Fig. 130: Setting up a TCP / IP service

# **You have selected TCP Client**

In the next step you have to enter the **IP address (1)** and the **TCP port (2)** of the system you want to integrate. You will most likely get the IP address from your IT administrator if you have not set it up yourself. You can either find the TCP port number in the system documentation or you can configure it in the system.

# **You have selected TCP Server**

Now you have to select on which of your computer's network cards, idesign Remote should wait for incoming connections. Do not select the default 127.0.0.1 unless you want to test idesign Remote or you know exactly what you are doing. Also set a port that the device to be connected uses to connect to its remote station.

#### **Set up a defined message start**

Usually, but not always, the data transmissions of scanners start with a defined start signal. This is always a single character, usually a non-printable character. In the documentation of your device you will find which sign it is. To configure a non-printable character, first type a double cross in the **Port field (2)**, followed by the ASCII number of the character. For example, for an STX (Start of Text) you would type #3.

#### **Your device does not send a defined message start**

Some systems send a defined end of messages only. A defined start is not absolutely necessary, but creates more security during transmission. In this case, type the zero "#0" into the **Start Delimiter (3)** field.

#### **Set up a defined end of message**

A data transmission always has a defined end, a so-called end delimiter. This is also a single ASCII character. If it is a non-printable character, enter another double cross and the ASCII code number in the **End Delimiter field (4)**.

Click **Next (5)**.

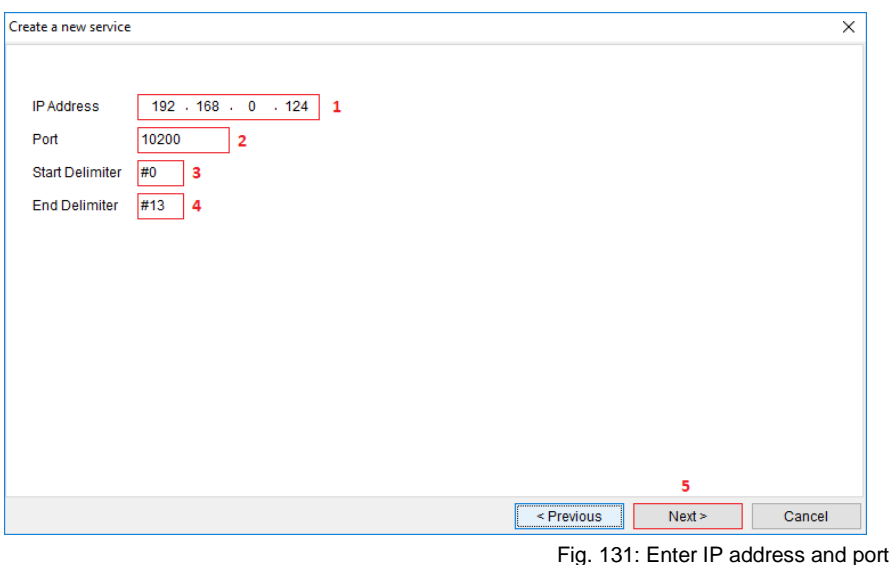

# **Splitting data into printable fields**

idesign Remote can now establish a network connection with your system and receive individual messages. However, it does not yet know how to decrypt the received message. In the selection field **Decoder (1)** you have the choice between several decoding methods. In the selection field **Action (2)** you define exactly what the decoder does with the data it has received from your system. The question now is, when you need which decoder.

#### **The received data fields are separated by a fixed character**

For example, you receive a line like this Gerhard Langer;49;Steinfelder Chausse 22;Lüdersdorf;368872 If your data looks like this, you should use the decoder text file (csv) user.

#### **The data is sent in XML format.**

Although not common over persistent network connections, data may be transferred in this format. Then select the appropriate decoder.

# **The message consists of several data fields, which do not exist in a simple pattern**

Select here the Regular Expression Decoder.

# **The message consists of only one data field and is to be printed or reused as a whole.**

Also use Regular Expression Decoder. In the next step, add only one data field and use the pattern  $\sqrt{(+)}\$ .

*Note: The http Path Decoder is only needed for http services. Its use is illustrated in the manual for http services.*

#### **Configure what idesign Remote should do with your data**

Use the Action (2) check box to specify what idesign Remote should do with your data when it receives it. Below we describe the use cases that idesign Remote supports.

#### **The data is to be inserted into a print template. The resulting image should be printed immediately on the target printer.**

To do this, select Transfer and Start Label from the Action selection box.

**The data is to be inserted into a print template. This print template is to be sent to the target printer under a specific name and stored there. The actual print start is carried out later by another process or an operator.**

In this case, select Transfer Label from the Action selection box.

**The data is to be sent to the printer and integrated into a print image template. This print template is already on the printer. Mostly it was transferred with the help of idesign with the print image backup function.**

In this case, select Start Label on Printer.

#### **The current print is to be stopped immediately on an existing system.**

Select Stop. Click **Next (3).**

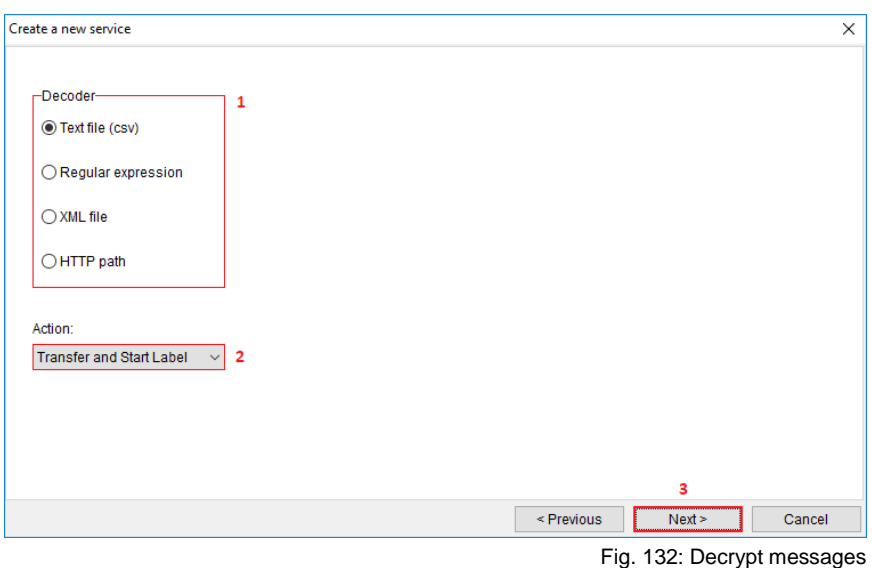

#### **Assign data fields to placeholders in the print image**

In the next step, you assign the individual data fields that make up the message of the connected device to the variable fields in their print screen.

#### **Creating and naming data fields**

The window you see now looks slightly different, depending on which decoder you selected in the previous step. We will go into these differences in detail, but first we will concentrate on the control element, which is the same for all decoders. In the lower area of the window, you see a list that is now empty. We will add exactly one entry in this list for each variable field in your print image. We do this by pressing the **plus button (1)** on the right above the list. When you have done this, you will see a **Name (2)** field in each entry on the left that displays the field name. Names such as Field0 are preset. Give the fields meaningful names that reflect their meaning in the finished print image. For example, you specify a field that is to display a shelf life expiration date in the print screen as SLED.

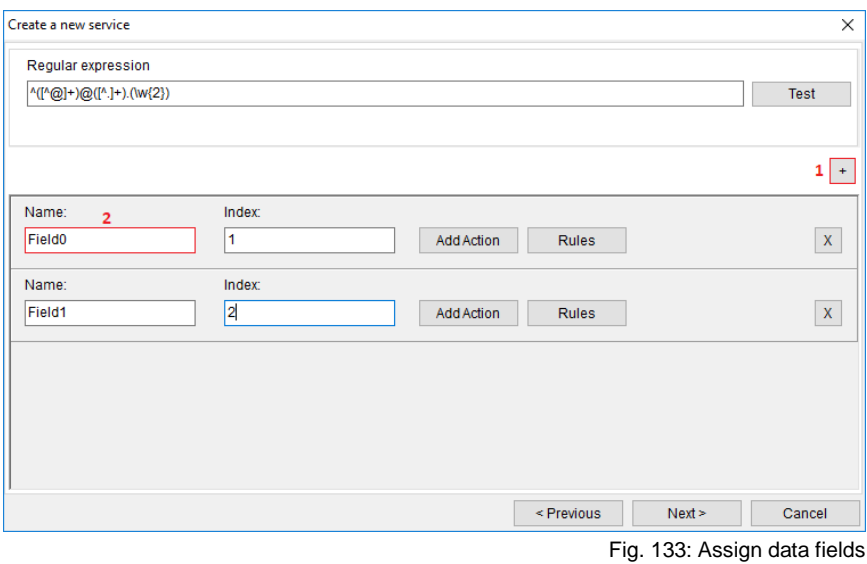

# **Inserting the data fields into the print image**

To ensure that the data fields actually appear in the printed image, you must first open the printed image in idesign. Then use the same identifiers in the print image that you used when naming the data fields. You have two options for this.

#### *Inserting a data field without length limitation*

Open the corresponding action field or variable by double-clicking on it. In the field now write the name of the data field separated by two dashes. These superscripts are sometimes also called pipes. On a German keyboard you reach the output by pressing the Alt-Gr key together with the arrow key left under the A. Attention: On non-German keyboards it can be different. An example: You must enter the identifier for the shelf life expiration date SLED here |SLED|. Upper and lower case are important. There must not be any spaces between the identifiers and the superscript.

#### **Example wrong: | SLED | Example wrong: |sled| Example correct: |SLED|**

#### *Inserting a data field with length limitation*

Longer text sequences can affect the design of the print image if they are inserted without length limitation. Not always, but sometimes it may be appropriate to sacrifice the right margin of a block of text so as not to destroy the overall picture. This is especially true if there is critical data to the right of the text field in question, such as a 2D code, which must under no circumstances become unreadable.

To insert a data field with length limitation, open the action field or variable by double-clicking on it. Then type a tilde in the field. The tilde can be found on the German keyboard with Alt Gr and the + sign. After the tilde, type the letter small x. You write as many x here as you want to allow for letters in the output. You close the field with a second tilde at the end.

It is important that you do not use a large X. There should be no spaces between the tildes and the x placeholders.

#### **Example correct: At least durable: ~xxxxxxxx~**

#### **Example wrong: At least durable: ~ xxxXX ~**

Then click on **Action field** and type the exact identifier previously used in the idesign Remote configuration into the Default line input field. In this case, SLED. Attention: Upper and lower case are important

#### **Splitting the read message into individual data fields**

Finally, we need to tell idesign Remote how to split the input string into data fields in a meaningful way. This is a little different for each of the decoders. We will address each of the existing decoders separately.

#### **CSV / Text Decoder**

You use this decoder when the input message is separated into data fields by a single, recurring character. Type this character in the Field separator input field. Often it is a comma or a semicolon.

# **Regular Expression Decoder**

You must enter a valid regular expression in the field **Regular Expression (1)**. This regular expression must meet the following criteria.

It is a regular expression according to Perl standard. POSIX and other standards are not supported.

To fill several data fields, the regular expression must define hit groups with parentheses. As an example a simple printout that fits most email addresses **^([^@]+)@([^.]+)\.(\w{2,3})\$** Here the email address support@bluhmsysteme.de would be divided into three data fields. The data fields are filled, as in the other decoders, via the **index property (2)** of the field. However, the special feature of filling with regular expressions is that the index 0, with which indexing normally starts, stands for the entire hit. The first hit group found then has the index 1. This must be taken into account.

# **Testing options**

You have the possibility to test the regular expression in the input mask. If you click on **Test (3)**, an input field appears into which you can copy an input in the planned format.

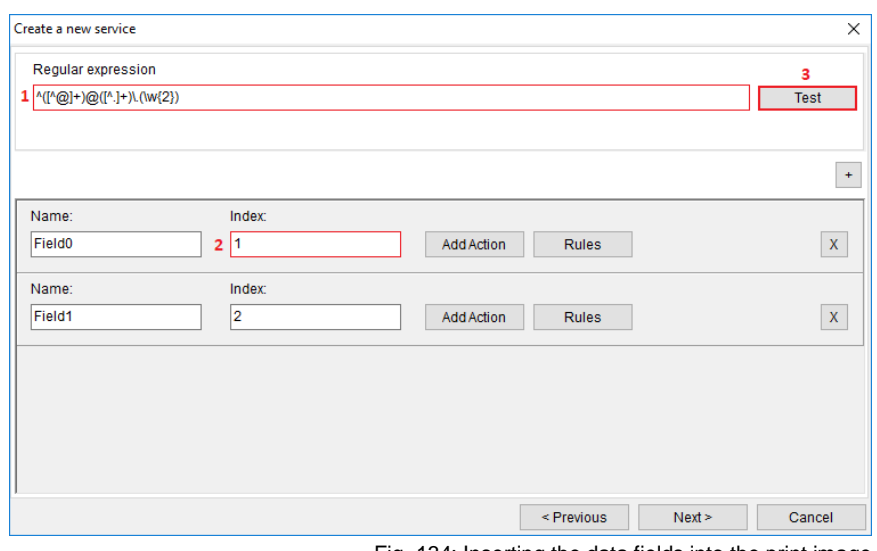

#### Fig. 134: Inserting the data fields into the print image

# **General information**

For more information on the use of regular expressions, the following online resources are available:

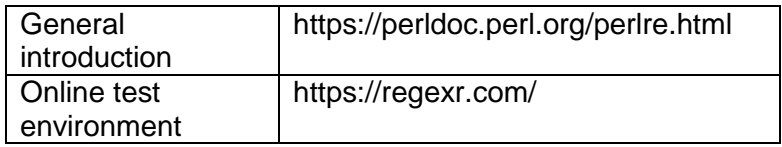

#### **A database query is to be executed on the basis of the data**

A frequently recurring scenario is the following: An individual data key is transmitted via a barcode scanner or a controller (PLC), e.g. an order number. On the basis of this order number, a database query should now be executed. The print image is then to be filled with the result values from the database query.

If this description applies to your requirement profile, you can proceed as follows:

In the field entry containing the query key, click **New Action (1)** and then select Run **Database Query (2)** in the new window. Then **continue (3)**.

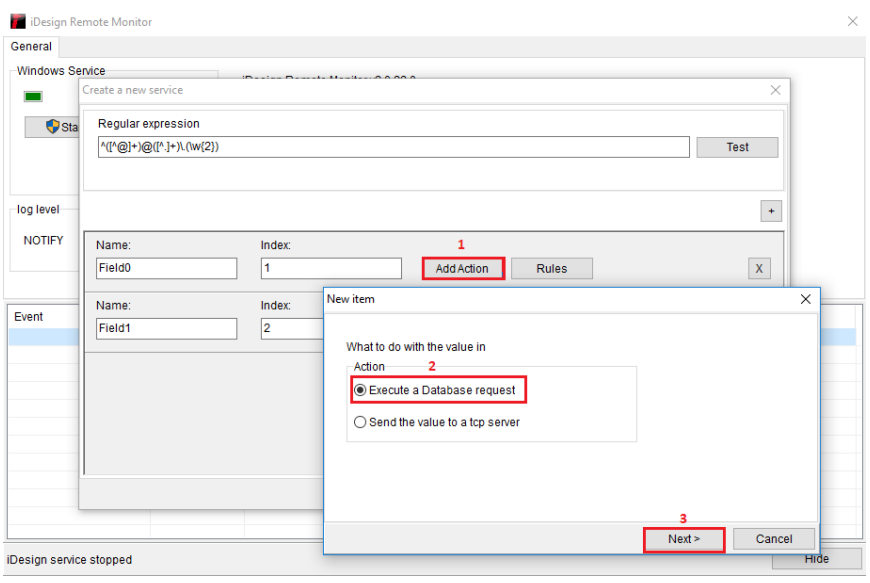

Fig. 135: Database query

In the following dialog enter an **ODBC connection string (1)** and an **SQL statement (2)**. If none of this tells you anything, then contact your company's IT department or the relevant specialist department.

The following applies to the ODBC connection:

The connection must already contain authentication data. Login and password data cannot be stored in idesign Remote. The user stored in the connection must have read authorizations for all tables and columns included in the SQL query.

The following applies to the SQL query:

All table columns must be named. The use of the star placeholder (SELECT \* FROM) is not supported.

Results of SQL functions must be labeled with an alias AS. Example: RTRIM(product info) AS PINFO.

The query must return exactly one record.

The query must contain a WHERE condition that contains the key column and the value |KEY| on the right side of the comparison condition (see (2).

Example: SELECT Name, EAN FROM artikel FROM aid=|KEY|

The result of the query is directly available in the print image, just like the data sent by the system. You can display the result value of the EAN column in the print image by entering the value in your print image template with |EAN|. The extended syntax with length limitation is also possible.

Click **Next (3)**.

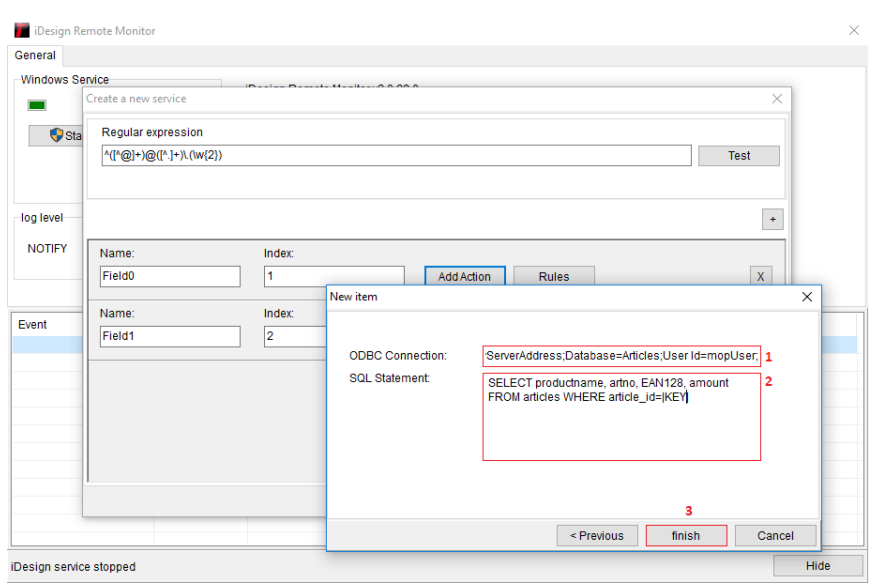

Fig. 136: ODBC connection

# **Selection of printer, print image and print head**

All we have to do now is tell idesign Remote on which printer and with which print image we want to print our data. It is also possible to use multiple printers.

#### **Preparation: Registering printers in idesign**

However, all this requires that the printers are known in idesign. If not already done, start idesign and include the printers you need for your project there.

#### **Preparation: Have all artwork been created?**

If you haven't created all the artwork you need, now is a good time to do so.

#### **Creating the print job**

You will create a print image group in this view. You can leave the default name like this. You can also perform the action on multiple devices or print heads. Simply add additional entries with the **+ button (1)**.

How many entries do you need?

# **If you have selected either Print start, Stop or Transfer and Start as the action type:**

For each print head you need to start or stop, you need an entry.

#### **If you have selected Transfer label as the action type.**

For each printer to which you send a print image template, you need an entry. Once you have created the required entries, you can start by specifying the **printer (2)**, **print head (4)** and **print image (3)** to be used for each entry

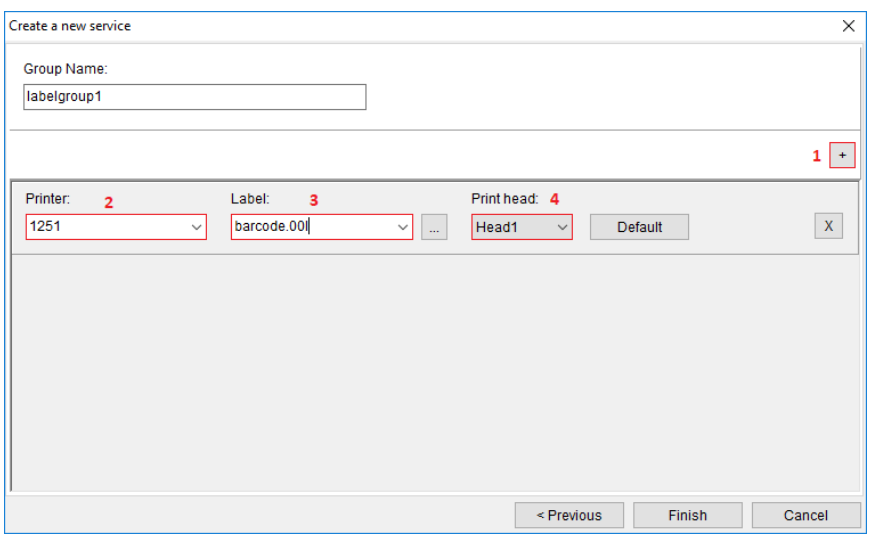

Fig. 137: Selection of printer, print image and print head

#### **Defining the print image template only when printing**

#### **If you do not know which artwork is being used because the name of the artwork is in the message coming from the machine**

In this case, go back to the decoder configuration (with the Back button). Enter a meaningful name such as LABEL in the field in which the print image name appears. Go back to the current page. You can now select the field LABEL from the selection field Print image. However, you will notice that there is not LABEL but \$LABEL;. That's right.

# **Specify printer or print head only when printing**

You do not yet know which device or print head to use. Because that, too, is stated in the transferred data.

No problem. Proceed in the same way as for the printed image.

#### **Adding the print image name**

#### **In the message from the device, only the print image name but not the full path to the file, or the file extension is missing**.

Simply write the file extension after the identifier for the print image name. For example, if you use the identifier PRINT PICTURE, your print job now contains \$DRUCKBILD; Click in the box and add to \$DRUCKBILD;.00I. If your print image is not in the default path, simply set the path in front of it. C:\PrintPictures\\$PRINTPICTURE;.00I.

# **If a print image name is not always sent**

Sometimes a standard print image can be used for the vast majority of products, but some products require a special layout. In this case, the article databases only contain print image names for those articles that require a special print image. n all other articles this column is empty. idesign Remote can map this logic directly.

To do this, click the **Standard button (1)**. In the new window, you can now enter a default print image in the Print Image field (2), which idesign Remote will use whenever the field that normally contains the template name is empty.

If the field comes from a database query, a string with length zero must be contained or the special value NULL. If the value is read in via a CSV decoder, then it is a character string of length zero, i.e. two commas in direct succession, if you use commas as field separators. An XML decoder is also an empty field, or attribute. With a decoder for regular expressions no empty values can be read in, because a regular expression only fits and reacts if a value was read for all its partial patterns. Here you cannot define a default printer.

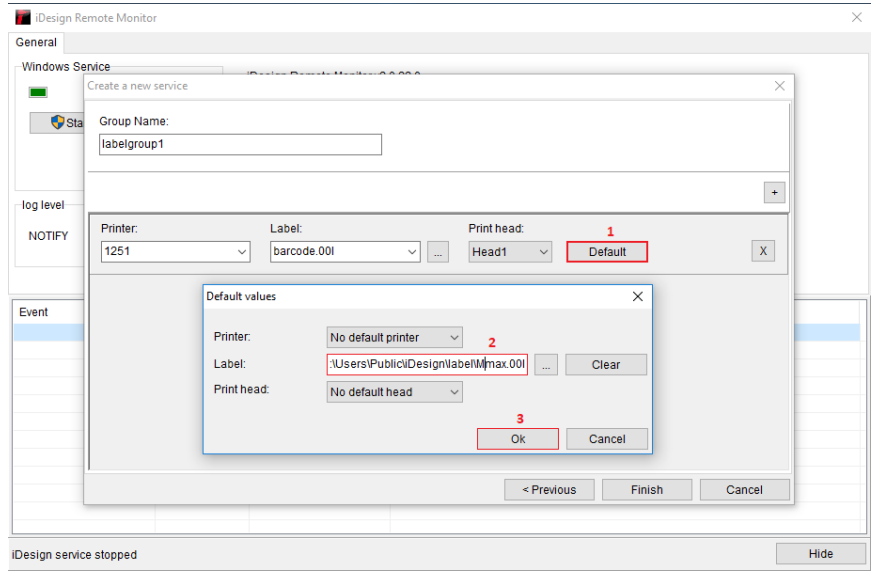

Fig. 138: Using standard print image

# **Screen Keyboard**

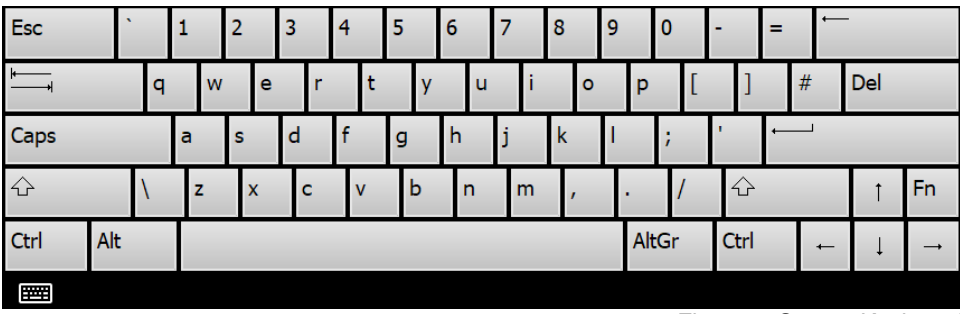

Fig. 139: Screen Keyboard

# **8. Options**

# **General**

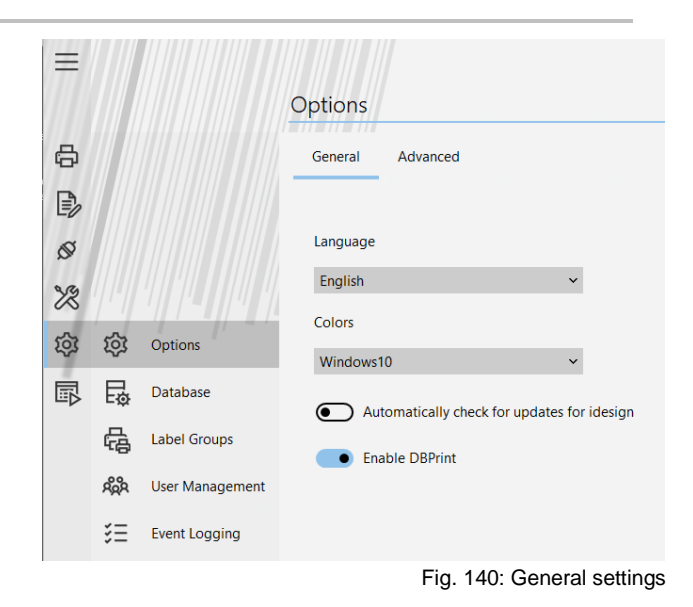

# **Set up language**

#### **Instruction**

Please set the user language as follows:

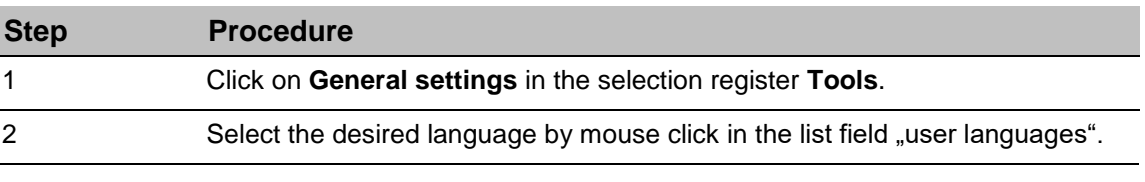

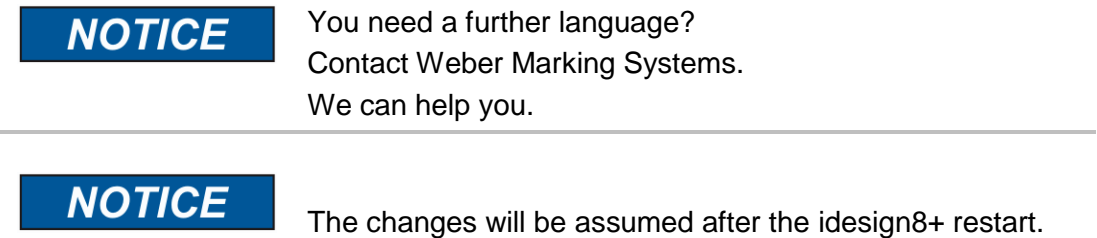

#### **Design**

You can choose between 4 different designs.

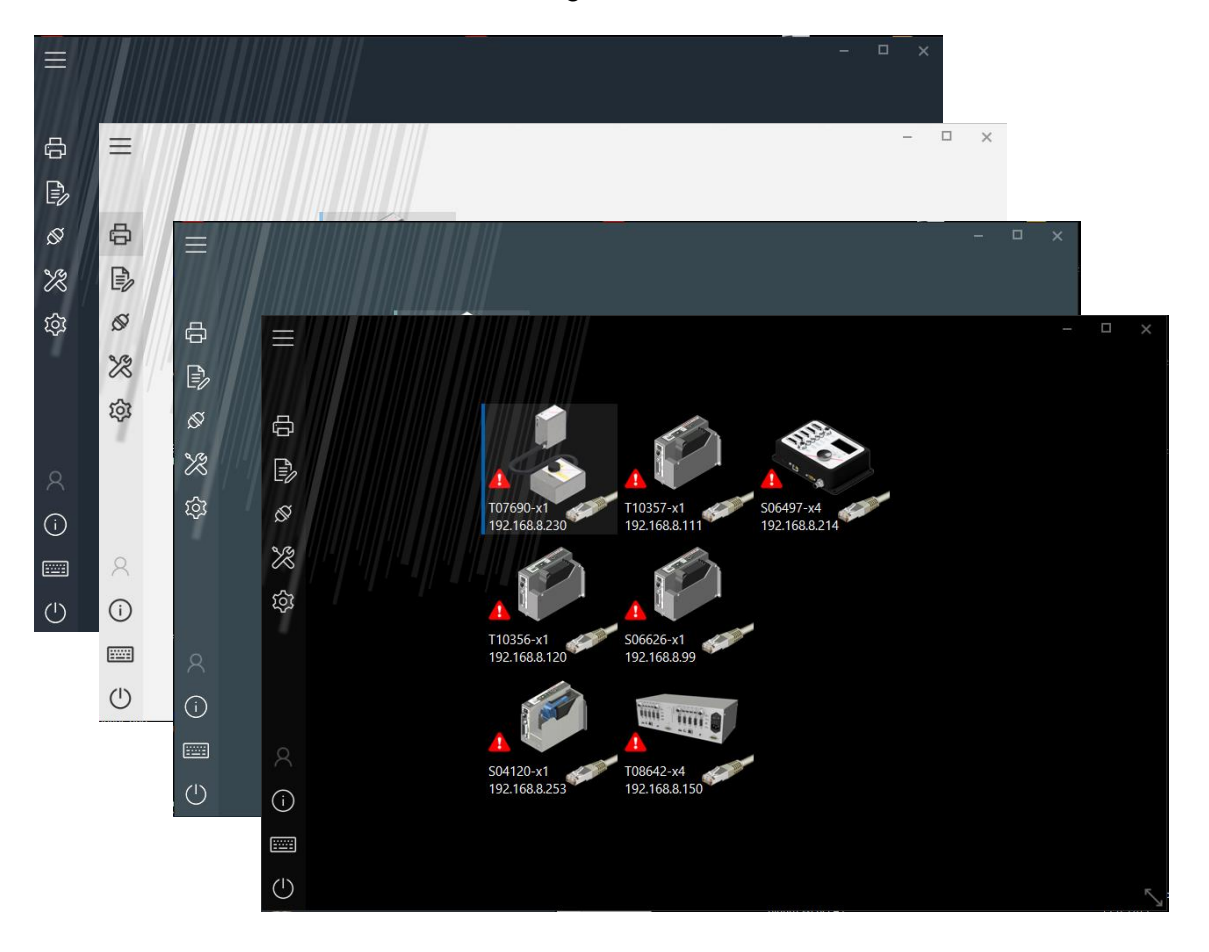

#### **Activate DB Print**

The DB Print function is used for a serial print from databases, i.e. of serial numbers or address print. The function is deactivating by default and can activate here if required. In the

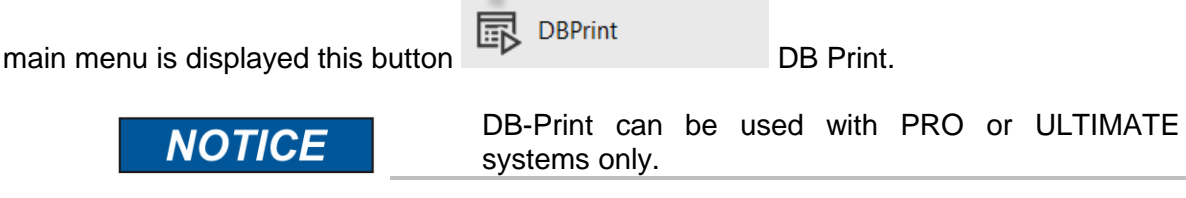

#### **Distributor features**

This function is only available for official Weber distributors and must be considered separately.

#### **Automatically check for updates for idesign8+**

If activated, idesign automatically searches for a newer version at program start. If one was found, the changes are displayed in a list. By confirmation the download and the installation can be made directly.

#### **Stitch Function**

If this function is deactivated, the stitch function in the system settings menu is hidden for safety reasons.

#### **Display print start menu "Print image group"**

If the function "Print image group" is can be activated here.

#### **Store variable fields**

This option specifies whether a queried variable field is saved with print request and will be displayed as default line with a new print request. This is useful to enter only the data that has actually changed. Data that hasn't changes can confirm by the Enter-button.

#### **Check variable length**

With this option it can be defined whether a queried variable field is to be checked for length at print call. The length is defined by the number of letters x.

#### **Counter start value**

The start value of a counter must be confirmed with print start or rather the desired start value can be entered by using a counter field in a print image with an active function. The last counter value will be saved by a print stop and continued with a new print start. Which counter start should be written, can be adapted.

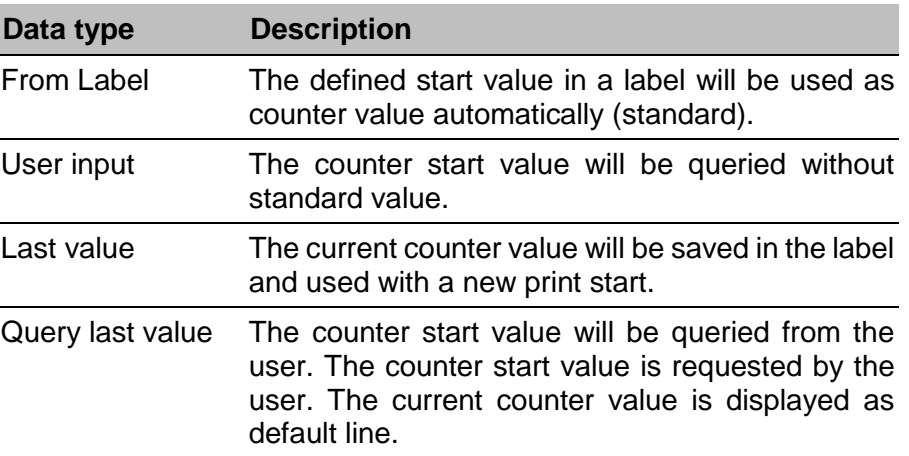

#### **Menu Shortcuts**

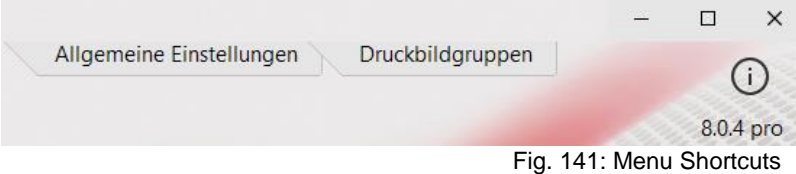

In the upper menu bar, the last five selected menu items are always displayed for quick access.

#### **Settings and resources location**

With the installation of idesign8+ a directory will be generate in C:\users\public\. This directory includes all variable data of idesign8+, that means label, logo, font types and program settings will be saved.

To put the settings and resources to another storage location, the directory can i.e. be moved to a network drive. This is useful to have access to a label trunk with multiple instances of idesign8+. Either the complete idesign8+ directory can be copied or there is the possibility to use a file path of an existing idesign8+ directory. Furthermore, there is the possibility to move the print images and logo directory individually. Click on the button Change to do the settings by a Wizard. Also already made settings can be cancel here.

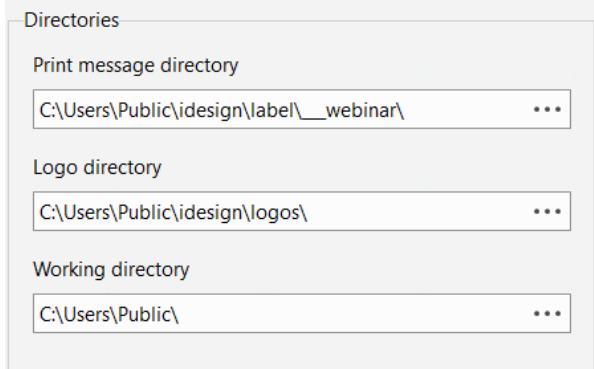

Fig. 142: Settings and resources location

### **Database connection**

The following settings are applied in the **Database** submenu:

- Database selection
- Settings

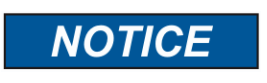

Download 32-bit ODBC Treiber for Excel und ACCESS 2010 and higher: [https://www.microsoft.com/en-](https://www.microsoft.com/en-US/download/details.aspx?id=13255)[US/download/details.aspx?id=13255](https://www.microsoft.com/en-US/download/details.aspx?id=13255)

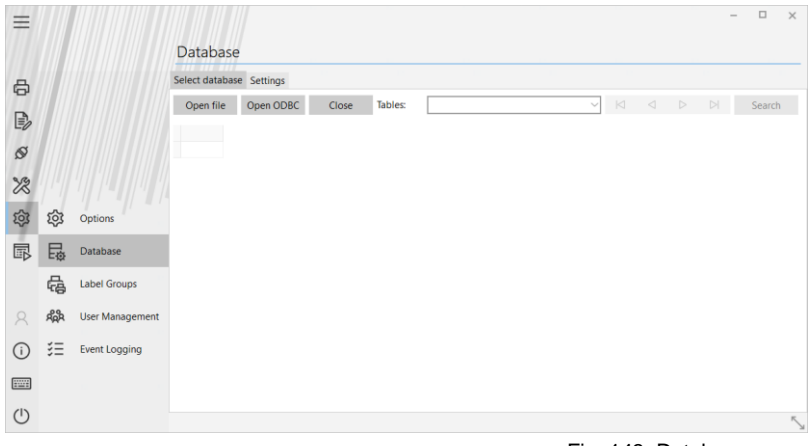

Fig. 143: Database menu

#### **Open file**

| <b>20 Open data file</b>              |              |                                                                        |                         |                                     | $\times$         |
|---------------------------------------|--------------|------------------------------------------------------------------------|-------------------------|-------------------------------------|------------------|
| ÷<br>→<br>$\vee$                      |              | < Lokaler Datenträger (C:) > Benutzer > Öffentlich > idesign_ > data > | $\bullet$ $\alpha$      | 'data" durchsuchen                  | Q                |
| Organisieren v<br><b>Neuer Ordner</b> |              |                                                                        |                         | 阳                                   | A                |
| repos                                 | 耳へ           | $\blacktriangle$<br>Name                                               | $\times$ Änderungsdatum | $~\vee~$ Typ<br>$\checkmark$        | Größe            |
| webinar                               |              | data                                                                   | 02.07.2020 13:43        | Dateiordner                         |                  |
| <b>Messages</b>                       |              | <b>DemoTable</b>                                                       | 09.04.2021 13:51        | Dateiordner                         |                  |
| Philaposte                            |              | UTF8-txt                                                               | 04.02.2020 13:31        | Dateiordner                         |                  |
| single topics                         |              | taucher.mdb<br>囪                                                       | 21.09.2011 08:05        | Microsoft Access                    | 220 KB           |
| Dieser PC                             |              | taucher .accdb<br>GF.                                                  | 09.03.2020 11:15        | Microsoft Access                    | 376 KB           |
| 3D-Objekte                            |              | 卤<br>taucher_.mdb                                                      | 09.03.2020 13:58        | Microsoft Access                    | 244 KB           |
| $=$ Bilder                            |              |                                                                        |                         |                                     |                  |
| Desktop                               |              |                                                                        |                         |                                     |                  |
| る<br>Dokumente                        |              |                                                                        |                         |                                     |                  |
| Downloads                             |              |                                                                        |                         |                                     |                  |
| Musik                                 |              |                                                                        |                         |                                     |                  |
| <b>W</b> Videos                       |              |                                                                        |                         |                                     |                  |
| "Lokaler Datenträger (C:)             | $\checkmark$ | $\,<\,$                                                                |                         |                                     |                  |
| Dateiname:                            |              |                                                                        | $\checkmark$            | Microsoft Access (".mdb, ".accdb) \ |                  |
|                                       |              |                                                                        |                         | Öffnen                              | <b>Abbredhem</b> |
|                                       |              |                                                                        |                         |                                     |                  |

Fig. 144: Open file

#### **Open ODBC**

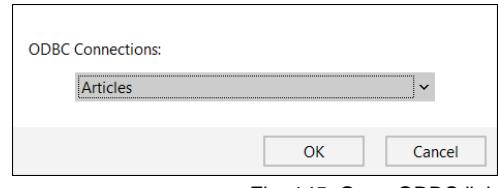

Fig. 145: Open ODBC link

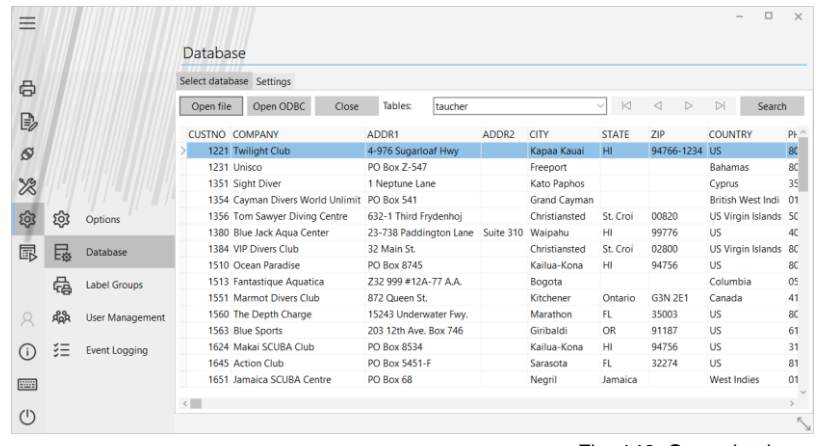

Fig. 146: Open database

Use the "Search" button to find a specific line in the database. The search always references the line entered in "Settings".

The  $\Box$   $\Box$   $\Box$  buttons are used to navigate in the table. The buttons at each end jump to the beginning (left) and end (right). The two buttons in the center move the cursor up (left) or down (right) by one position.

The **Settings** tab takes you to the menu item for database settings.

#### **Settings**

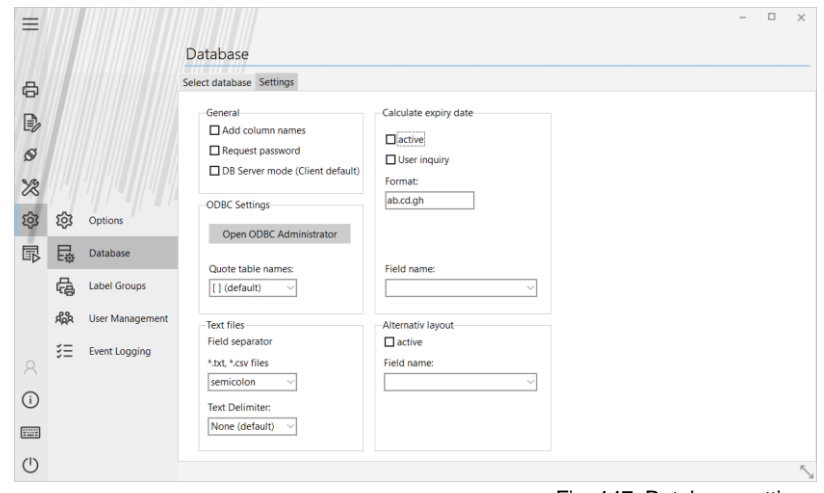

Fig. 147: Database settings

#### **General**

The **General** field determines the column used for the search function.

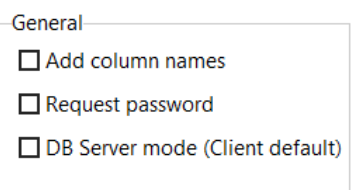

Fig. 148: General field

Add column names is useful if the table has no field names. It will give each field a standard name F1…Fn. (like e.g. in Microsoft® Excel)

#### **Text files**

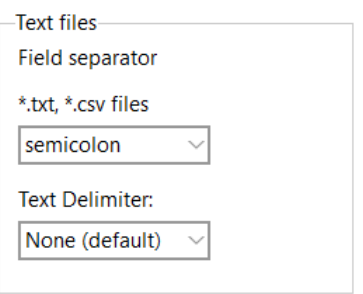

Fig. 149: Text Files

Global definition of a field separator and a text delimiter.

#### **Calculate expiry date**

In the expiry date field, an offset can be assigned to the BBD, determined from the database values. This means that the current date is increased by the number shown in "Field name". The number in the field corresponds to the days added.

By ticking next to "User query", the generated date can be re-checked or changed by the user/operator.

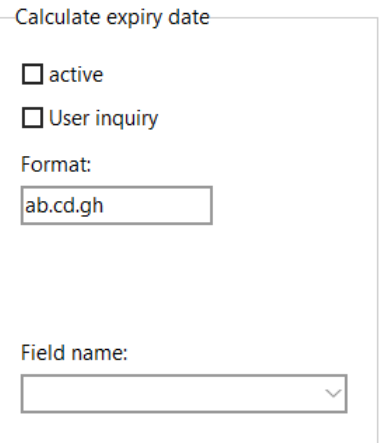

Fig. 150: Calculate the expiry date field

#### **Alternative layout**

The "Alternative Layout" field enables download of an alternative layout from the table. The field name for this can be defined here. This function is switched on by ticking "active". The name of the alternative layout must be stored in the table. If the field is empty, the Standard Layout remains in use.

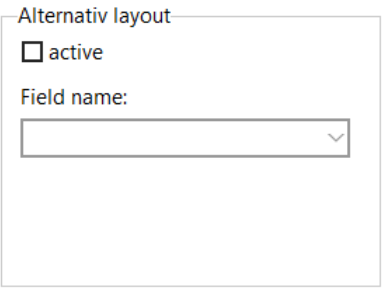

Fig. 151: Alternative layout field

# **Label groups**

#### **Function**

Label groups can be defined in order to assign to every print head of all connected printer an individual label. The label group can be also created with mixed print technologies. The target is to fill up a group of print heads with individual labels with only one button press.

#### **Create a label group**

Select the menu Label groups of the sub menu Layout. Already existing label groups will be displayed for editing, checking and deleting.

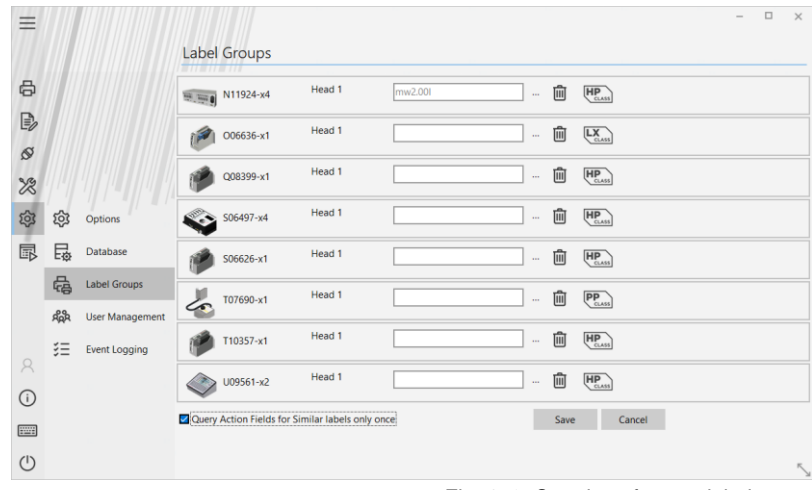

Fig. 152: Creation of a new label group

In order to create a label group, press the button "New". All defined printers will be displayed. Now you can select a label for each individual print head. For every label group can be defined if variable fields queried only once for all or for every label separately.

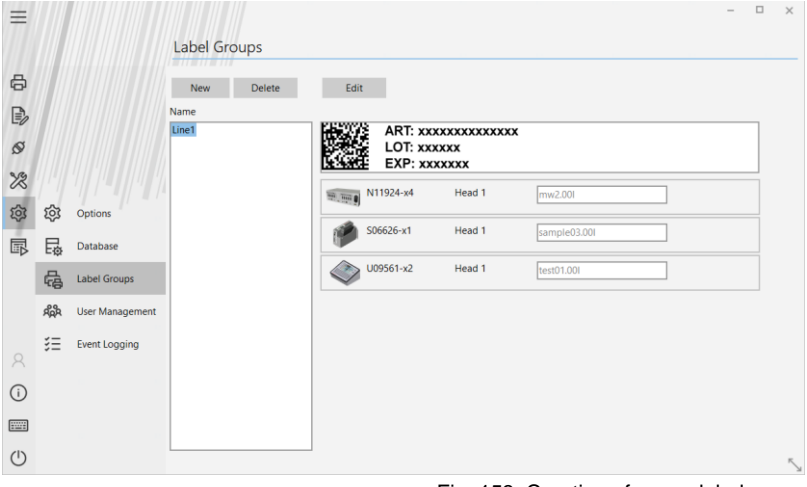

Fig. 153: Creation of a new label group

If one or more label groups defined a "Label group" button will be displayed. Press this to show the print start label group menu.

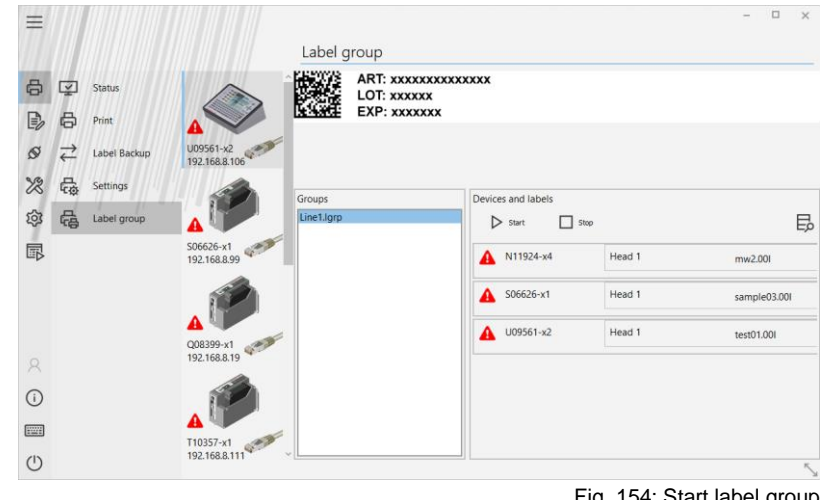

Fig. 154: Start label group

With the buttons  $\sum_{\text{start}}$   $\sum_{\text{start}}$  you can run a print start or print stop of the selected

label group.

# **User Management**

#### **Overview**

The idesign8+ user management facilities allows for access to dedicated features of idesign8+ based on user name and password identifiers. In this regard, it follows the standard approach, which most users are familiar with, from i.e. the Windows operating system and many more.

However, because there are many different requirements on how to manage user credentials in the field of industrial applications, idesign8+ comes with three different flavors of user management. The list below provides a short overview of those:

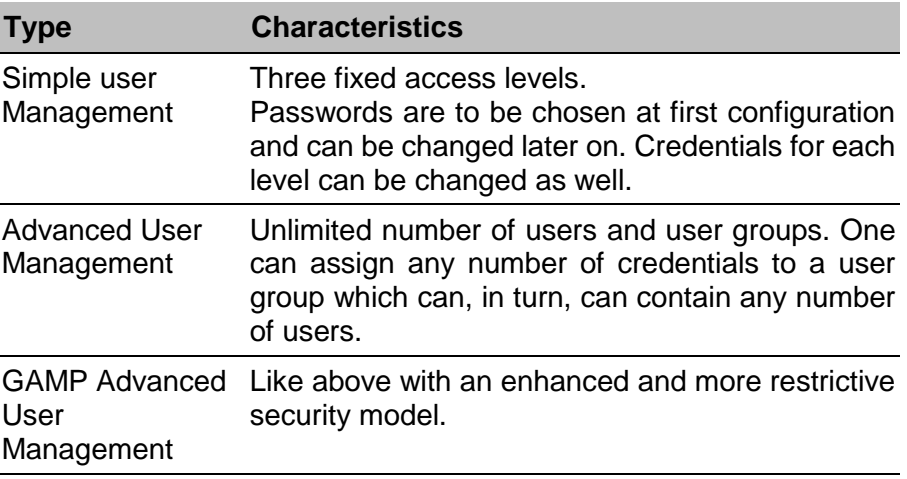

Each of the user management systems covers some requirements that motivate the use of user based access to idesign8+ features. In the following section we would like help you, to find out which approach will fit your needs. Additionally, we will provide a more in depth explanation of the features provided.

#### **Simple User Management**

This type of user management provides three fixed access levels. The passwords, needed to access one of the levels, can be adjusted during activation of the user management. The passwords, as well as credential details, can be changed later on but note that this can only be done by the level "Administrator".

Each of the access levels can be configured, except the admin level which is fixed to have all available credentials. This is mainly to prevent the admin level from lock itself out from the system.

If your primary reason for the use of a user management is just to keep control of the current settings of your connected devices, thus keep shift workers away of the more sophisticated settings of the devices, then you are probably best off, using the simple user management. Please, refer to the section Setting up the simple user management, to learn how to configure it.

#### **Guest credentials**

If User Management is activated in idesign8+, one has to type in a password in order to do even the most basic tasks. Sometimes, this behavior is too restrictive. You want, for example, a line worker to be able to observe the status of some printers or want them to be able to start and stop print jobs without the need to log in each time. This can be achieved by setting up the standard user as a guest account. If this option is enabled, the standard user is automatically in logged in state after idesign8+ is started and it has no password assigned. However, you can still restrict some of the more sensible features of idesign8+ using the admin and super user access levels.

#### **Advanced User Management**

The need to use this mode of the user management arises if the access levels, provided by the simple user management don't fit to the kind of personnel that works in your factory, i.e you need to have more than three types users that will use idesign8+. In this case, you will need to define your own access levels. Furthermore, you may want to provide each user with a unique log in / password for his own use, instead to have just one "common" password to use for all employees that should log in using a distinctive access level.

Once, the advanced user management is activated, the dedicated "admin" user can create an unlimited number of users. Each user will have a unique login-name and a password. Users are always member of a user group. A user group in turn will have several credentials attached. The admin user can add or remove credential from each user group as required. Find an exhaustive list of all available credentials in the appendix A.

#### **Guest Account**

In the same manner as in the Simple User Management, it's possible to create a guest user, that will become active when no other user is logged in and which is logged in immediately after start of idesign8+.

Please, refer to the section Setting up the Advanced User Management to learn more.

#### **GAMP Advanced User Management**

If you need enhanced security features and a close monitoring of user activities, then the GAMP User Management is the correct choice for you. The GAMP Management is similar to the Advanced User Management, in terms of user and user groups but provides some features that are not needed by all customers, therefore we decided to provide those features as an extra option.

In particular, those features are:

- Users that are created by the admin user will be asked to change their password after the first successful logon.
- If a user tries three times to dial in without success, this user will be locked. That means, this user cannot log in anymore. Only the user "admin" is able to unlock this user again, by providing her / him a new password (that she or he will need to change after first login, again).
- After 5 Minutes of inactivity a user will be automatically logged out.
- Use actions will be captured in a log file.

Please, refer to the chapter activate GAMP User Management and Configuration of the GAMP User Management for further details.

# **Simple user management**

#### **Instruction**

Please setup the simple user management as follows:

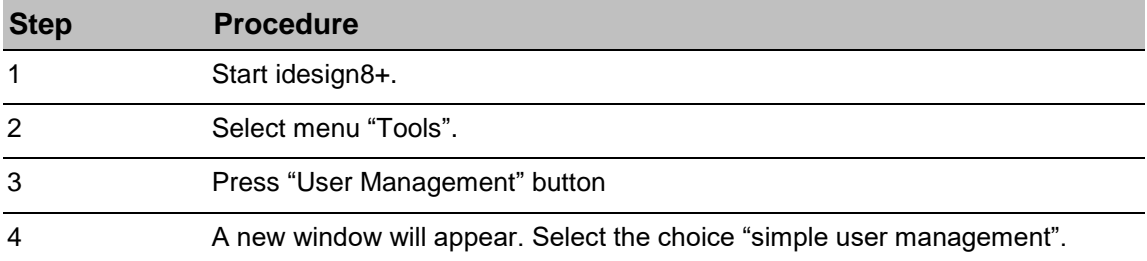

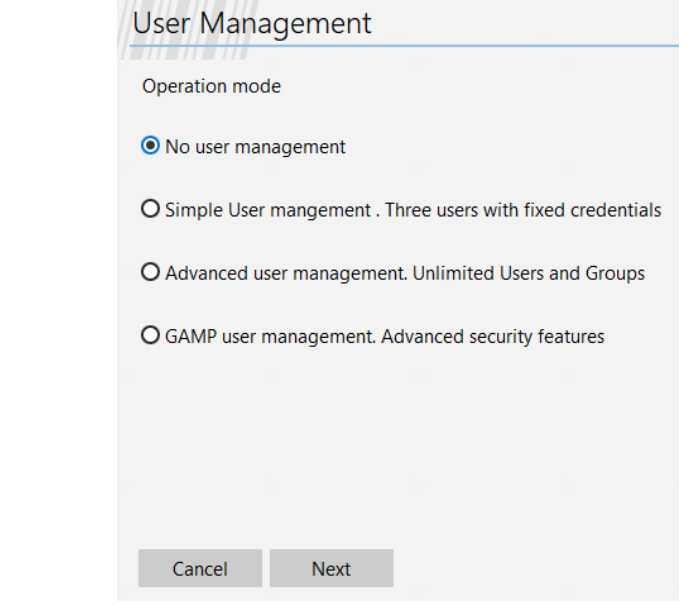

Fig. 155: Simple User management

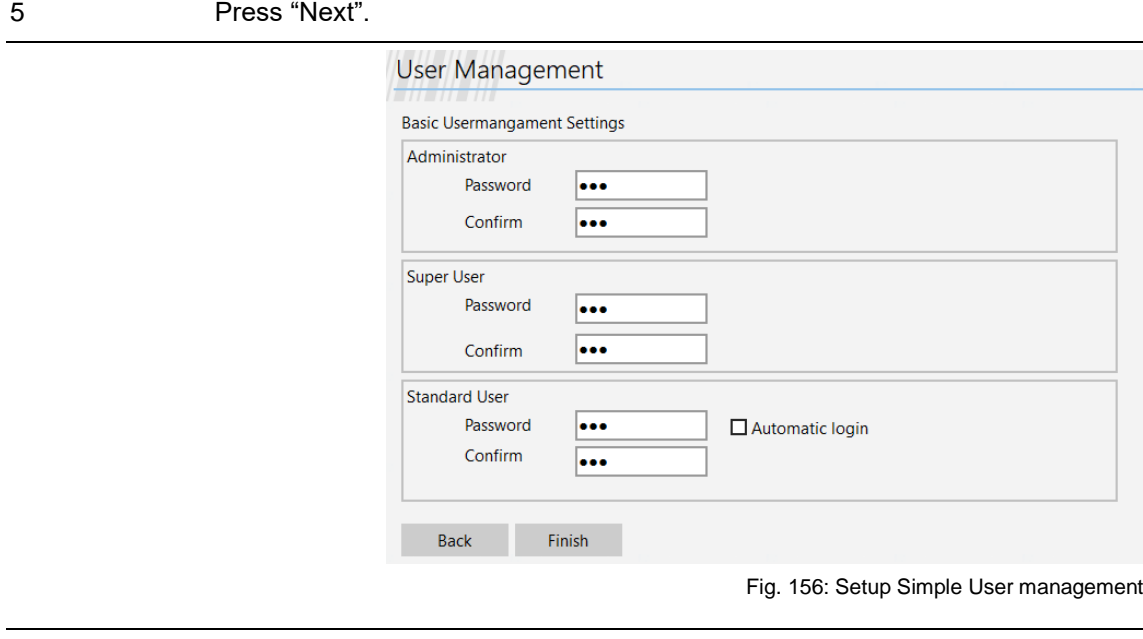

6 Now, you need to insert three passwords. You will need to enter each password twice. If you typed all the passwords correct, the "next" button is enabled.

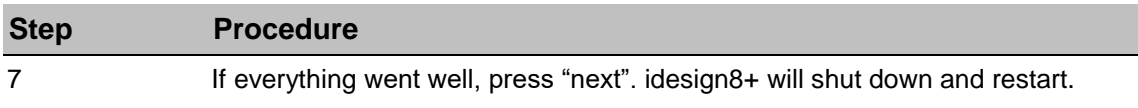

# **Simple user management with guest user**

#### **Instruction**

Please setup the simple user management with guest user as follows:

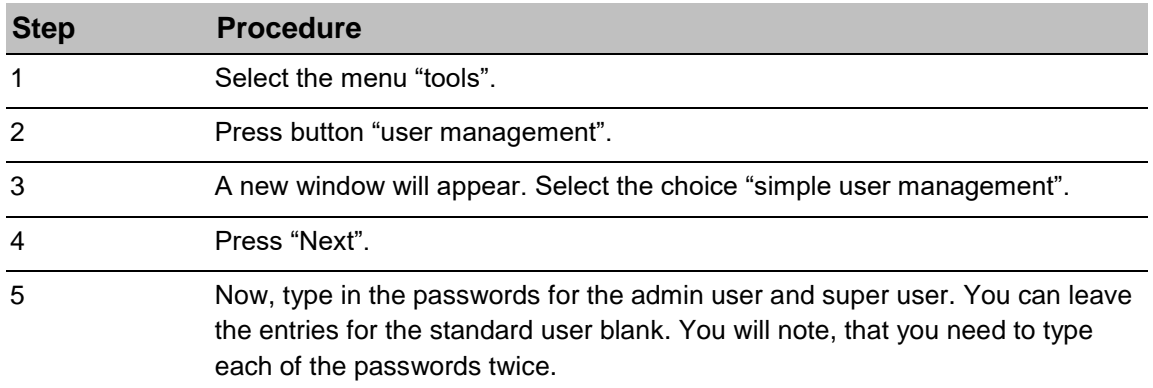

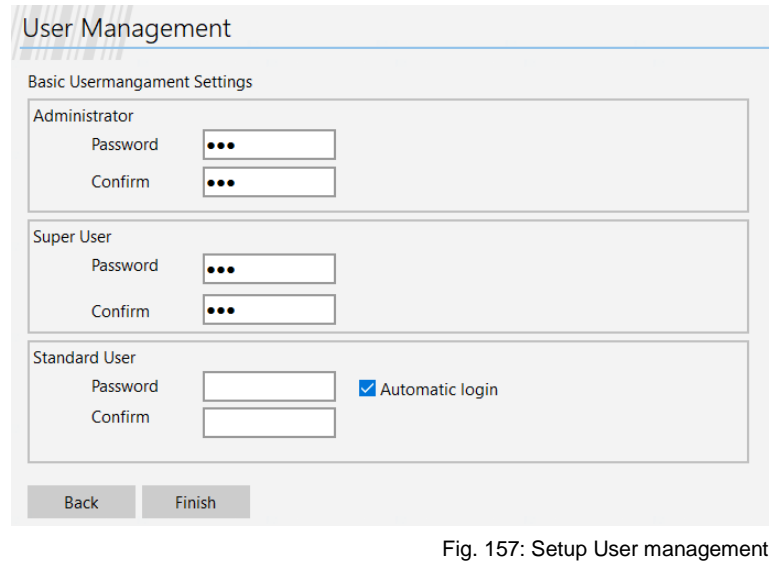

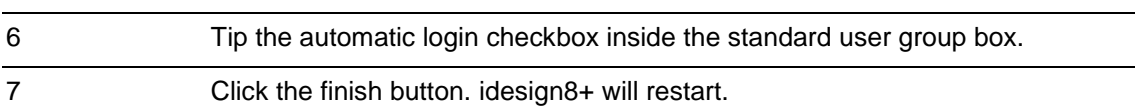

# **Using idesign8+ with Simple User Management enabled Login after start**

# **Instruction**

Please use idesign8+ with enabled simple user management as follows:

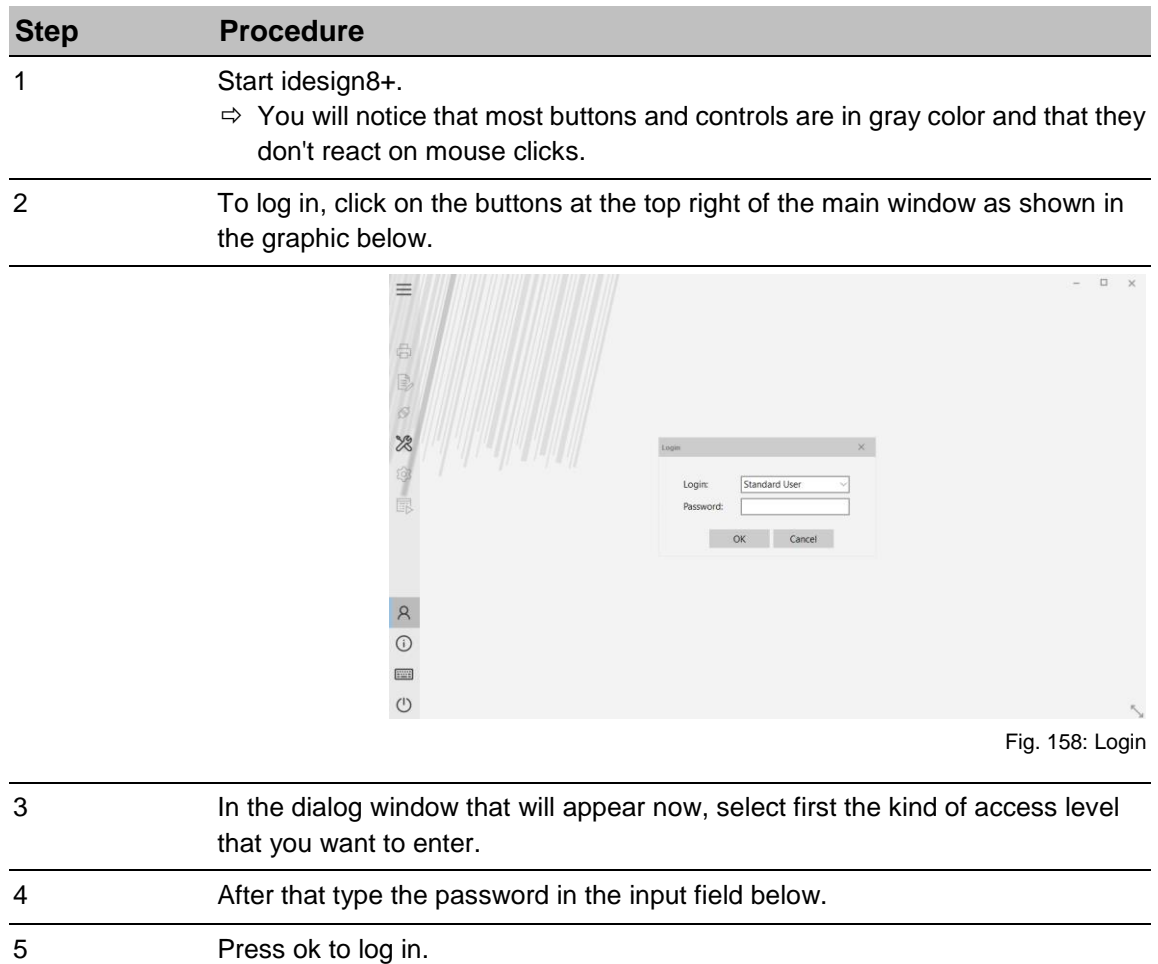

# **Change the current access level**

See log in after start.

#### **Log out**

#### **Instruction**

Please log out as follows:

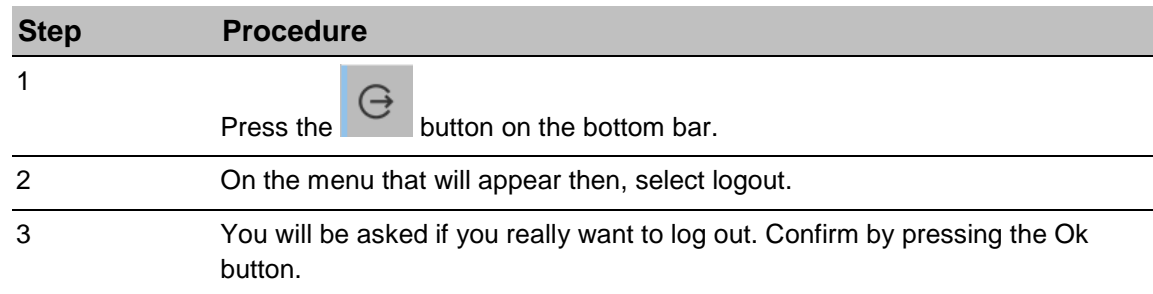

#### **Further Configuration of the Simple User Management**

Make sure that the Simple User Management is activated. See Setup of the Simple User Management for details. If the Simple User Management is activated, then start idesign8+ and log in to idesign8+ with the access level admin. See chapter Login after start for details. Then proceed as follows:

From the main menu select the strip "tools"

Select "user management". idesign8+ should look like the image below now. If this is not the case than you have probably not the Simple User Management activated.

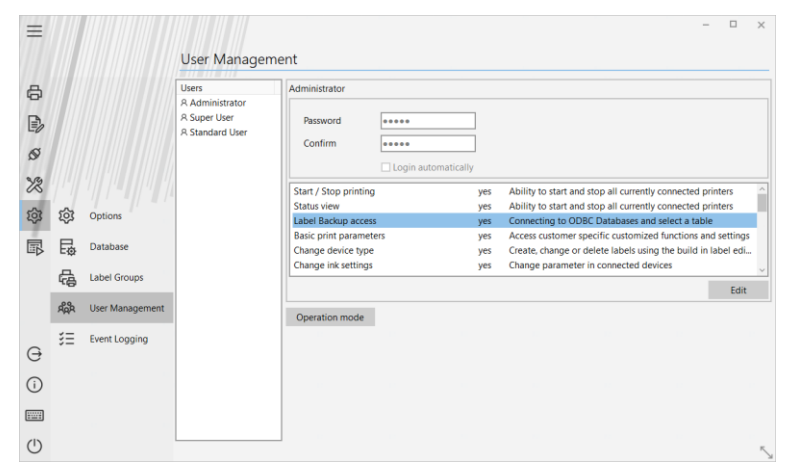

Fig. 159: Configuration User management

#### **Change a Password**

#### **Instruction**

Please change password as follows:

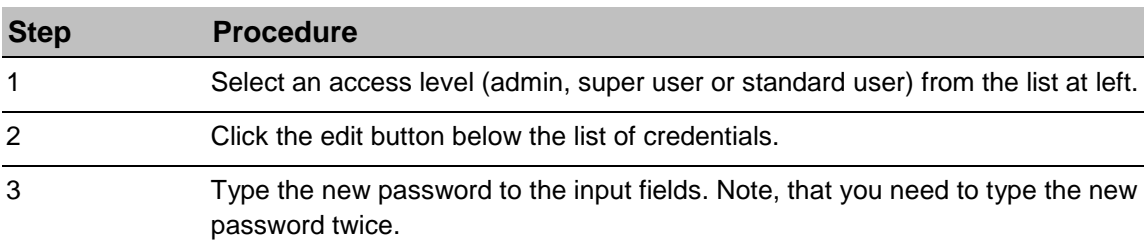

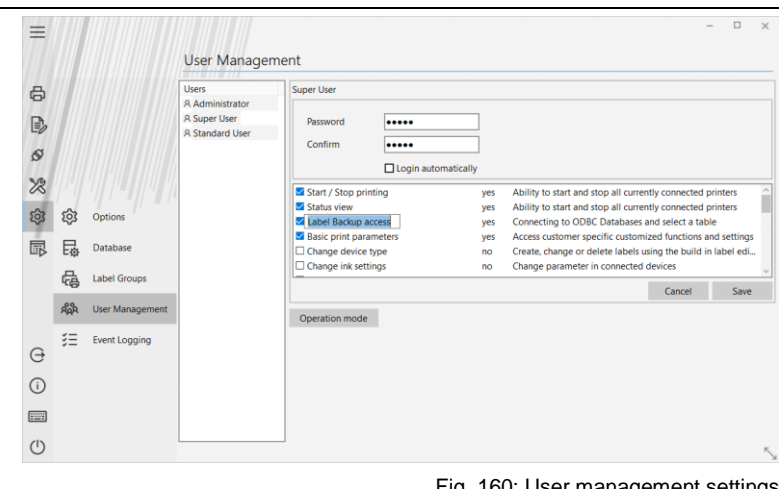

Fig. 160: User management settings

4 Confirm your settings by pressing the Save button.

#### **Change the credentials**

# **Instruction**

Please change the credentials as follows:

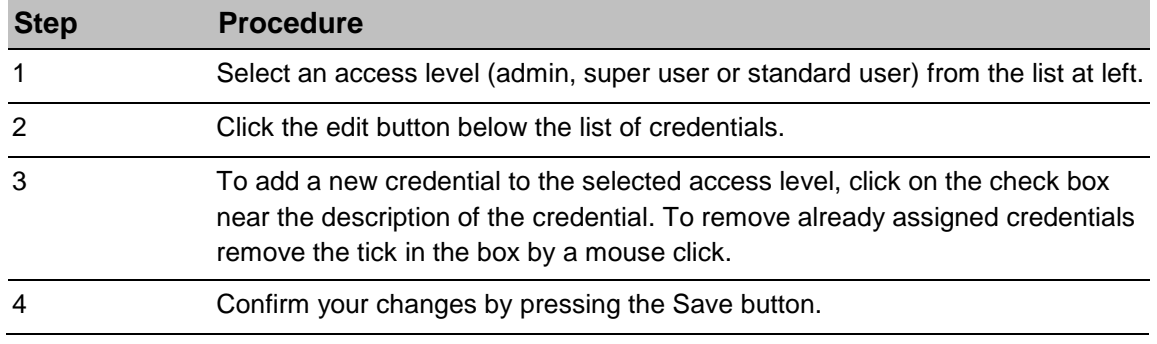

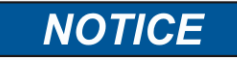

It is not possible to add or to remove any credentials from the admin access level.

#### **Select an access level as guest level**

#### **Instruction**

Please select an access level as gust level as follows:

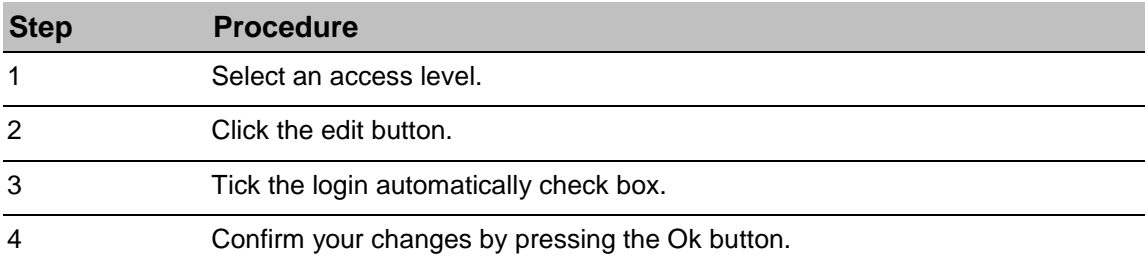

# **Advanced User Management Setup**

### **Instruction**

Please setup the Advanced User Management as follows:

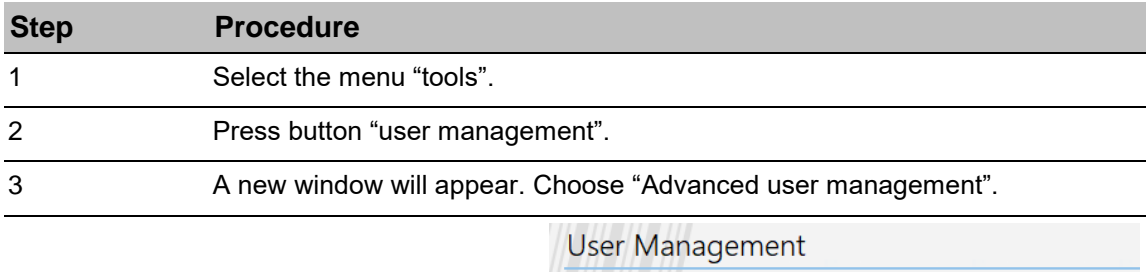

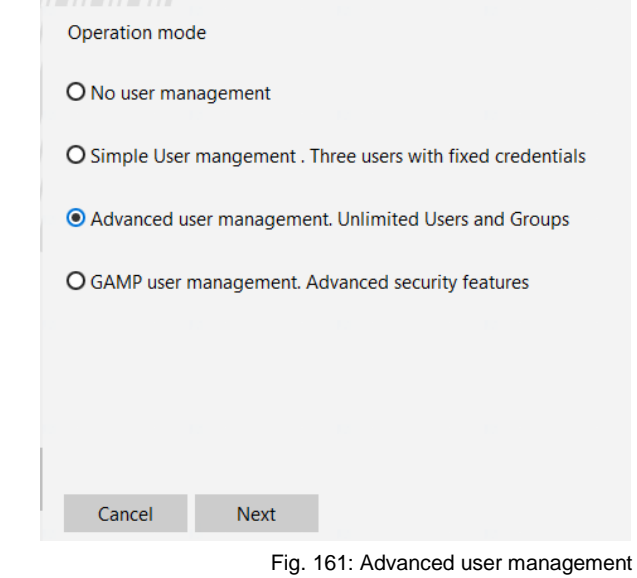

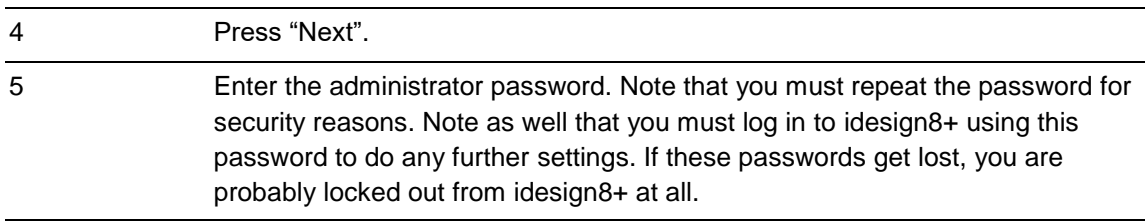

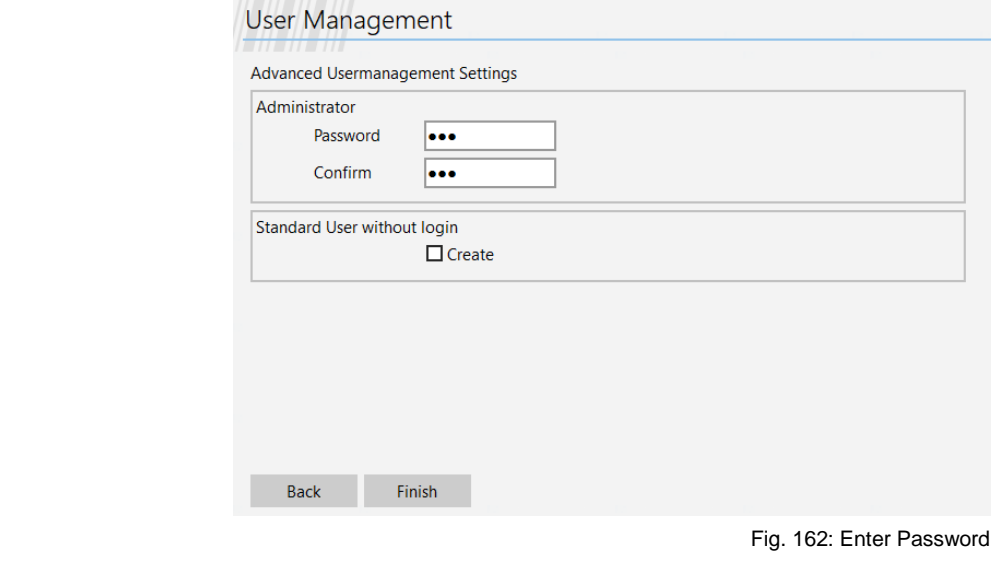
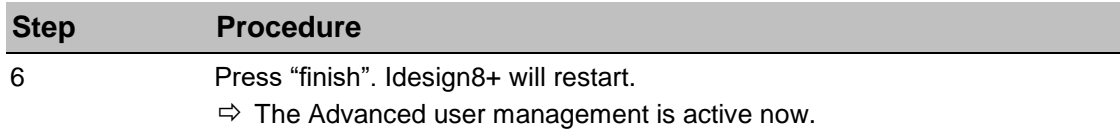

# **Advanced User Management setup with guest user**

#### **Instruction**

Please setup the Advanced user management with guest user as follows:

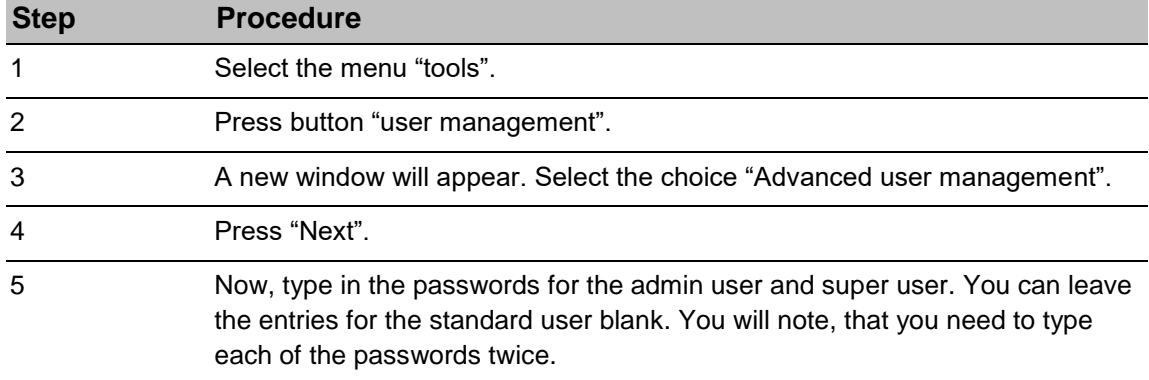

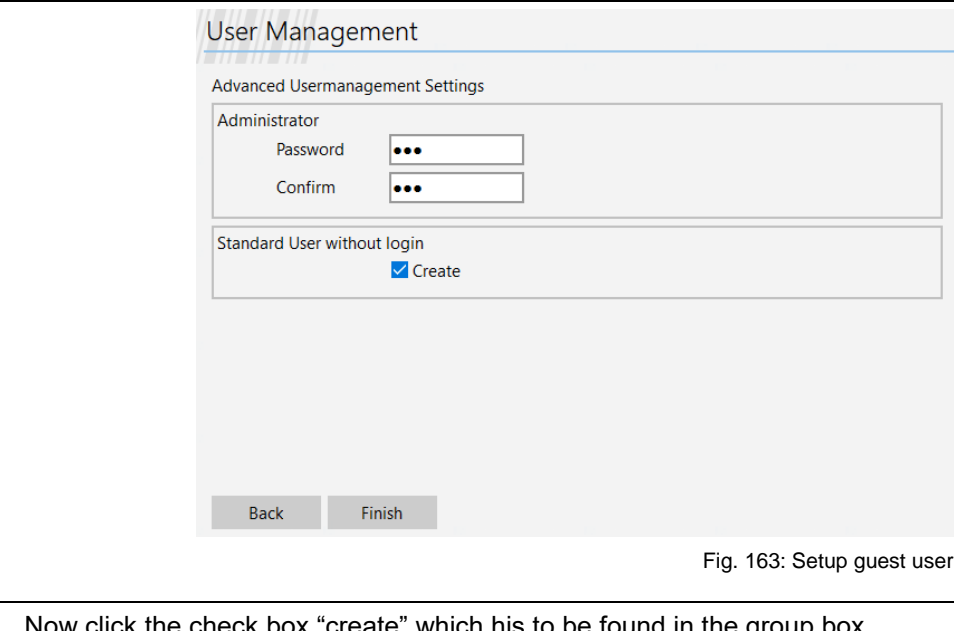

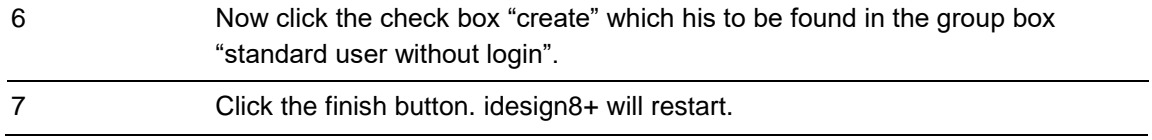

#### **Using idesign8+ with advanced user management enabled Log in after start**

#### **Instruction**

Please use idesign8+ with enabled Advanced user management as follows:

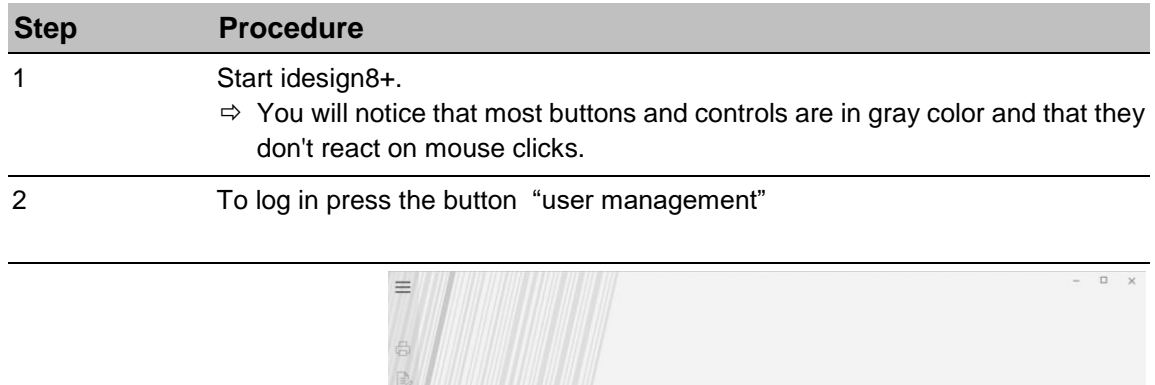

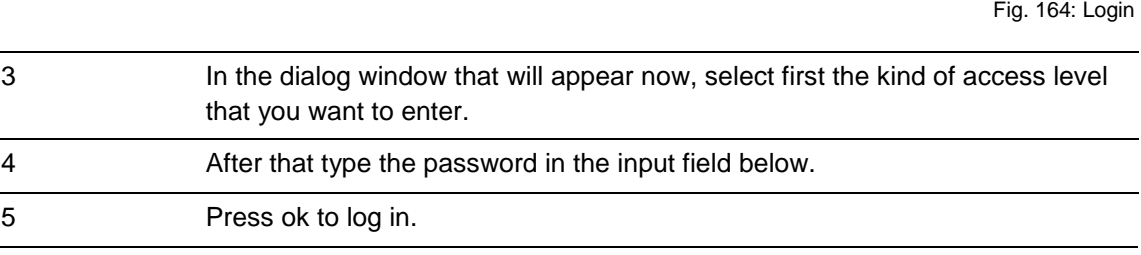

#### **Further setup of the advanced user management**

 $\odot$  $\Box$  $\circ$ 

Make sure that the Advanced User Management is activated. Advanced user management setup for details. If the advanced user management is activated, then start idesign8+ and log in to idesign8+ using the admin user. See chapter Login after start for details.

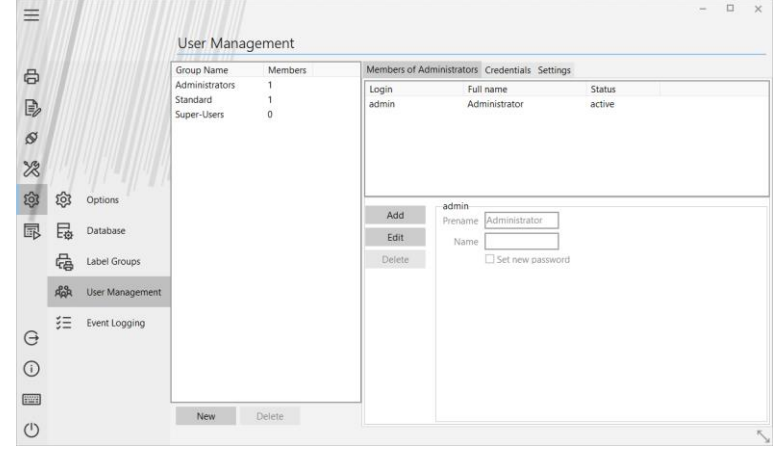

OK Cancel

Fig. 165: Setup user management

#### Proceed as follows:

From the main menu select the strip "tools"

Select "user management". idesign8+ should look like the image below now. If this is not the case the advanced user management is not active.

#### **Create a new user group**

#### **Instruction**

Please create a new user group as follows:

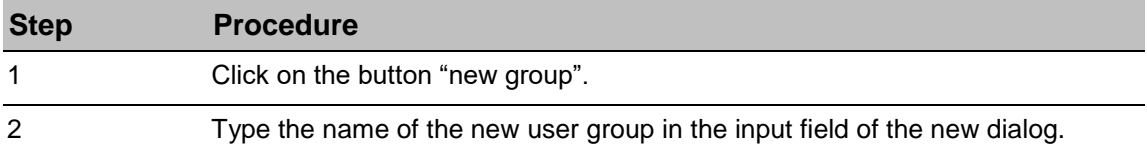

#### **Note that it's not permitted to create 2 groups with the same name.**

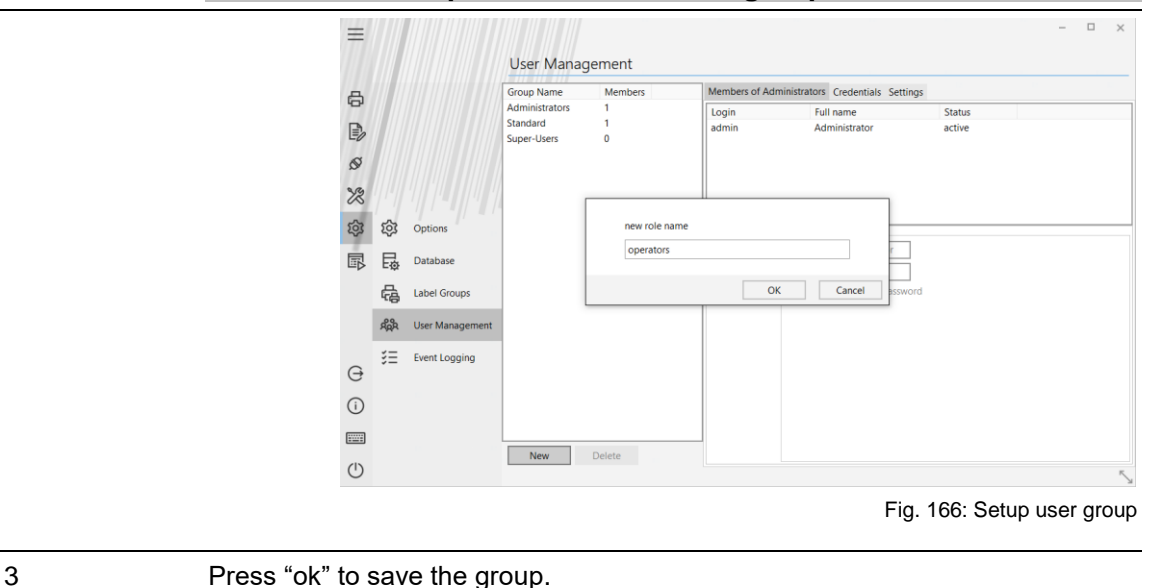

#### **Delete a user group**

#### **Instruction**

Please delete a user group as follows:

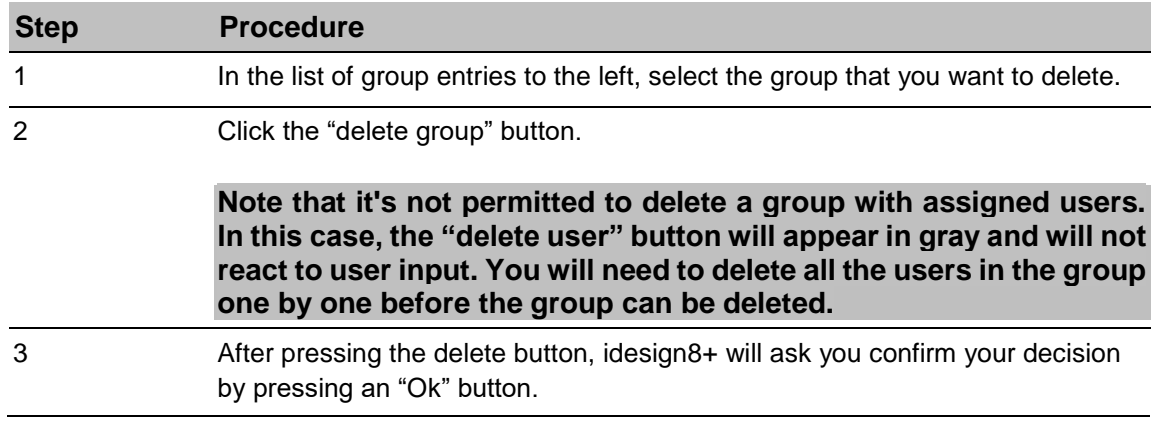

#### **Assigning or removing credentials**

#### **Instruction**

Please assigning or removing credentials as follows:

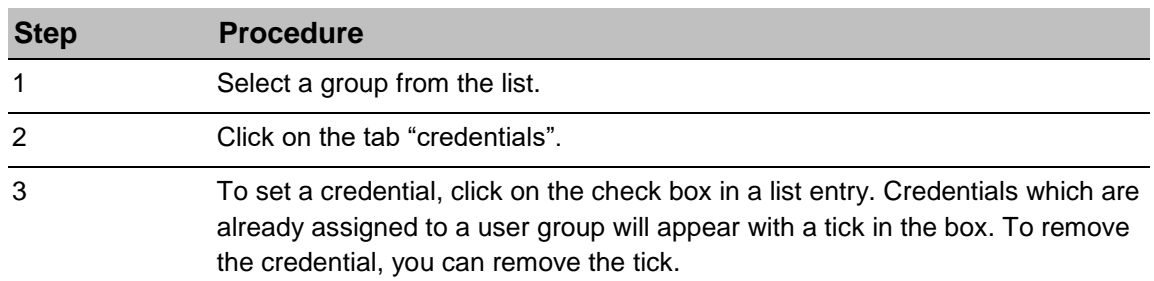

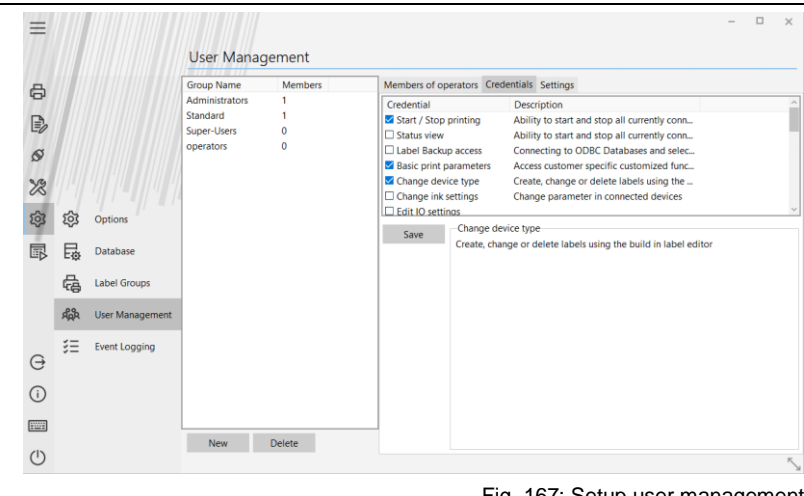

Fig. 167: Setup user management

4 Don't forget to confirm your changes by pressing the "save" button below.

#### **Create a new user**

#### **Instruction**

Please create new user as follows:

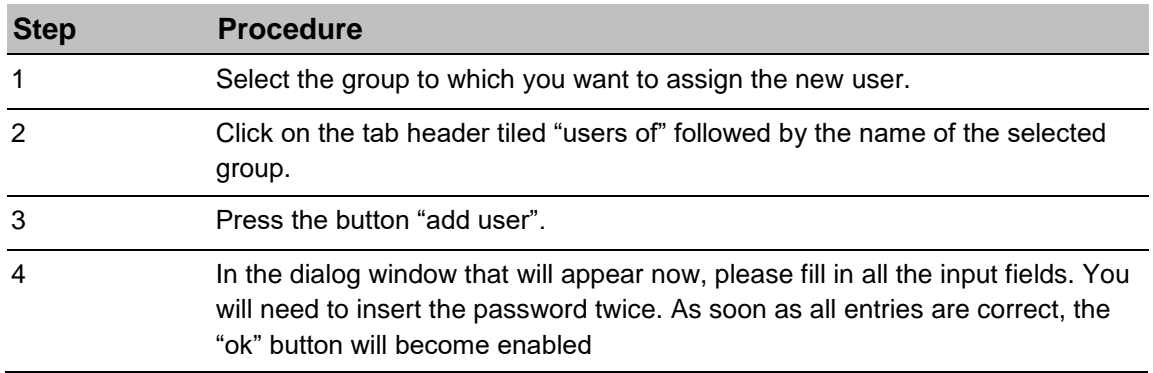

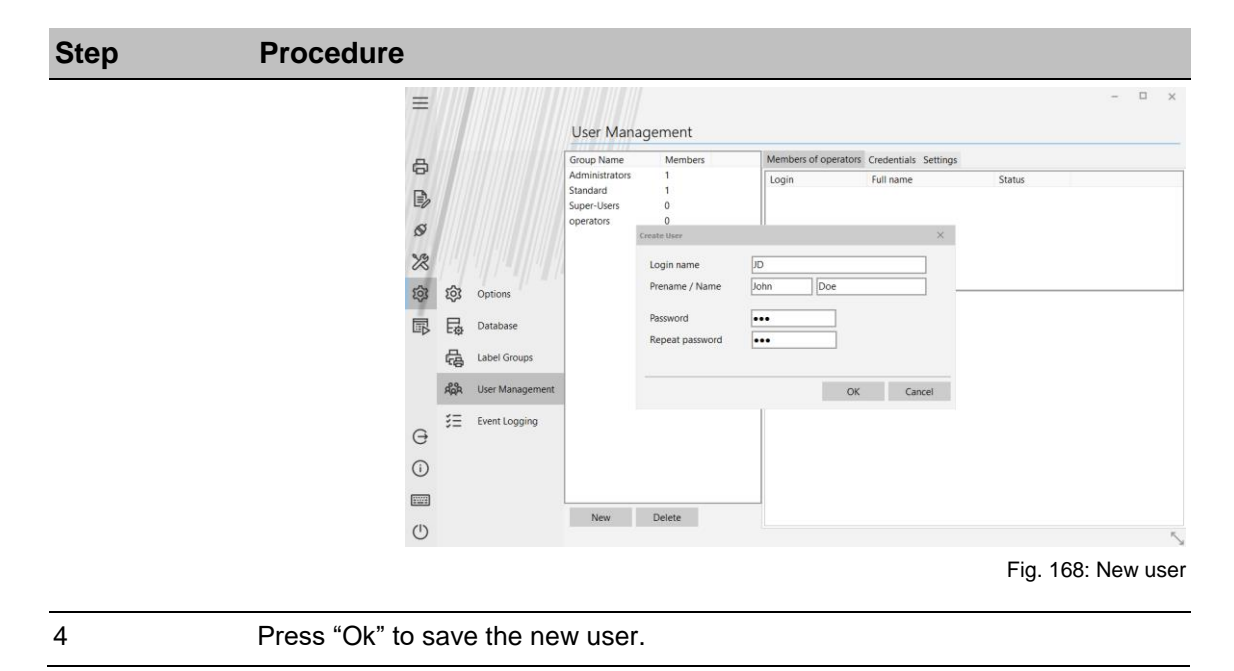

#### **Edit user details**

#### **Instruction**

Please edit user details as follows:

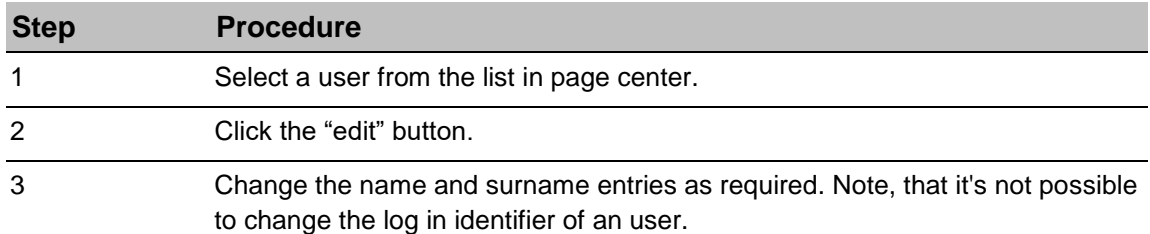

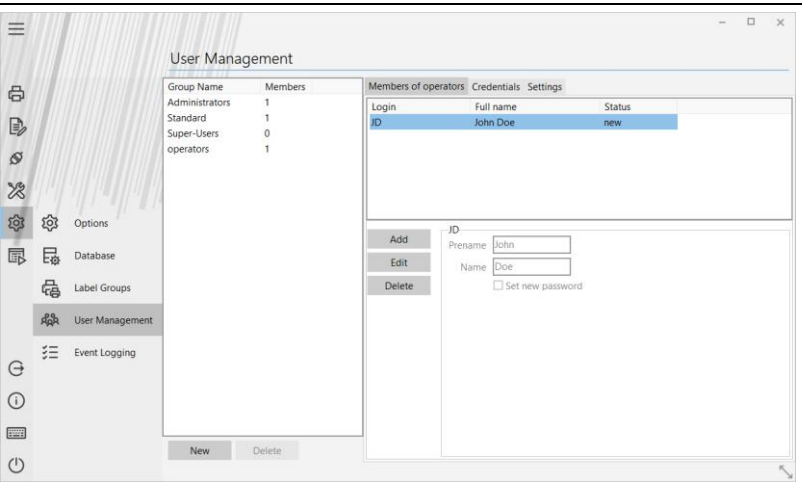

Fig. 169: Setup user management

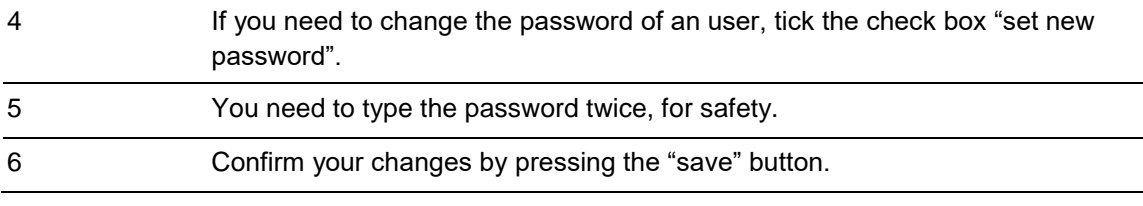

### **Delete users**

## **Instruction**

Please delete users as follows:

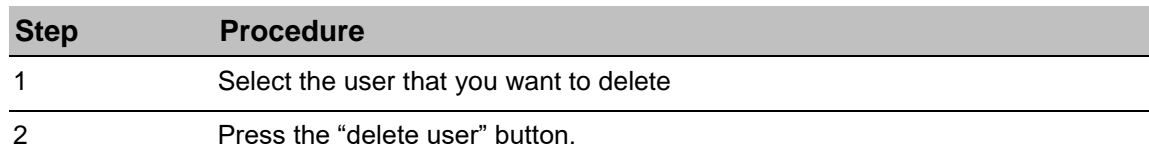

#### **Note that it's not permitted to delete the user Administrator.**  $\Box$  $\equiv$ User Management Members of operators Credentials Settings  $\qquad \qquad \oplus$ Login<br>JD Full name<br>John Doe Status<br>new  $\mathbb{B}$  $\circ$  $\frac{1}{2}$ 283 ණු Q ete this user?: JD  $\blacksquare$  $\mathbb{F}_2$ Databas දු<br>ද  $0k$  Cancel Label Gro  $\beta_{\rm QR}^{\rm eq}$ User Ma  $\sharp \Xi$ Event Logg  $\ominus$  $\odot$  $\begin{tabular}{|c|c|} \hline \hline 1 & 0 & 0 & 0 \\ \hline 0 & 0 & 0 & 0 \\ \hline 1 & 0 & 0 & 0 \\ \hline \end{tabular}$ New Delete  $\circlearrowleft$ Fig. 170: Delete user

#### 3 Confirm by pressing ok on the dialog.

# **GAMP User Management Setup**

#### **Instruction**

Please setup the GAMP User Management as follows:

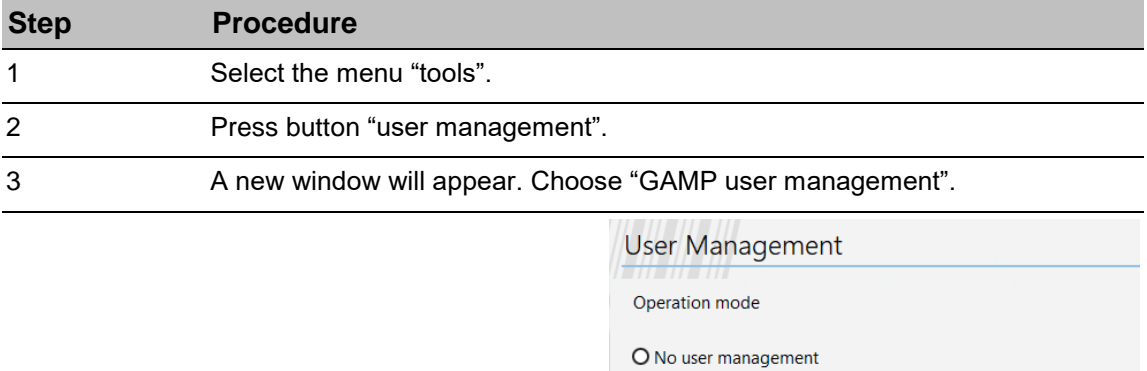

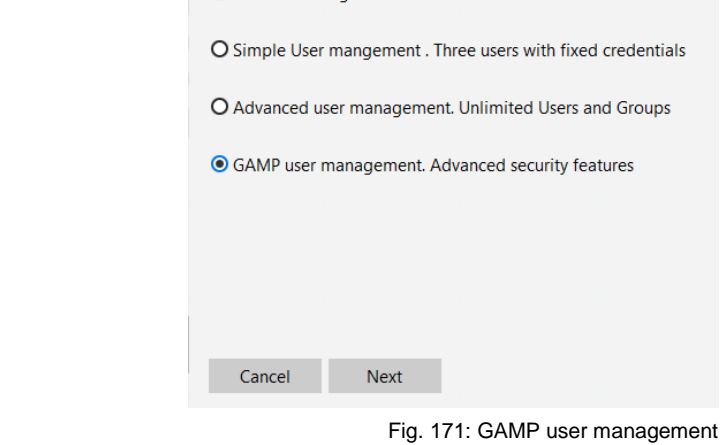

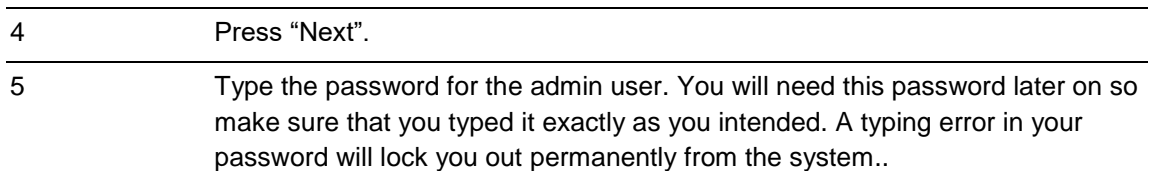

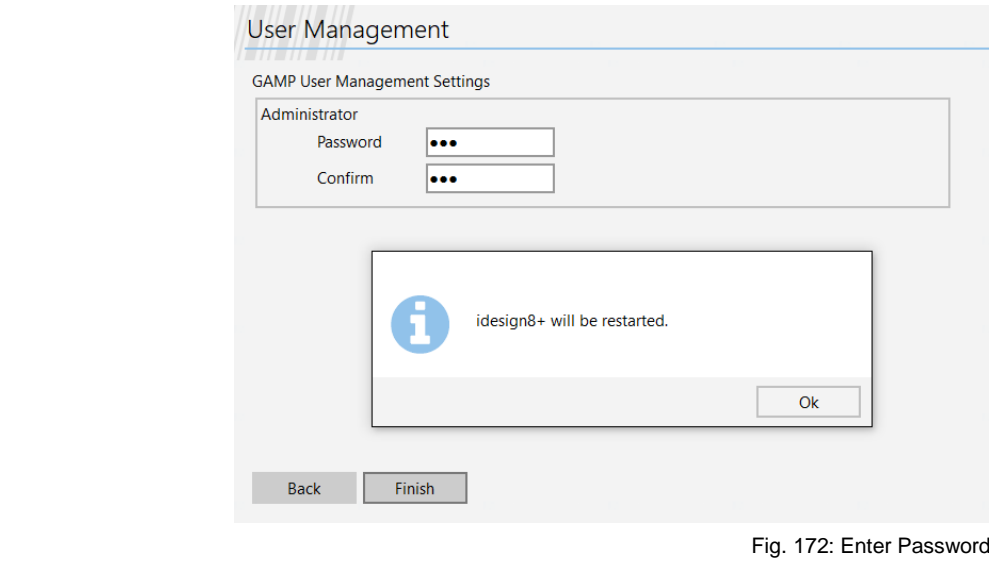

Detailed setup und configuration of the GAMP user management is similar to the Advanced user management. Please, refer to the chapter further setup of the advanced user management for details.

#### **Specifics of the GAMP user management**

The GAMP user management resembles all features of the advanced user management. However, there are some additional security enhancements.

- A user that logs in the first time to idesign8+ will need to change her or his password in order to proceed to the main screen. This will happen only once, for the sake of increased security.
- If a user will type three times consecutively a wrong password, he or she will be locked out from the system permanently. The user in question will need to approach the admin user and ask him or her to apply a new password. After that, the lock is removed.
- idesign8+ will log off a user automatically if it receives no input by mouse or keyboard for more than five minutes. After this period, the user must log in again.

#### **Troubleshooting What if the admin password got lost?**

If you locked yourself out of the system or the admin password is lost, please, contact the Bluhm Weber Support Team.

#### **Appendix List of available credentials**

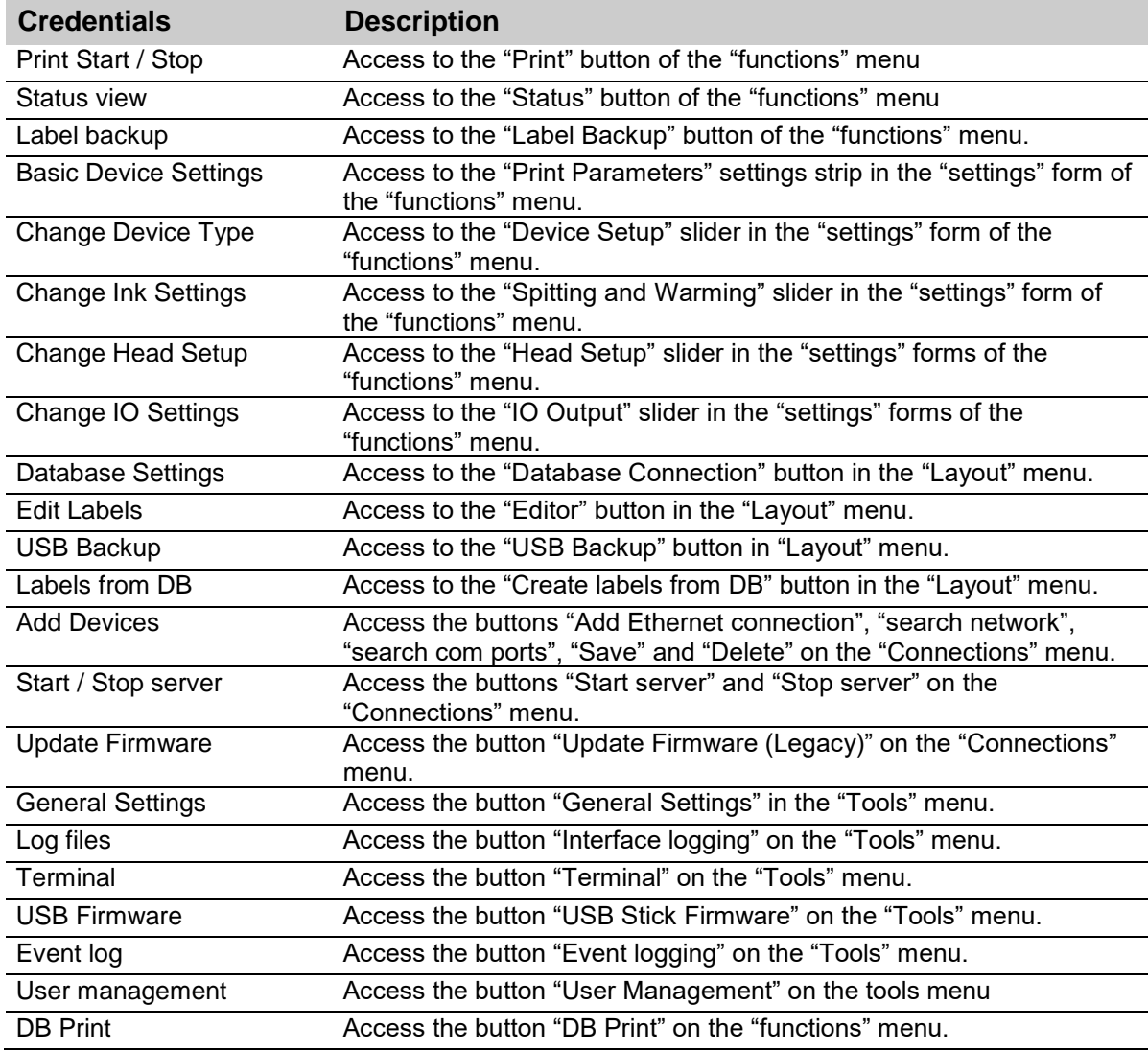

# **Event Logging**

If the user management is active, all user inputs are listed in the Logging event.

# **9. DB Print**

## **General description**

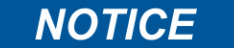

DB Print is only for printers of the X series or Integra series in upgrade level Pro or Ultimate. DB Print works only with Ethernet connection. No coupled (stitch) controllers are allowed (X1JET Stitch/XB8JET/integra Quadro²)

With the DB Print function, one or more labels with data from a database table can be printed serially. Also, several devices are connected together. It is effective only for the following devices:

- Text files, Excel tables and Access tables are permitted as data sources
- An ODBC interface is also available to access SQL databases, for example
- Typical areas of application are the printing of serial numbers, winning codes or the addressing.

#### **Tab Production**

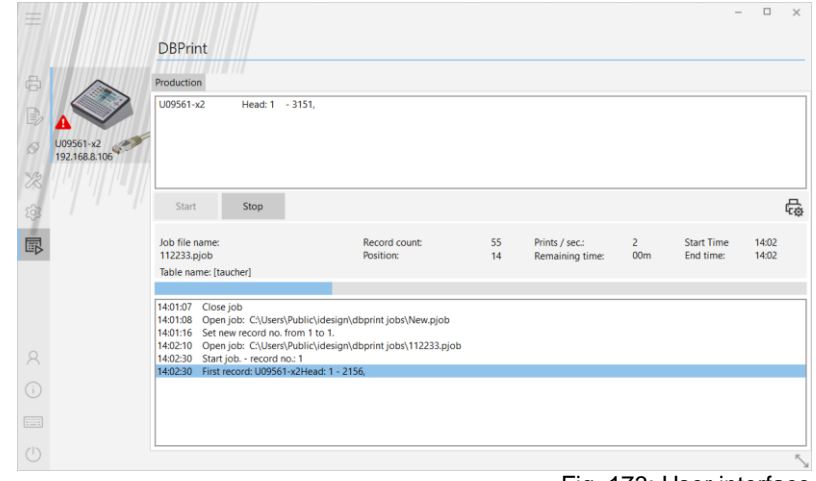

Fig. 173: User interface

# **Creating a print job**

First, open a database file. It will be Excel, Access, TXT and CSV files are supported.

| 亖                                              |                            |                                          |                      |        |                      |              |                |                | $\Box$       | $\times$ |
|------------------------------------------------|----------------------------|------------------------------------------|----------------------|--------|----------------------|--------------|----------------|----------------|--------------|----------|
|                                                |                            | <b>DBPrint</b>                           |                      |        |                      |              |                |                |              |          |
| 6                                              |                            | Production Print job editor<br>Setup     |                      |        |                      |              |                |                |              |          |
| B                                              |                            | New<br>Open                              | Save<br>Save as      |        |                      |              |                |                |              |          |
| $\mathcal{O}$                                  | U09561-x2<br>192,168,8,106 | 1221                                     |                      |        |                      |              |                |                |              |          |
| 28                                             |                            |                                          |                      |        |                      |              |                |                |              |          |
| 見 愛                                            |                            | <b>Twilight Club</b>                     |                      |        |                      |              |                |                |              |          |
|                                                |                            | Printer and label Database table Options |                      |        |                      |              |                |                |              |          |
|                                                |                            | <b>Tables:</b>                           |                      |        |                      |              |                |                |              |          |
|                                                |                            | taucher                                  | $\ddot{}$            | OpenDB | Open ODBC            |              |                |                |              |          |
|                                                |                            | <b>CUSTNO COMPANY</b>                    | ADDR1                | ADDR2  | CITY                 | <b>STATE</b> | ZIP            | <b>COUNTRY</b> | <b>PHONE</b> |          |
|                                                |                            | 2135 Frank's Divers Supply               | 1455 North 44th St.  |        | Eugene               | OR           | 90427          | <b>US</b>      | 503-555-27   |          |
|                                                |                            | 2156 Davy Jones' Locker                  | 246 South 16th Place |        | Vancouver            | BC           | <b>K8V 9P1</b> | Canada         | 803-509-01   |          |
| $\mathcal{R}$                                  |                            | 2163 SCUBA Heaven                        | PO Box Q-8874        |        | Nassau               |              |                | Bahamas        | 011-32-094   |          |
|                                                |                            | 2165 Shangri-La Sports Center            | PO Box D-5495        |        | Freeport             |              |                | <b>Bahamas</b> | 011-32-085   |          |
| (i)                                            |                            | 2315 Divers of Corfu, Inc.               | Marmoset Place 54    |        | Ayios Matthaio Corfu |              |                | Greece         | 30-661-883   |          |
|                                                |                            | 2354 Kirk Enterprises                    | 42 Agua Lane         |        | Houston              | <b>TX</b>    | 77079          | <b>US</b>      | 713-556-64   |          |
| <b>FILLE</b>                                   |                            | 2975 George Bean & Co.                   | #73 King Salmon Way  |        | Lugoff               | <b>NC</b>    | 29078          | <b>US</b>      | 803-438-27   |          |
|                                                |                            | <b>2004 Droferrional Divere Ltd.</b>     | 4724 Malinda Ct      |        | <b>Hoover</b>        | A1.          | 22145          | TIC            | 205-555-02   |          |
| $\left( \begin{matrix} 1 \end{matrix} \right)$ |                            |                                          |                      |        |                      |              |                |                |              |          |

Fig. 174: Job editor

### **Instruction**

Please open a text file (\*.csv, \*.txt) as follows:

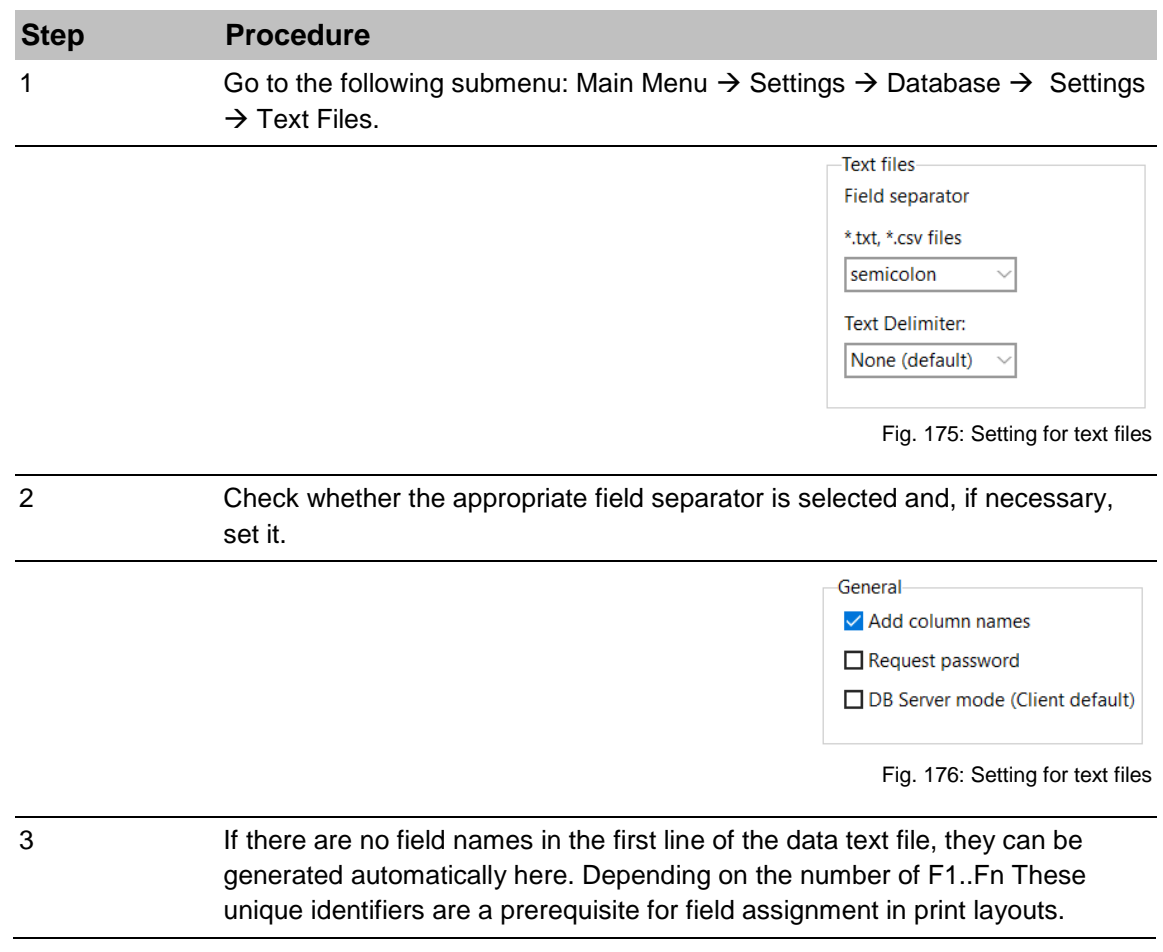

ODBC-connections are also supported

.

#### **Label creation**

After the database is open, call the editor for the label design. In the menu of the text field the database button is now available. Add one or more database fields in the layout and save it. Per text or barcode field one database field is allowed.

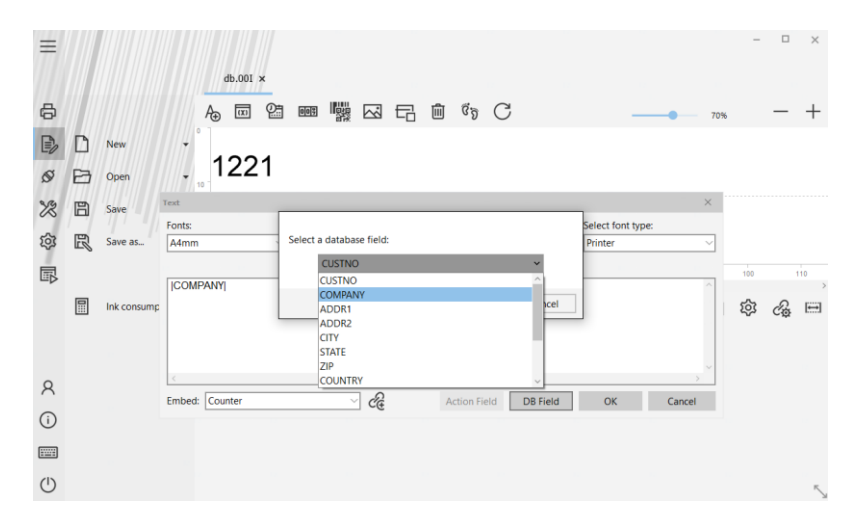

Fig. 177: Insert database fields into a label

### **Allocation of Label**

The assignment is done by opening the file. Click on the line and a preview will be shown.

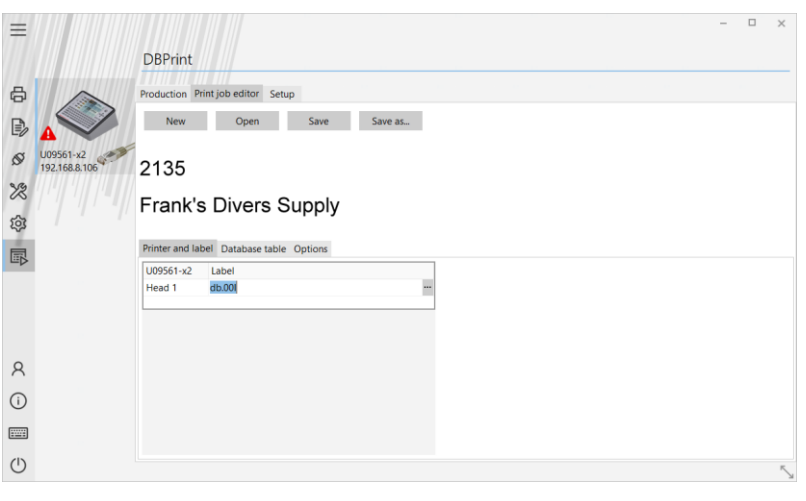

Fig. 178: Allocation of label

Individual print heads or devices may be omitted. Thus, these print heads are ignored.

#### **Tab - Setup**

There are two modes available:

#### **Serialization**

All connected print heads will be filled in series with data. i.e. After each reading in the table moves the record pointer one position. If a print image is printed, immediately read the next record. This mode is suitable for serial numbers or winning codes.

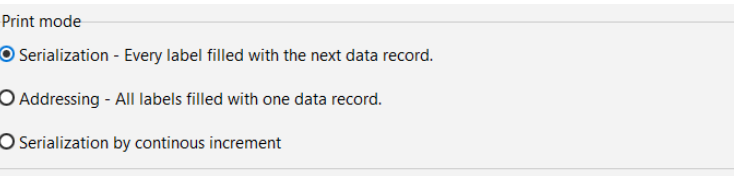

Fig. 179: Setup DB Print

#### **Addressing**

The printing process is performed synchronized. It filled all the database fields for all the print heads from one record.

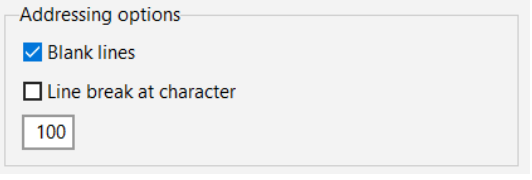

Fig. 180: *Addressing options*

**The print start signal must all write heads are switched simultaneously.**

**General Settings**

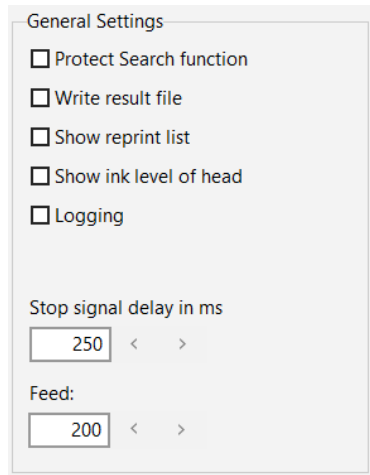

Fig. 181: DB Print General Settings

Protect Search function

Hide the search button on the Production screen

Write result file

All print results will be logged into a Result file – appear behind the job file.

Check synchronization

Check the synchronized trigger for Addressing mode, if more than one head is used

Show reprint list

Gives the possibility to add single data records into a separate list for reprinting

Show ink level of head

• In the status frame for each head the ink level in % will be shown.

Logging

• Interface logging for diagnostics

Stop signal delay in ms

Delay in ms in order to use the "Warning" contact to stop the machine

#### Feed

• Size of data queue for each print head (25-50)

Error codes:

- $1$  = Photocell trigger without data
- 2 = Unknown error
- 3 = Missing label name
- $4 =$  Head not exists
- 5 = Timeout stitch device
- $6 =$  System not ready
- 7 = Checksum error
- 8 = Block number double
- 9 = Not the follow block number
- $10 = not used$
- 11 = Data transmission disturbed
- 12 = Synchronization errors

#### **Start - Stop print job**

After opening the print job is the database pointers positioned so that we can start with the last record again.

Use the Start and Stop key.

To put the position explicitly new search feature is available.

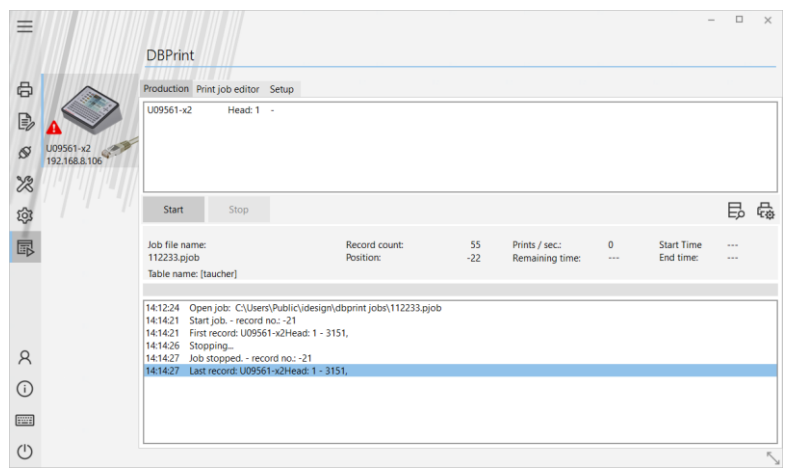

Fig. 182: Start the print job

During operation, the data content displayed per print head in the top status window. The main menu and the device status display is turned off during operation.

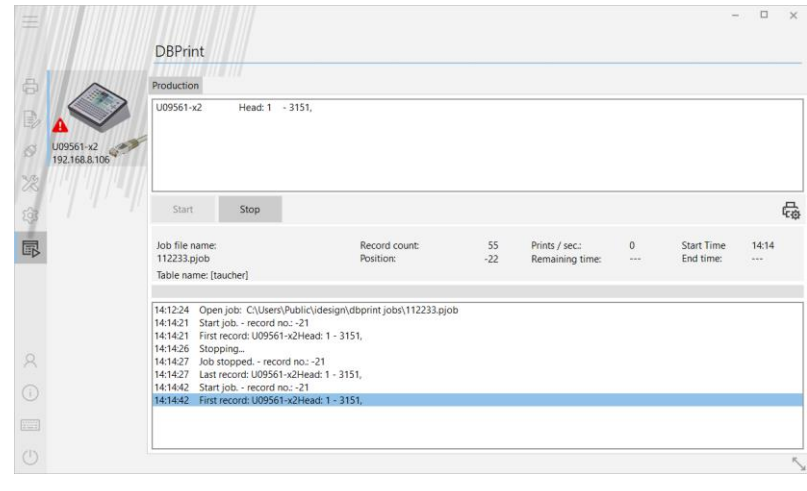

Fig. 183: Stop the print job

If the end of print job is reached the process will stop automatically a message comes up.

# **10. Appendix**

# **Directory structure**

The idesign8+ software has the following directory and sub-directories:

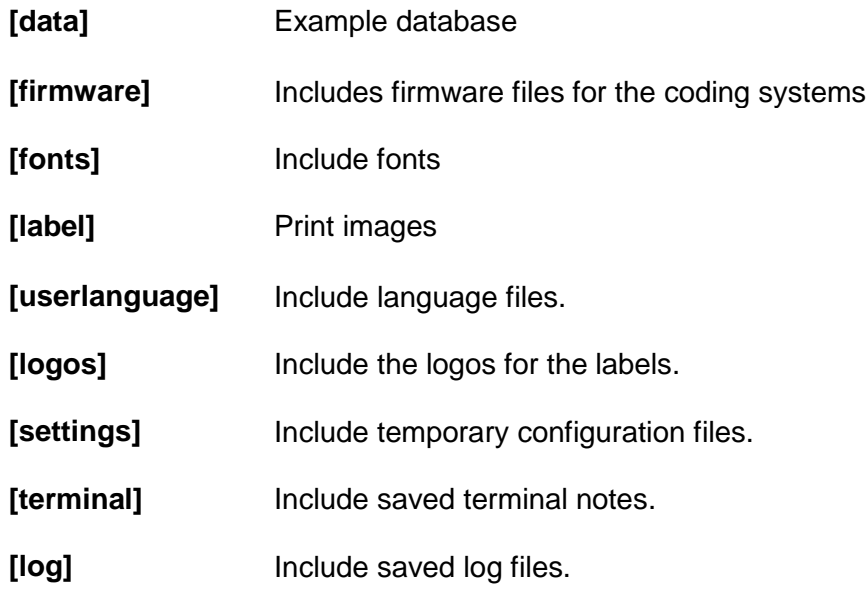

# **User management credentials for user groups**

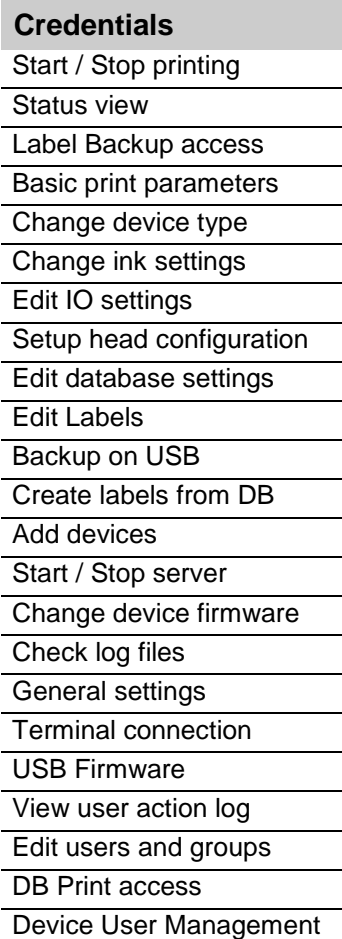

#### **Own notes**

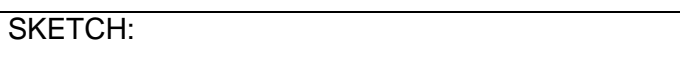